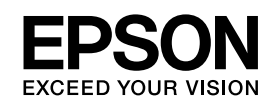

# EPSON STYLUS IN PRO 3800

*Guia do Utilizador*

NPD2388-00

# <span id="page-1-0"></span>*Direitos Reservados e Marcas Registadas*

Todos os direitos reservados. Esta publicação não pode ser integral ou parcialmente reproduzida, arquivada nem transmitida por meio de fotocópias, gravação ou qualquer outro sistema mecânico ou electrónico, sem a prévia autorização por escrito da Seiko Epson Corporation. A Seiko Epson Corporation não se responsabiliza pela utilização das informações contidas neste manual. A Seiko Epson Corporation não se responsabiliza por quaisquer danos resultantes da utilização das informações contidas neste manual.

O comprador deste produto ou terceiros não podem responsabilizar a Seiko Epson Corporation, ou as suas filiais, por quaisquer danos, perdas, custos ou despesas incorridos por ele ou por terceiros, resultantes de acidentes, abusos ou má utilização do produto, de modificações não autorizadas, reparações ou alterações do produto, ou que (excluindo os E.U.A.) resultem ainda da inobservância estrita das instruções de utilização e de manutenção estabelecidas pela Seiko Epson Corporation.

A Seiko Epson Corporation não se responsabiliza por quaisquer avarias ou problemas provocados pela utilização de opções ou consumíveis não reconhecidos como sendo produtos genuínos Epson ou produtos aprovados pela Seiko Epson Corporation.

EPSON® é uma marca registada, EPSON STYLUS™ e Exceed Your Vision são designações comerciais da Seiko Epson Corporation.

Microsoft® e Windows® são marcas registadas da Microsoft Corporation.

Apple® e Macintosh® são marcas registadas da Apple Computer, Inc.

*Aviso Geral: Os nomes de produtos referidos neste documento têm uma finalidade meramente informativa, podendo ser designações comerciais dos respectivos proprietários. A Epson não detém quaisquer direitos sobre essas marcas.*

© Seiko Epson Corporation, 2006. Todos os direitos reservados.

# *Índice de Conteúdo*

### *[Direitos Reservados e Marcas Registadas](#page-1-0)*

# *[Capítulo 1](#page-7-0) Imprimir em Windows*

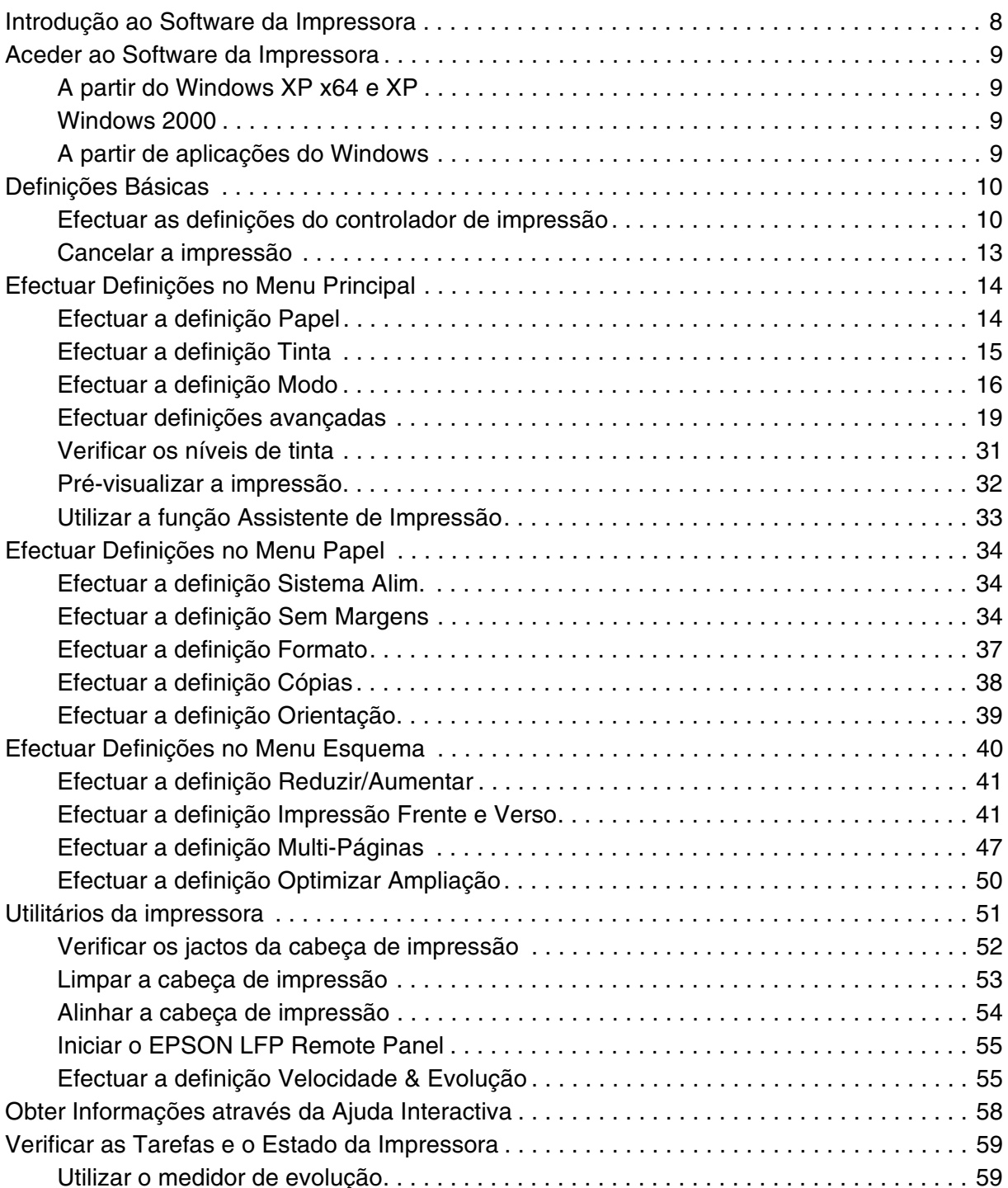

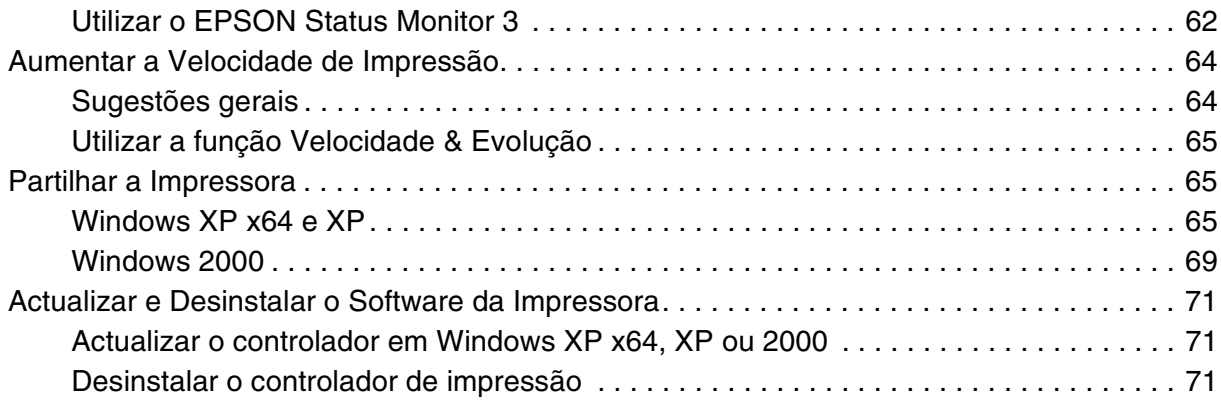

# *[Capítulo 2](#page-72-0) Imprimir em Mac OS X*

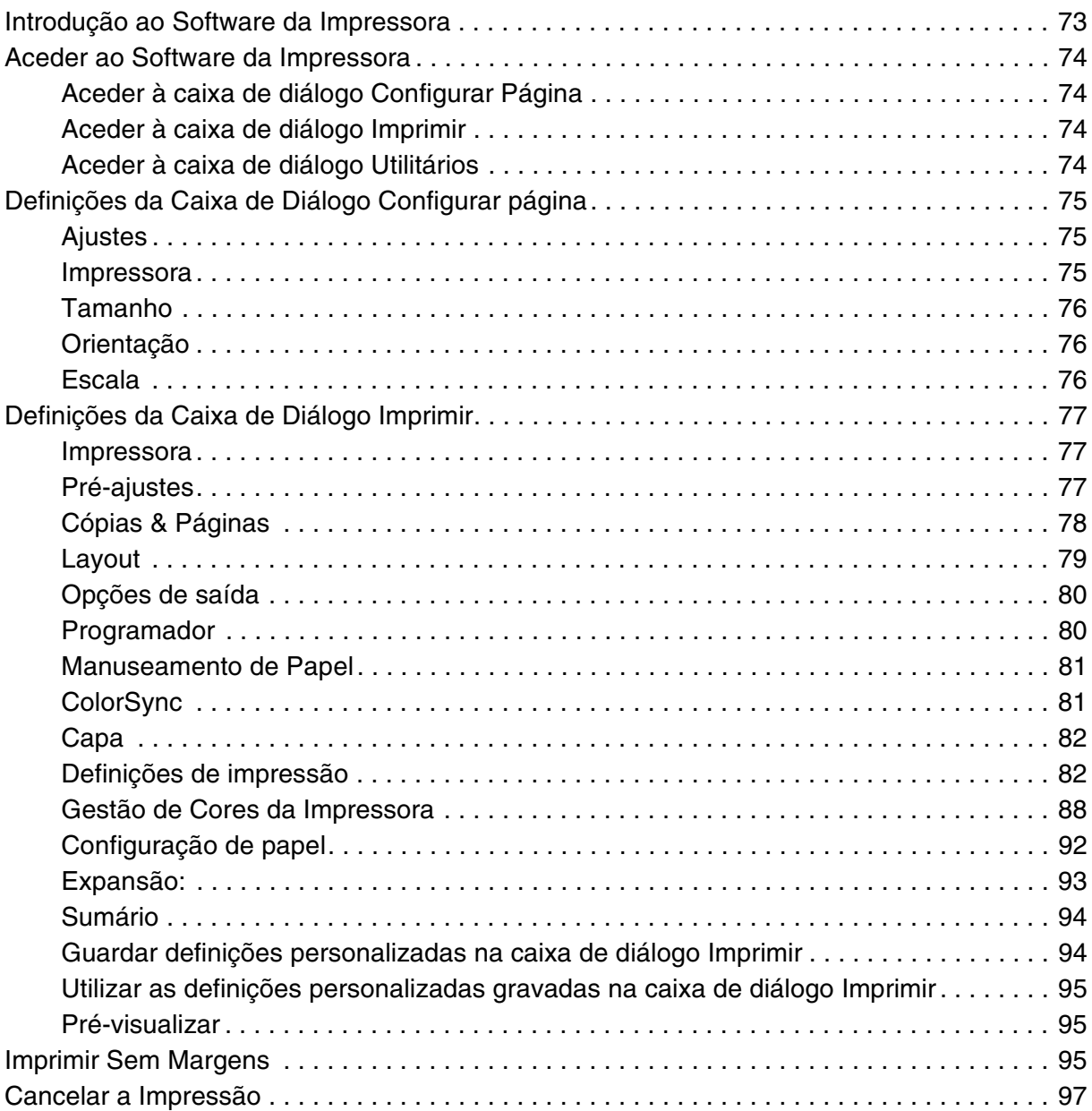

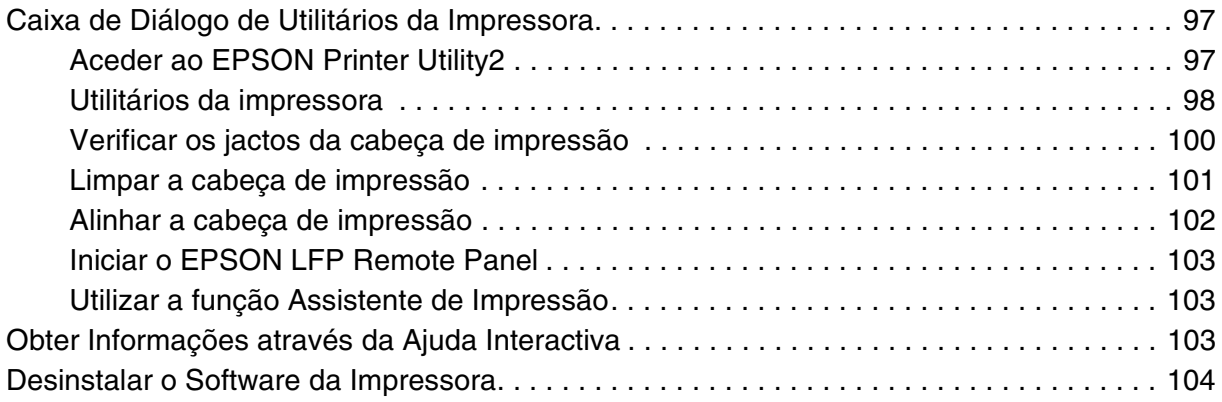

# *[Capítulo 3](#page-104-0) Painel de Controlo*

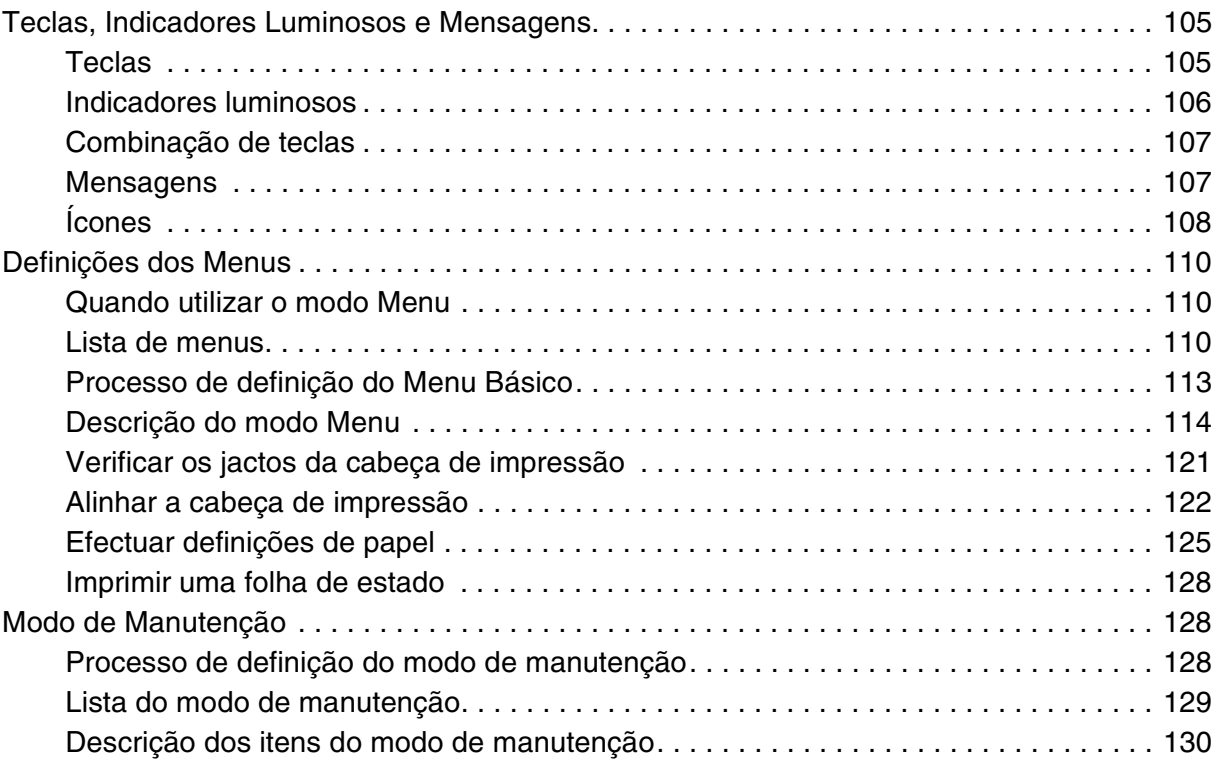

# *[Capítulo 4](#page-130-0) Manuseamento de Papel*

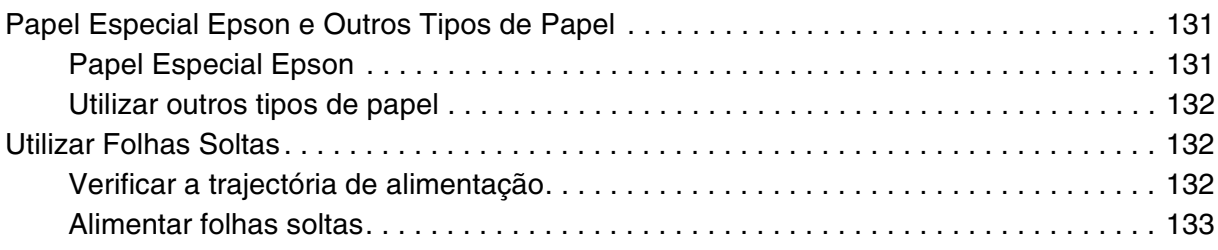

# *[Capítulo 5](#page-144-0) Manutenção e Transporte*

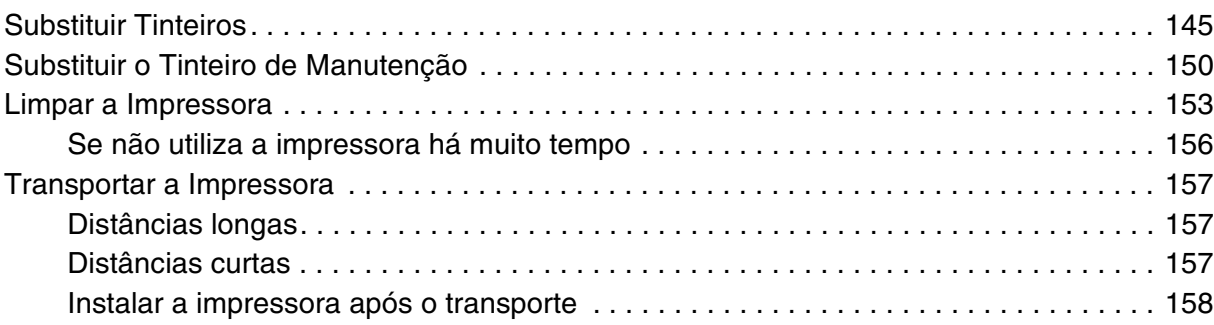

# *[Capítulo 6](#page-158-0) Resolver Problemas*

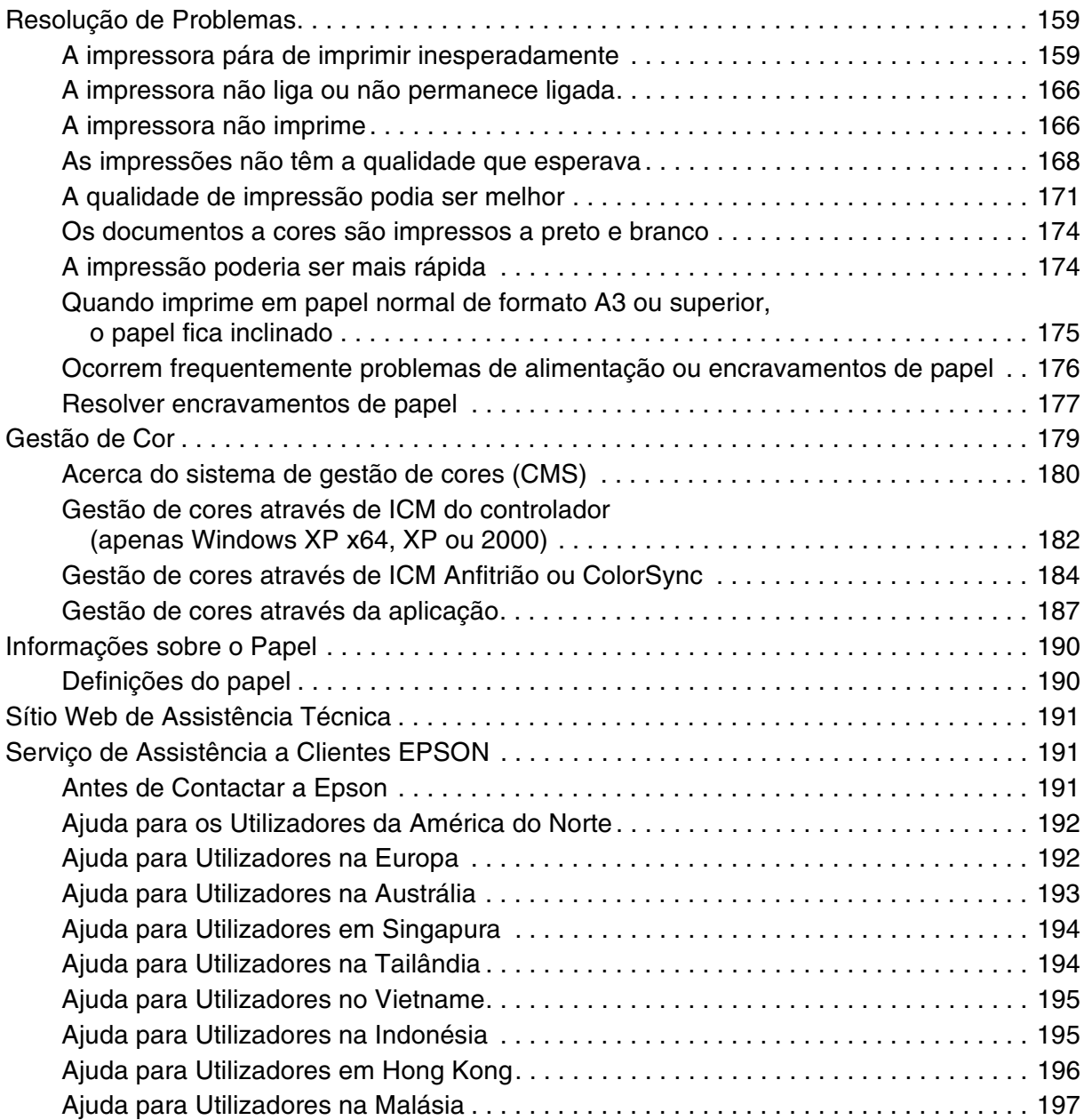

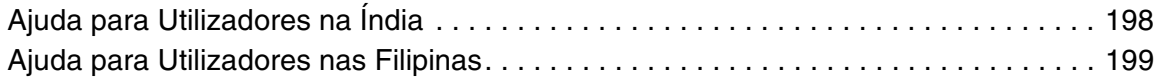

# *[Capítulo7](#page-199-0) Informações Sobre o Produto*

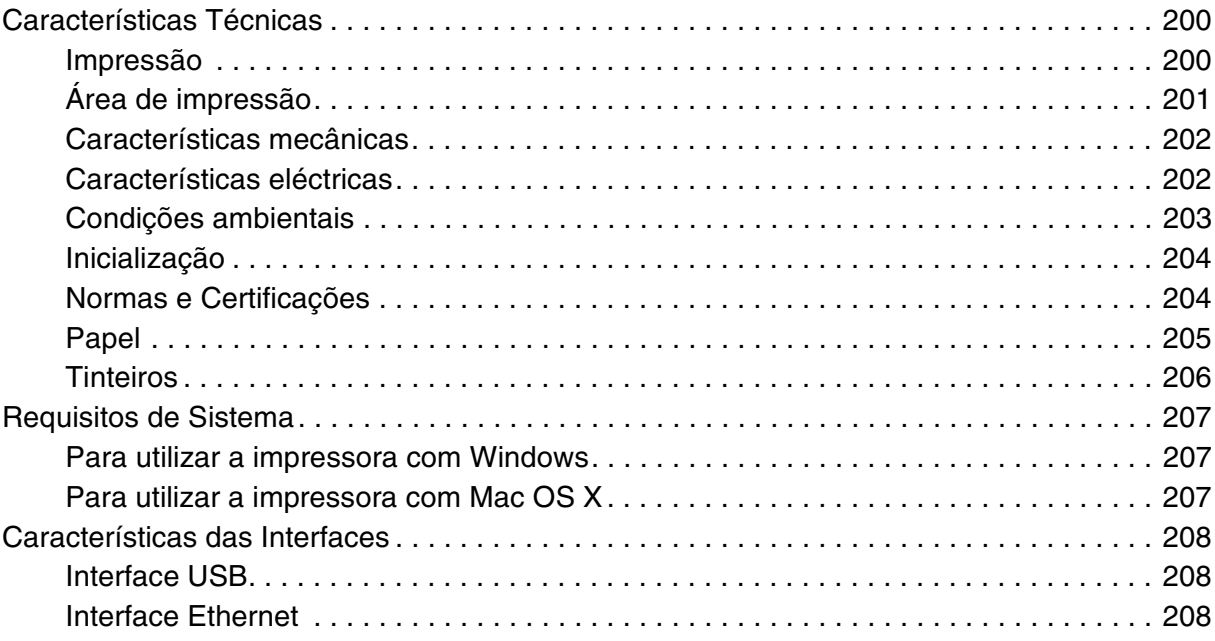

# *[Capítulo8](#page-208-0) Opções e Consumíveis*

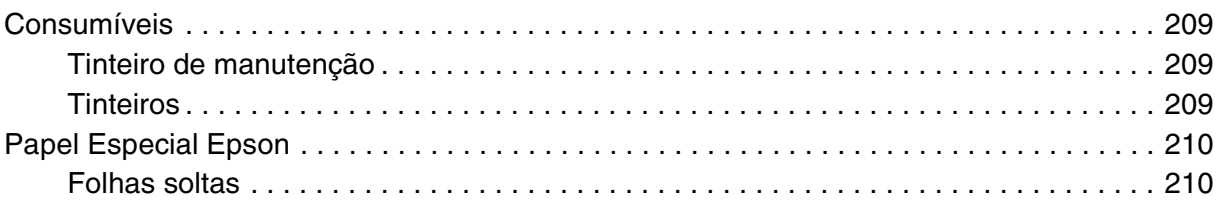

# *[Instruções de Segurança](#page-211-0)*

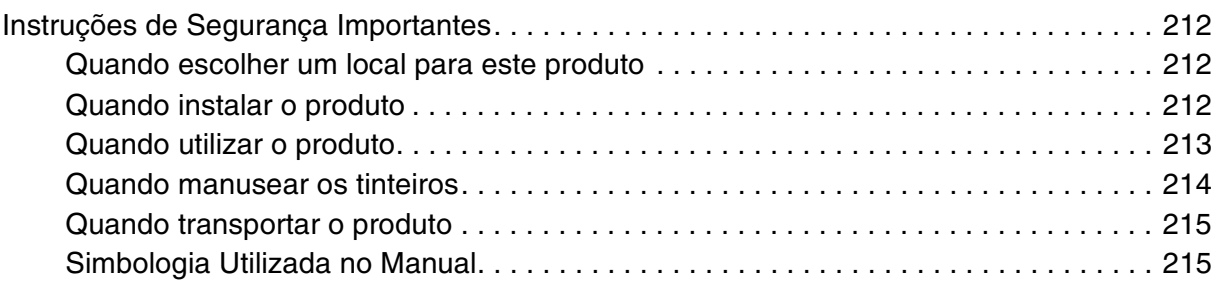

# *[Índice](#page-215-0)*

# <span id="page-7-0"></span>*Capítulo 1 Imprimir em Windows*

# <span id="page-7-1"></span>*Introdução ao Software da Impressora*

O software da impressora inclui um controlador de impressão e os utilitários da impressora. O controlador de impressão permite seleccionar várias definições para obter os melhores resultados de impressão. Os utilitários da impressora ajudam a verificar a impressora e a mantê-la nas melhores condições de funcionamento.

O software da impressora inclui os menus apresentados em seguida.

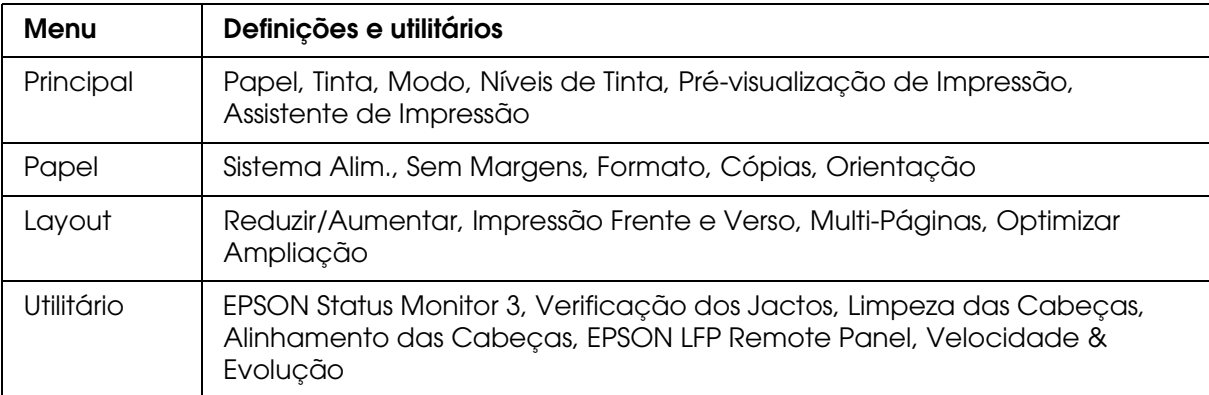

Para obter informações sobre como efectuar as definições do controlador de impressão, consulte ["Efectuar Definições no Menu Principal" na página 14](#page-13-0), ["Efectuar Definições no](#page-33-0)  [Menu Papel" na página 34](#page-33-0) e ["Efectuar Definições no Menu Esquema" na página 40](#page-39-0).

Para obter informações sobre os utilitários da impressora, consulte ["Utilitários da](#page-50-0)  [impressora" na página 51.](#page-50-0)

#### *Nota:*

- ❏ *As funções específicas disponíveis no software da impressora variam consoante a versão do Windows utilizada.*
- ❏ *As janelas do controlador da impressora que aparecem neste manual referem-se à utilização da EPSON Stylus Pro 3800 em Windows XP.*

A ajuda interactiva fornece mais informações sobre o software da impressora. Consulte ["Obter Informações através da Ajuda Interactiva" na página 58](#page-57-0).

# <span id="page-8-0"></span>*Aceder ao Software da Impressora*

Para aceder ao software da impressora instalado no computador, execute as operações apresentadas em seguida.

#### *Nota:*

*As funções específicas disponíveis no software da impressora variam consoante a versão do Windows utilizada.*

### <span id="page-8-1"></span>*A partir do Windows XP x64 e XP*

- 1. Faça clique em **Iniciar**, **Painel de Controlo**, **Impressoras e Outro Hardware** e, em seguida, faça clique em **Impressoras e Faxes**.
- 2. Faça clique com a tecla direita do rato no ícone da impressora que está a utilizar e faça clique em **Preferências de impressão**. Aparece a janela do software da impressora.

### <span id="page-8-2"></span>*Windows 2000*

- 1. Faça clique em **Iniciar**, seleccione **Definições** e, em seguida, **Impressoras**.
- 2. Faça clique com a tecla direita do rato no ícone da impressora que está a utilizar e faça clique em **Preferências de impressão**. Aparece a janela do software da impressora.

### <span id="page-8-3"></span>*A partir de aplicações do Windows*

- 1. Faça clique em **Imprimir** ou **Configurar página** no menu Ficheiro.
- 2. Certifique-se de que a impressora está seleccionada e faça clique em **Impressora**, **Configurar**, **Opções**, **Propriedades** ou **Preferências** (dependendo da aplicação, pode ser necessário fazer clique numa combinação destas teclas). Aparece a janela do software da impressora.

# <span id="page-9-0"></span>*Definições Básicas*

### <span id="page-9-1"></span>*Efectuar as definições do controlador de impressão*

Esta secção descreve as definições básicas do controlador de impressão necessárias para imprimir.

Para efectuar as definições básicas do controlador de impressão, execute as seguintes operações:

- 1. Faça clique em **Imprimir** no menu Ficheiro da aplicação. Aparece a caixa de diálogo Imprimir.
- 2. Certifique-se de que a impressora está seleccionada e faça clique em **Propriedades**  ou **Opções**. Pode ser necessário fazer clique numa combinação destas teclas. Aparece a janela de definições do controlador.
- 3. Faça clique no separador **Principal**. Aparece o menu Principal.

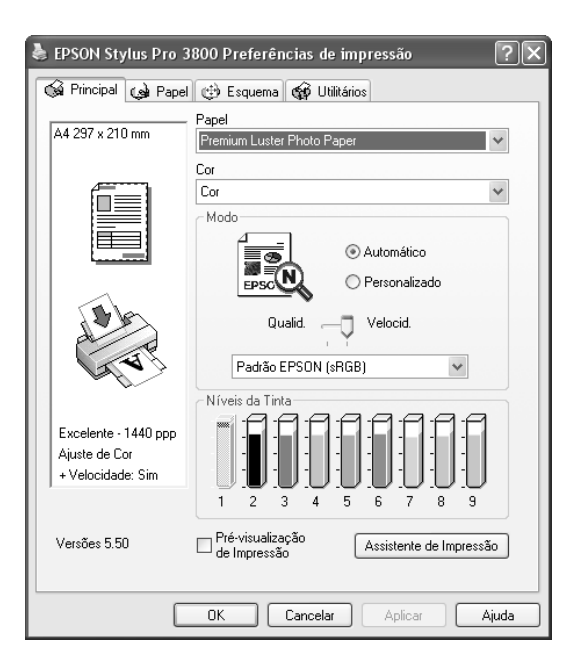

4. Na opção Papel, seleccione o tipo de papel correspondente ao papel colocado na impressora. Consulte ["Lista da definição Papel" na página 15.](#page-14-1)

#### *Nota:*

- ❏ *Verifique qual o tipo de papel e a respectiva trajectória de alimentação. Consulte ["Lista de](#page-131-3)  [trajectórias de alimentação" na página 132.](#page-131-3)*
- ❏ *A definição Papel determina as outras definições disponíveis. Por isso, efectue sempre esta definição em primeiro lugar.*
- ❏ *Alguns tipos de papel podem não estar disponíveis, consoante o sistema de alimentação que seleccionou.*
- 5. Efectue a definição de Cor. Seleccione **Cor** para imprimir fotografias a cores ou monocromáticas. Seleccione **Preto** para imprimir um rascunho ou texto a preto.

Se pretender imprimir fotografias monocromáticas avançadas, seleccione **Foto P&B Avançada**.

#### *Nota:*

*Quando imprimir em qualquer papel, recomenda-se que seleccione a opção Cor mesmo que os dados a imprimir sejam pretos.*

- 6. Efectue a definição Modo. Certifique-se de que o modo **Automático** está seleccionado.
- 7. Ajuste a **Velocid.** e a **Qualid.** na caixa Modo se aparecer uma barra de deslizamento. Arraste o cursor da barra de deslizamento para a esquerda ou para a direita, consoante a opção que preferir.

Se tiver seleccionado **Foto P&B Avançada** como definição de Cor, seleccione a definição Tom de Cor no menu pendente.

#### *Nota:*

*Consoante a definição Papel seleccionada, pode não aparecer uma barra de deslizamento na caixa Modo.*

- 8. Seleccione o modo de controlo de cor no menu pendente da caixa Modo. Para mais informações, consulte ["Modo Controlo de Cor" na página 17.](#page-16-0)
- 9. Faça clique no separador **Papel**. Aparece o menu Papel.

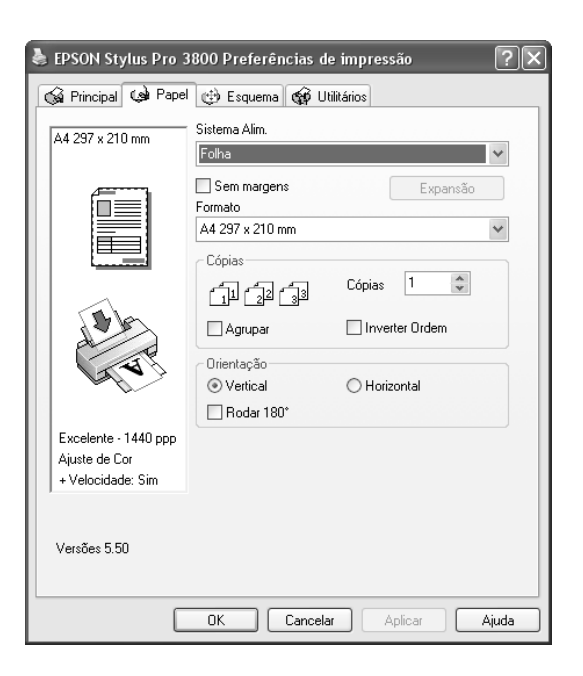

10.Seleccione um sistema de alimentação a partir da lista Sistema Alim.

#### *Nota:*

*Alguns sistemas de alimentação podem não estar disponíveis, consoante o tipo de papel que seleccionou.*

- 11.Seleccione **Sem Margens** para imprimir os dados sem margens. Consulte ["Efectuar a](#page-33-2)  [definição Sem Margens" na página 34.](#page-33-2)
- 12.A partir da lista Formato, seleccione o formato de papel colocado na impressora.

#### *Nota:*

*As aplicações do Windows têm definições de formato do papel que se sobrepõem às definições efectuadas a partir do controlador de impressão.*

13.Efectue as definições necessárias para os parâmetros Cópias e Orientação.

14.Faça clique no separador **Esquema**. Aparece o menu Esquema.

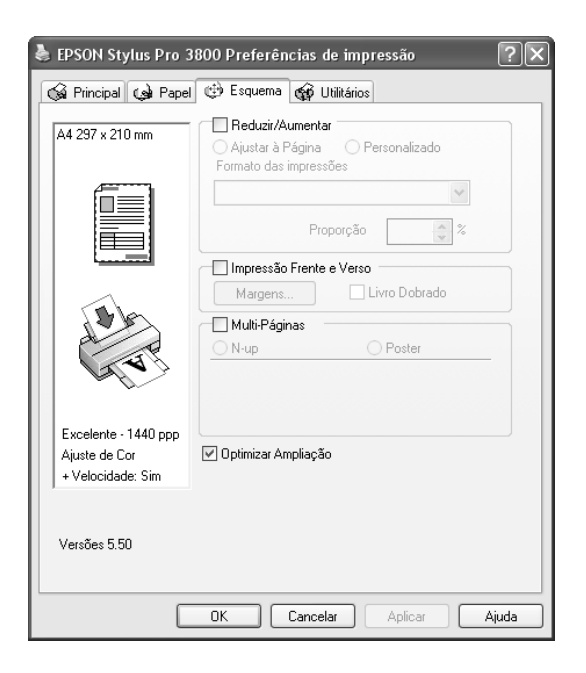

#### *Nota:*

*A função Impressão Frente e Verso está disponível apenas quando a opção Folha está seleccionada para o sistema de alimentação.*

- 15.Seleccione **Reduzir/Aumentar** e, se necessário, ajuste o tamanho dos dados que pretende imprimir. Consulte ["Efectuar a definição Reduzir/Aumentar" na página 41.](#page-40-0)
- 16.Seleccione **Impressão Frente e Verso** e efectue as definições necessárias. Consulte ["Efectuar a definição Impressão Frente e Verso" na página 41](#page-40-1).
- 17.Seleccione **Multi-Páginas** e efectue as definições necessárias. Consulte ["Efectuar a](#page-46-0)  [definição Multi-Páginas" na página 47.](#page-46-0)
- 18.Faça clique em **OK**. O ecrã regressa à caixa de diálogo Configurar impressão (ou semelhante) da aplicação que está a utilizar.
- 19.Faça clique em **Imprimir** para começar a imprimir.

Durante a impressão, aparece o medidor de evolução EPSON que indica a evolução da impressão e o estado da impressora.

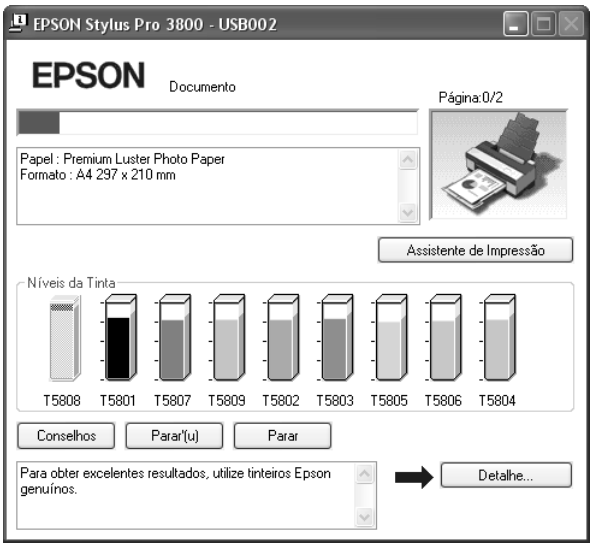

### <span id="page-12-0"></span>*Cancelar a impressão*

Para cancelar a impressão, faça clique em **Parar** no medidor de evolução EPSON.

Pode também parar ou reiniciar a impressão. Para interromper a impressão, faça clique na tecla **Parar**. Para retomar a impressão, volte a fazer clique nesta tecla.

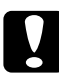

c*Importante: Se interromper uma tarefa de impressão, é possível que tenha de reiniciar essa tarefa para obter melhores resultados. Se não o fizer, a imagem impressa poderá ficar desalinhada ou apresentar faixas brancas.*

# <span id="page-13-0"></span>*Efectuar Definições no Menu Principal*

Neste menu, pode efectuar as definições de Papel, Tinta e Modo. Pode também verificar o estado dos tinteiros. Para aceder ao *Guia do Utilizador*, às informações relativas ao papel e ao sítio Web de assistência técnica, faça clique na tecla **Assistente de Impressão**.

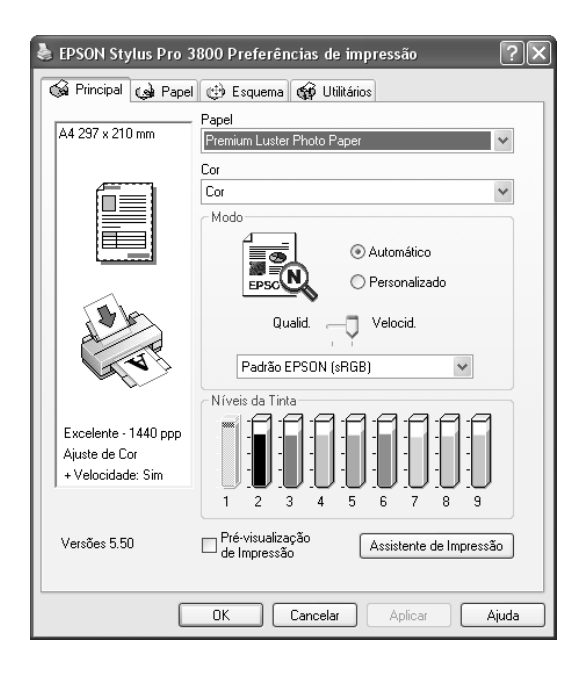

# <span id="page-13-1"></span>*Efectuar a definição Papel*

A definição Papel determina as outras definições disponíveis. Por isso, efectue sempre esta definição em primeiro lugar.

Na opção Papel, seleccione o tipo de papel correspondente ao papel colocado na impressora. Localize o papel que está a utilizar na lista apresentada em seguida e seleccione a definição Papel correspondente. Para alguns tipos de papel é possível seleccionar várias definições de papel.

#### *Nota:*

- ❏ *A tinta preta muda automaticamente, consoante o tipo de papel seleccionado.*
- ❏ *A disponibilidade dos papéis especiais varia consoante o país.*
- ❏ *Quando utilizar papel que não seja papel especial Epson, consulte ["Papel Especial Epson e](#page-130-3)  [Outros Tipos de Papel" na página 131.](#page-130-3)*
- ❏ *Para obter as informações mais recentes acerca dos tipos de papel especial disponíveis na sua área de residência, visite o sítio Web de assistência da Epson. Consulte ["Serviço de](#page-190-3)  [Assistência a Clientes EPSON" na página 191](#page-190-3).*

### <span id="page-14-1"></span>*Lista da definição Papel*

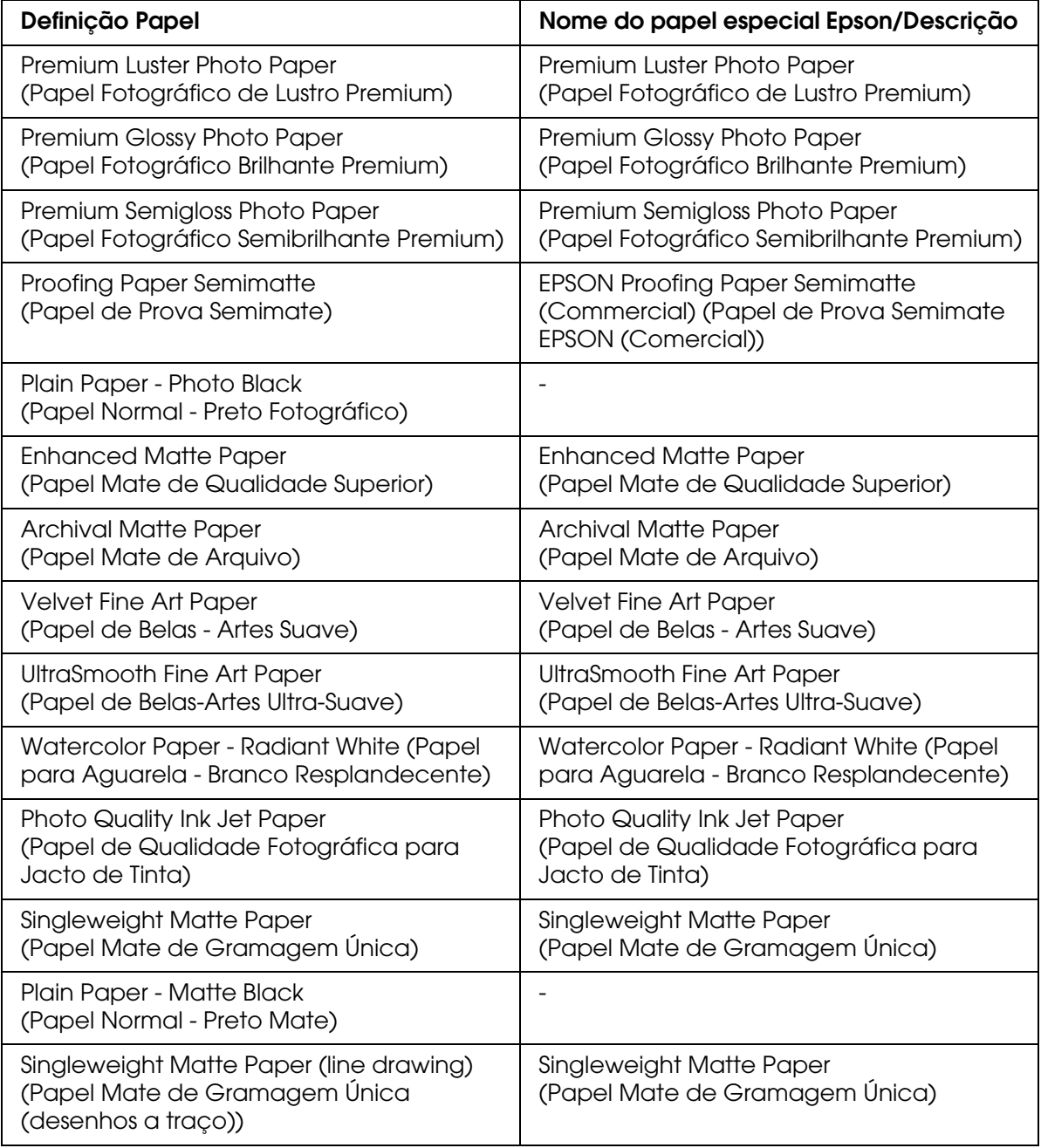

### <span id="page-14-0"></span>*Efectuar a definição Tinta*

Efectue a definição de Cor. Seleccione **Cor** para imprimir fotografias a cores ou monocromáticas. Seleccione **Preto** para imprimir um rascunho ou texto a preto. Se pretender imprimir fotografias monocromáticas avançadas, seleccione **Foto P&B Avançada**.

#### *Nota:*

*Quando imprimir em qualquer papel, recomenda-se que seleccione a opção Cor mesmo que os dados a imprimir sejam pretos.*

### <span id="page-15-0"></span>*Efectuar a definição Modo*

Pode seleccionar o modo Automático ou o modo Personalizado. Estes modos proporcionam dois níveis de controlo sobre o controlador de impressão.

### *Modo automático*

Este modo proporciona a forma mais rápida e simples de começar a imprimir. Quando selecciona **Automático**, o controlador de impressão efectua todas as definições com base nas definições de papel e de tinta actuais.

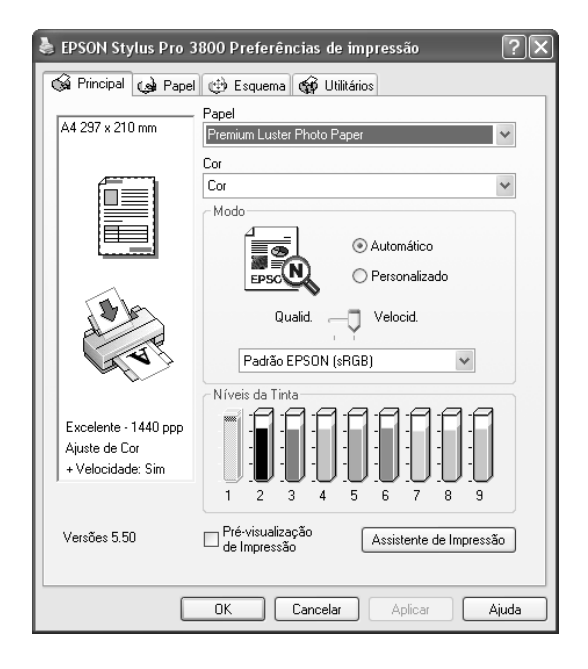

*Barra de deslizamento Qualidade e Velocidade*

Dependendo do tipo de papel seleccionado na definição Papel quando a opção **Cor** ou **Preto** está seleccionada como definição de Cor e **Automático** como definição de Modo, pode aparecer uma barra de deslizamento Qualidade ou Velocidade na caixa Modo. Seleccione **Qualid.** quando a qualidade de impressão for mais importante do que a velocidade. Seleccione **Velocid.** quando a velocidade de impressão for mais importante do que a qualidade.

### <span id="page-16-0"></span>*Modo Controlo de Cor*

Quando a opção **Cor** está seleccionada como definição de Cor e **Automático** como definição de Modo, aparece o menu pendente Controlo de Cor na caixa Modo.

Pode seleccionar as definições apresentadas em seguida.

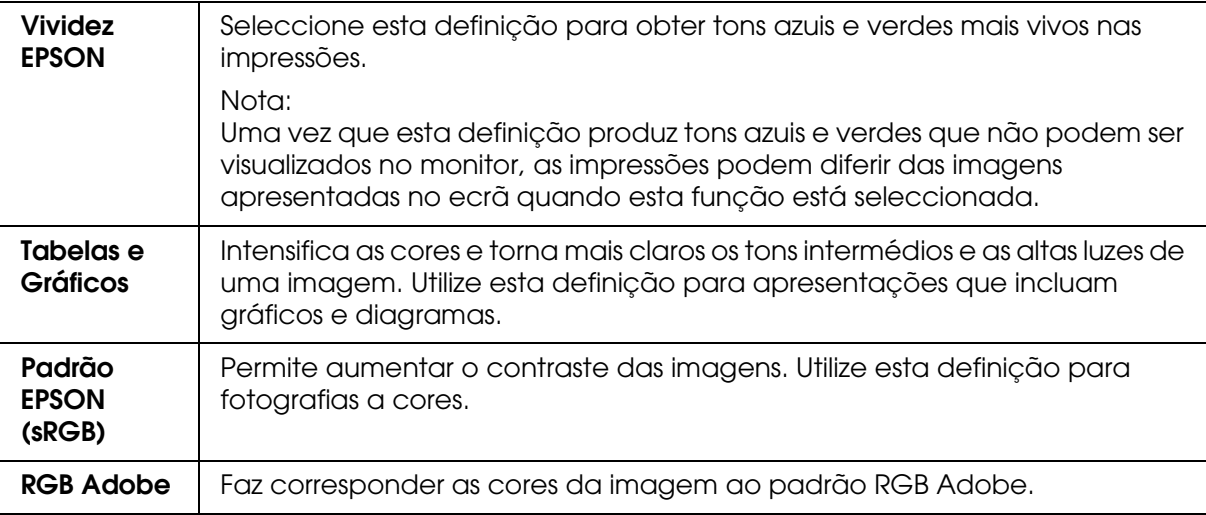

#### *Tom de Cor*

Quando selecciona a opção **Foto P&B Avançada** como definição de Tinta com o modo **Automático** seleccionado, aparece o menu pendente Tom de Cor na caixa Modo.

Pode seleccionar as definições apresentadas em seguida.

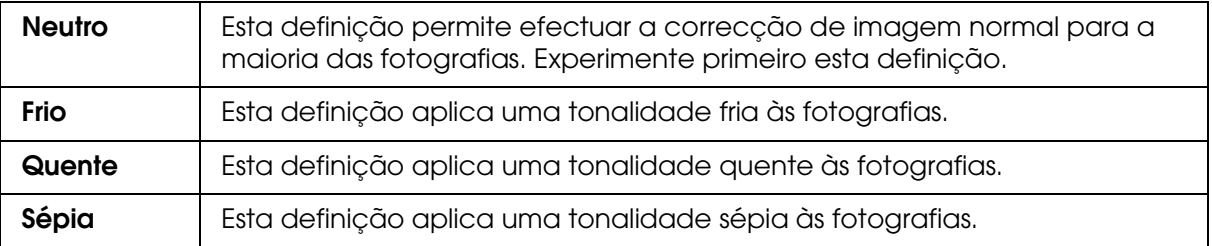

### *Modo personalizado*

O modo Personalizado permite efectuar diversas alterações com um simples clique do rato. No menu pendente de definições personalizadas, encontrará definições concebidas pela Epson.

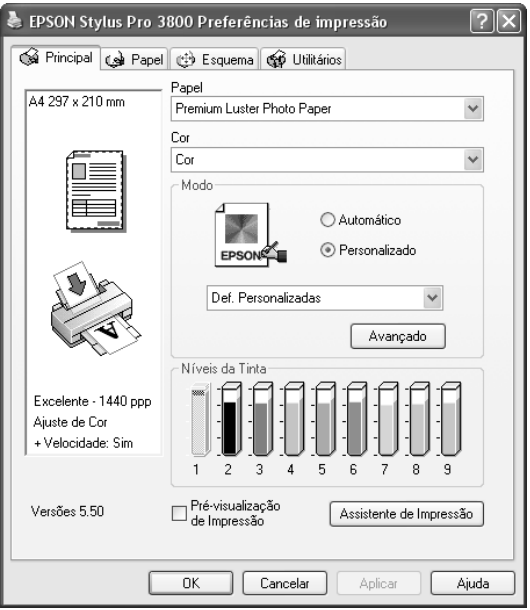

#### *Nota:*

*Estas predefinições podem não aparecer, consoante as definições Papel e Tinta efectuadas.*

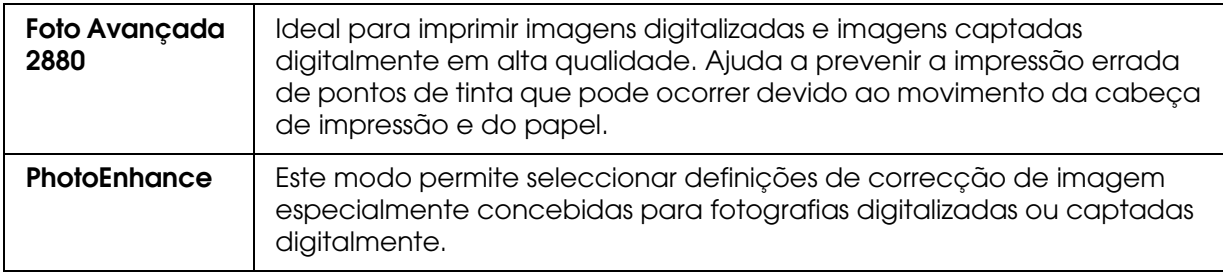

### <span id="page-18-0"></span>*Efectuar definições avançadas*

As definições avançadas permitem controlar totalmente o ambiente de impressão. Utilize estas definições para experimentar novas ideias de impressão ou adaptar um conjunto de definições de impressão às suas necessidades específicas. Assim que estiver satisfeito com as novas definições, pode dar-lhes um nome e adicioná-las ao menu pendente de definições personalizadas.

Para efectuar definições avançadas, execute as seguintes operações:

1. Seleccione **Personalizado** no menu Principal e, em seguida, faça clique em **Avançado**. Aparecerá a caixa de diálogo Avançado.

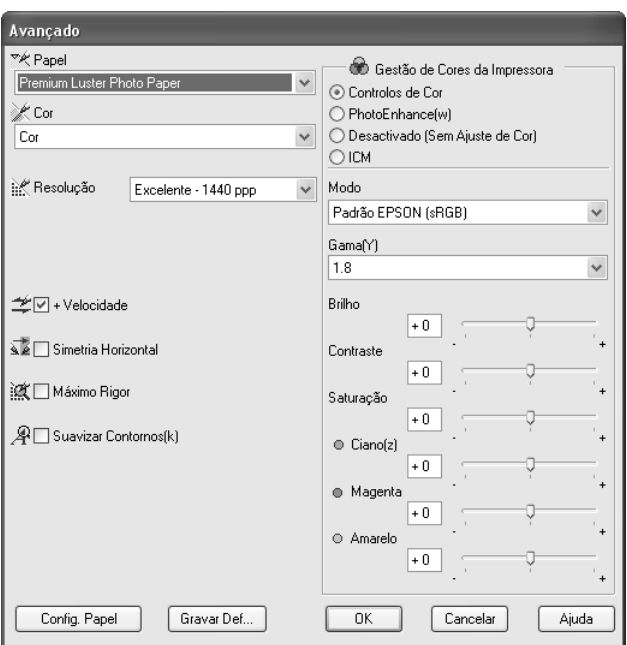

- 2. Certifique-se de que está seleccionado um tipo de papel correspondente ao papel colocado na impressora. Consulte ["Lista da definição Papel" na página 15.](#page-14-1)
- 3. Efectue a definição de Cor. Seleccione **Cor** para imprimir fotografias a cores ou monocromáticas. Seleccione **Preto** para imprimir um rascunho ou texto a preto. Se pretender imprimir fotografias monocromáticas avançadas, seleccione **Foto P&B Avançada**.

#### *Nota:*

*Quando imprimir em qualquer papel, recomenda-se que seleccione a opção Cor mesmo que os dados a imprimir sejam pretos.*

4. Efectue adefinição de Resolução.

- 5. Se estiver a utilizar papel que não seja papel especial Epson, faça clique em **Config. Papel** e efectue as definições necessárias. Para mais informações, consulte ["Configuração de papel" na página 20.](#page-19-0)
- 6. Efectue as definições de gestão de cores da impressora. Para mais informações, consulte ["Gestão de Cores da Impressora" na página 22.](#page-21-0)

#### *Nota:*

*Algumas definições podem estar activadas ou desactivadas, consoante as definições de Papel, Tinta e Resolução que efectuou.*

- 7. Efectue outras definições que considerar necessárias. Para mais informações, consulte a ajuda interactiva.
- 8. Faça clique em **OK** para aplicar as definições e voltar ao menu Principal. Se quiser voltar ao menu anterior sem aplicar as definições, faça clique em **Cancelar**.

#### <span id="page-19-0"></span>*Configuração de papel*

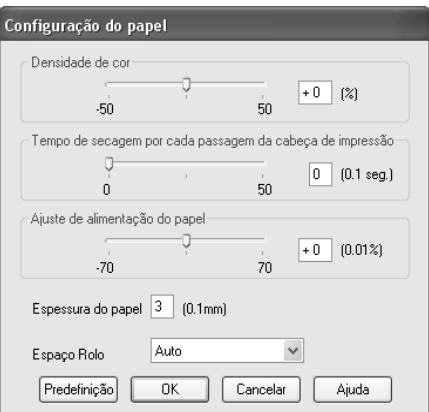

As definições de configuração do papel apresentadas em seguida permitem efectuar as definições de papel pormenorizadas.

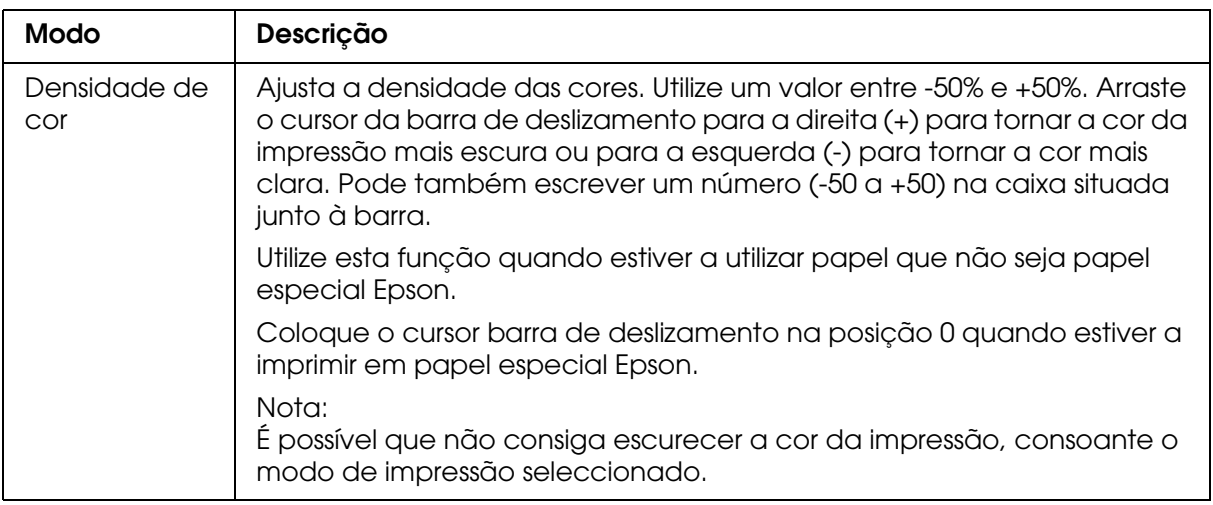

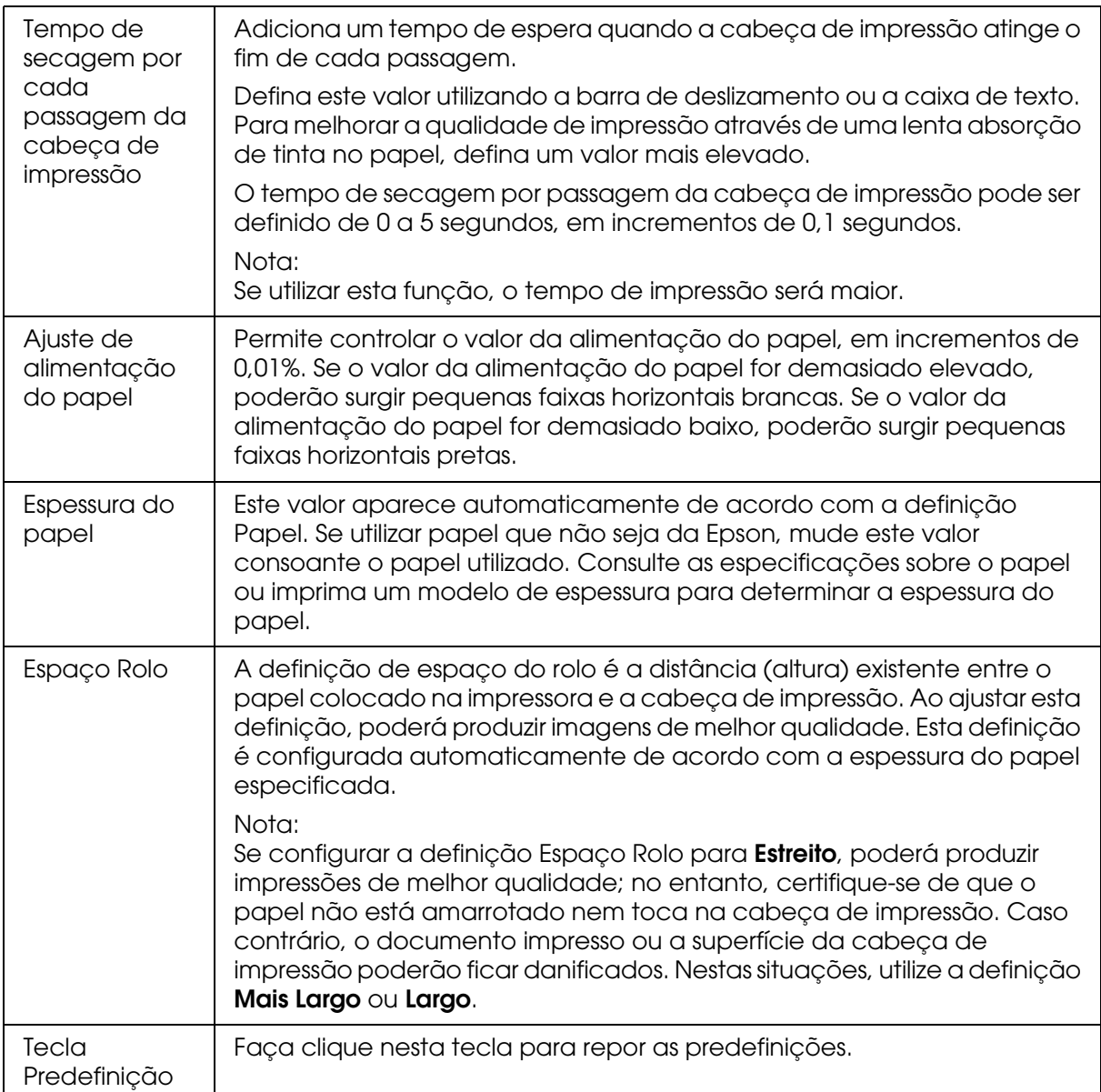

### <span id="page-21-0"></span>*Gestão de Cores da Impressora*

### *Ajuste de Cor*

Esta definição permite efectuar a correspondência cromática e os métodos de aperfeiçoamento de imagem. Quando selecciona esta definição, aparecem definições adicionais por baixo da caixa Gestão de Cores da Impressora na qual pode seleccionar um Modo e ajustar as barras de aperfeiçoamento de cor. Para mais informações sobre as definições adicionais, consulte a ajuda interactiva.

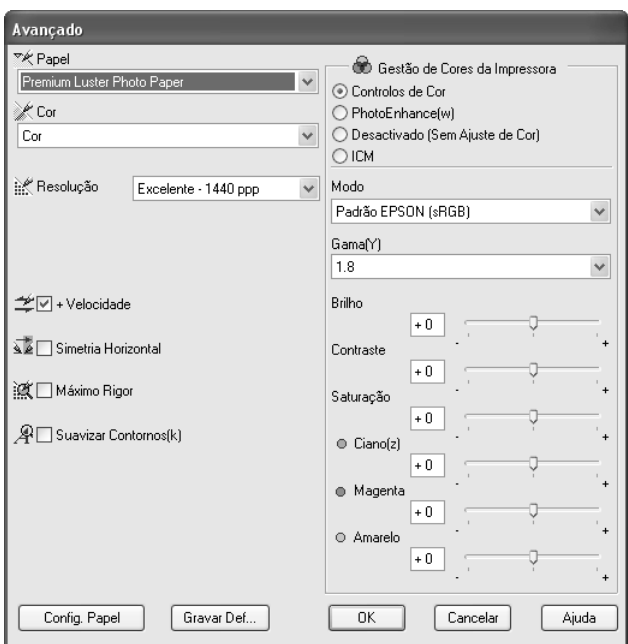

Quando seleccionar a opção **Foto P&B Avançada** como definição de Tinta, aparece o ecrã apresentado em seguida. Pode então ajustar as definições monocromáticas avançadas. Para mais informações sobre as definições adicionais, consulte a ajuda interactiva.

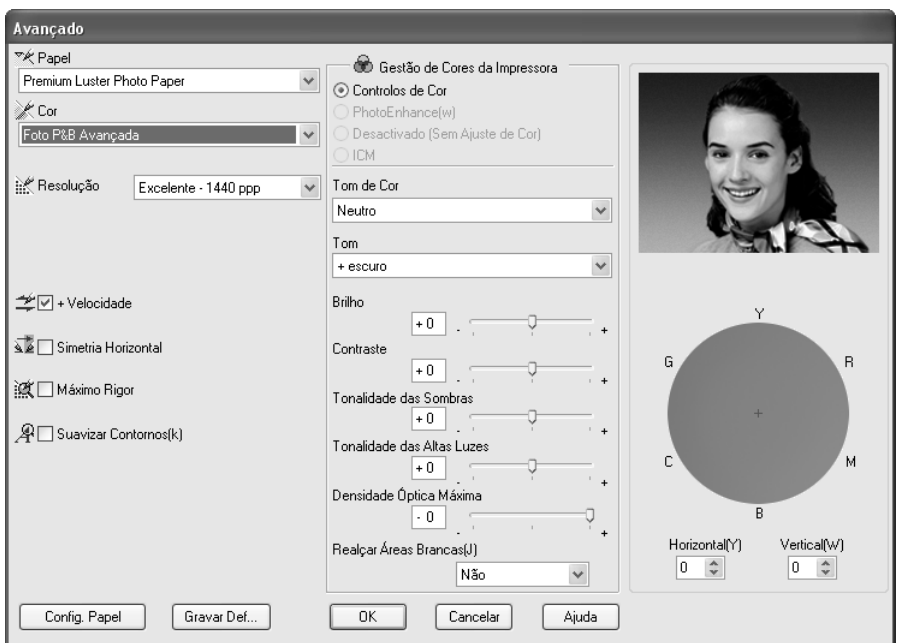

#### *PhotoEnhance*

Esta definição permite seleccionar várias definições de correcção de imagem que poderá aplicar nas fotografias antes de as imprimir. O modo PhotoEnhance não afecta os dados originais. Quando selecciona esta definição, terá de efectuar as definições de Correcção de Câmara Digital.

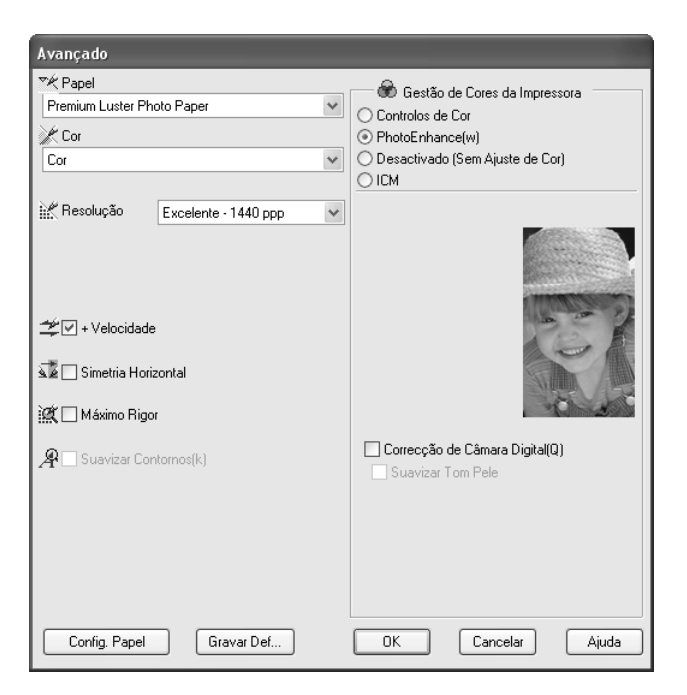

#### *Nota:*

- ❏ *Este modo só está disponível quando imprimir dados de cor de 16, 24 ou 32 bits.*
- ❏ *Imprimir com a função PhotoEnhance pode aumentar o tempo de impressão, dependendo do sistema informático e da quantidade de dados.*

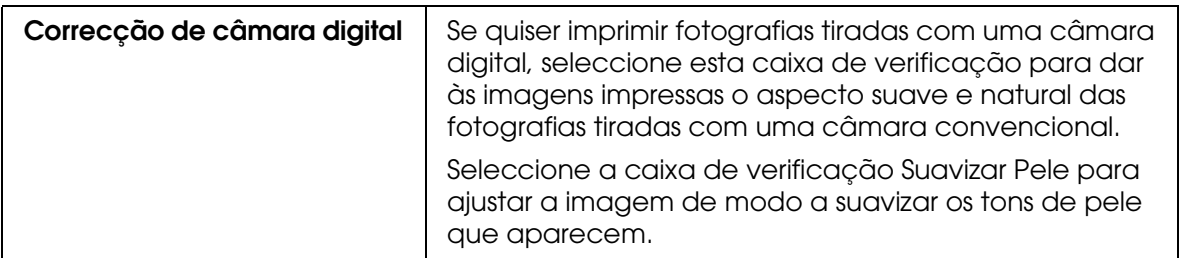

### *Desactivada (Sem Ajuste de Cor)*

Esta definição desactiva a função de gestão de cores do controlador de impressão, o que é útil quando utilizar a função de gestão de cores da aplicação para aplicar um perfil ICC. Para obter mais informações sobre gestão de cores, consulte ["Gestão de Cor" na página](#page-178-1)  [179.](#page-178-1)

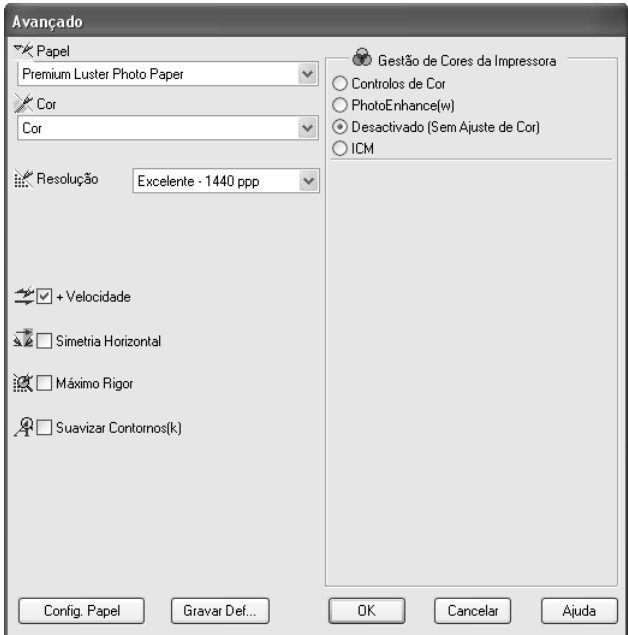

#### *ICM*

Esta definição utiliza o método de correspondência de cores do Windows para ajustar automaticamente as cores da impressão com as cores apresentadas no ecrã. Seleccione esta definição quando imprimir fotografias digitalizadas ou gráficos de computador. Para obter mais informações sobre gestão de cores, consulte ["Gestão de Cor" na página 179.](#page-178-1)

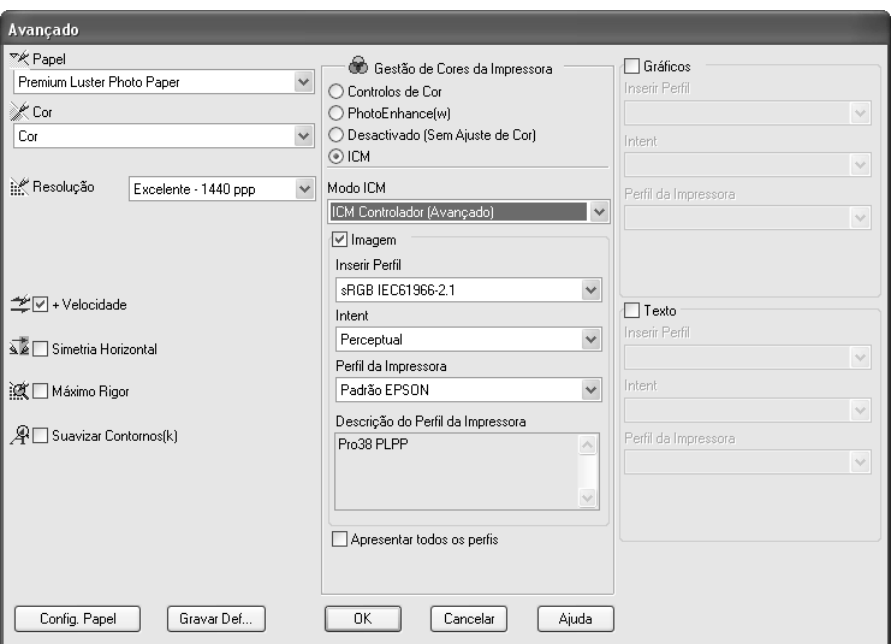

#### *Nota:*

*Tenha em atenção que a luz ambiente, o tempo de utilização, a qualidade e as definições do monitor podem afectar a qualidade da correspondência cromática.*

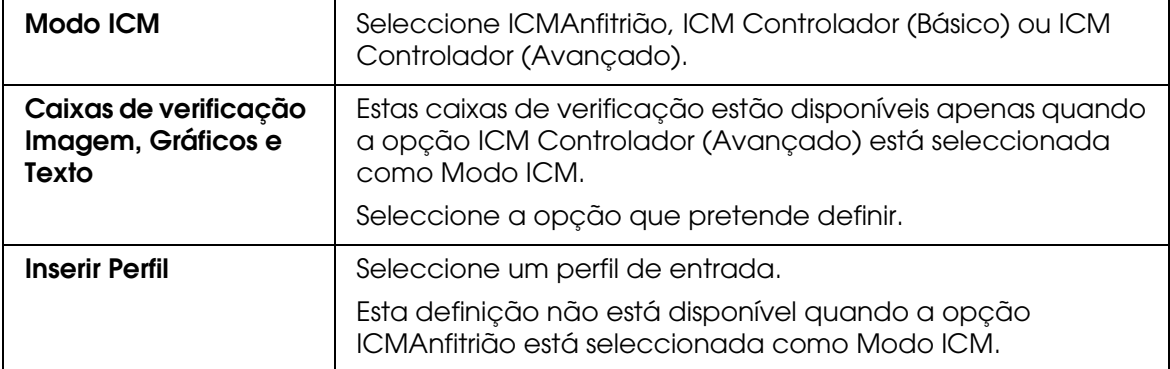

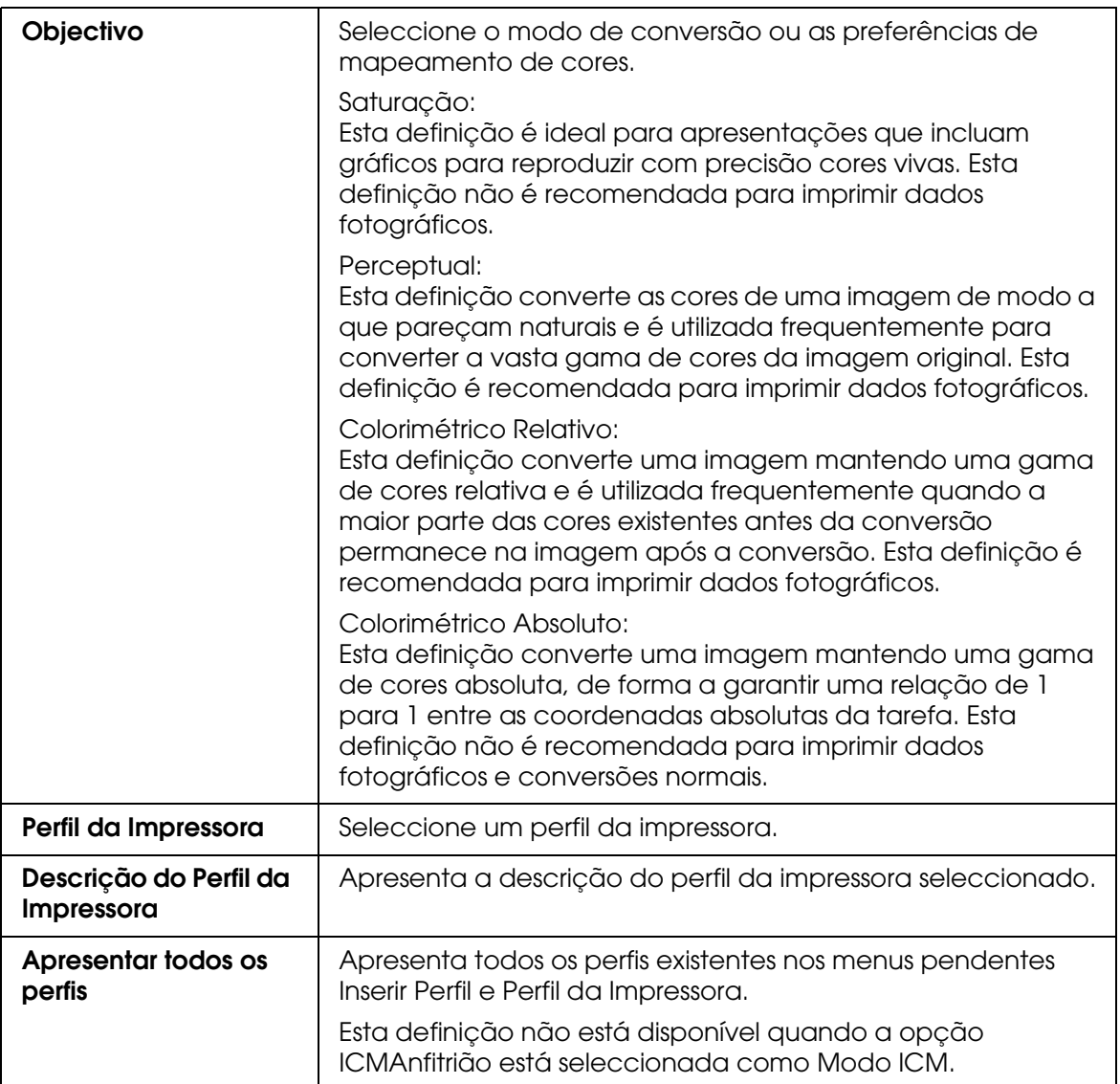

### *Guardar as definições avançadas*

Para guardar as definições avançadas, execute as seguintes operações:

1. Faça clique em **Gravar Definições**. Aparece a caixa de diálogo Definições personalizadas.

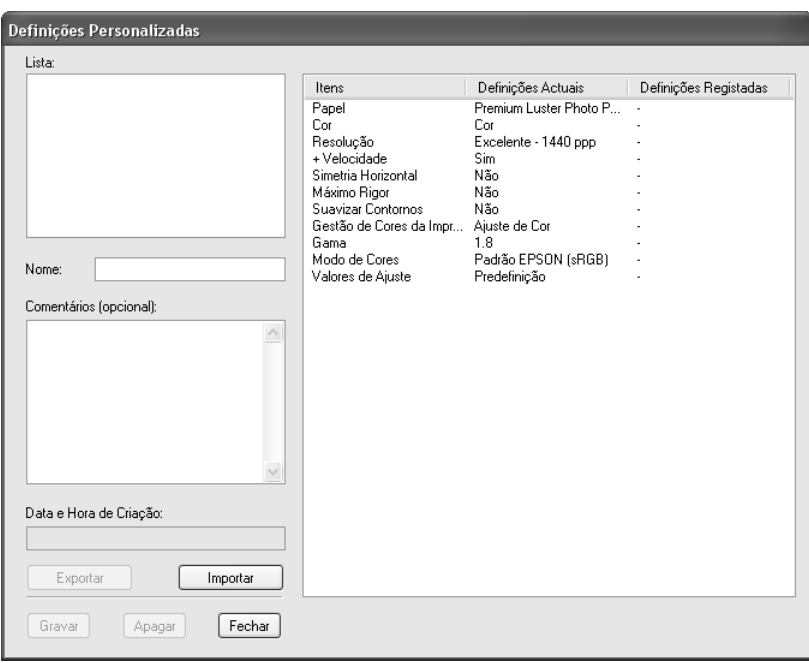

- 2. Escreva um nome (até 31 caracteres) para as definições na caixa de texto Nome.
- 3. Faça clique em **Gravar**. As definições que criou são adicionadas à lista de definições personalizadas.

Pode gravar até 100 definições personalizadas (incluindo as definições que importou). Pode seleccionar as definições que gravou a partir do menu pendente de definições personalizadas da caixa Modo do menu Principal.

Quando seleccionar as definições que gravou na lista Definições personalizadas, tenha em atenção que ao efectuar novas definições, por exemplo Papel e Tinta, poderá alterar as suas definições personalizadas. Isto poderá provocar resultados de impressão inesperados. Se isso acontecer, volte a seleccionar as definições gravadas e experimente imprimir de novo.

#### *Nota:*

*Não pode atribuir às novas definições que efectuar o nome de uma predefinição Epson.*

### *Apagar as definições avançadas*

Para apagar as definições avançadas, execute as operações apresentadas em seguida.

#### *Nota:*

*Não é possível apagar predefinições da lista Definições personalizadas.*

- 1. Faça clique em **Gravar Definições**. Aparece a caixa de diálogo Definições personalizadas.
- 2. Seleccione o nome das definições que pretende apagar.
- 3. Faça clique em **Apagar**. As definições são eliminadas da lista Definições personalizadas.

#### *Exportar e importar as definições avançadas*

É possível exportar as definições personalizadas que gravou ou ainda importar um ficheiro de definições personalizadas criado noutro ambiente.

*Exportar as definições avançadas*

Para exportar definições personalizadas, execute as seguintes operações:

- 1. Faça clique em **Gravar Definições**. Aparece a caixa de diálogo Definições personalizadas.
- 2. Seleccione as definições personalizadas que pretende exportar.

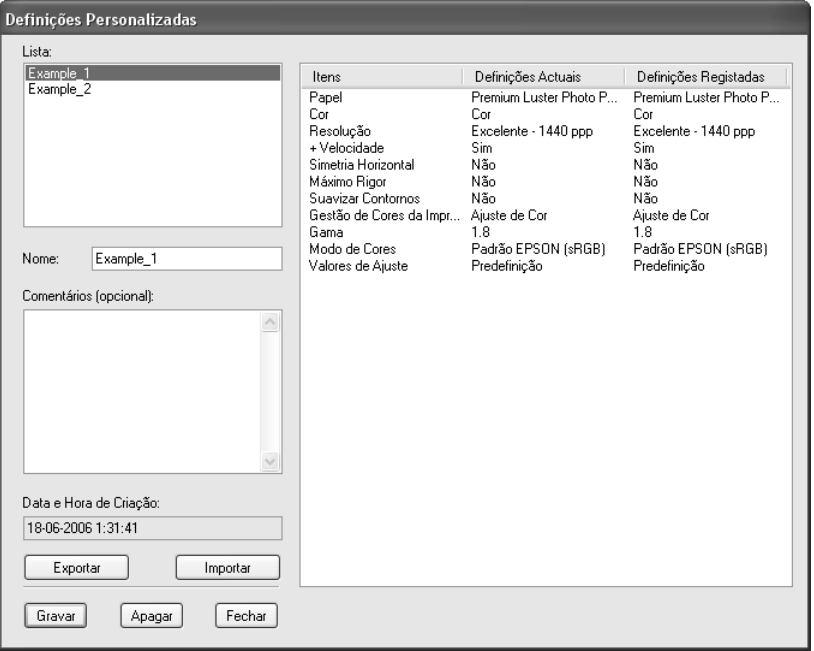

- 3. Faça clique em **Exportar**.
- 4. Seleccione a localização onde pretende guardar o ficheiro e, em seguida, insira o nome do ficheiro.
- 5. Faça clique em **Gravar**.
- 6. Quando aparecer a mensagem "Processo concluído.", faça clique em **OK**.

#### *Importar as definições avançadas*

Para importar definições personalizadas, execute as seguintes operações:

- 1. Faça clique em **Gravar Definições**. Aparece a caixa de diálogo Definições personalizadas.
- 2. Faça clique em **Importar**.
- 3. Seleccione a pasta na qual está localizado o ficheiro das definições que pretende importar e, em seguida, seleccione o ficheiro.
- 4. Faça clique em **Abrir**.
- 5. Quando aparecer a mensagem "Processo concluído.", faça clique em **OK**.

# <span id="page-30-0"></span>*Verificar os níveis de tinta*

Pode verificar o estado de cada tinteiro.

A tinta preta (Preto Fotográfico ou Mate) não utilizada aparece esbatida. Quando imprimir, a tinta preta muda automaticamente, consoante o tipo de papel seleccionado.

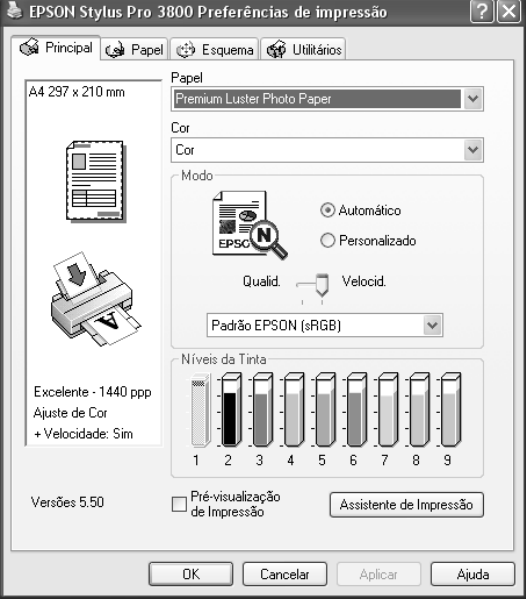

#### *Nota:*

*Se a impressora não estiver ligada correctamente ou se o EPSON Status Monitor 3 não estiver instalado, a opção Níveis da Tinta aparece esbatida.*

# <span id="page-31-0"></span>*Pré-visualizar a impressão*

Se seleccionar a caixa de verificação **Pré-visualização de Impressão**, pode visualizar os dados antes de os imprimir. Quando envia uma tarefa de impressão para a impressora, aparece a janela de pré-visualização EPSON e poderá efectuar alterações antes de imprimir.

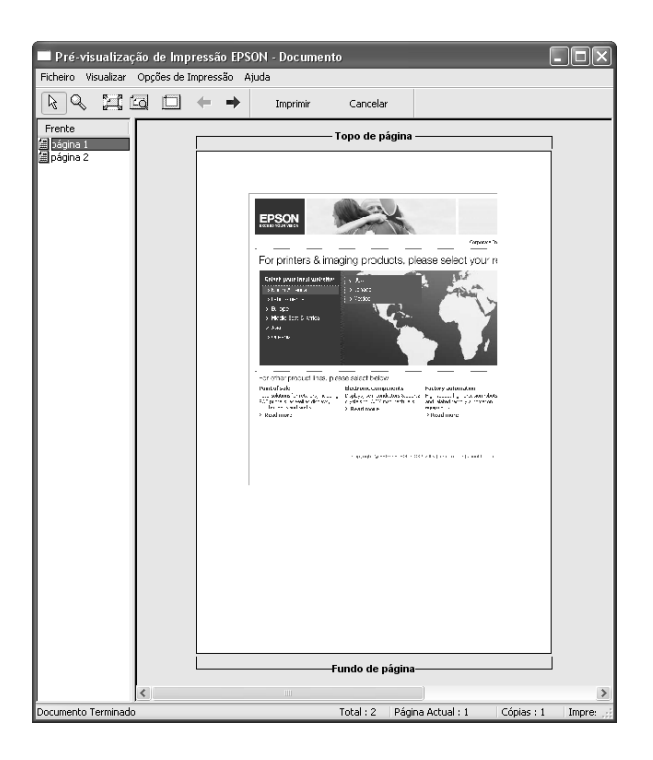

A barra de ferramentas de pré-visualização EPSON possui várias teclas que pode utilizar para efectuar as seguintes funções:

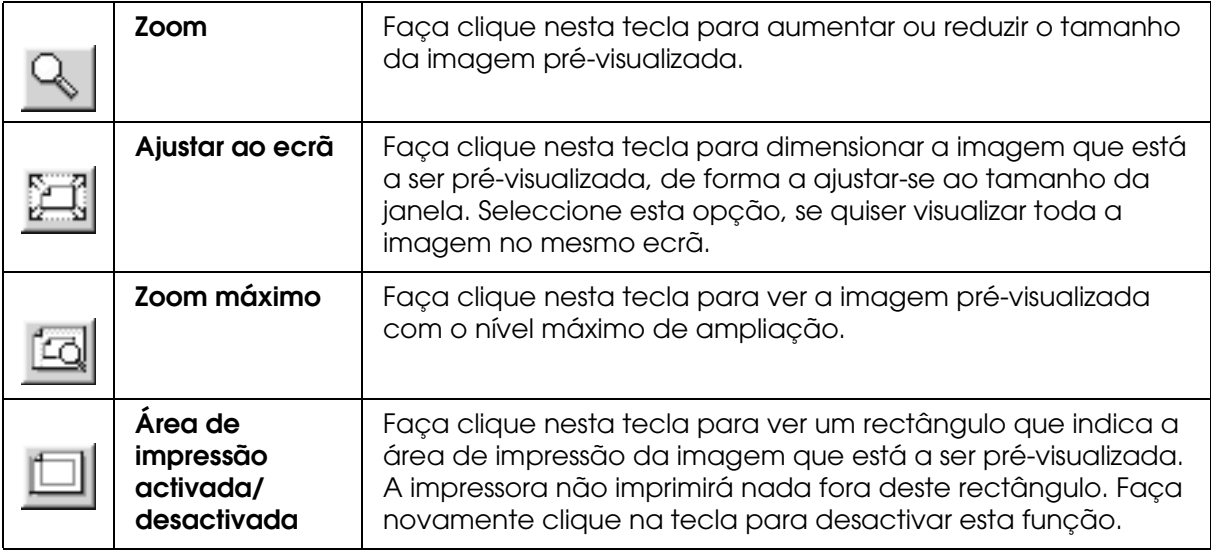

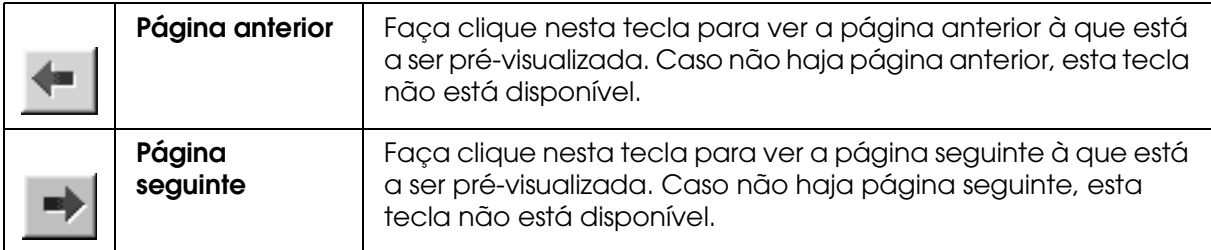

Pode também alterar os dados pré-visualizados das seguintes formas.

- ❏ Seleccionar e pré-visualizar páginas individuais.
- ❏ Reduzir ou aumentar o tamanho da pré-visualização.
- ❏ Seleccionar e imprimir uma página ou todas.
- ❏ Ampliar o documento pré-visualizado: faça clique em **Ver** e, em seguida, seleccione **Ampliar** para abrir a respectiva janela. Esta opção amplia a área do documento pré-visualizado assinalada com a caixa vermelha. Ao arrastar a caixa vermelha, pode escolher qual a parte do documento a ser ampliada.
- ❏ Especificar quais as páginas do documento que pretende imprimir: faça clique em **Opção de Impressão** e seleccione **Remover Página** ou **Adicionar Página**.

Depois de pré-visualizar os dados, faça clique em **Imprimir** para imprimir os dados ou em **Cancelar** para cancelar a impressão.

### <span id="page-32-0"></span>*Utilizar a função Assistente de Impressão*

Se fizer clique na tecla **Assistente de Impressão**, pode aceder às seguintes informações:

- ❏ Guia do Utilizador (página relativa à resolução de problemas)
- ❏ Gestão de Cor
- ❏ Informações sobre o papel mais adequado para a impressão
- ❏ Sítio Web de Assistência Técnica
- ❏ Serviço de Assistência a Clientes EPSON

# <span id="page-33-0"></span>*Efectuar Definições no Menu Papel*

Neste menu, pode efectuar as definições de Sistema Alim., Sem Margens, Formato, Cópias ou Orientação.

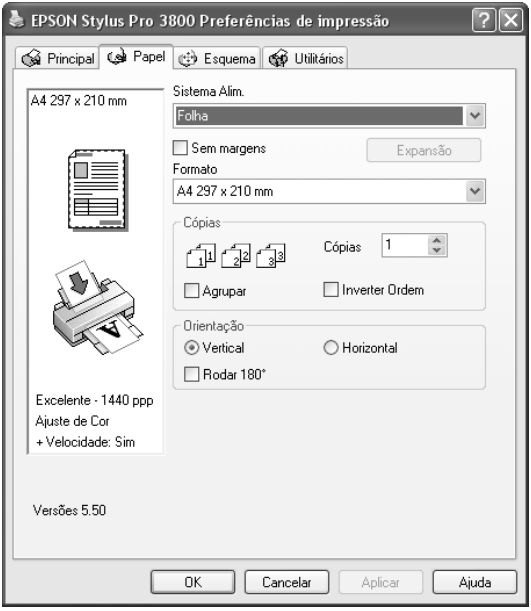

#### *Nota:*

*As aplicações do Windows têm definições de formato do papel e de esquema de página que se sobrepõem às definições correspondentes no controlador de impressão. No entanto, se a aplicação não tiver estas definições, verifique as definições no menu Papel do controlador de impressão.*

### <span id="page-33-1"></span>*Efectuar a definição Sistema Alim.*

Na definição Sistema Alim., pode seleccionar **Folha**, **Manual-Posterior** ou **Manual-Frontal**. Seleccione uma opção que corresponda ao papel colocado na impressora.

### <span id="page-33-2"></span>*Efectuar a definição Sem Margens*

Pode imprimir os dados sem margens.

Para este modo de impressão, a Epson recomenda que utilize os seguintes tipos de papel nas condições indicadas.

Formato do papel:

- ❏ Letter (8,5 × 11")
- ❏ US B (11 × 17")
- ❏ US C (17 × 22")
- □ A4 (210  $\times$  297 mm)
- $\Box$  A3 (297  $\times$  420 mm)
- ❏ Super A3 (329 × 483 mm)
- □ A2 (420  $\times$  594 mm)
- ❏ 89 × 127 mm (3,5 × 5")
- ❏ 102 × 152 mm (4 × 6")
- ❏ 127 × 178 mm (5 × 7")
- ❏ 16:9 wide size (formato panorâmico 16:9)  $(102 \times 181 \text{ mm})$
- ❏ 203 × 254 mm (8 × 10")
- ❏ 254 × 305 mm (10 × 12")
- ❏ 279 × 356 mm (11 × 14")
- ❏ 406 × 508 mm (16 × 20")

#### *Nota:*

- ❏ *Se a aplicação tiver definições de margem, certifique-se de que estão definidas para zero antes de imprimir.*
- ❏ *A tinta pode sujar o rolo da impressora. Se isso acontecer, limpe a tinta com um pano.*
- ❏ *A impressão com esta função demora mais tempo do que a impressão normal.*
- ❏ *As áreas superior e inferior poderão ficar esborratadas dependendo do papel que utilizar.*
- ❏ *Se seleccionar Manual-Frontal para Sistema Alim., a caixa de verificação Sem Margens não aparece.*
- ❏ *A impressão sem margens não é suportada quando a definição VER FORMATO PAPEL estiver desactivada. Certifique-se de que a opção* SIM *está seleccionada para* VER FORMATO PAPEL *no painel de controlo da impressora.*

Para imprimir os dados com esta função, execute as seguintes operações:

1. Seleccione **Sem Margens**.

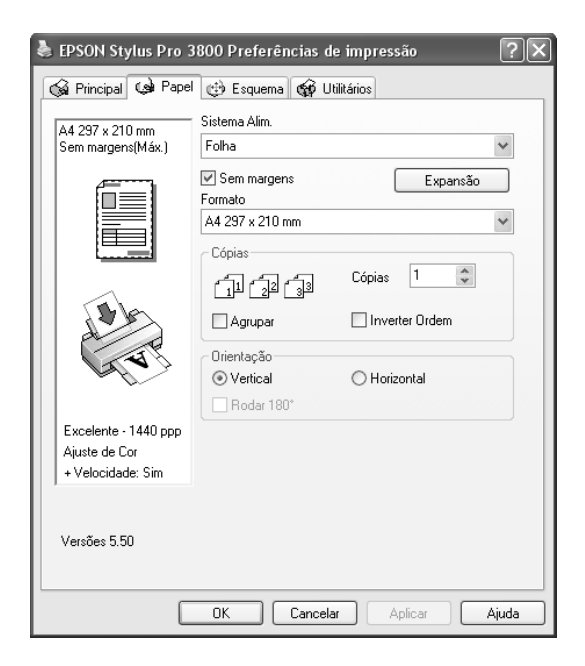

2. Faça clique na tecla **Expansão**. Aparece a caixa de diálogo Expansão.

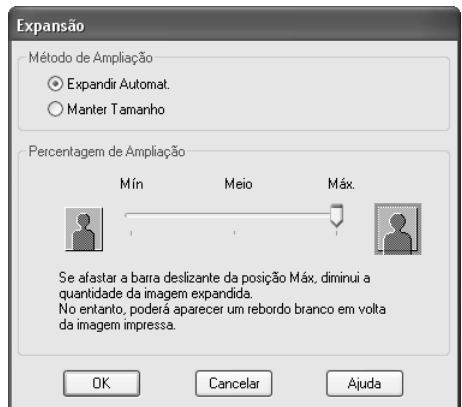
3. Seleccione **Expandir Automat.** ou **Manter Tamanho** e, em seguida, seleccione o valor de ampliação.

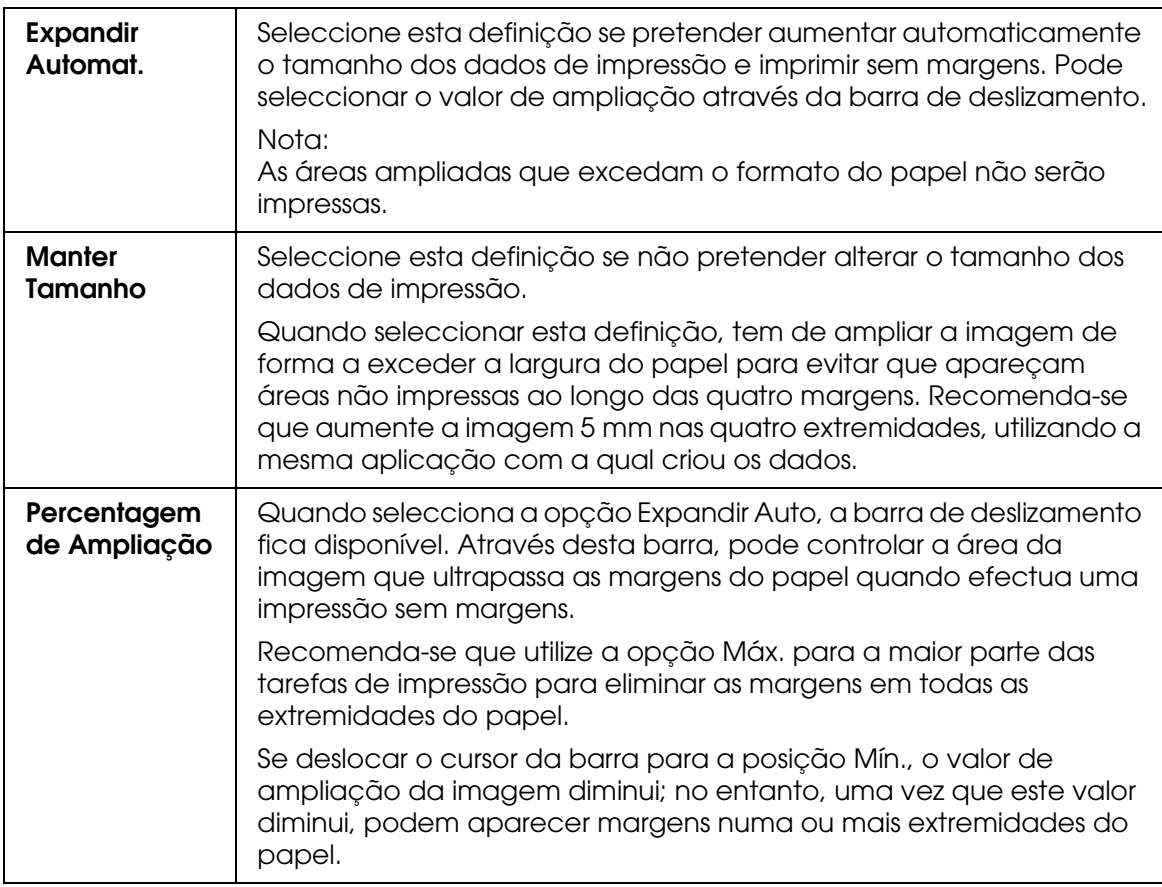

- 4. Faça clique em **OK**.
- 5. Comece a imprimir os dados a partir da aplicação.

## *Efectuar a definição Formato*

Pode seleccionar o formato do papel que pretende utilizar. Seleccione o formato de papel adequado na lista Formato.

Pode também adicionar um formato de papel personalizado. Para isso, execute as seguintes operações:

1. Na lista Formato, seleccione **Definido pelo Utilizador**. Aparece a caixa de diálogo de formatos definidos pelo utilizador.

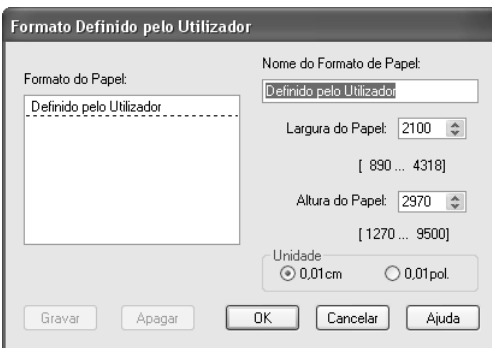

- 2. Introduza as informações de **Nome do Formato de Papel**, **Largura do Papel** e **Altura do Papel**. Em seguida, seleccione a **Unidade**.
- 3. Faça clique em **OK** para guardar o formato de papel personalizado.

# *Efectuar a definição Cópias*

Pode especificar o número de cópias a imprimir. Insira o número de cópias na respectiva caixa ou faça clique na seta situada junto à caixa. Pode introduzir qualquer número de 1 a 9999. Quando imprimir várias cópias do documento, seleccione a opção **Agrupar** para imprimir um conjunto de cada vez. Seleccione **Inverter Ordem** para imprimir documentos pela ordem inversa, começando pela última página.

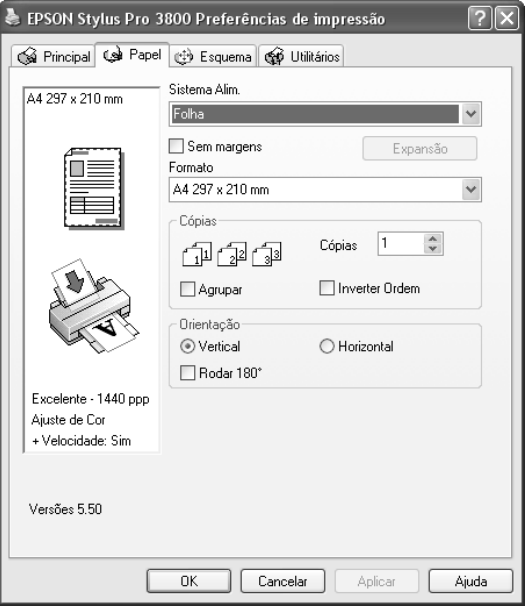

# *Efectuar a definição Orientação*

Pode especificar a direcção de impressão na página.

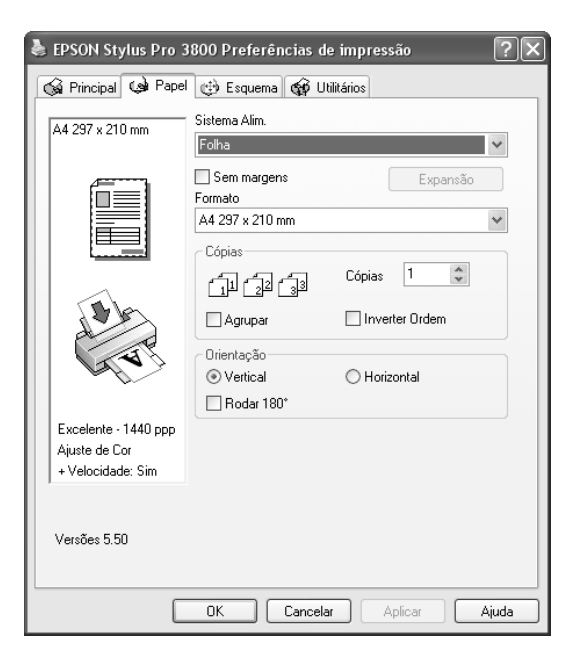

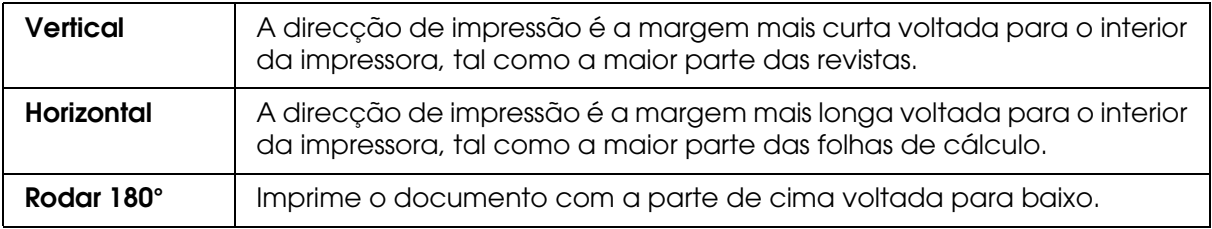

# *Efectuar Definições no Menu Esquema*

Neste menu, pode efectuar as definições Reduzir/Aumentar, Impressão Frente e Verso, Multi-Páginas e Optimizar Ampliação.

### *Nota:*

*Consoante o sistema de alimentação que seleccionar, algumas funções não estarão disponíveis.*

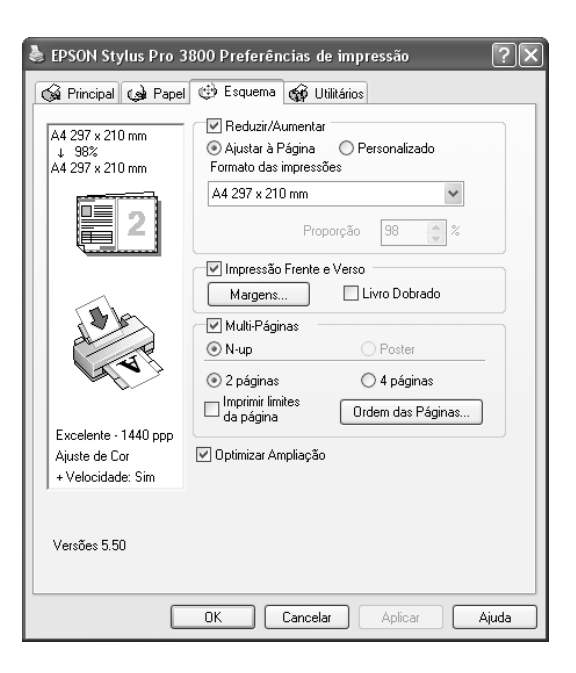

# *Efectuar a definição Reduzir/Aumentar*

Pode ajustar o formato dos dados ao formato do papel que irá utilizar. Para activar esta função, seleccione **Reduzir/Aumentar**. Quando esta função estiver activada, pode efectuar as seguintes definições:

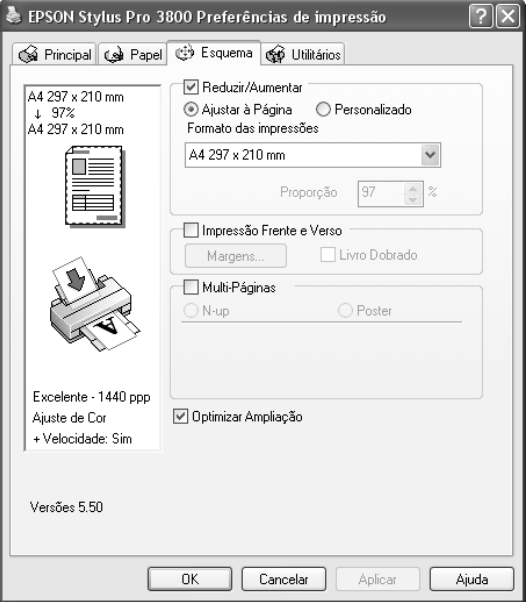

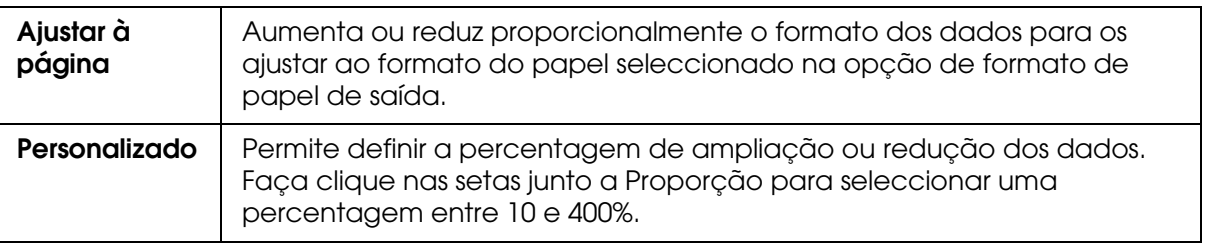

# *Efectuar a definição Impressão Frente e Verso*

Pode efectuar uma impressão frente e verso. Existem dois tipos de impressão frente e verso disponíveis. Um deles é a impressão frente e verso normal, que permite imprimir as páginas ímpares em primeiro lugar. Depois de imprimir as páginas, pode voltar a colocar o papel no alimentador para que as páginas pares sejam impressas na outra face do papel.

Pode igualmente efectuar uma impressão de livro dobrado, que permite produzir impressões em forma de livro com uma única dobra.

#### *Nota:*

❏ *A função de impressão frente e verso não está disponível quando aceder à impressora através de uma rede, utilizar a impressora como impressora partilhada, não tiver instalado o Status Monitor 3 ou o sistema não estiver configurado para suportar comunicação bidireccional.*

- ❏ *Utilize apenas tipos de papel adequados para impressão frente e verso. Caso contrário, a qualidade de impressão poderá diminuir.*
- ❏ *Consoante o tipo de papel e a quantidade de tinta utilizada para imprimir texto e imagens, é possível que a tinta passe de um lado para o outro do papel.*
- ❏ *A superfície do papel poderá ficar esborratada durante a impressão frente e verso.*
- ❏ *Esta função está disponível apenas quando a opção Folha está seleccionada para o sistema de alimentação.*

### *Impressão frente e verso normal*

Para imprimir as páginas ímpares e as páginas pares em lados opostos da folha, execute as seguintes operações:

1. Seleccione **Impressão Frente e Verso**.

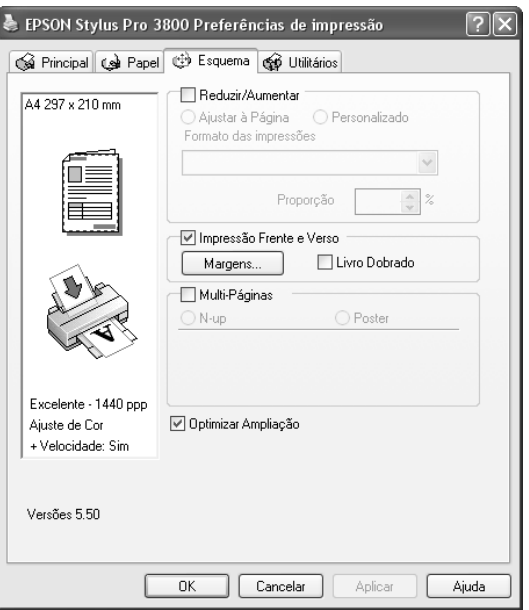

2. Faça clique em **Margens**. Aparece a caixa de diálogo seguinte:

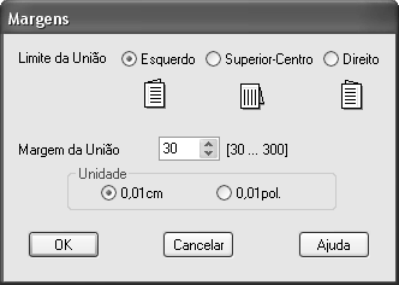

- 3. Especifique a margem do papel onde pretende colocar a união. Pode seleccionar **Esquerdo**, **Superior-Centro** ou **Direito**.
- 4. Especifique a largura da margem de união utilizando a respectiva caixa de texto. Pode definir uma largura compreendida entre 3 e 30 mm.

#### *Nota:*

*A margem de união real pode variar consoante as definições efectuadas na aplicação que está a utilizar. Recomenda-se que verifique a qualidade de impressão antes de imprimir uma tarefa de impressão completa.*

- 5. Faça clique em **OK** para regressar ao menu Esquema. Em seguida, faça clique em **OK** para guardar as definições.
- 6. Certifique-se de que existe papel na impressora e, em seguida, envie uma tarefa de impressão a partir da aplicação. Enquanto a impressora imprime as páginas ímpares, são apresentadas instruções sobre como criar páginas pares.
- 7. Siga as instruções apresentadas no ecrã e volte a colocar o papel.

#### *Nota:*

- ❏ *O papel poderá ficar enrolado durante a impressão devido à quantidade de tinta utilizada. Se isso acontecer, enrole ligeiramente as folhas no sentido contrário antes de as colocar na impressora.*
- ❏ *Alinhe as margens das folhas numa superfície plana antes de as colocar novamente no alimentador.*
- ❏ *Quando voltar a colocar as impressões, siga as instruções apresentadas. Se não alimentar correctamente as impressões, o papel poderá encravar ou as margens de união poderão não ser as pretendidas.*
- ❏ *Se ocorrer um encravamento de papel, consulte ["Resolver encravamentos de papel" na](#page-176-0)  [página 177](#page-176-0).*
- 8. Quando voltar a colocar o papel, faça clique em **Retomar** para imprimir as páginas pares.

## *Livro dobrado*

Pode igualmente criar livros dobrados utilizando a função de impressão frente e verso. Quando cria um livro com uma única dobra, as páginas que ficam voltadas para o exterior (depois de dobrar o livro) são impressas em primeiro lugar. Em seguida, depois de voltar a colocar o papel no alimentador, serão impressas as páginas que ficam voltadas para o interior do livro, como indica a figura.

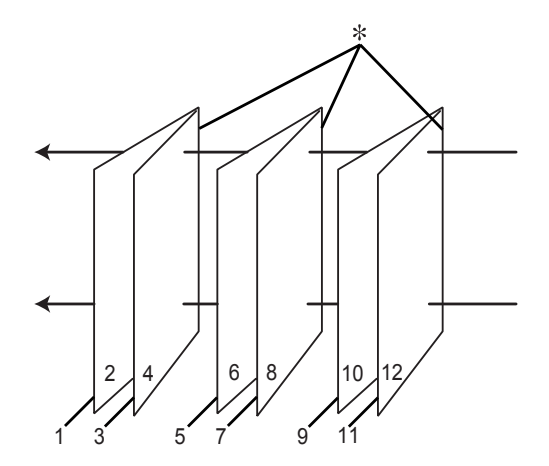

### ✽ Limite da União

Pode criar um livro começando por imprimir as páginas 1 e 4 na primeira folha de papel, as páginas 5 e 8 na segunda folha e as páginas 9 e 12 na terceira folha. Depois de voltar a colocar as folhas impressas no alimentador, imprima as páginas 2 e 3 no verso da primeira folha de papel, as páginas 6 e 7 no verso da segunda folha e as páginas 10 e 11 no verso da terceira folha. Em seguida, dobre as páginas impressas e una-as para formar um livro.

Para criar um livro, execute as seguintes operações:

1. Seleccione **Impressão Frente e Verso** e, em seguida, **Livro Dobrado**.

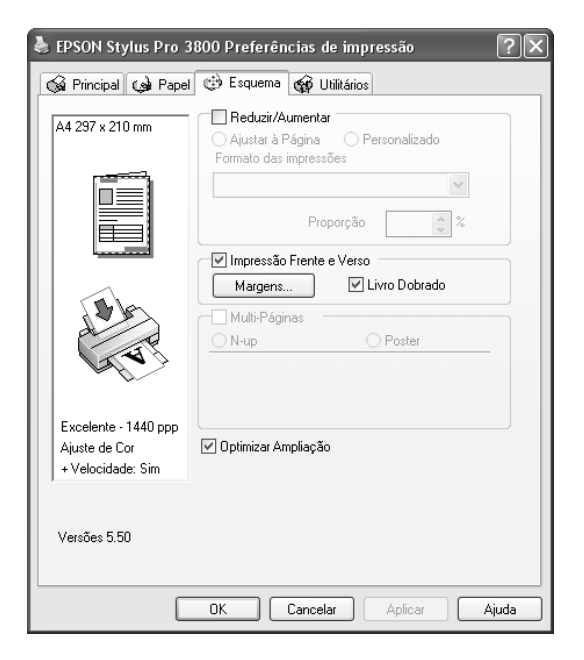

2. Faça clique em **Margens**. Aparece a caixa de diálogo Margens.

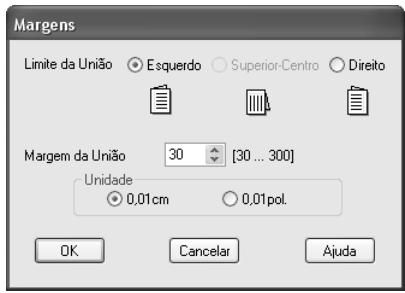

3. Especifique a margem do papel onde pretende colocar a união. Pode seleccionar **Esquerdo**, **Superior-Centro** ou **Direito**.

#### *Nota:*

*Quando seleccionar Vertical para a definição Orientação no menu Papel, as posições de união Esquerda ou Direita ficam disponíveis. A posição de união Topo fica disponível quando seleccionar Horizontal para a definição Orientação.*

4. Especifique a largura da margem de união utilizando a respectiva caixa de texto. Pode definir uma largura compreendida entre 3 e 30 mm. Essa largura de margem será utilizada em ambos os lados da dobra. Por exemplo, se especificar um valor de 10 mm, será inserida uma margem de 20 mm (10 mm de cada lado da dobra).

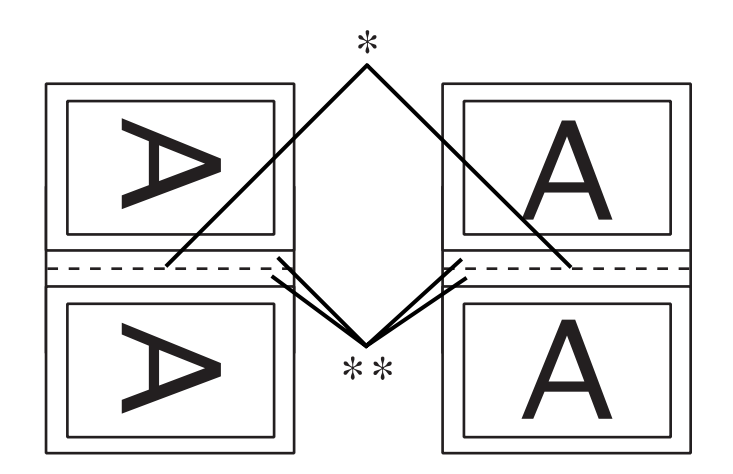

### ✽ Dobra

### ✽✽ Margem

- 5. Faça clique em **OK** para regressar ao menu Esquema. Em seguida, faça clique em **OK** para guardar as definições.
- 6. Certifique-se de que existe papel na impressora e, em seguida, envie uma tarefa de impressão a partir da aplicação.
- 7. Enquanto a impressora imprime as páginas voltadas para o exterior, são apresentadas instruções sobre como imprimir páginas voltadas para o interior. Siga as instruções apresentadas no ecrã para voltar a colocar o papel.

### *Nota:*

- ❏ *O papel poderá ficar enrolado durante a impressão devido à quantidade de tinta utilizada. Se isso acontecer, enrole ligeiramente as folhas no sentido contrário antes de as colocar na impressora.*
- ❏ *Alinhe as margens das folhas numa superfície plana antes de as colocar novamente no alimentador.*
- ❏ *Quando voltar a colocar as impressões, siga as instruções apresentadas. Se não alimentar correctamente as impressões, o papel poderá encravar ou as margens de união poderão não ser as pretendidas.*
- 8. Quando voltar a colocar o papel, faça clique em **Retomar** para imprimir as páginas voltadas para o interior.
- 9. Quando terminar a impressão, dobre as folhas e una-as com agrafos ou com outro método de união.

# *Efectuar a definição Multi-Páginas*

Se seleccionar Multi-Páginas, pode seleccionar as definições N-up e Poster.

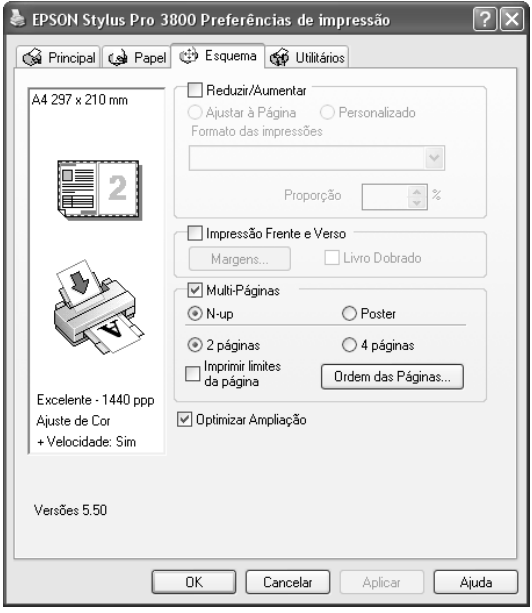

## *Efectuar definições N-up*

Seleccione **N-up** como definição Multi-Páginas para imprimir duas ou quatro páginas do documento numa única folha.

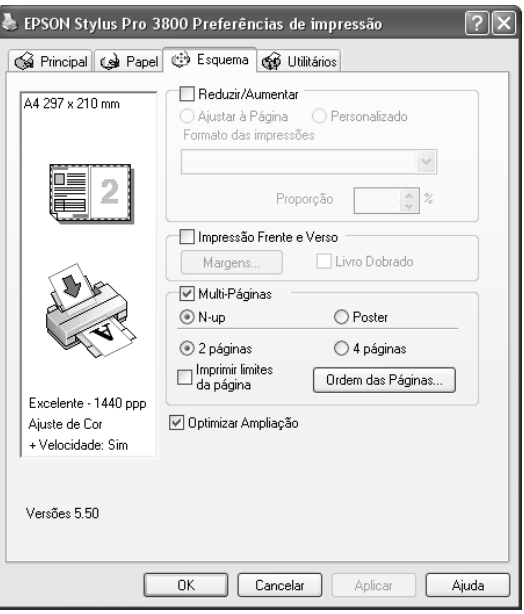

Quando a opção **N-up** está seleccionada, pode efectuar as seguintes definições:

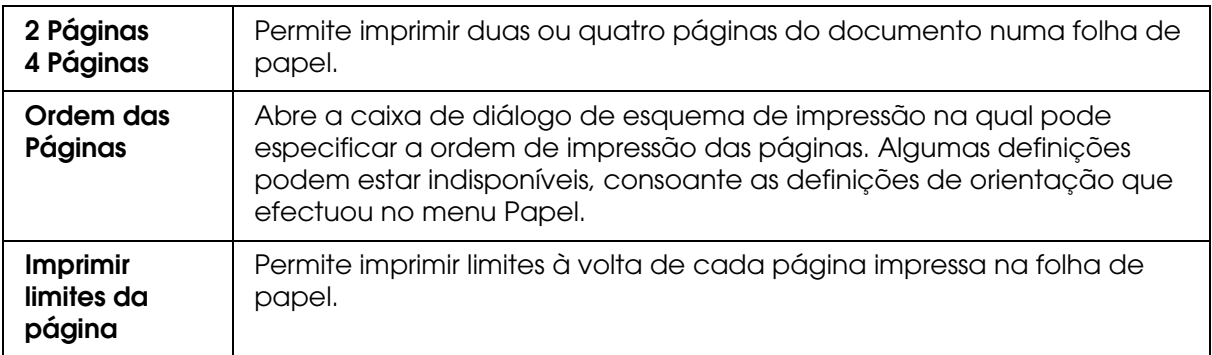

# *Efectuar a definição Poster*

Pode ampliar uma página de forma a que abranja 4, 9 ou 16 folhas de papel impresso. Seleccione **Poster** como definição Multi-Páginas para imprimir uma imagem com o formato de poster.

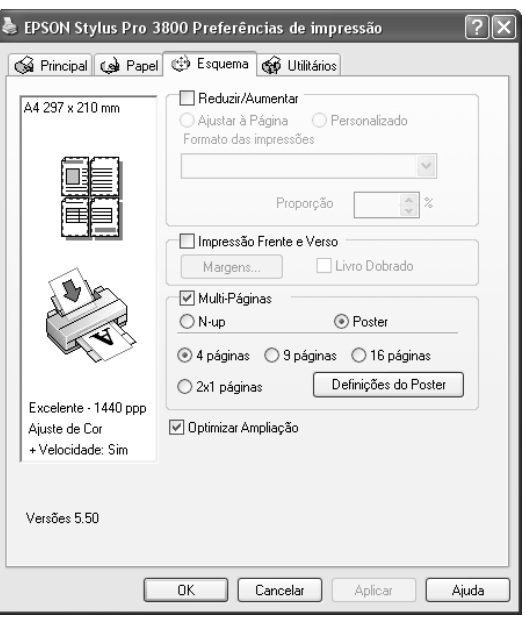

Faça clique em **Definições do Poster** para ajustar a impressão do poster. Aparece a caixa de diálogo de definições do poster.

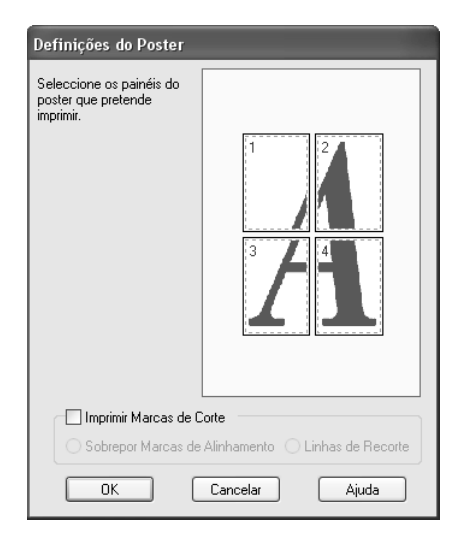

Pode efectuar as definições apresentadas em seguida.

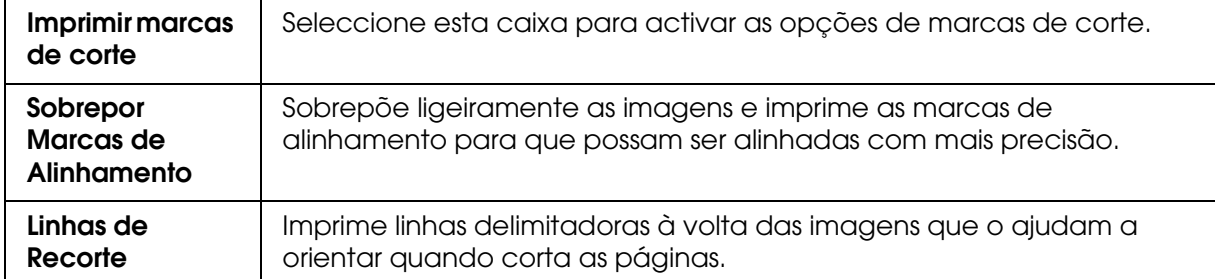

Se quiser imprimir apenas alguns dos painéis e não o poster completo, faça clique nos painéis que não quiser imprimir e, em seguida, faça clique em **OK** para fechar a caixa de diálogo de definições do poster.

Se tiver seleccionado a caixa de verificação **Sem Margens** no menu Papel, aparece a caixa de diálogo apresentada em seguida.

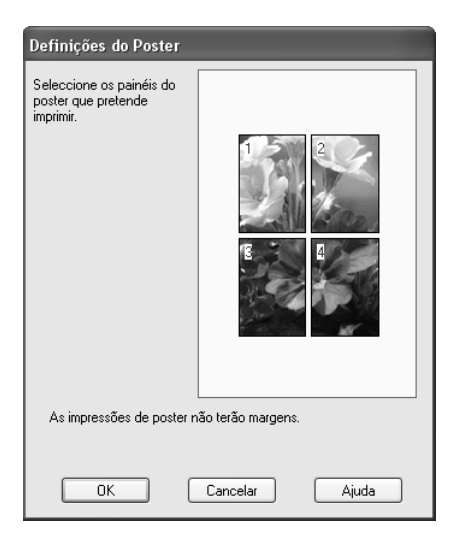

# *Efectuar a definição Optimizar Ampliação*

Seleccione esta opção para optimizar uma ampliação e obter cartazes compridos ou impressões panorâmicas sem ter de utilizar uma aplicação específica. Desactive esta opção se o texto ou os gráficos ficarem distorcidos; o comprimento de saída poderá ser limitado, consoante a aplicação utilizada.

# *Utilitários da impressora*

Os utilitários da impressora Epson permitem verificar o estado actual da impressora e efectuar operações de manutenção a partir do ecrã.

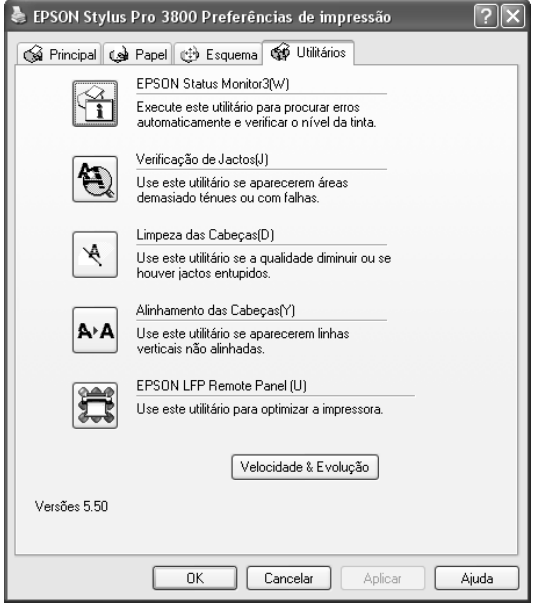

#### *Nota:*

- ❏ *A letra que se encontra entre parêntesis depois do nome do utilitário indica a tecla de atalho desse utilitário. Pressione ALT e a letra no teclado para abrir o utilitário.*
- ❏ *Não execute os utilitários Verificação dos Jactos, Limpeza das Cabeças ou Alinhamento das Cabeças se a impressora estiver ligada ao computador através de uma rede.*
- ❏ *Não execute os utilitários Verificação dos Jactos, Limpeza das Cabeças ou Alinhamento das Cabeças quando a impressora estiver a imprimir, pois poderá prejudicar os resultados de impressão.*

### **EPSON Status Monitor 3**

Este utilitário apresenta informações relativas ao estado da impressora, como o estado dos tinteiros, o espaço disponível no tinteiro de manutenção e avisa-o sempre que ocorre um erro na impressora.

### *Nota:*

*Este utilitário está disponível quando tiver configurado o sistema para suportar uma comunicação bidireccional.*

### **Verificação de Jactos**

Este utilitário permite verificar se os jactos da cabeça de impressão estão obstruídos. Verifique os jactos sempre que notar uma diminuição da qualidade de impressão e depois de efectuar a operação de limpeza, para confirmar se os jactos foram desobstruídos. Consulte ["Verificar os jactos da cabeça de impressão" na página 52](#page-51-0).

Se fizer clique em **Auto** na caixa de diálogo Verificação dos Jactos ou se seleccionar AUTO para VERIF. JACTOS no painel de controlo da impressora, este utilitário verifica se os jactos estão obstruídos e efectua automaticamente a limpeza das cabeças.

### **Limpeza das Cabeças**

Este utilitário efectua a limpeza da cabeça de impressão. Se notar uma diminuição da qualidade de impressão, é possível que tenha de efectuar uma limpeza da cabeça de impressão. Execute este utilitário para limpar a cabeça de impressão. Consulte ["Limpar a](#page-52-0)  [cabeça de impressão" na página 53.](#page-52-0)

#### **Alinhamento das Cabeças**

Pode executar este utilitário para aperfeiçoar a qualidade de impressão dos dados. Pode ter de ajustar o alinhamento da cabeça de impressão se aparecerem linhas verticais desalinhadas ou se aparecerem linhas horizontais brancas ou pretas nas impressões. Execute este utilitário para voltar a alinhar a cabeça de impressão. Consulte ["Alinhar a](#page-53-0)  [cabeça de impressão" na página 54.](#page-53-0)

### **EPSON LFP Remote Panel**

Este utilitário permite optimizar a impressora. Consulte ["Iniciar o EPSON LFP Remote](#page-54-0)  [Panel" na página 55](#page-54-0).

## <span id="page-51-0"></span>*Verificar os jactos da cabeça de impressão*

Se notar que as impressões começam a ficar demasiado ténues ou a apresentar falhas de pontos, poderá identificar o problema através do utilitário Verificação dos Jactos.

Para executar o utilitário Verificação dos Jactos, execute as operações apresentadas em seguida.

#### *Nota:*

*Não execute o utilitário Verificação dos Jactos quando a impressora estiver a imprimir, pois poderá prejudicar os resultados de impressão.*

- 1. Certifique-se de que existem várias folhas de papel de formato A4/Letter ou superior na impressora.
- 2. Faça clique em **Verificação de Jactos**.

3. Faça clique em **Imprimir** se pretender verificar se algum dos jactos da cabeça de impressão está obstruído. Faça clique em **Auto** se pretender efectuar uma verificação automática dos jactos e, se a verificação indicar que é necessário, uma limpeza automática das cabeças.

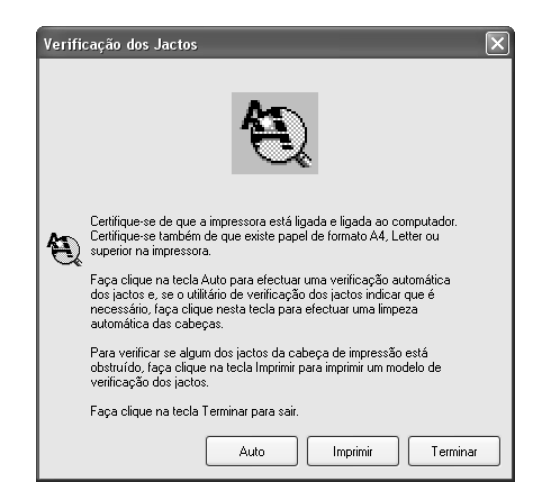

4. Siga as instruções apresentadas no ecrã para imprimir um modelo de verificação dos jactos.

Se faltarem pontos, limpe os jactos da cabeça de impressão. Consulte ["Limpar a cabeça](#page-52-0)  [de impressão" na página 53.](#page-52-0)

# <span id="page-52-0"></span>*Limpar a cabeça de impressão*

Se notar que as impressões estão demasiado ténues ou que apresentam falhas de pontos, pode resolver estes problemas se executar o utilitário Limpeza das Cabeças para limpar a cabeça de impressão, assegurando desta forma que os jactos projectem correctamente a tinta.

Para executar o utilitário Limpeza das Cabeças, execute as operações apresentadas em seguida.

### *Nota:*

- ❏ *Não execute o utilitário Limpeza das Cabeças quando a impressora estiver a imprimir, pois poderá prejudicar os resultados de impressão.*
- ❏ *Para poupar tinta, execute primeiro o utilitário Verificação dos Jactos para confirmar se é necessário proceder à limpeza da cabeça de impressão. Deve sempre efectuar esta operação porque o processo de limpeza consome alguma tinta.*
- ❏ *Quando o indicador luminoso de estado dos tinteiros estiver aceso ou intermitente, não é possível limpar a cabeça de impressão. Tem de substituir primeiro o respectivo tinteiro. Consulte ["Substituir Tinteiros" na página 145.](#page-144-0)*
- 1. Certifique-se de que a impressora está ligada e que o indicador luminoso de estado dos tinteiros está apagado.
- 2. Faça clique em **Limpeza das Cabeças**.
- 3. Siga as instruções apresentadas no ecrã.
- 4. Faça clique em **Imprimir Modelo de Verificação dos Jactos** na caixa de diálogo Limpeza das Cabeças para confirmar se a cabeça está limpa e reiniciar o ciclo de limpeza.

Se depois de efectuar a limpeza das cabeças ainda faltarem pontos, experimente uma ou mais das soluções apresentadas.

- ❏ Seleccione LIMPEZA POTENTE no painel de controlo da impressora. Consulte ["LIMPEZA\\_POTENTE" na página 118](#page-117-0).
- ❏ Repita este processo quatro ou cinco vezes, desligue a impressora e volte a ligá-la apenas no dia seguinte. Em seguida, volte a executar o ciclo de limpeza da cabeça.
- ❏ Substitua os tinteiros que possam estar gastos ou danificados.

Se a qualidade de impressão permanecer um problema depois de tentar as soluções apresentadas, contacte o serviço de assistência técnica. Consulte ["Serviço de Assistência](#page-190-0)  [a Clientes EPSON" na página 191](#page-190-0).

## <span id="page-53-0"></span>*Alinhar a cabeça de impressão*

Se notar que as linhas estão desalinhadas ou se aparecerem linhas horizontais pretas ou brancas nas impressões, poderá resolver estes problemas se executar o utilitário Alinhamento das Cabeças para alinhar a cabeça de impressão.

Para executar o utilitário Alinhamento das Cabeças, execute as seguintes operações:

- 1. Certifique-se de que a impressora está ligada e que existe uma folha de papel especial EPSON de formato A4/Letter ou superior na impressora.
- 2. Faça clique em **Alinhamento das Cabeças**.
- 3. Siga as instruções apresentadas no ecrã para alinhar as cabeças de impressão.

## <span id="page-54-0"></span>*Iniciar o EPSON LFP Remote Panel*

Através deste utilitário é possível optimizar o desempenho da impressora. Para iniciar o EPSON LFP Remote Panel, execute as seguintes operações:

- 1. Certifique-se de que a impressora está ligada.
- 2. Faça clique em **EPSON LFP Remote Panel**.
- 3. Siga as instruções apresentadas no ecrã. Para obter mais informações, consulte a ajuda interactiva do EPSON LFP Remote Panel.

## <span id="page-54-1"></span>*Efectuar a definição Velocidade & Evolução*

Pode efectuar as definições relacionadas com a evolução e a velocidade de impressão. Para efectuar as definições, faça clique em **Velocidade & Evolução** no menu Utilitários. Aparece a caixa de diálogo Velocidade & Evolução.

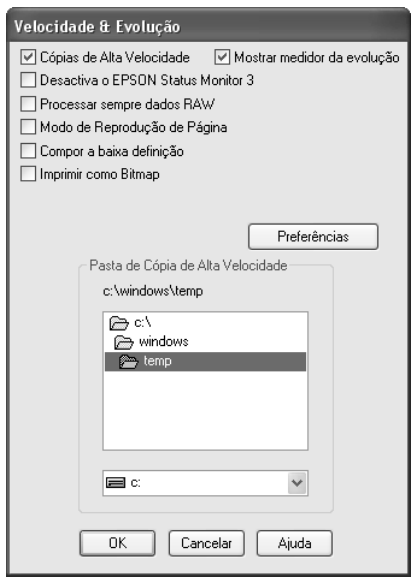

## *Cópias de alta velocidade*

Para imprimir várias cópias do documento mais depressa, seleccione **Cópias de alta velocidade**. Esta função permite aumentar a velocidade de impressão utilizando o espaço em disco como memória cache quando imprimir várias cópias do documento.

## *Mostrar medidor da evolução*

Para visualizar o medidor de evolução sempre que imprimir, seleccione **Mostrar medidor da evolução**. Pode então controlar a evolução da tarefa de impressão.

## *Desactiva o EPSON Status Monitor 3*

Para desactivar o controlo do estado da impressora com o EPSON Status Monitor 3, seleccione **Desactiva o EPSON Status Monitor 3**.

### *Processar sempre dados RAW*

Para que os computadores-cliente com Windows NT efectuem o processamento dos documentos utilizando o formato RAW em vez do formato EMF (metaficheiro), seleccione a caixa de verificação **Processar sempre dados RAW** (as aplicações baseadas em Windows NT utilizam o formato EMF por predefinição).

Experimente utilizar esta opção se os documentos processados no formato EMF não forem impressos correctamente.

Consoante os dados que pretende imprimir, o processamento de dados RAW requer menos recursos do que o EMF. Por isso, alguns problemas ("Memória/Espaço em disco insuficiente para imprimir", "Velocidade de impressão reduzida", etc.) podem ser resolvidos através desta opção.

#### *Nota:*

*Quando processar dados RAW, a evolução da impressão apresentada pelo medidor de evolução pode diferir da evolução actual da impressão.*

## *Modo de Reprodução de Página*

Utilize esta função quando a velocidade de impressão for demasiado lenta ou quando a cabeça de impressão parar durante alguns minutos durante a impressão. Quando selecciona esta opção, a velocidade de impressão pode aumentar se efectuar a reprodução como uma página.

No entanto, poderão ocorrer os seguintes problemas:

- ❏ A evolução da impressão apresentada na janela do medidor de evolução pode diferir da evolução de impressão real.
- ❏ A impressão pode demorar mais tempo a iniciar.

## *Compor a Baixa Definição*

Utilize esta função se o comprimento de saída (número de pixéis) for limitado pela aplicação. É possível obter impressões de maior comprimento reduzindo a resolução para restringir o número de pixéis ao limite da aplicação.

## *Imprimir como Bitmap*

Utilize esta função quando a velocidade de impressão for demasiado lenta ou quando a cabeça de impressão parar durante alguns minutos durante a impressão. Experimente esta opção se as definições Processar sempre dados RAW e Modo de Reprodução de Página não resolverem o problema.

### <span id="page-56-0"></span>*Preferências*

Esta função permite efectuar definições de controlo para o EPSON Status Monitor 3.

Para efectuar definições para o EPSON Status Monitor 3, execute as seguintes operações:

1. Faça clique em **Preferências**. Aparece a respectiva caixa de diálogo.

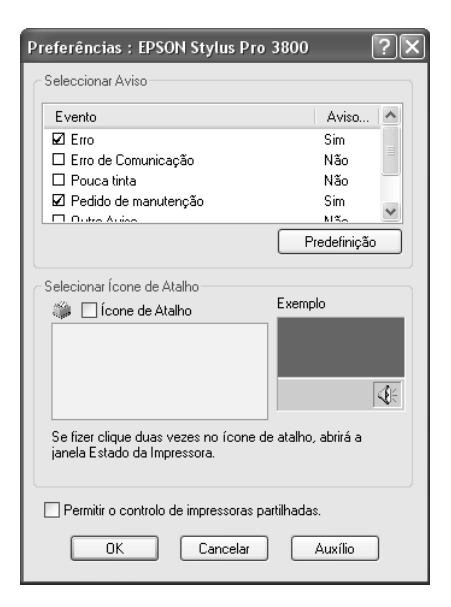

2. Efectue as seguintes definições:

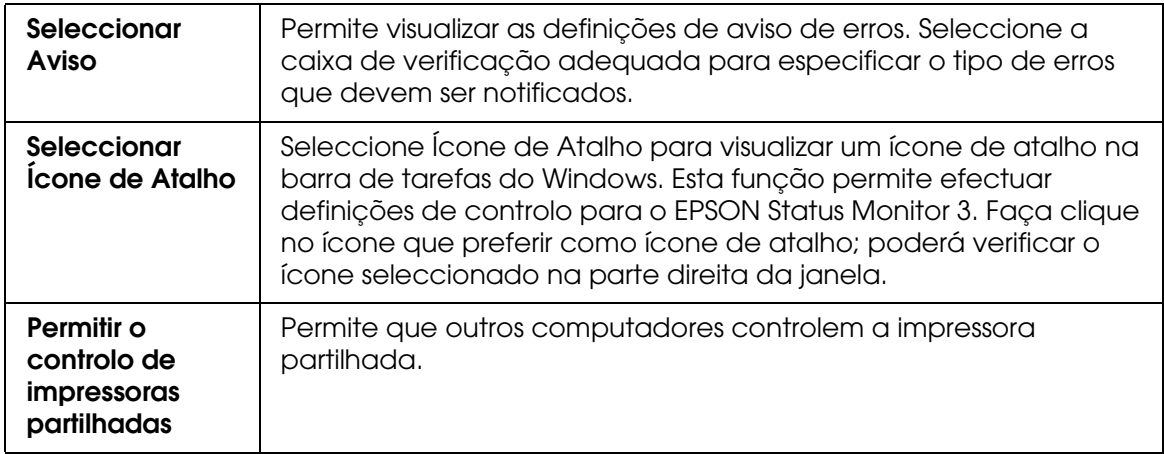

3. Faça clique em **OK**.

# *Obter Informações através da Ajuda Interactiva*

O software da impressora tem uma função de ajuda interactiva que fornece instruções sobre como imprimir, efectuar definições do controlador de impressão e executar os utilitários da impressora.

Para aceder à ajuda a partir de uma aplicação, execute as seguintes operações:

- 1. Faça clique em **Imprimir** ou **Configurar página** no menu Ficheiro.
- 2. Faça clique em **Impressora**, **Configurar**, **Opções** ou **Propriedades** (dependendo da aplicação, pode ser necessário fazer clique numa combinação destas teclas). Pode também aceder ao software da impressora.
- 3. Pode visualizar uma explicação pormenorizada das formas apresentadas em seguida.
	- ❏ Faça clique na tecla (**?**) situada na parte superior direita da janela do controlador de impressão e, em seguida, faça clique no item.
	- ❏ Faça clique com a tecla direita do rato no item e, em seguida, faça clique na tecla **Ajuda**.
	- ❏ Faça clique em Ajuda no menu Principal, Papel, Esquema ou Utilitários para obter ajuda relacionada com os itens desse menu.

# *Verificar as Tarefas e o Estado da Impressora*

## *Utilizar o medidor de evolução*

Quando envia uma tarefa de impressão para a impressora, aparece a janela do medidor de evolução.

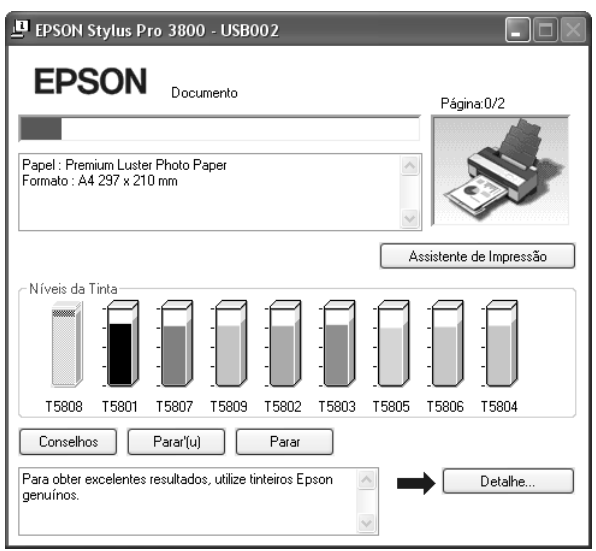

O medidor de evolução indica a evolução da tarefa de impressão em curso e fornece informações sobre o estado da impressora quando é estabelecida uma comunicação bidireccional entre a impressora e o computador. Este medidor apresenta igualmente mensagens de erro e sugestões que o ajudam a obter melhores resultados de impressão.

#### *Nota:*

*A janela do medidor de evolução não aparece quando a opção Mostrar medidor de evolução está desactivada na caixa de diálogo Velocidade & Evolução. Para mais informações, consulte ["Efectuar a definição Velocidade & Evolução" na página 55](#page-54-1).*

# *Conselhos EPSON para imprimir*

Na parte inferior da janela do medidor de evolução aparecem sugestões para tirar o máximo partido do controlador de impressão Epson. Aparece uma nova sugestão de 30 em 30 segundos. Para obter mais informações sobre as sugestões visualizadas, faça clique em **Detalhes**.

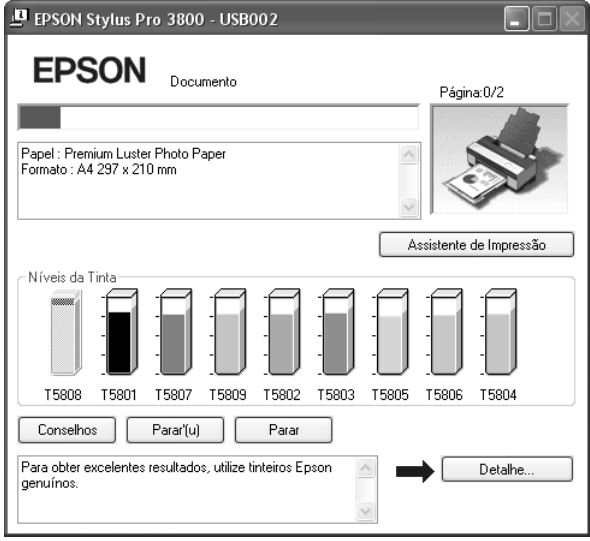

## *Mensagens de erro*

Se ocorrer um problema durante a impressão, aparece uma mensagem de erro na caixa de texto existente na parte superior da janela do medidor de evolução. Verifique a mensagem e resolva o problema apresentado.

Se a tinta acabar ou houver pouca tinta, ou se o tinteiro de manutenção ficar cheio, aparece a tecla **Como** na janela do medidor de evolução. Faça clique em **Como** e o EPSON Status Monitor guiá-lo-á, passo a passo, ao longo do processo de substituição dos tinteiros.

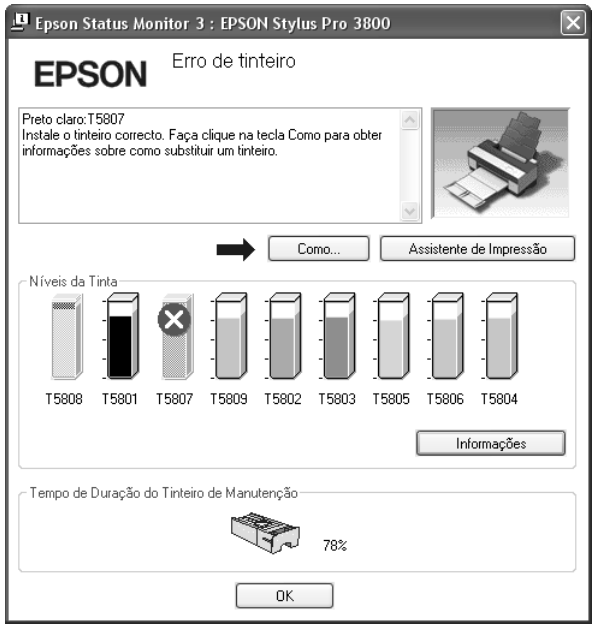

# *Utilizar o EPSON Status Monitor 3*

O EPSON Status Monitor 3 apresenta informações detalhadas sobre o estado da impressora.

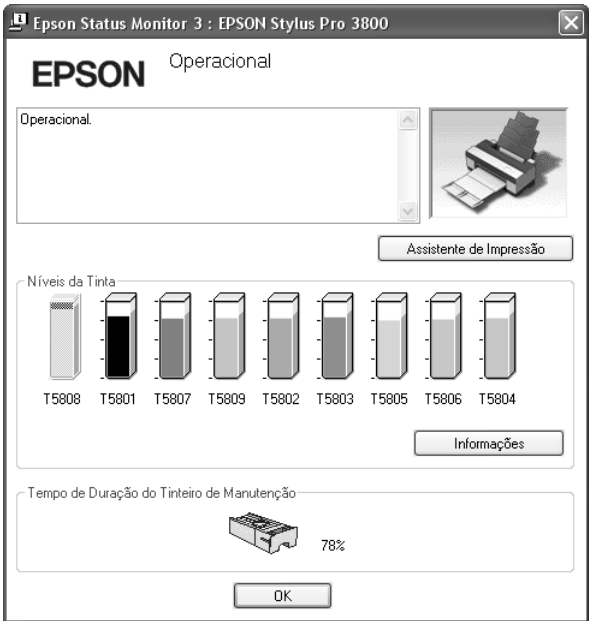

## *Aceder ao EPSON Status Monitor 3 a partir do ícone de atalho*

Para aceder ao EPSON Status Monitor 3 a partir do ícone de atalho, faça clique duas vezes no ícone de atalho com a forma de uma impressora que aparece na barra de tarefas do Windows.

### *Nota:*

*Para adicionar um ícone de atalho à barra de tarefas, consulte ["Preferências" na página 57.](#page-56-0)*

## *Aceder ao EPSON Status Monitor 3 a partir do controlador de impressão*

Para aceder ao EPSON Status Monitor 3 a partir do controlador, execute as seguintes operações:

- 1. Aceda ao controlador de impressão. Consulte ["Aceder ao Software da Impressora" na](#page-8-0)  [página 9.](#page-8-0)
- 2. Faça clique no separador **Utilitários** para abrir o respectivo menu.
- 3. Faça clique em **EPSON Status Monitor 3**.

## *Visualizar informações no EPSON Status Monitor 3*

O EPSON Status Monitor 3 fornece as seguintes informações:

### *Estado actual*

O EPSON Status Monitor 3 apresenta informações pormenorizadas sobre o estado da impressora, um gráfico relativo ao estado dos tinteiros, o espaço livre do tinteiro de manutenção e as mensagens de estado. Se a tinta acabar ou houver pouca tinta, ou se o tinteiro de manutenção ficar cheio, aparece a tecla **Como** na janela do EPSON Status Monitor 3. Faça clique em **Como** para visualizar instruções sobre como substituir tinteiros.

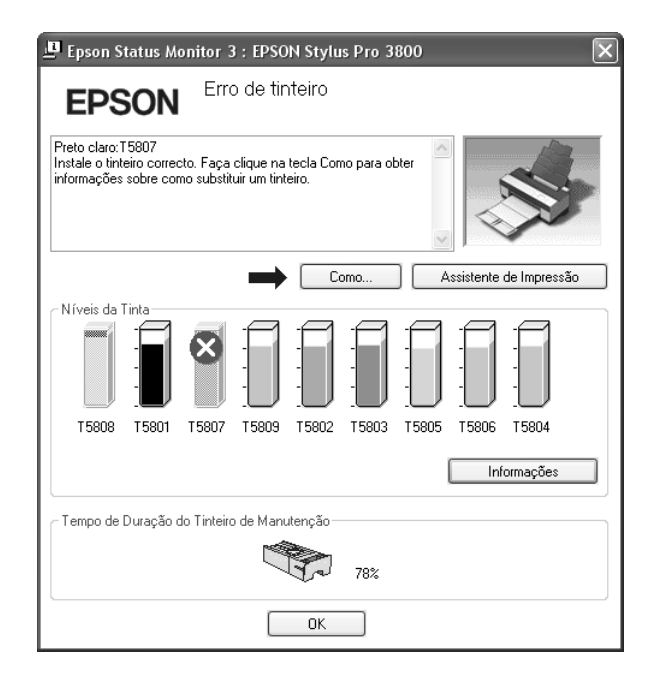

## *Tecla Informações*

Quando fizer clique nesta tecla, aparece a caixa de diálogo Dados sobre Tinteiros. Esta contém informações sobre os tinteiros, tais como o fabricante, o tipo de tinta, o código do tinteiro e a respectiva data de produção.

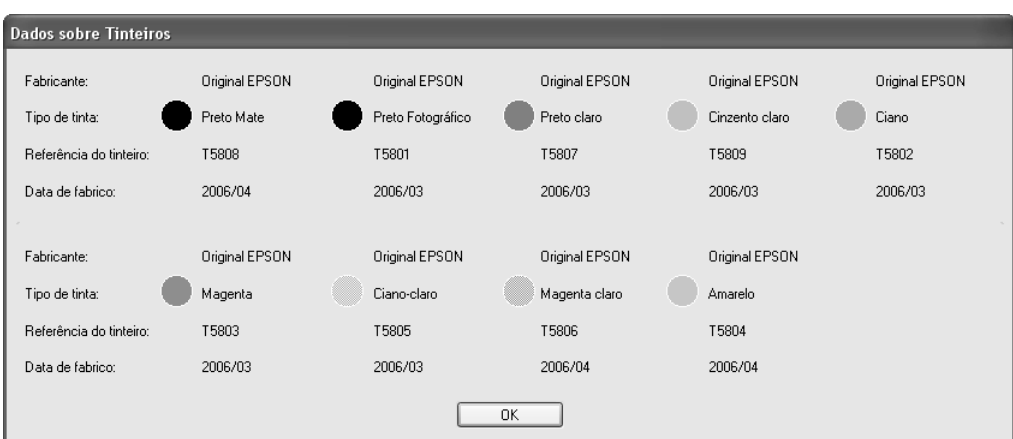

# *Aumentar a Velocidade de Impressão*

## *Sugestões gerais*

A impressão de dados a cores de alta resolução é mais demorada do que a impressão de imagens a preto e branco com uma resolução normal, pois o volume de dados de um documento a cores de alta definição é muito maior. Por este motivo é muito importante ser selectivo na utilização da cor e nas definições de resolução, se também quiser uma maior velocidade de impressão.

No entanto, mesmo que o documento exija a máxima qualidade de impressão e uma utilização intensiva de cores, é possível optimizar a velocidade de impressão ajustando algumas condições de impressão.

A tabela seguinte mostra os factores que afectam inversamente a velocidade e a qualidade de impressão.

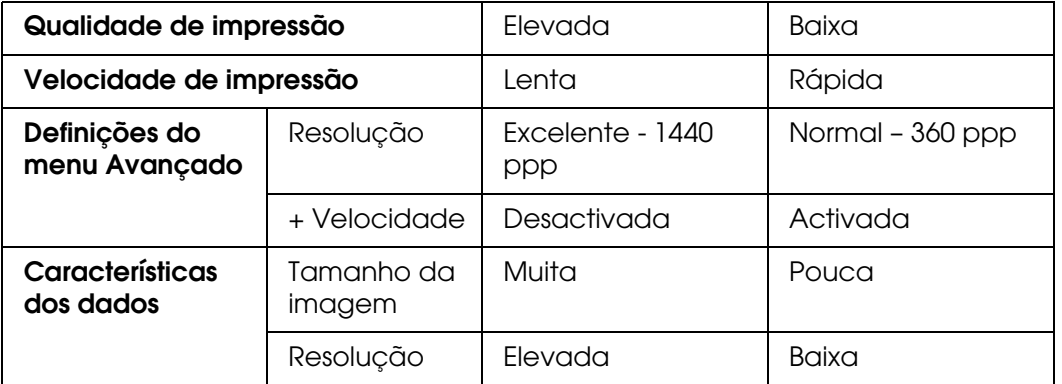

A tabela seguinte apresenta os factores relacionados apenas com a velocidade de impressão:

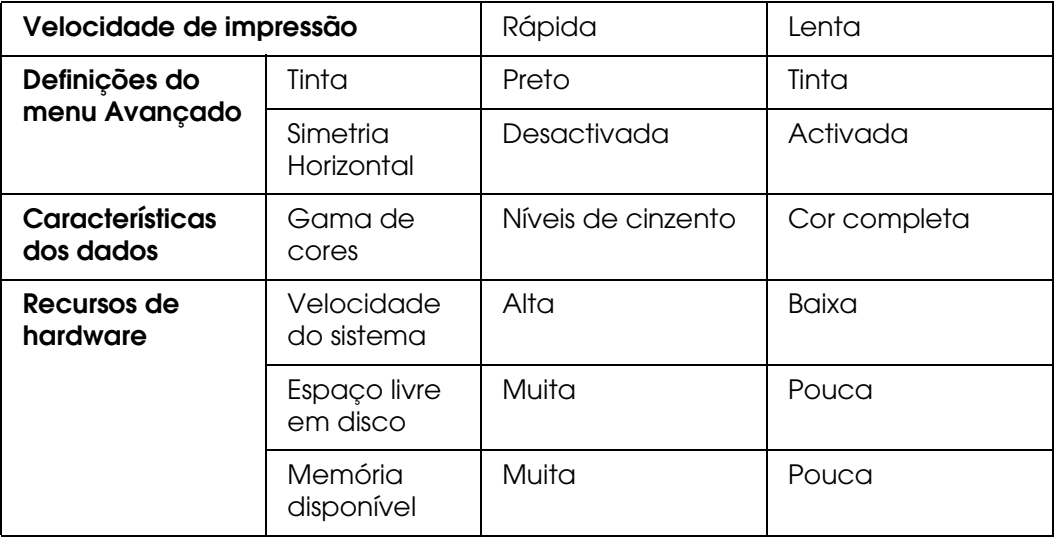

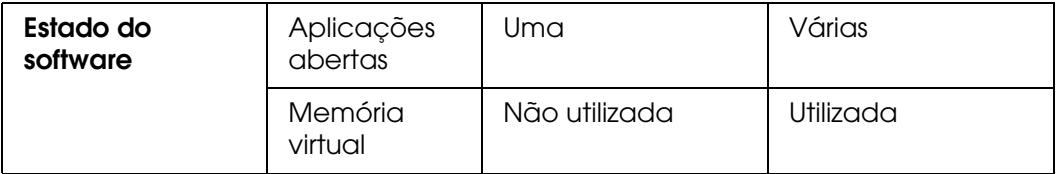

# *Utilizar a função Velocidade & Evolução*

Pode efectuar várias definições de velocidade de impressão na caixa de diálogo Velocidade & Evolução. Para aceder a esta caixa de diálogo, faça clique em **Velocidade & Evolução** no menu Utilitários. Para mais informações, consulte ["Efectuar a definição](#page-54-1)  [Velocidade & Evolução" na página 55](#page-54-1).

# *Partilhar a Impressora*

Esta secção descreve como partilhar a impressora para que os outros computadores da rede a possam utilizar.

Os computadores de uma rede podem partilhar uma impressora que esteja directamente ligada a um deles. O computador que está directamente ligado à impressora é o servidor da impressora e os outros computadores são os computadores-cliente que necessitam de autorização para partilhar a impressora com o servidor. Os computadores-cliente partilham a impressora através do servidor.

### *Nota:*

*Para ligar a impressora directamente a uma rede sem configurar a impressora como impressora partilhada, consulte o seu administrador de rede.*

# *Windows XP x64 e XP*

## *Configurar a impressora como uma impressora partilhada*

Para partilhar uma impressora que esteja ligada directamente ao seu computador com outros computadores numa rede, execute as seguintes operações:

1. Faça clique em **Iniciar** e, em seguida, em **Impressoras e Faxes**.

2. Faça clique com a tecla direita do rato no ícone da impressora e faça clique em **Partilhar**. Se o menu apresentado em seguida aparecer, faça clique no **Assistente de configuração de rede** ou em **Se compreender os riscos de segurança mas quiser partilhar as impressoras sem executar o assistente, clique aqui** e siga as instruções apresentadas no ecrã.

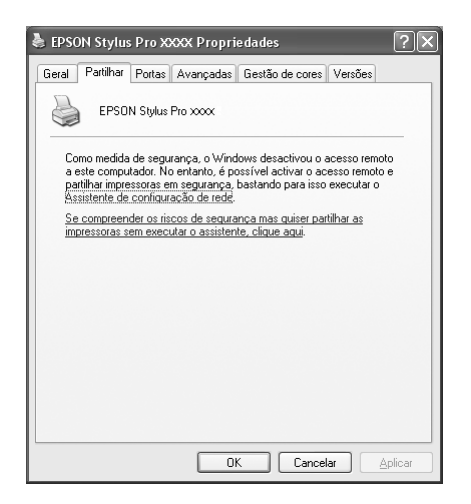

3. Seleccione **Partilhar esta Impressora** e escreva o nome da partilha.

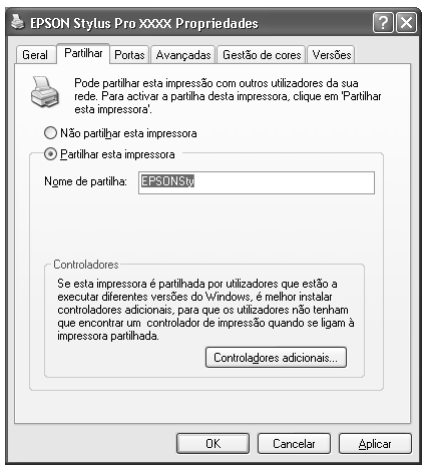

4. Faça clique em **OK**.

#### *Nota:*

*Não seleccione controladores a partir da lista de controladores adicionais.*

## *Aceder à impressora partilhada*

Para aceder à impressora partilhada a partir de outro computador da rede, execute as operações apresentadas em seguida.

#### *Nota:*

*Tem de configurar a impressora como um recurso partilhado no computador ao qual ela está directamente ligada antes de lhe poder aceder a partir de outro computador.*

- 1. Instale o controlador de impressão no computador-cliente a partir do CD-ROM do software.
- 2. Faça clique em **Iniciar** e, em seguida, em **Impressoras e Faxes**. Faça clique com a tecla direita do rato no ícone da impressora e abra a caixa **Propriedades** da impressora.
- 3. Faça clique no separador **Portas** e, em seguida, em **Adicionar porta**.

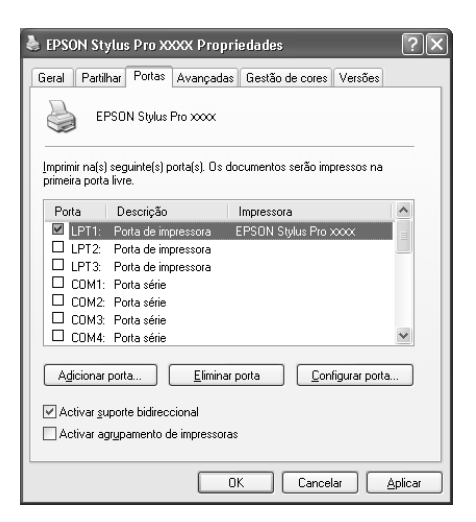

4. Seleccione **Local Port** e, em seguida, faça clique em **Nova Porta**.

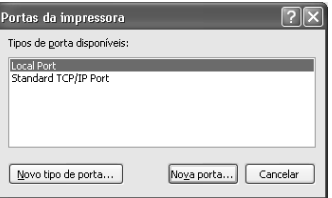

5. Na caixa de texto, escreva o seguinte:

\\nome do computador ligado à impressora\nome da impressora partilhada

Em seguida, faça clique em **OK**.

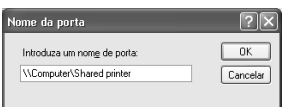

- 6. Feche a caixa de diálogo Portas da impressora para regressar ao menu Portas.
- 7. No menu Portas, certifique-se de que a nova porta foi adicionada e que a caixa de verificação correspondente está seleccionada. Faça clique em **OK** para fechar a caixa de diálogo Propriedades.

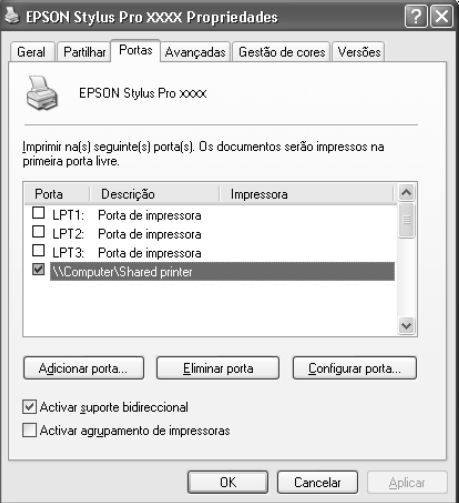

# *Windows 2000*

## *Configurar a impressora como uma impressora partilhada*

Para partilhar uma impressora que esteja ligada directamente ao seu computador com outros computadores numa rede, execute as seguintes operações:

- 1. Faça clique em **Iniciar**, seleccione **Definições** e, em seguida, faça clique em **Impressoras**.
- 2. Seleccione a impressora que está a utilizar e faça clique em **Partilhar** no menu Ficheiro.
- 3. Seleccione **Partilhada como** e escreva o nome da partilha na respectiva caixa de texto.

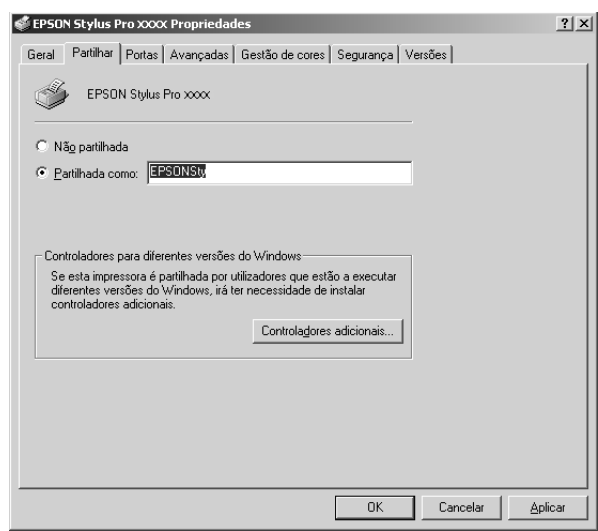

4. Faça clique em **OK**.

#### *Nota:*

*Não seleccione controladores a partir da lista de controladores adicionais.*

## *Aceder à impressora partilhada*

Para aceder à impressora partilhada a partir de outro computador da rede, execute as operações apresentadas em seguida.

#### *Nota:*

*Tem de configurar a impressora como um recurso partilhado no computador ao qual ela está directamente ligada antes de lhe poder aceder a partir de outro computador.*

- 1. Instale o controlador de impressão no computador-cliente a partir do CD-ROM do software.
- 2. Abra a pasta de impressoras a partir do Painel de Controlo, faça clique com a tecla direita do rato no ícone da impressora e aceda às propriedades da impressora.
- 3. Faça clique no separador **Portas** e, em seguida, em **Adicionar porta**.

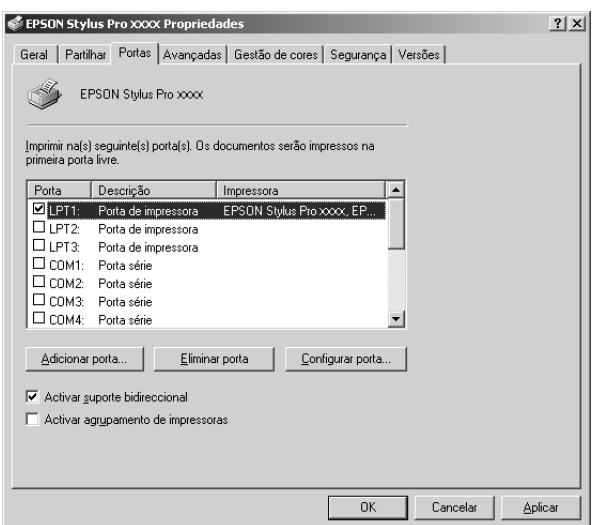

4. Seleccione **Local Port** e, em seguida, faça clique em **Nova Porta**.

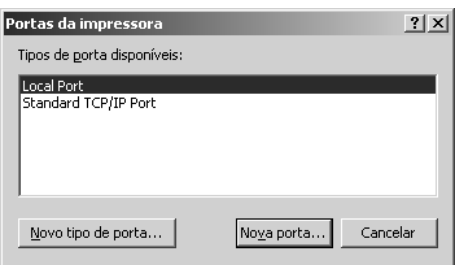

5. Na caixa de texto, escreva o seguinte:

\\nome do computador ligado à impressora\nome da impressora partilhada

Em seguida, faça clique em **OK**.

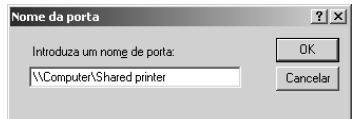

6. Quando escreve as informações, a tecla **Cancelar** da caixa de diálogo das portas da impressora muda para a tecla **Fechar**. Faça clique em **Fechar** para regressar ao menu Portas.

7. No menu Portas, certifique-se de que a nova porta foi adicionada e que a caixa de verificação correspondente está seleccionada. Faça clique em **OK** para fechar o controlador de impressão.

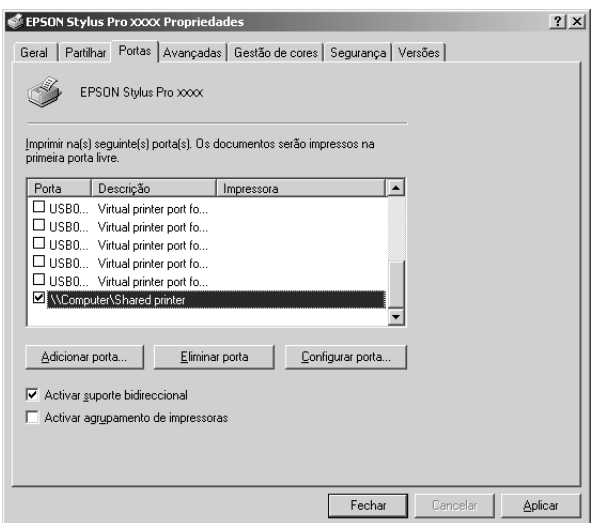

# *Actualizar e Desinstalar o Software da Impressora*

Esta secção descreve como actualizar o sistema operativo Windows, o software da impressora em Windows XP x64, XP ou 2000 e como desinstalar o controlador de impressão do computador.

# *Actualizar o controlador em Windows XP x64, XP ou 2000*

Quando actualizar o controlador de impressão em Windows XP x64, XP ou 2000, tem de desinstalar o controlador anterior antes de instalar o novo controlador. Se efectuar a instalação sobre o controlador de impressão já existente provoca uma falha na actualização. Para saber como desinstalar o controlador de impressão, consulte ["Desinstalar o controlador de impressão" na página 71.](#page-70-0)

## <span id="page-70-0"></span>*Desinstalar o controlador de impressão*

Para desinstalar o controlador, execute as seguintes operações:

## *Windows XP x64 e XP*

- 1. Faça clique em **Iniciar**, **Painel de Controlo** e, em seguida, faça clique em **Adicionar ou Remover Programas**.
- 2. Seleccione **Software para Impressoras EPSON** para desinstalar o controlador de impressão a partir da lista de software.
- 3. Faça clique na tecla **Alterar/Remover**.
- 4. Seleccione o ícone **EPSON Stylus Pro 3800**.
- 5. Siga as instruções apresentadas no ecrã para concluir o processo de desinstalação.

## *Windows 2000*

- 1. Faça clique em **Iniciar**, seleccione **Definições** e, em seguida, faça clique em **Painel de Controlo**.
- 2. Faça clique duas vezes no ícone **Adicionar/Remover Programas**.
- 3. Seleccione **Software para Impressoras EPSON** para desinstalar o controlador de impressão a partir da lista de software.
- 4. Faça clique na tecla **Alterar/Remover**.
- 5. Seleccione o ícone **EPSON Stylus Pro 3800**.
- 6. Siga as instruções apresentadas no ecrã para concluir o processo de desinstalação.
# *Capítulo 2 Imprimir em Mac OS X*

# *Introdução ao Software da Impressora*

O software da impressora inclui um controlador de impressão e os utilitários da impressora. O controlador de impressão permite seleccionar várias definições para obter os melhores resultados de impressão. Os utilitários da impressora ajudam a verificar a impressora e a mantê-la nas melhores condições de funcionamento.

O software da impressora inclui as caixas de diálogo apresentadas em seguida.

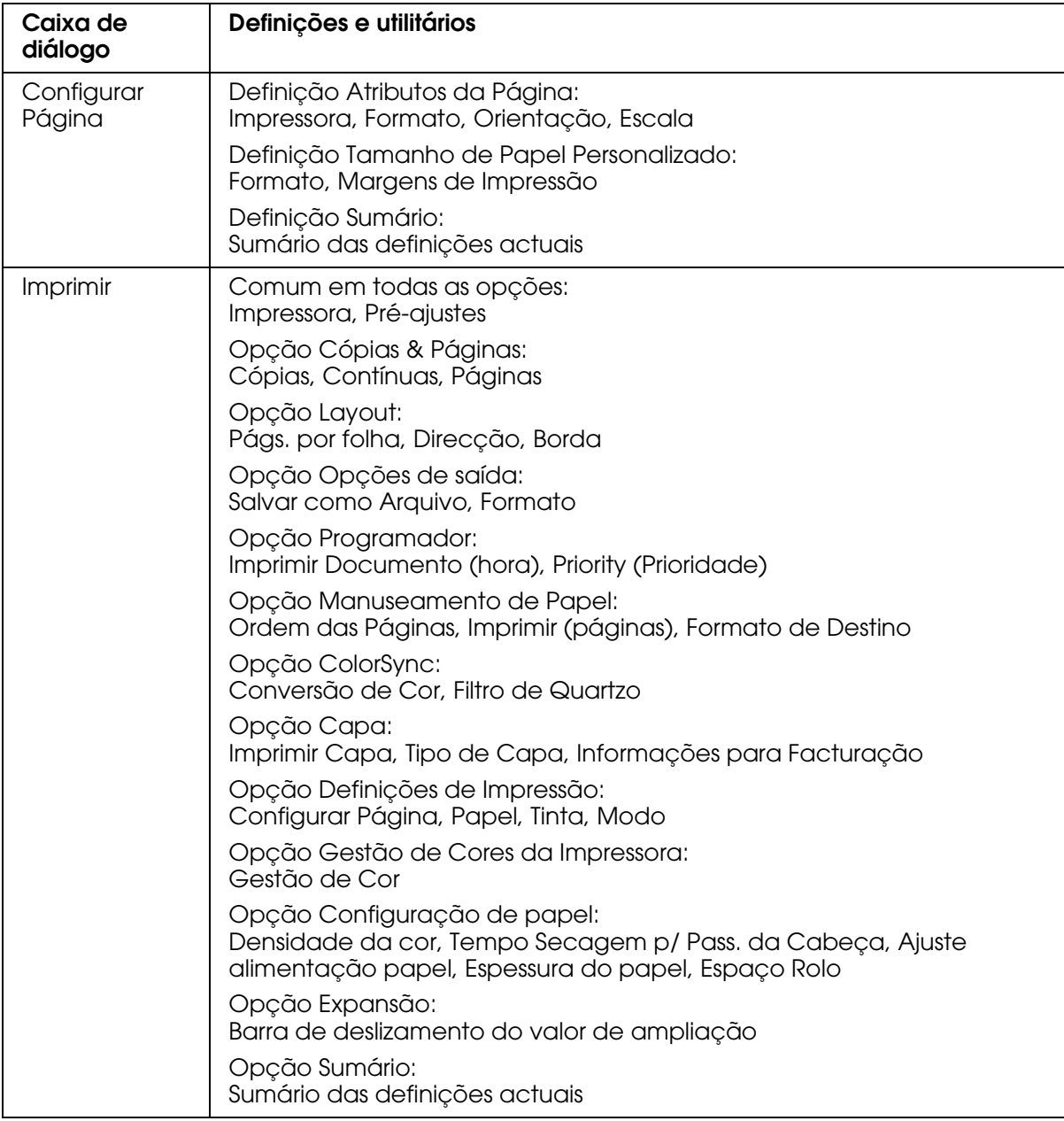

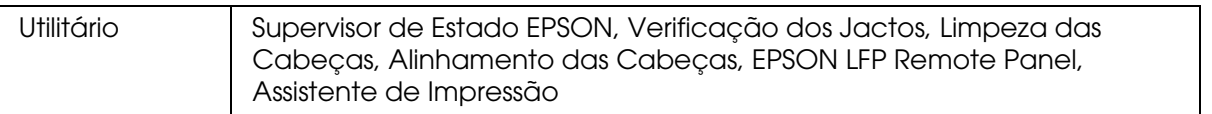

# *Aceder ao Software da Impressora*

Para aceder ao software da impressora instalado no computador, execute as operações apresentadas em seguida.

# *Aceder à caixa de diálogo Configurar Página*

Para aceder à caixa de diálogo Configurar Página, faça clique em **Configurar Página** no menu Ficheiro da aplicação.

## *Aceder à caixa de diálogo Imprimir*

Para aceder à caixa de diálogo Imprimir, faça clique em **Imprimir** no menu Arquivo da aplicação.

# *Aceder à caixa de diálogo Utilitários*

Para aceder à caixa de diálogo Utilitários, faça clique duas vezes no ícone **EPSON Printer Utility2** da pasta **Aplicações** em **Macintosh HD** (por predefinição).

# *Definições da Caixa de Diálogo Configurar página*

Pode efectuar as definições Ajustes, Impressora, Tamanho, Orientação e Escala adequadas para impressão.

#### *Nota:*

*A caixa de diálogo Configurar Página é uma função padrão do Mac OS X. Para mais informações, consulte a documentação relativa ao sistema operativo.*

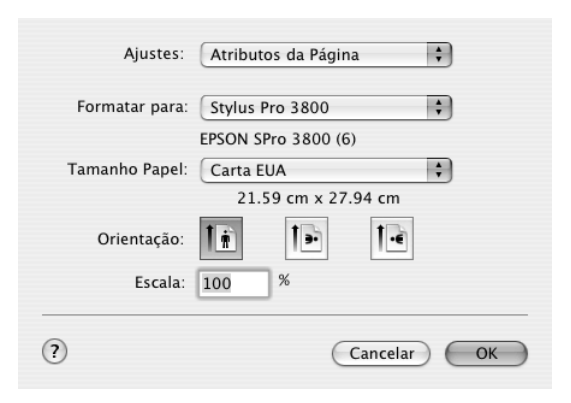

## *Ajustes*

Pode seleccionar **Atributos da Página**, **Tamanho de Papel Personalizado** ou **Sumário**.

### *Atributos da Página*

Apresenta as definições de configuração da página.

### *Tamanho de Papel Personalizado*

Apresenta as definições de formato de página. Pode também adicionar um formato de papel personalizado.

#### *Sumário*

Apresenta a lista das definições actuais.

### *Impressora*

Seleccione a impressora pretendida.

#### *Nota:*

*A definição Impressora da caixa de diálogo Configurar Página deve corresponder sempre à definição Impressora da caixa de diálogo Imprimir. Caso contrário, os dados poderão não ser correctamente impressos.*

# *Tamanho*

Seleccione o formato de papel e a área de impressão que pretende utilizar.

A área de impressão é indicada quando faz clique na seta situada junto ao Formato do papel que seleccionou.

A tabela seguinte indica as áreas de impressão que pode seleccionar.

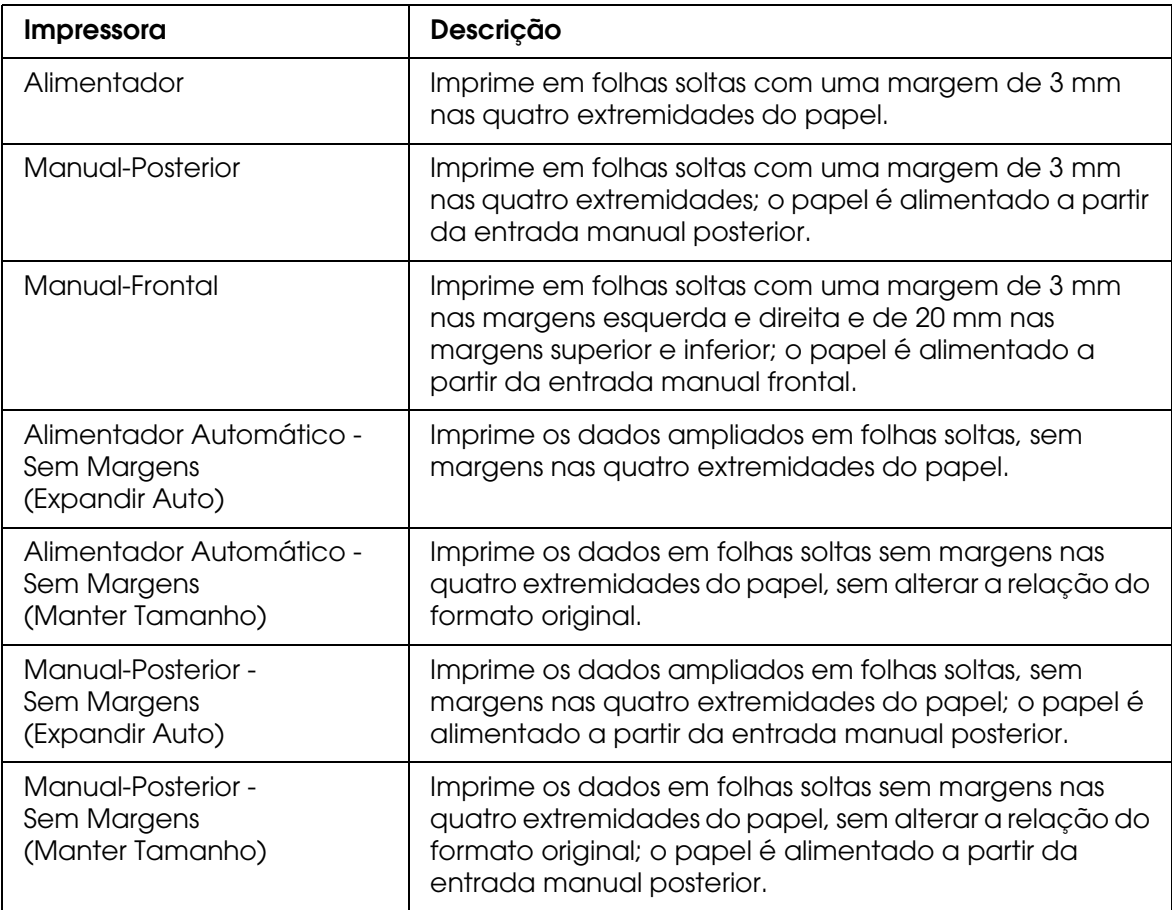

# *Orientação*

Seleccione uma orientação de impressão.

## *Escala*

Introduza uma escala para reduzir ou ampliar o tamanho dos dados.

# *Definições da Caixa de Diálogo Imprimir*

Pode efectuar as definições Impressora e Pré-ajustes que pretende utilizar para imprimir.

#### *Nota:*

*A caixa de diálogo Imprimir é uma função padrão do Mac OS X. Para mais informações, consulte a documentação relativa ao sistema operativo.*

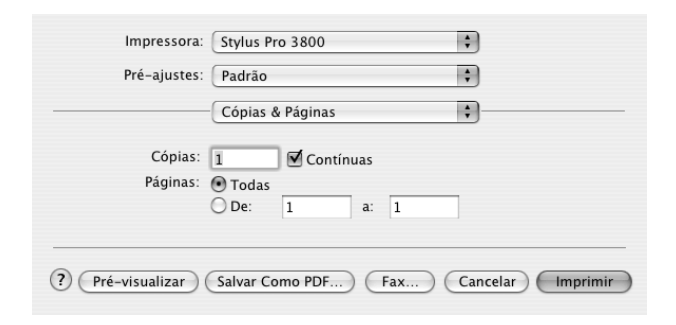

### *Impressora*

Seleccione a impressora que pretende utilizar.

#### *Nota:*

*A definição Impressora da caixa de diálogo Configurar Página deve corresponder sempre à definição Impressora da caixa de diálogo Imprimir. Caso contrário, os dados poderão não ser correctamente impressos.*

### *Pré-ajustes*

Pode seleccionar **Padrão** ou **Salvar como**.

#### *Norma*

Imprime com as definições actuais.

#### *Salvar como*

Imprime com as definições personalizadas que guardou.

# *Cópias & Páginas*

Pode efectuar as definições Cópias, Contínuas, Páginas que pretende utilizar para imprimir.

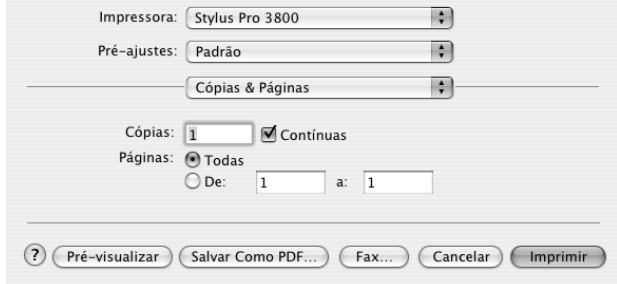

### *Cópias*

Para definir o número de cópias, insira o número de cópias que pretende imprimir na caixa de texto Cópias.

### *Contínuas*

Para definir a ordem de impressão, seleccione a opção **Contínuas** para imprimir um documento completo de cada vez quando estiver a imprimir várias cópias.

### *Páginas*

Para definir as páginas a imprimir, seleccione **Todas** ou **De** e **A**. Se seleccionar **De** e **A**, indique a primeira página do intervalo na caixa de texto De e a última página na caixa de texto A.

# *Layout*

Pode efectuar as definições Págs. por folha, Direcção e Borda que pretende utilizar para imprimir.

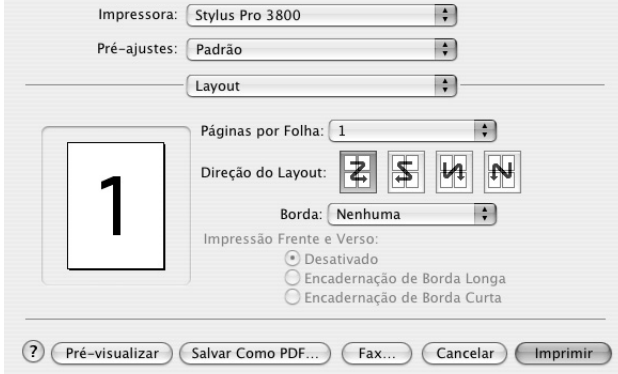

#### *Nota:*

*A opção Layout é uma função padrão do Mac OS X. Para mais informações, consulte a documentação relativa ao sistema operativo.*

#### *Págs. por folha*

Pode imprimir várias páginas do documento numa única folha. Pode seleccionar entre 1, 2, 4, 6, 9 ou 16.

### *Direcção*

Pode especificar a ordem de impressão das páginas na folha.

#### *Borda*

Pode imprimir um limite à volta das páginas impressas em cada folha. Pode seleccionar entre **Nenhuma**, **Linha muito fina**, **Linha fina simples**, **Linha muito fina dupla** ou **Linha fina dupla**.

# *Opções de saída*

Pode imprimir os dados como um ficheiro se fizer clique na caixa de verificação **Salvar como Arquivo** e seleccionar o respectivo formato no menu pendente Formato.

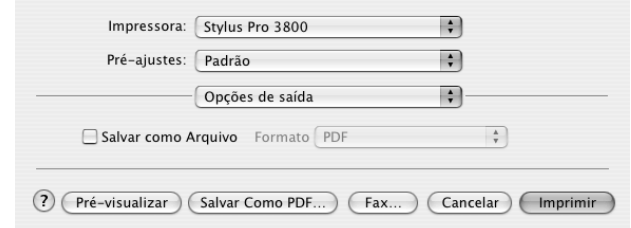

Se pretender imprimir os dados em papel, desactive a opção **Salvar como Arquivo**.

#### *Nota:*

*A opção Opções de saída é uma função padrão do Mac OS X. Para mais informações, consulte a documentação relativa ao sistema operativo.*

### *Programador*

Pode efectuar as definições Imprimir Documento (hora) e Priority (Prioridade) que pretende utilizar para imprimir.

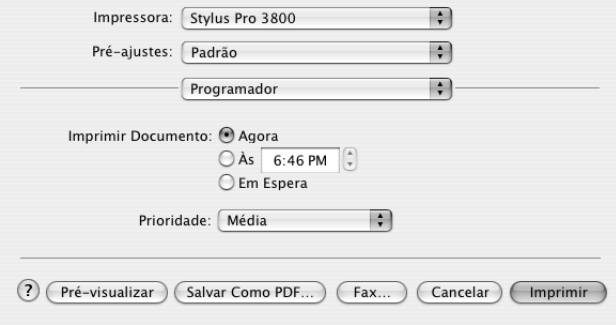

#### *Nota:*

*A opção Programador é uma função padrão do Mac OS X. Para mais informações, consulte a documentação relativa ao sistema operativo.*

# *Manuseamento de Papel*

Pode efectuar as definições Ordem das Páginas, Imprimir (páginas) e Formato de Destino que pretende utilizar para imprimir.

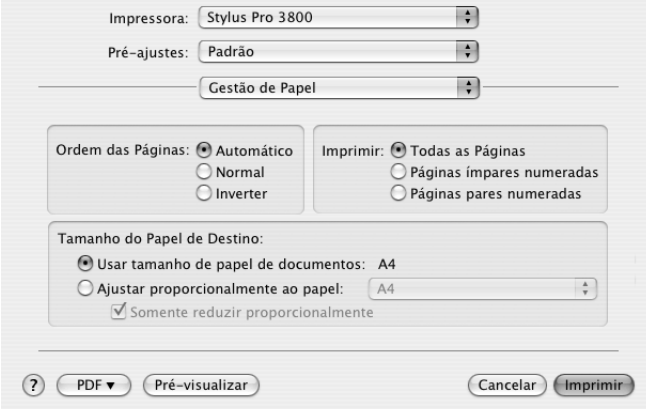

#### *Nota:*

*A opção Manuseamento de Papel é uma função padrão do Mac OS X. Para mais informações, consulte a documentação relativa ao sistema operativo.*

# *ColorSync*

Pode efectuar as definições Conversão de Cor e Filtro de Quartzo que pretende utilizar para imprimir.

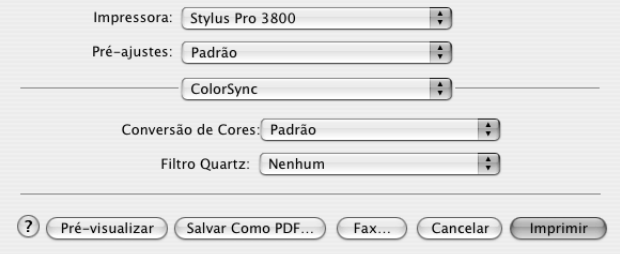

#### *Nota:*

*A opção ColorSync é uma função padrão do Mac OS X. Para mais informações, consulte a documentação relativa ao sistema operativo.*

## *Capa*

Pode efectuar as definições Imprimir Capa, Tipo de Capa e Informações para Facturação que pretende utilizar para imprimir.

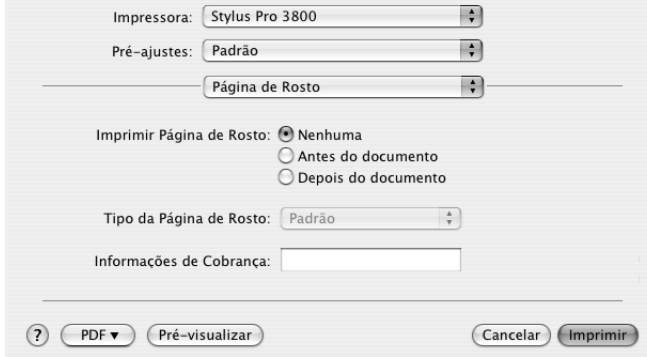

#### *Nota:*

*A opção Capa é uma função padrão do Mac OS X. Para mais informações, consulte a documentação relativa ao sistema operativo.*

# *Definições de impressão*

Pode efectuar as definições Configurar Página, Papel, Tinta e Modo.

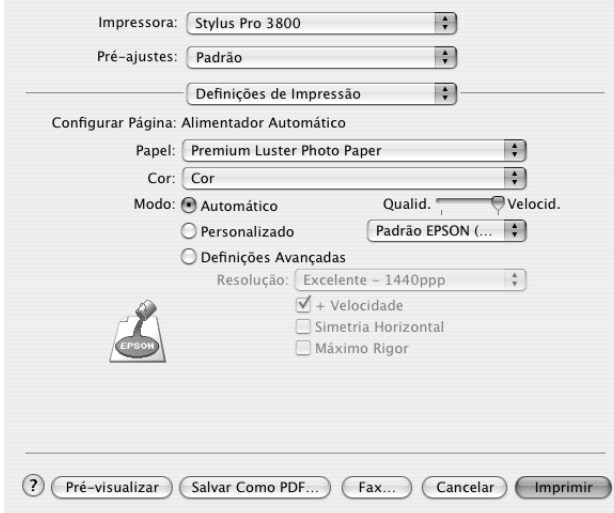

### *Configurar Página*

Apresenta a área de impressão seleccionada na lista Tamanho da caixa de diálogo Configurar Página. Seleccione a área de impressão seleccionada na lista Tamanho da caixa de diálogo Configurar Página.

Se tiver seleccionado o papel personalizado, aparece o menu pendente relativo ao sistema de alimentação. Seleccione **Alimentador Automático** se estiver a utilizar o alimentador automático. Seleccione **Manual-Frontal** ou **Manual-Posterior** se estiver a utilizar a entrada manual frontal ou posterior.

#### *Papel*

A definição Papel determina as outras definições disponíveis. Por isso, efectue sempre esta definição em primeiro lugar.

Na opção Papel, seleccione o tipo de papel correspondente ao papel colocado na impressora. Localize o papel que está a utilizar na lista apresentada em seguida e seleccione a definição correspondente. Para alguns tipos de papel é possível seleccionar várias definições de papel.

#### *Nota:*

- ❏ *A tinta preta muda automaticamente, consoante o tipo de papel seleccionado.*
- ❏ *A disponibilidade dos papéis especiais varia consoante o país.*
- ❏ *Quando utilizar papel que não seja papel especial Epson, consulte a secção ["Papel Especial](#page-130-0)  [Epson e Outros Tipos de Papel" na página 131](#page-130-0).*
- ❏ *Para obter as informações mais recentes acerca dos tipos de papel disponíveis na sua área de residência, visite o sítio Web de assistência da Epson. Consulte ["Serviço de Assistência a](#page-190-0)  [Clientes EPSON" na página 191.](#page-190-0)*

### *Lista da definição Papel*

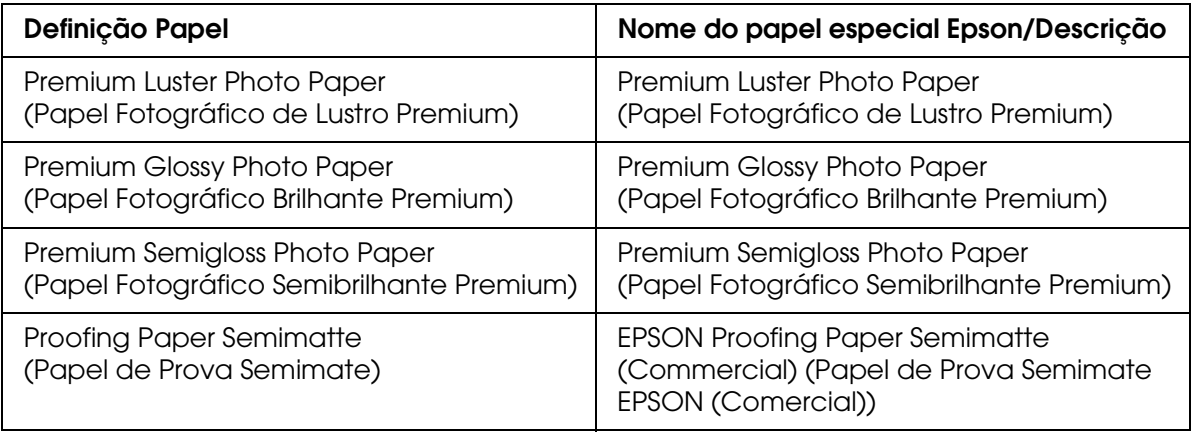

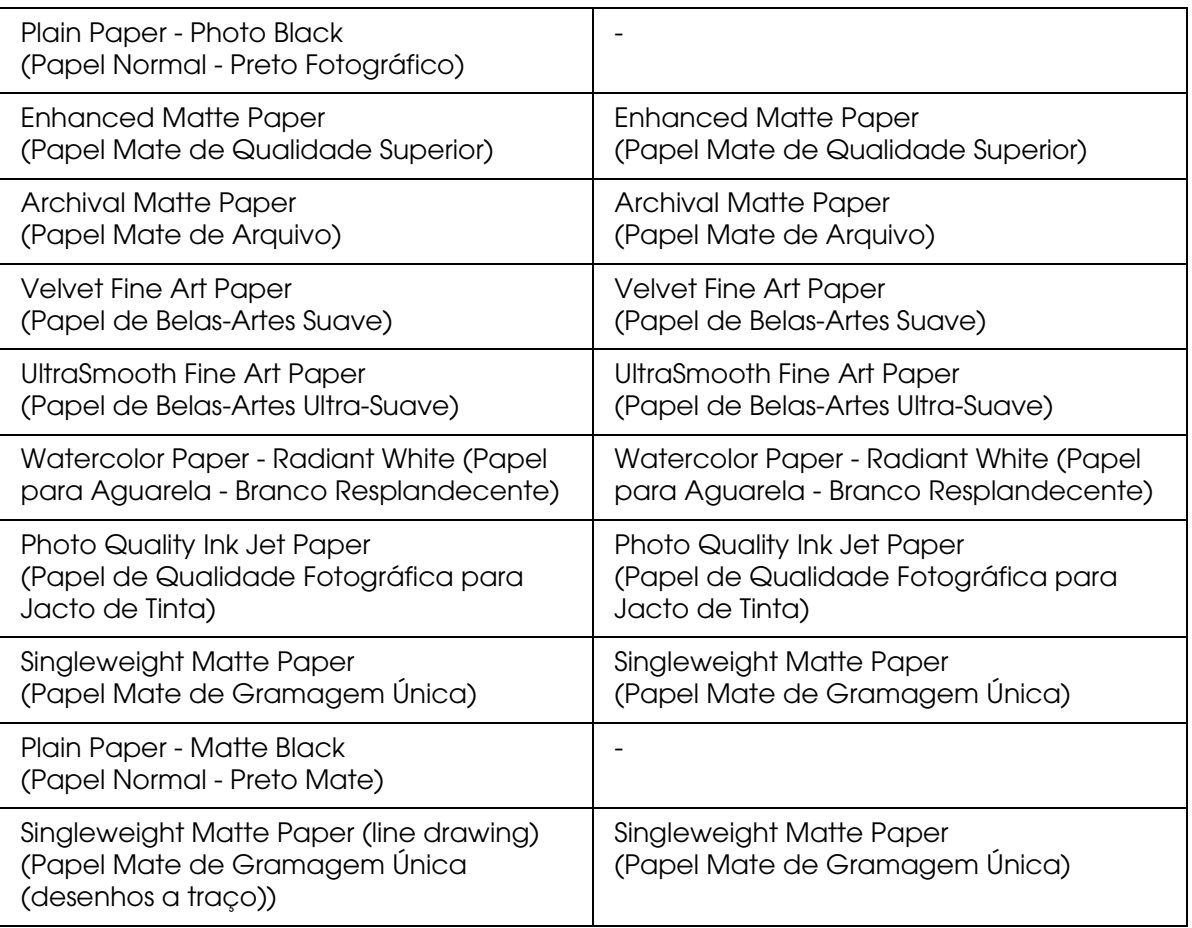

### *Tinta*

Efectue a definição de Cor. Seleccione **Cor** para imprimir fotografias a cores ou monocromáticas. Seleccione **Preto** para imprimir um rascunho ou texto a preto. Se pretender imprimir fotografias monocromáticas avançadas, seleccione **Foto P&B Avançada**.

#### *Nota:*

*Quando imprimir em qualquer papel, recomenda-se que seleccione a opção Cor mesmo que os dados a imprimir sejam pretos.*

### *Modo*

Pode seleccionar Automático, Personalizado ou Definições Avançadas.

### *Automático*

Este modo proporciona a forma mais rápida e simples de começar a imprimir. Quando selecciona **Automático**, o controlador de impressão efectua todas as definições com base nas definições de papel e de tinta actuais.

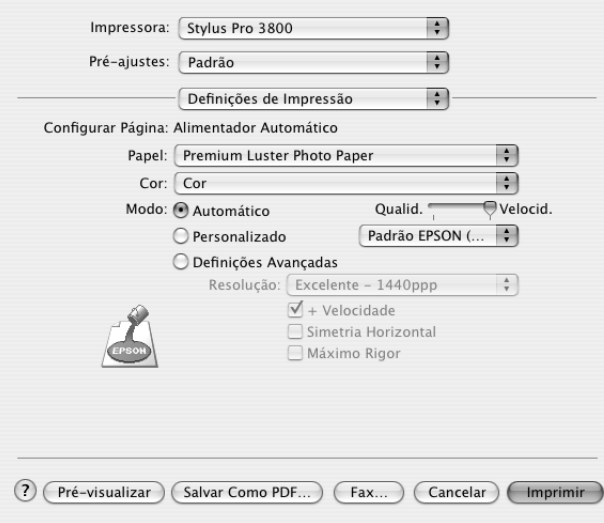

*Barra de deslizamento Qualidade e Velocidade*

Dependendo do tipo de papel seleccionado na definição Papel quando a opção **Cor** ou **Preto** está seleccionada como definição de Tinta e **Automático** como definição de Modo, pode aparecer uma barra de deslizamento Qualidade ou Velocidade na caixa Modo. Seleccione **Qualid.** quando a qualidade de impressão for mais importante do que a velocidade. Seleccione **Velocid.** quando a velocidade de impressão for mais importante do que a qualidade.

#### *Modo Controlo de Cor*

Quando a opção **Cor** está seleccionada como definição de Cor e **Automático** como definição de Modo, aparece o menu pendente Controlo de Cor.

Pode seleccionar as definições apresentadas em seguida.

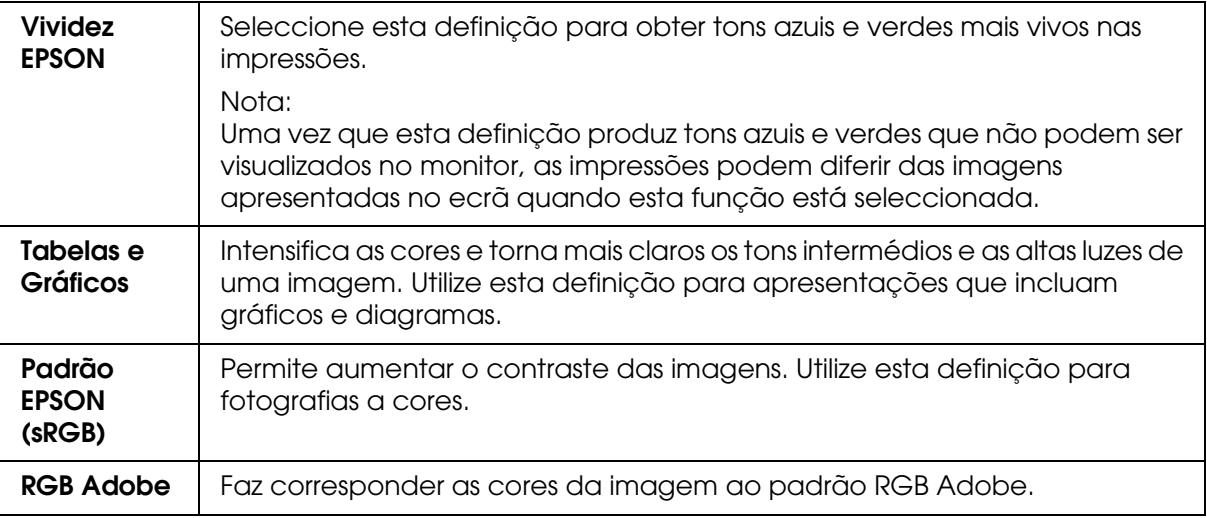

#### *Personalizado*

O modo personalizado permite efectuar diversas alterações com um simples clique do rato. No menu pendente de definições personalizadas, encontrará definições concebidas pela Epson.

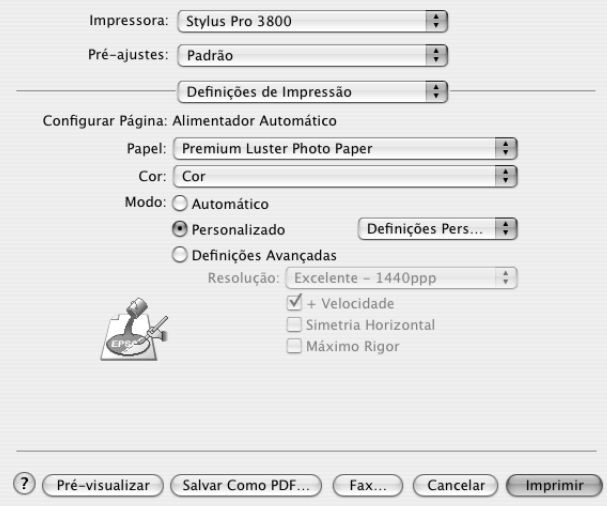

O menu pendente de definições personalizadas contém as predefinições apresentadas em seguida.

#### *Nota:*

*Estas predefinições podem aparecer esbatidas, consoante as definições Papel e Tinta efectuadas.*

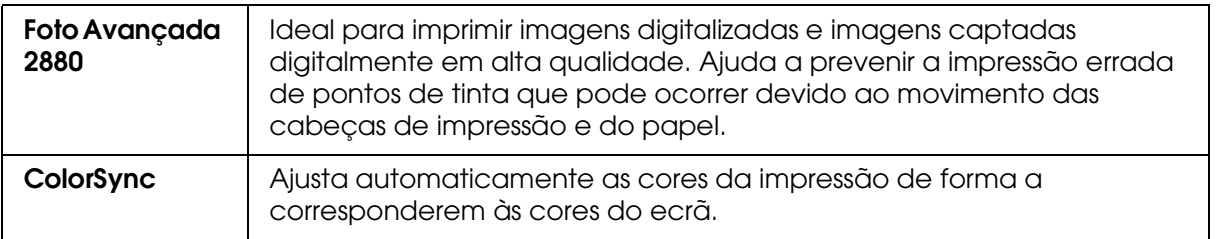

#### *Definições avançadas*

As definições avançadas permitem controlar totalmente o ambiente de impressão. Utilize estas definições para experimentar novas ideias de impressão ou adaptar um conjunto de definições de impressão às suas necessidades específicas. Assim que estiver satisfeito com as novas definições, pode dar-lhes um nome e adicioná-las à lista de definições personalizadas.

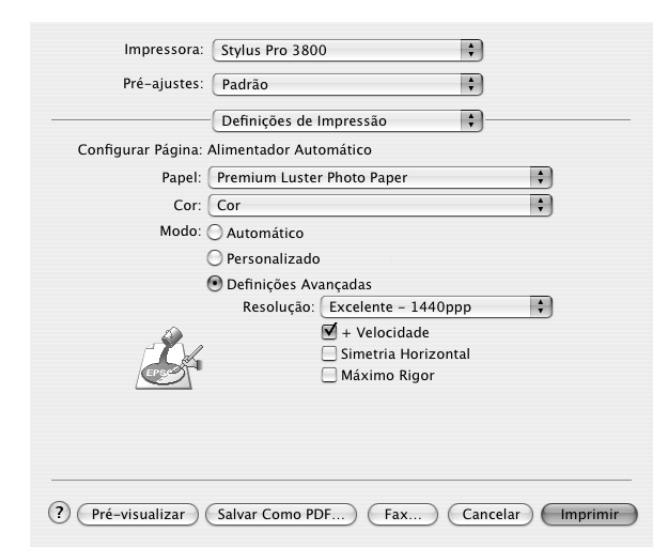

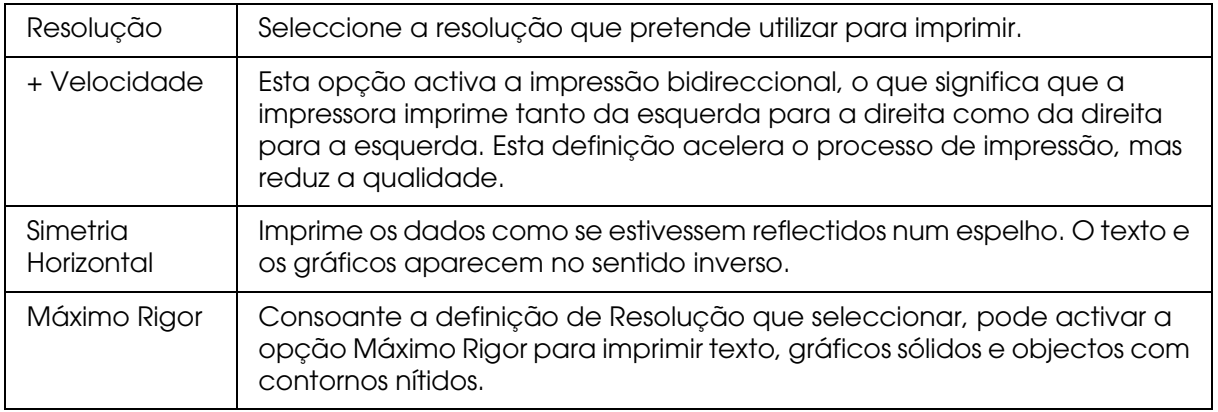

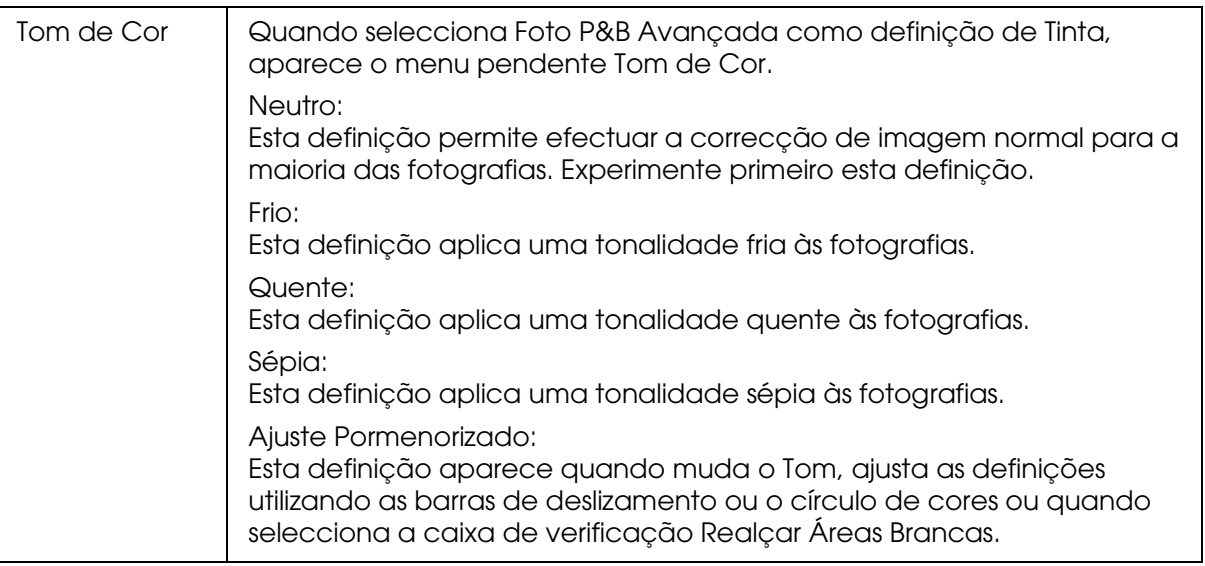

## *Gestão de Cores da Impressora*

Esta opção permite controlar a correspondência de cores e os métodos de ajuste incluídos no controlador de impressão.

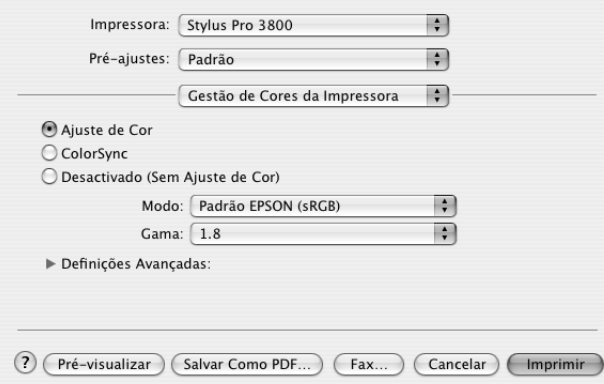

Utilize estas definições para experimentar novas ideias de impressão ou criar conjuntos de definições de impressão adequados às suas necessidades específicas. Quando estiver satisfeito com as novas definições, pode adicioná-las à lista de definições personalizadas da caixa de diálogo Imprimir.

### *Controlos de Cor*

Seleccione esta definição para utilizar os métodos de correspondência de cores e de ajuste fornecidos com a impressora. Faça clique no triângulo situado junto à opção Definições avançadas para visualizar detalhes.

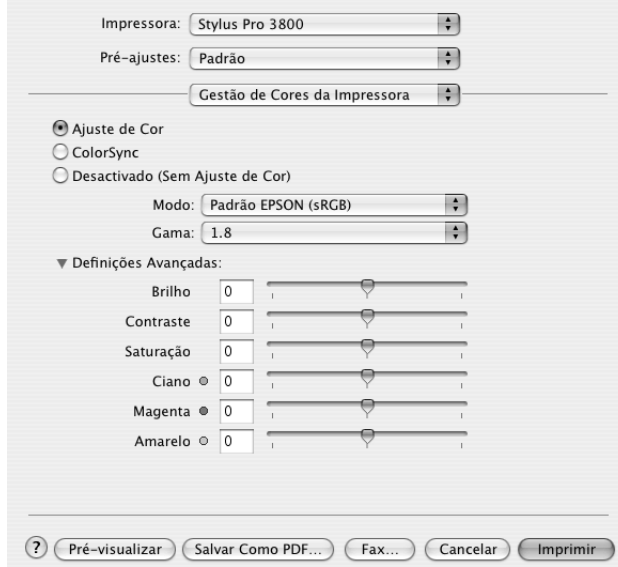

### *Modo*

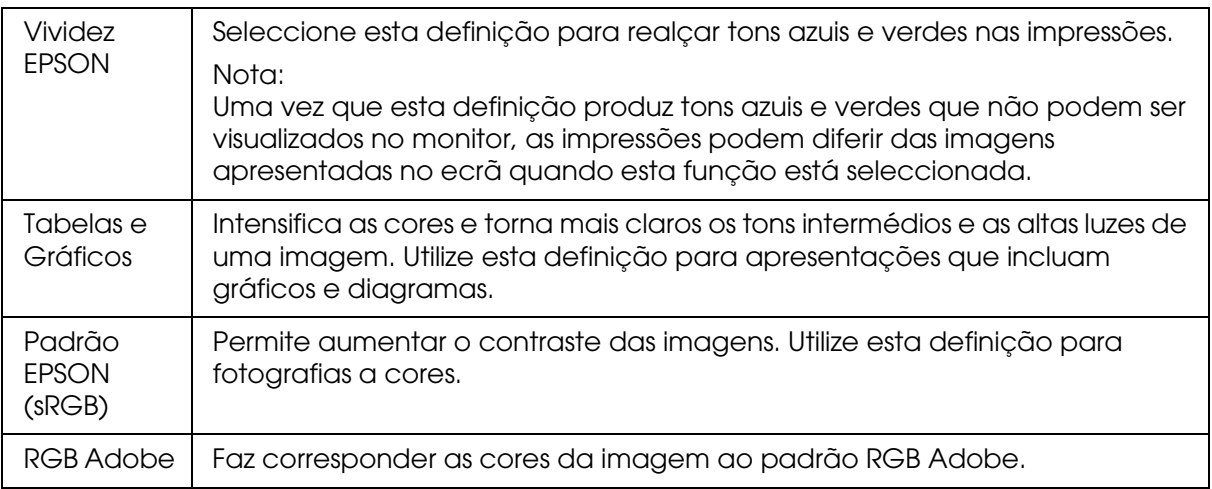

### *Gama*

Permite controlar o contraste da imagem alterando os tons e os cinzentos intermédios.

*Definições avançadas*

As barras de deslizamento do ajuste de cores permitem ajustar as opções seleccionadas num intervalo de -25% a +25%.

Arraste o cursor da barra de deslizamento para a direita ou para a esquerda com o rato para ajustar as definições. Pode também inserir um valor entre -25% e +25% nas caixas de texto situadas junto às barras de deslizamento.

### *Controlos de Cor (Foto P&B Avançada)*

Quando seleccionar a opção **Foto P&B Avançada** como definição de Tinta, aparece o ecrã apresentado em seguida. Pode ajustar as definições monocromáticas avançadas. Para mais informações sobre as definições adicionais, consulte a ajuda interactiva.

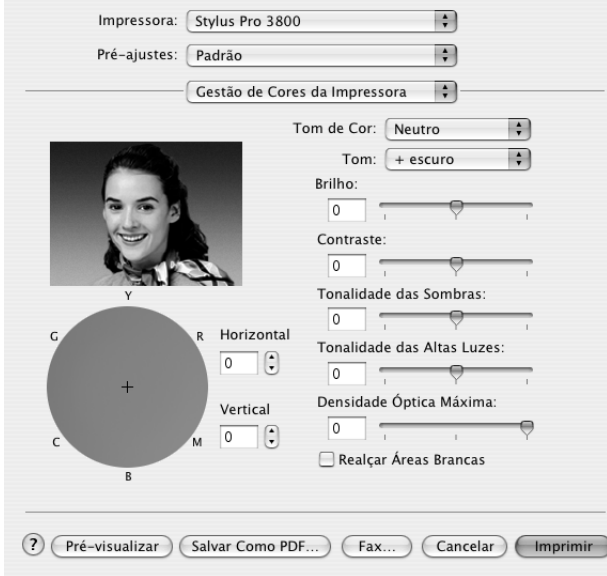

#### *ColorSync*

Esta definição ajusta automaticamente as cores da impressão para corresponderem às cores do ecrã. Seleccione esta definição quando imprimir fotografias digitalizadas ou gráficos de computador. Para obter mais informações sobre gestão de cores, consulte ["Gestão de Cor" na página 179.](#page-178-0)

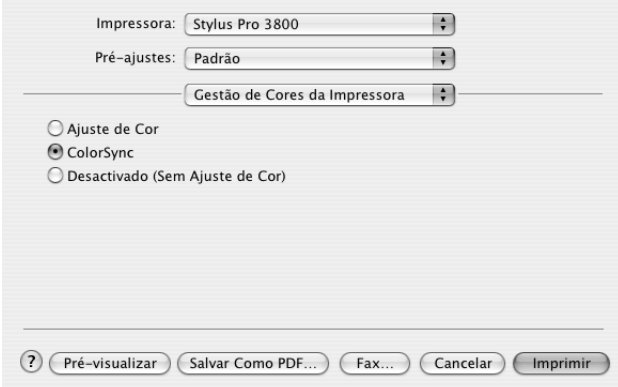

#### *Nota:*

*Tenha em atenção que a luz ambiente, o tempo de utilização, a qualidade e as definições do monitor podem afectar a qualidade da correspondência cromática.*

#### *Desactivada (Sem Ajuste de Cor)*

De forma geral, esta definição não é recomendada pois não permite que o controlador de impressão efectue qualquer ajuste ou aperfeiçoamento de cor. Utilize esta definição apenas quando criar um novo perfil de cor ou se as outras definições de modo não produzirem resultados satisfatórios. Para obter mais informações sobre gestão de cores, consulte ["Gestão de Cor" na página 179.](#page-178-0)

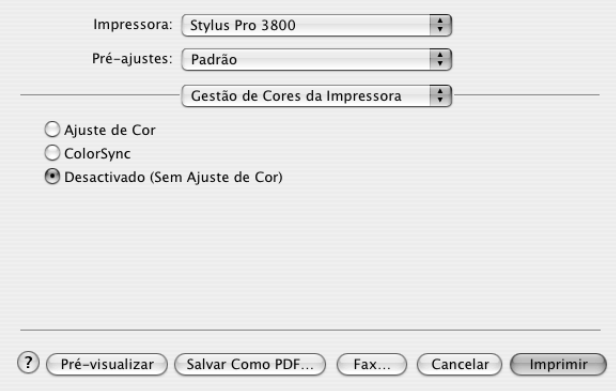

# *Configuração de papel*

As definições de configuração do papel apresentadas em seguida permitem efectuar as definições de papel pormenorizadas. Se estiver a utilizar papel que não seja papel especial Epson, efectue as seguintes definições consoante necessário.

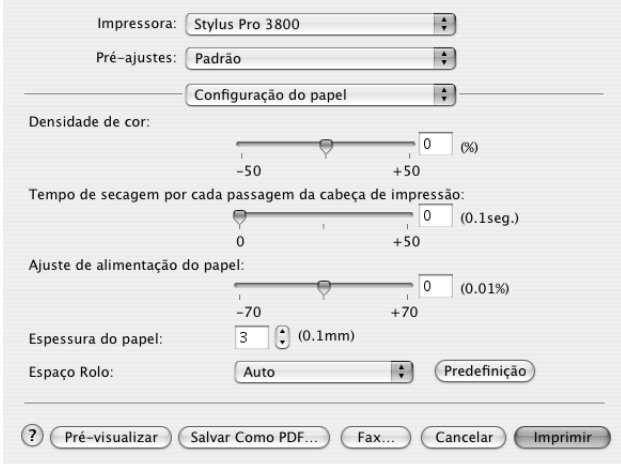

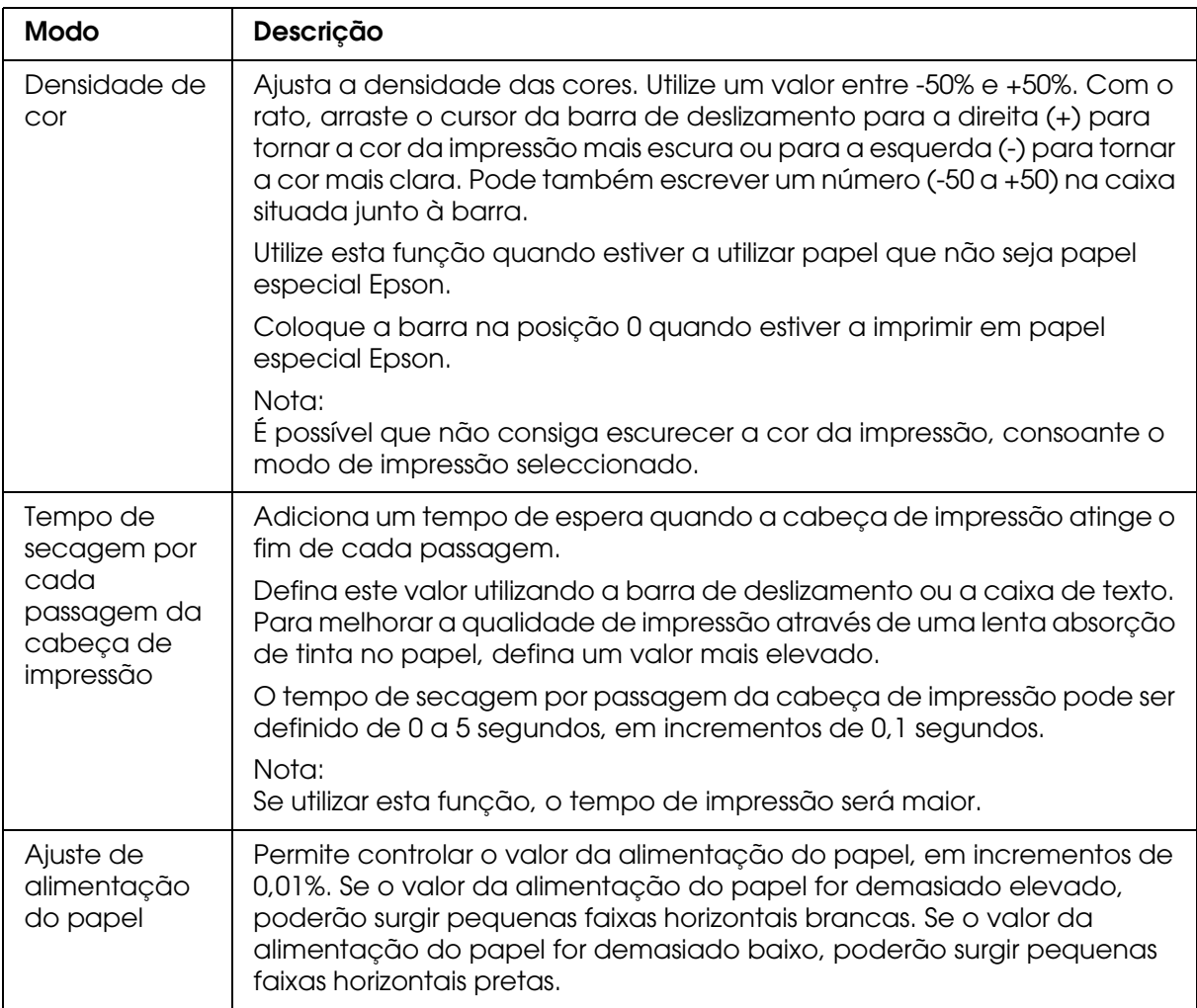

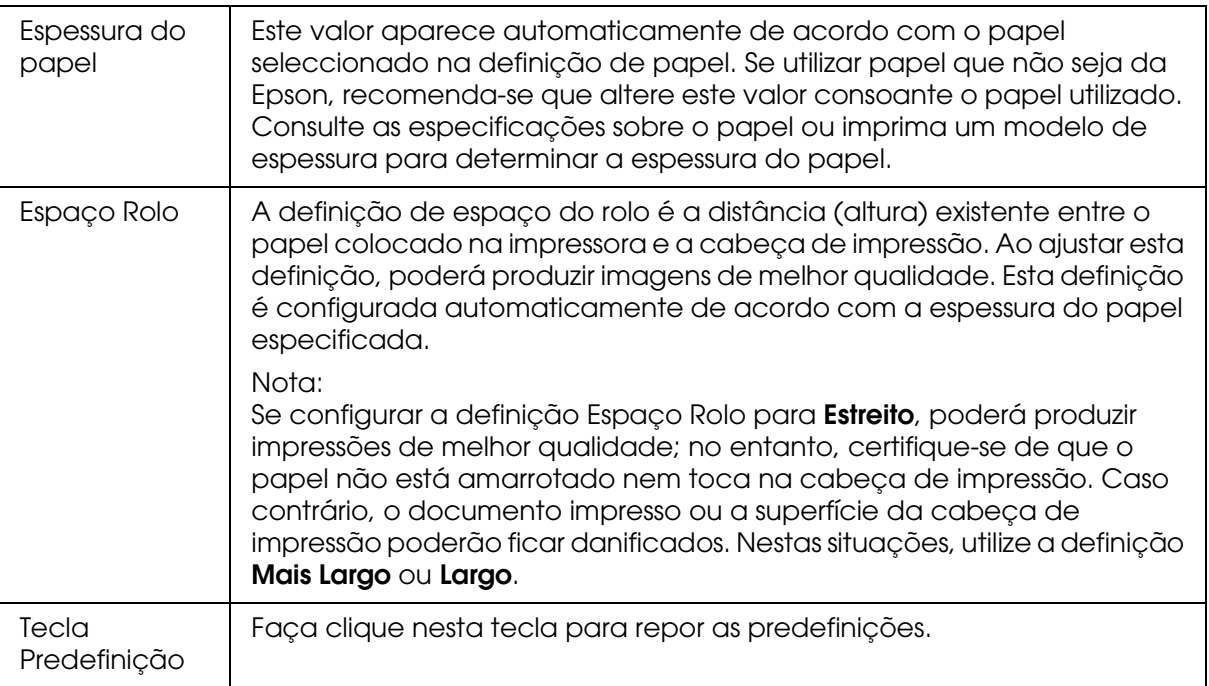

# *Expansão:*

Pode imprimir os dados sem margens. Este menu está disponível quando selecciona o formato do papel com as opções **Alimentador Automático - Sem Margens (Expandir Auto)** ou **Manual-Posterior - Sem Margens (Expandir Auto)** seleccionadas como definição de Formato na caixa de diálogo Configurar Página.

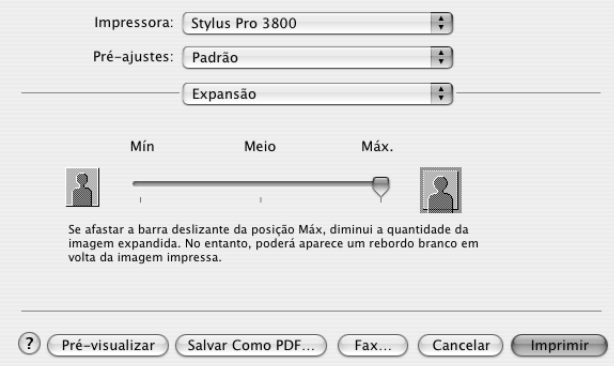

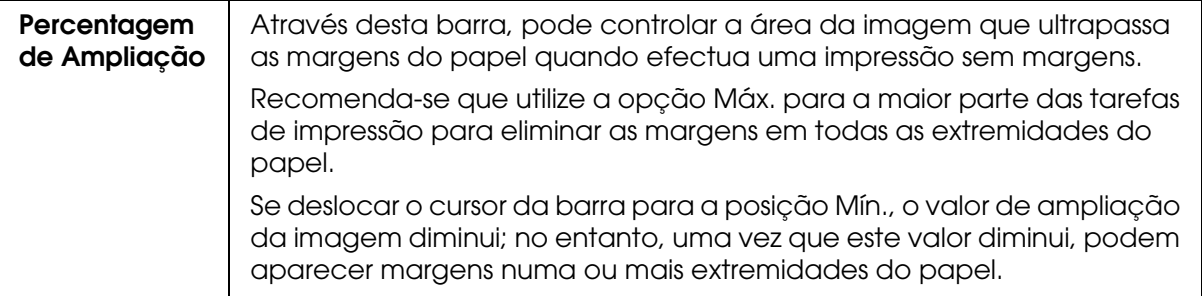

# *Sumário*

Pode verificar as definições actuais na caixa de diálogo Imprimir.

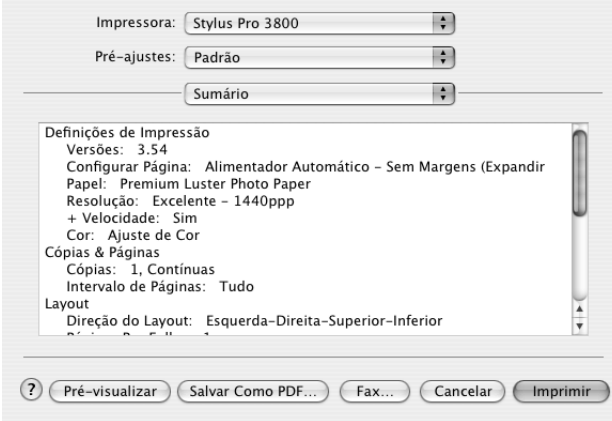

#### *Nota:*

*A opção Sumário é uma função padrão do Mac OS X.*

# *Guardar definições personalizadas na caixa de diálogo Imprimir*

Para guardar as definições personalizadas na caixa de diálogo Imprimir, execute as seguintes operações:

- 1. Seleccione **Salvar como** em Pré-ajustes.
- 2. Insira um nome para as definições personalizadas em Salvar pré-ajustes como.

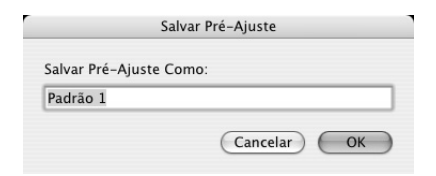

3. Certifique-se de que o nome que inseriu no ponto 2 está guardado no menu pendente Pré-ajustes.

# *Utilizar as definições personalizadas gravadas na caixa de diálogo Imprimir*

Para utilizar as definições que gravou, seleccione o nome das definições a partir do menu pendente Pré-ajustes.

Se alterar as definições Papel ou Tinta enquanto a definição personalizada estiver seleccionada na lista de definições guardadas, a definição gravada não é afectada pela alteração. Para repor a definição personalizada que gravou, seleccione-a novamente na lista.

# *Pré-visualizar*

Pode visualizar os dados antes de os imprimir.

#### *Nota:*

*A pré-visualização é uma função padrão do Mac OS X.*

Para pré-visualizar os dados, execute as seguintes operações:

- 1. Efectue as definições do controlador de impressão.
- 2. Faça clique em **Pré-visualizar** na caixa de diálogo Imprimir. A caixa de diálogo de pré-visualização aparece com uma pré-visualização dos dados.

# *Imprimir Sem Margens*

Quando selecciona o formato do papel com as opções **Alimentador Automático - Sem Margens (Expandir Auto)**, **Alimentador Automático - Sem Margens (Manter Tamanho)**, **Manual-Posterior - Sem Margens (Expandir Auto)** ou **Manual-Posterior - Sem Margens (Manter Tamanho)** seleccionadas como definição de Formato na caixa de diálogo Configurar Página, a Epson recomenda que utilize os seguintes tipos de papel nas condições indicadas.

Largura do papel:

- ❏ Letter (8,5 × 11")
- ❏ US B (11 × 17")
- ❏ US C (17 × 22")
- □ A4 (210  $\times$  297 mm)
- $\Box$  A3 (297  $\times$  420 mm)
- ❏ Super A3 (329 × 483 mm)
- □ A2 (420  $\times$  594 mm)
- □ 89  $\times$  127 mm (3,5  $\times$  5")
- ❏ 102 × 152 mm (4 × 6")
- ❏ 127 × 178 mm (5 × 7")
- ❏ 16:9 wide size (formato panorâmico 16:9)  $(102 \times 181 \text{ mm})$
- □ 203  $\times$  254 mm (8  $\times$  10")
- ❏ 254 × 305 mm (10 × 12")
- ❏ 279 × 356 mm (11 × 14")
- ❏ 406 × 508 mm (16 × 20")

#### *Nota:*

- ❏ *Se a aplicação tiver definições de margem, certifique-se de que estão definidas para zero antes de imprimir.*
- ❏ *A tinta pode sujar o rolo da impressora. Se isso acontecer, limpe a tinta com um pano.*
- ❏ *A impressão com esta função demora mais tempo do que a impressão normal.*
- ❏ *As áreas superior e inferior poderão ficar esborratadas dependendo do papel que utilizar.*
- ❏ *A impressão sem margens não é suportada quando a definição VER FORMATO PAPEL estiver desactivada. Certifique-se de que a opção* SIM *está seleccionada para* VER FORMATO PAPEL *no painel de controlo da impressora.*

Para imprimir sem margens, execute as operações apresentadas em seguida.

#### *Nota:*

*A definição Impressora da caixa de diálogo Configurar Página deve corresponder sempre à definição Impressora da caixa de diálogo Imprimir. Caso contrário, os dados poderão não ser correctamente impressos.*

- 1. Seleccione o formato do papel com as opções **Alimentador Automático Sem Margens (Expandir Auto)**, **Alimentador Automático - Sem Margens (Manter Tamanho)**, **Manual-Posterior - Sem Margens (Expandir Auto)** ou **Manual-Posterior - Sem Margens (Manter Tamanho)** seleccionadas como definição de Formato na caixa de diálogo Configurar Página.
- 2. Faça clique em **OK**.
- 3. Comece a imprimir os dados a partir da aplicação.

# *Cancelar a Impressão*

Para cancelar a impressão, execute as seguintes operações:

- 1. Abra o Centro de Impressão (Mac OS X 10.2.x) ou o Utilitário de Configuração da Impressora (Mac OS X 10.3 ou posterior).
- 2. Desligue a impressora.
- 3. Na lista do nome do documento, seleccione os dados que está a imprimir e faça clique na tecla **Apagar** para cancelar a impressão.

*Caixa de Diálogo de Utilitários da Impressora*

## *Aceder ao EPSON Printer Utility2*

Para aceder ao EPSON Printer Utility2, execute as seguintes operações:

- 1. Faça clique duas vezes em **Macintosh HD** (predefinição).
- 2. Faça clique duas vezes na pasta **Aplicações**.
- 3. Faça clique duas vezes no ícone **EPSON Printer Utility2**.

Os utilizadores de Mac OS X 10.2 ou posterior também podem aceder à caixa de diálogo EPSON Printer Utility2 da seguinte forma:

- 1. Faça clique duas vezes em **Macintosh HD** (predefinição).
- 2. Faça clique duas vezes na pasta **Aplicações**.
- 3. Faça clique duas vezes na pasta **Utilitários**.
- 4. Faça clique duas vezes no ícone **Centro de Impressão** (Mac OS X 10.2.x) ou **Utilitário de Configuração da Impressora** (Mac OS X 10.3 ou posterior).
- 5. Seleccione a impressora que pretende utilizar para aceder ao respectivo EPSON Printer Utility2.
- 6. Faça clique na tecla **Configurar** (Mac OS X 10.2.x) ou **Utilitário** (Mac OS X 10.3 ou posterior) na caixa de diálogo da lista de impressoras.

# *Utilitários da impressora*

Os utilitários da impressora EPSON permitem verificar o estado actual da impressora e efectuar operações de manutenção a partir do computador. Para aceder ao *Guia do Utilizador*, às informações relativas ao papel e ao sítio Web de assistência técnica, faça clique na tecla **Assistente de Impressão**.

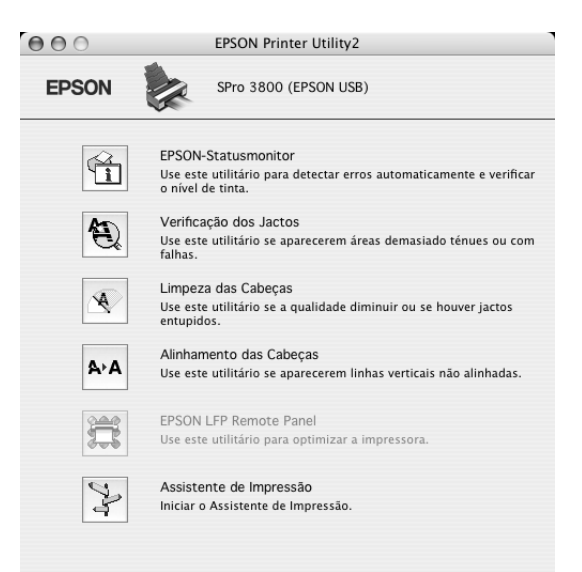

#### *Nota:*

- ❏ *Não execute os utilitários Verificação dos Jactos, Limpeza das Cabeças ou Alinhamento das Cabeças se a impressora estiver ligada ao computador através de uma rede.*
- ❏ *Não execute os utilitários Verificação dos Jactos, Limpeza das Cabeças ou Alinhamento das Cabeças quando a impressora estiver a imprimir, pois poderá prejudicar os resultados de impressão.*

### *Supervisor de Estado EPSON*

Este utilitário apresenta informações relativas ao estado da impressora, como o estado dos tinteiros.

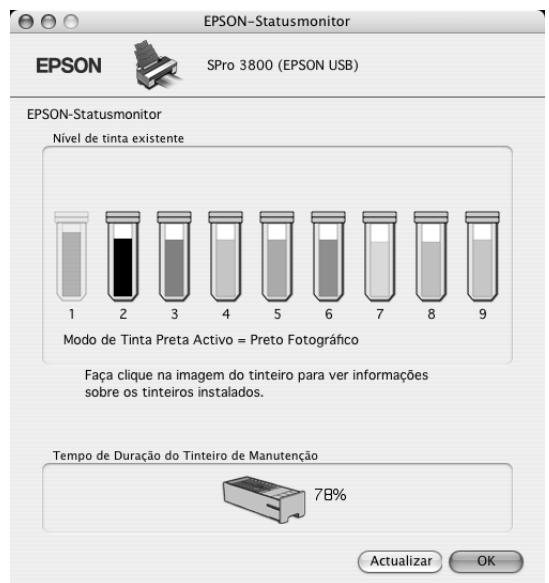

#### *Verificação dos Jactos*

Este utilitário permite verificar se os jactos da cabeça de impressão estão obstruídos. Verifique os jactos sempre que notar uma diminuição da qualidade de impressão e depois de efectuar a operação de limpeza, para confirmar se os jactos foram desobstruídos. Consulte ["Verificar os jactos da cabeça de impressão" na página 100.](#page-99-0)

Se fizer clique em Auto na caixa de diálogo Verificação dos Jactos ou se seleccionar AUTO para VERIF. JACTOS no painel de controlo da impressora, este utilitário verifica se os jactos estão obstruídos e efectua automaticamente a limpeza das cabeças.

#### *Limpeza das Cabeças*

Este utilitário efectua a limpeza da cabeça de impressão. Se notar uma diminuição da qualidade de impressão, é possível que tenha de efectuar uma limpeza da cabeça de impressão. Execute este utilitário para limpar a cabeça de impressão. Consulte ["Limpar a](#page-100-0)  [cabeça de impressão" na página 101](#page-100-0).

### *Alinhamento das Cabeças*

Pode executar este utilitário para aperfeiçoar a qualidade de impressão dos dados. Pode ter de ajustar o alinhamento da cabeça de impressão se aparecerem linhas verticais desalinhadas ou se aparecerem linhas horizontais brancas ou pretas nas impressões. Execute este utilitário para voltar a alinhar a cabeça de impressão. Consulte ["Alinhar a](#page-101-0)  [cabeça de impressão" na página 102](#page-101-0).

### *EPSON LFP Remote Panel*

Este utilitário permite optimizar a impressora. Consulte ["Iniciar o EPSON LFP Remote](#page-102-0)  [Panel" na página 103.](#page-102-0)

#### *Assistente de Impressão*

Para aceder ao *Guia do Utilizador*, às informações relativas ao papel e ao sítio Web de assistência técnica, faça clique na tecla **Assistente de Impressão**. Consulte ["Utilizar a](#page-102-1)  [função Assistente de Impressão" na página 103](#page-102-1).

# <span id="page-99-0"></span>*Verificar os jactos da cabeça de impressão*

Se notar que as impressões começam a ficar demasiado ténues ou a apresentar falhas de pontos, poderá identificar o problema se verificar os jactos da cabeça de impressão através do utilitário Verificação dos Jactos.

Para executar o utilitário Verificação dos Jactos, execute as operações apresentadas em seguida.

#### *Nota:*

*Não execute o utilitário Verificação dos Jactos quando a impressora estiver a imprimir, pois poderá prejudicar os resultados de impressão.*

- 1. Certifique-se de que existem várias folhas de papel de formato A4/Letter ou superior na impressora.
- 2. Faça clique em **Verificação dos Jactos**.

3. Faça clique em **Imprimir** se pretender verificar se algum dos jactos da cabeça de impressão está obstruído. Faça clique em **Auto** se pretender efectuar uma verificação automática dos jactos e, se a verificação indicar que é necessário, uma limpeza automática das cabeças.

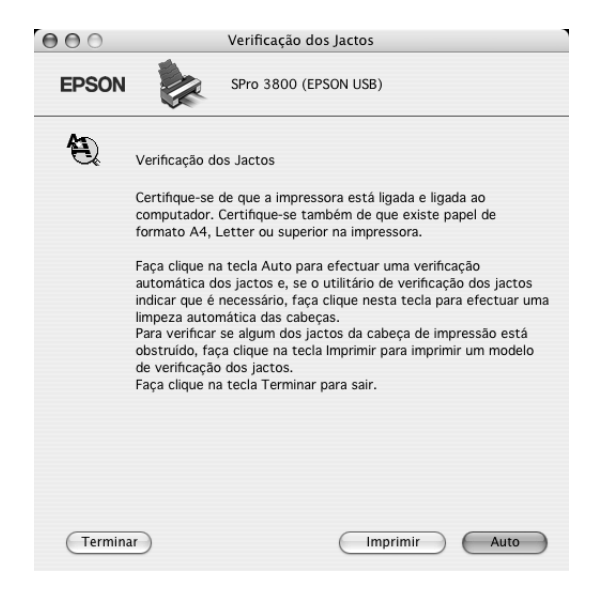

- 4. Siga as instruções apresentadas no ecrã para imprimir um modelo de verificação dos jactos.
- 5. Se faltarem pontos, limpe os jactos da cabeça de impressão. Consulte ["Limpar a](#page-100-0)  [cabeça de impressão" na página 101](#page-100-0).

## <span id="page-100-0"></span>*Limpar a cabeça de impressão*

Se notar que as impressões estão demasiado ténues ou que apresentam falhas de pontos, pode resolver estes problemas se executar o utilitário Limpeza das Cabeças para limpar a cabeça de impressão, assegurando desta forma que os jactos projectem correctamente a tinta.

Para executar o utilitário Limpeza das Cabeças, execute as operações apresentadas em seguida.

#### *Nota:*

- ❏ *Não execute o utilitário Limpeza das Cabeças quando a impressora estiver a imprimir, pois poderá prejudicar os resultados de impressão.*
- ❏ *Para poupar tinta, execute primeiro o utilitário Verificação dos Jactos para confirmar se é necessário proceder à limpeza da cabeça de impressão. Deve sempre efectuar esta operação porque o processo de limpeza consome alguma tinta.*
- ❏ *Quando o indicador luminoso de estado dos tinteiros estiver aceso ou intermitente, não é possível limpar a cabeça de impressão. Tem de substituir primeiro o respectivo tinteiro. Consulte ["Substituir Tinteiros" na página 145.](#page-144-0)*
- 1. Certifique-se de que a impressora está ligada e que o indicador luminoso de estado dos tinteiros está apagado.
- 2. Faça clique em **Limpeza das Cabeças**.
- 3. Siga as instruções apresentadas no ecrã.
- 4. Faça clique em **Confirmação** na caixa de diálogo Limpeza das Cabeças para confirmar que a cabeça está limpa e reiniciar o ciclo de limpeza.

Se depois de efectuar a limpeza das cabeças ainda faltarem pontos, experimente uma ou mais das soluções apresentadas.

- ❏ Seleccione LIMPEZA TOTAL no painel de controlo da impressora. Consulte ["LIMPEZA\\_POTENTE" na página 118](#page-117-0).
- ❏ Repita este processo quatro ou cinco vezes, desligue a impressora e volte a ligá-la apenas no dia seguinte. Em seguida, volte a executar o ciclo de limpeza da cabeça.
- ❏ Substitua os tinteiros que possam estar gastos ou danificados.

Se a qualidade de impressão permanecer um problema depois de tentar as soluções apresentadas, contacte o serviço de assistência técnica. Consulte ["Serviço de Assistência](#page-190-0)  [a Clientes EPSON" na página 191](#page-190-0).

### <span id="page-101-0"></span>*Alinhar a cabeça de impressão*

Se notar que as linhas estão desalinhadas ou se aparecerem linhas horizontais pretas ou brancas nas impressões, poderá resolver estes problemas se executar o utilitário Alinhamento das Cabeças para alinhar a cabeça de impressão.

Para executar o utilitário Alinhamento das Cabeças, execute as seguintes operações:

- 1. Certifique-se de que a impressora está ligada e que existe uma folha de papel especial EPSON de formato A4/Letter ou superior na impressora.
- 2. Faça clique em **Alinhamento das Cabeças**.
- 3. Siga as instruções apresentadas no ecrã para alinhar as cabeças de impressão.

# <span id="page-102-0"></span>*Iniciar o EPSON LFP Remote Panel*

Através deste utilitário é possível optimizar o desempenho da impressora. Para iniciar o EPSON LFP Remote Panel, execute as seguintes operações:

- 1. Certifique-se de que a impressora está ligada.
- 2. Faça clique em **EPSON LFP Remote Panel**.
- 3. Para obter mais informações, consulte a ajuda interactiva do EPSON LFP Remote Panel.

## <span id="page-102-1"></span>*Utilizar a função Assistente de Impressão*

Se fizer clique na tecla **Assistente de Impressão**, pode aceder às seguintes informações:

- ❏ *Guia do Utilizador* (página relativa à resolução de problemas)
- ❏ Gestão de Cor
- ❏ Informações sobre o papel mais adequado para a impressão
- ❏ Sítio Web de Assistência Técnica
- ❏ Serviço de Assistência a Clientes EPSON

# *Obter Informações através da Ajuda Interactiva*

O software da impressora tem uma funçãode ajuda interactiva que fornece instruções sobre como imprimir, efectuar definições do controlador de impressão e executar os utilitários da impressora.

Para aceder à ajuda interactiva, execute as seguintes operações:

- 1. Faça clique em **Imprimir** no menu Ficheiro da aplicação.
- 2. Seleccione a caixa de diálogo cuja ajuda interactiva pretende consultar.
- 3. Faça clique na tecla **Ajuda**.

# *Desinstalar o Software da Impressora*

Para desinstalar o controlador, execute as seguintes operações:

- 1. Ligue o computador e insira o CD-ROM que contém o software da impressora no leitor de CD-ROM. O CD que contém o software da impressora Epson abre automaticamente.
- 2. Abra a pasta **Software Mac OS X**.
- 3. Faça clique duas vezes na pasta **Controlador da Impressora**.
- 4. Faça clique duas vezes no ícone **Impressora\_IJ\_EPSON**.
- 5. Se aparecer a caixa de diálogo de autenticação, insira a palavra-passe ou frase e faça clique em **OK**.
- 6. Faça clique em **Continuar**.
- 7. Seleccione **Desinstalar** no menu pendente situado na parte superior esquerda e faça clique na tecla **Desinstalar** situada na parte inferior direita.

# *Capítulo 3 Painel de Controlo*

# *Teclas, Indicadores Luminosos e Mensagens*

O painel de controlo da impressora é composto por 7 teclas, 3 indicadores luminosos e um visor de cristais líquidos (LCD).

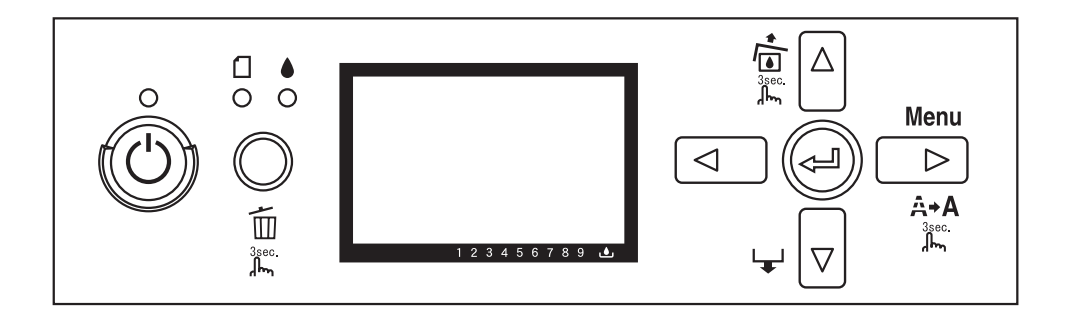

# *Teclas*

Esta secção descreve as funções das teclas do painel de controlo.

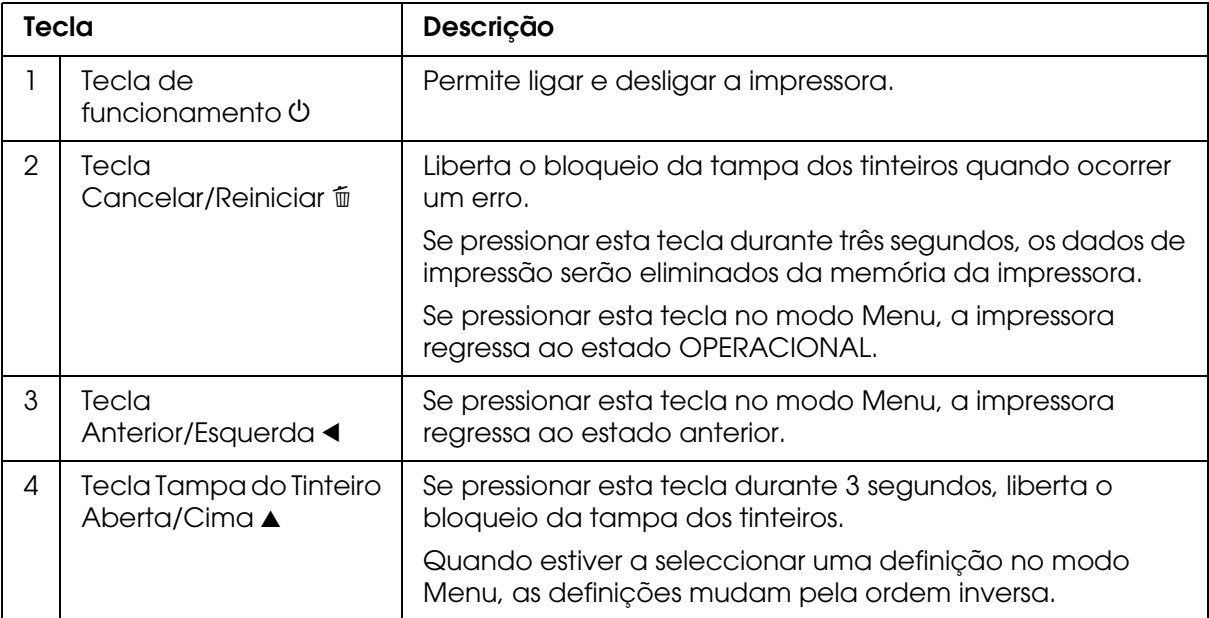

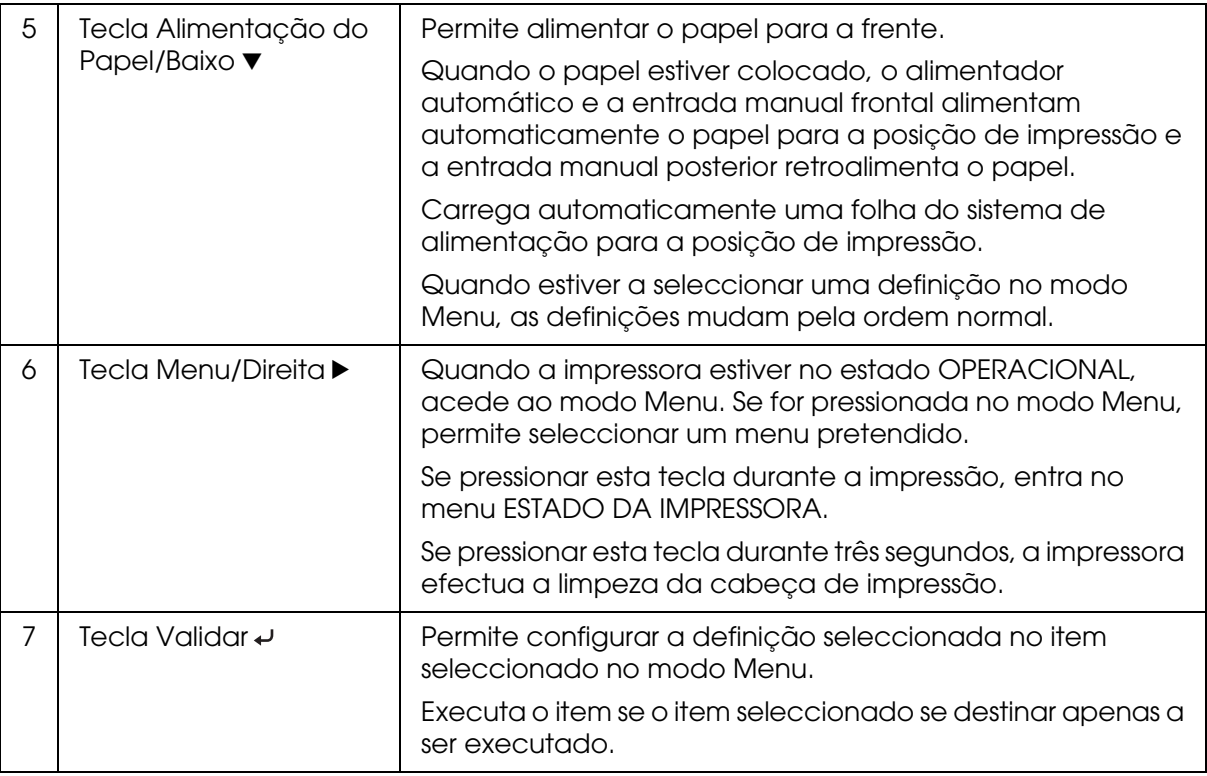

# *Indicadores luminosos*

Esta secção descreve as funções dos indicadores luminosos do painel de controlo.

Os indicadores luminosos apresentam o estado da impressora e o tipo de erro que ocorreu.

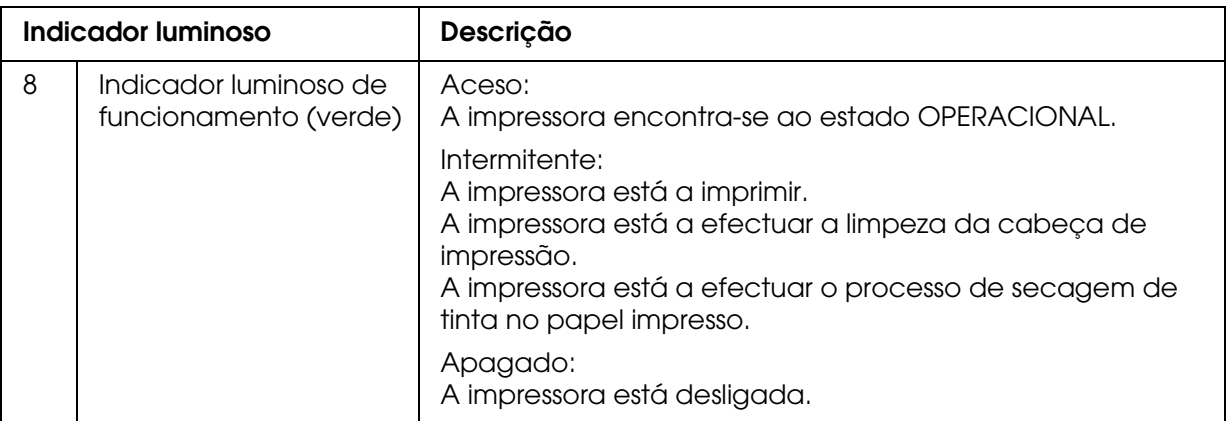

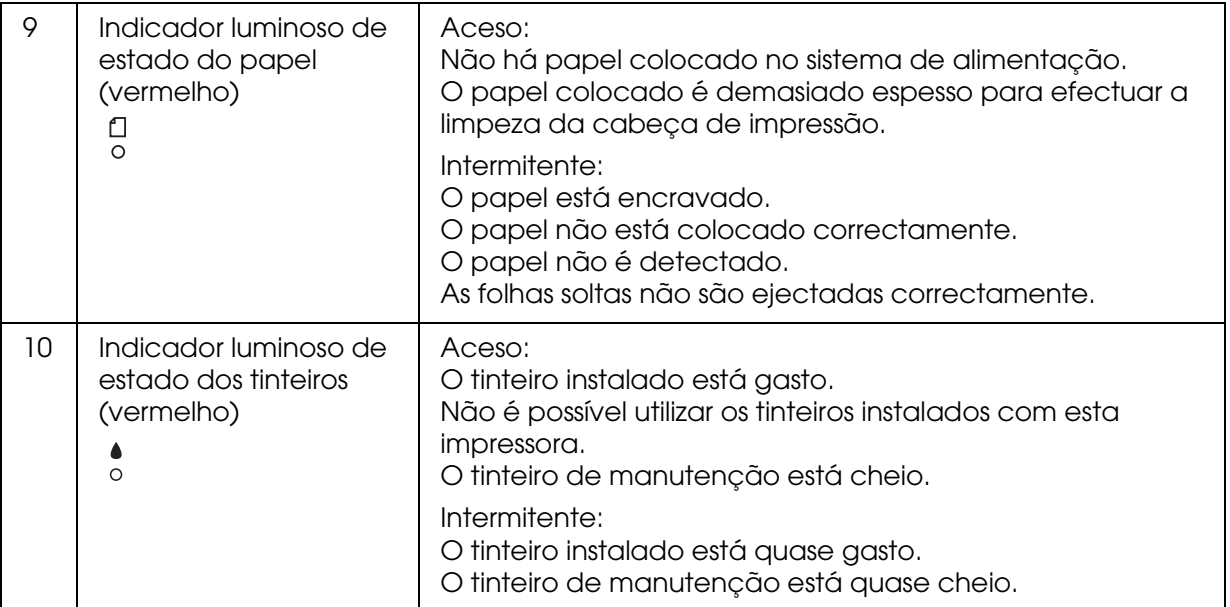

#### *Nota:*

*Quando ocorrer um erro para o qual seja necessário obter assistência técnica, todos os indicadores luminosos ficam intermitentes.*

# *Combinação de teclas*

Esta secção descreve as funções disponíveis das teclas quando pressionadas em simultâneo.

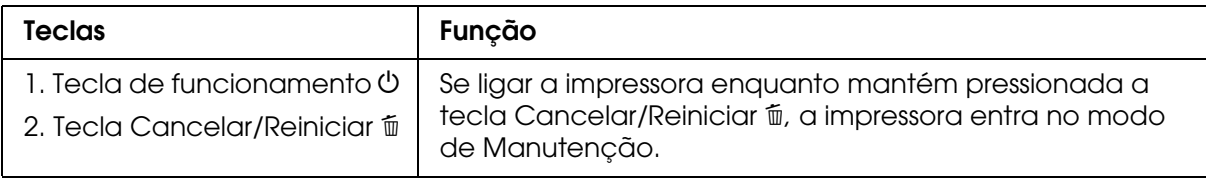

### *Mensagens*

Esta secção explica as mensagens apresentadas no visor LCD.

Aparecem dois tipos de mensagens: mensagens de estado e mensagens de erro. Para obter mais informações sobre mensagens de erro, consulte ["Ocorreu um erro" na página](#page-158-0)  [159.](#page-158-0)

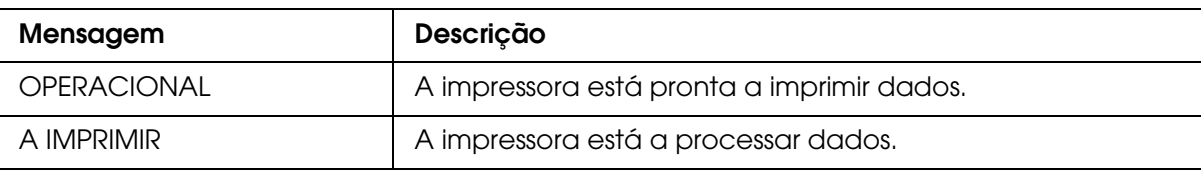

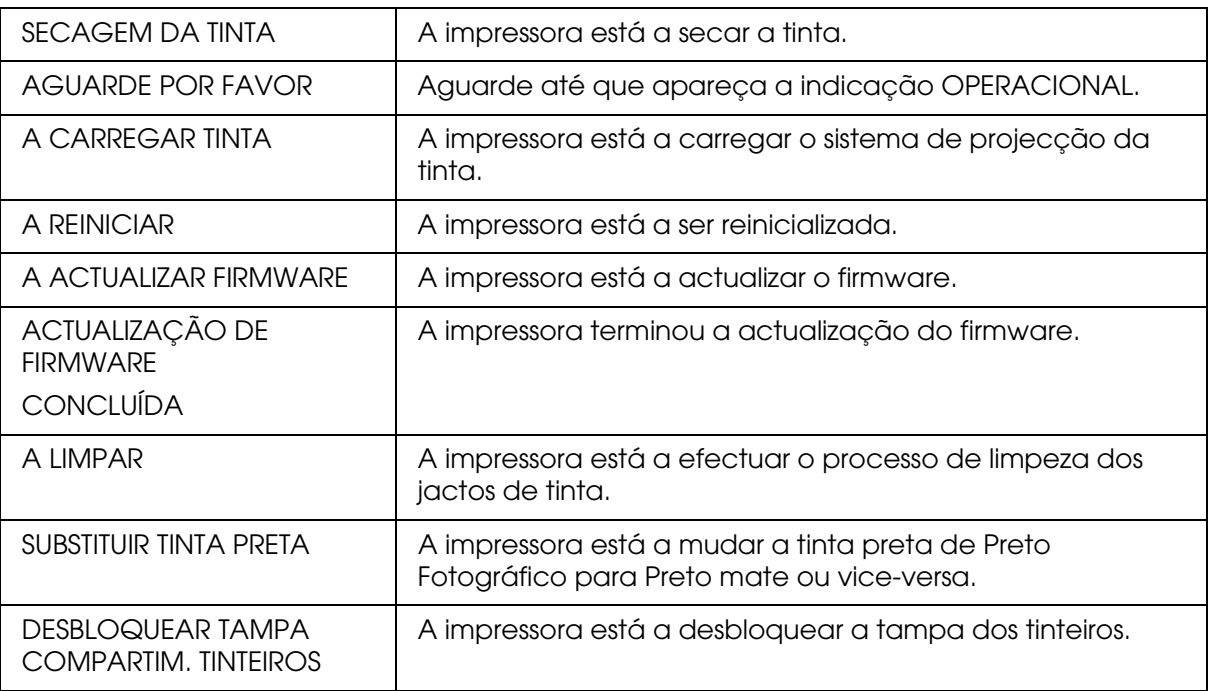

# *Ícones*

Esta secção explica os ícones apresentados no visor LCD.

### **Ícone de tipo de papel**

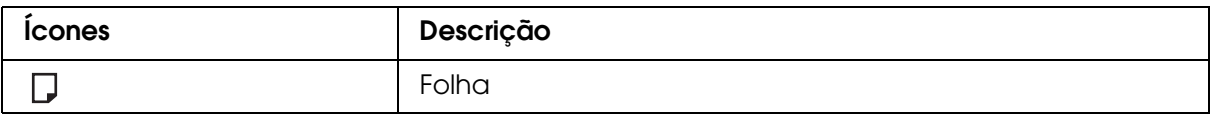

# **Ícone de espaço do rolo**

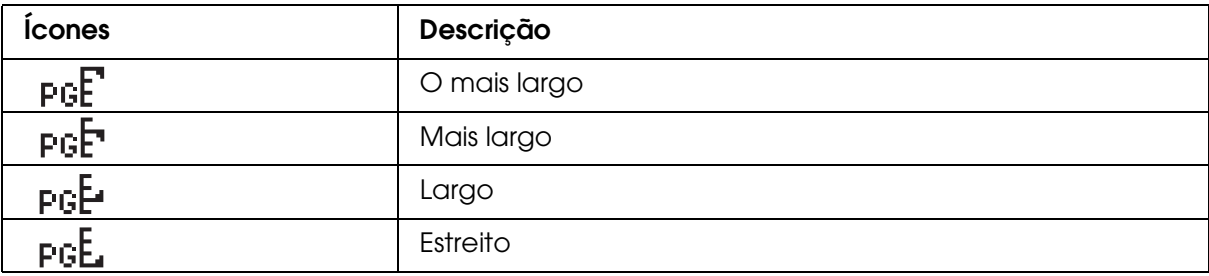
## **Ícone de estado dos tinteiros**

Apresenta o estado dos tinteiros.

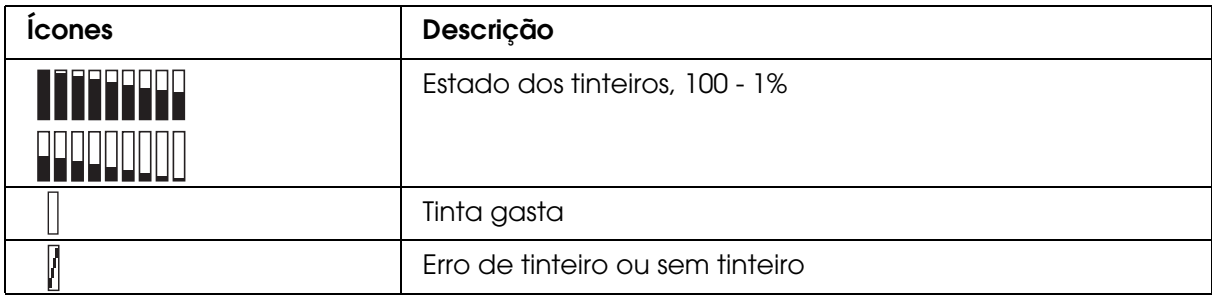

#### *Nota:*

- ❏ *O ícone da tinta e a abreviatura da cor da tinta ficam intermitentes quando houver pouca tinta.*
- ❏ *O ícone da tinta e a abreviatura da cor da tinta permanecem acesos quando a tinta acabar.*
- ❏ *O tinteiro Preto Fotográfico ou Preto Mate que não está seleccionado aparece como ícone tracejado.*

#### **Ícone de tinteiro de manutenção restante**

Apresenta a capacidade do tinteiro de manutenção.

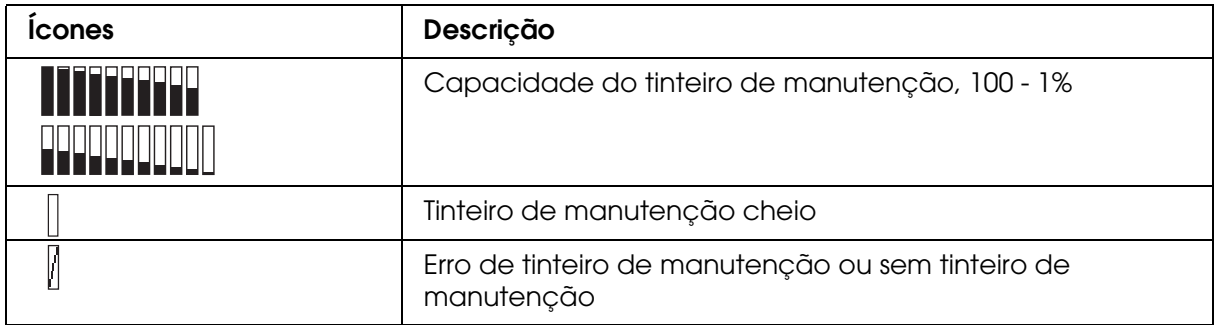

#### *Nota:*

*O ícone do tinteiro de manutenção fica intermitente quando o tinteiro estiver quase cheio.*

# *Definições dos Menus*

# *Quando utilizar o modo Menu*

O modo Menu permite efectuar definições de impressão semelhantes às que normalmente efectuaria no controlador ou no software, bem como efectuar definições adicionais — directamente a partir do painel de controlo.

#### *Nota:*

- ❏ *Algumas aplicações poderão enviar para a impressora comandos que se sobrepõem às definições do Menu. Se não obtiver os resultados esperados, verifique as definições da aplicação que está a utilizar.*
- ❏ *Para verificar as definições actuais do Menu, imprima uma folha de configuração.*

# *Lista de menus*

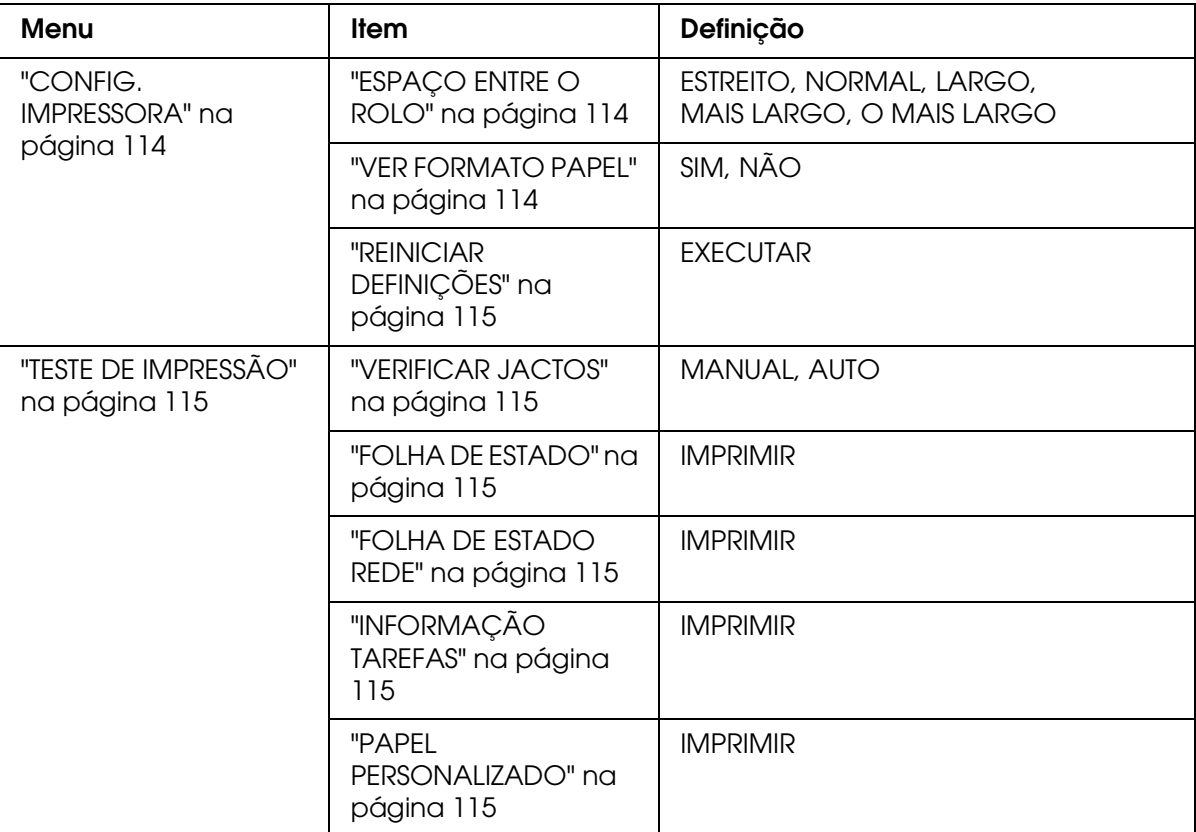

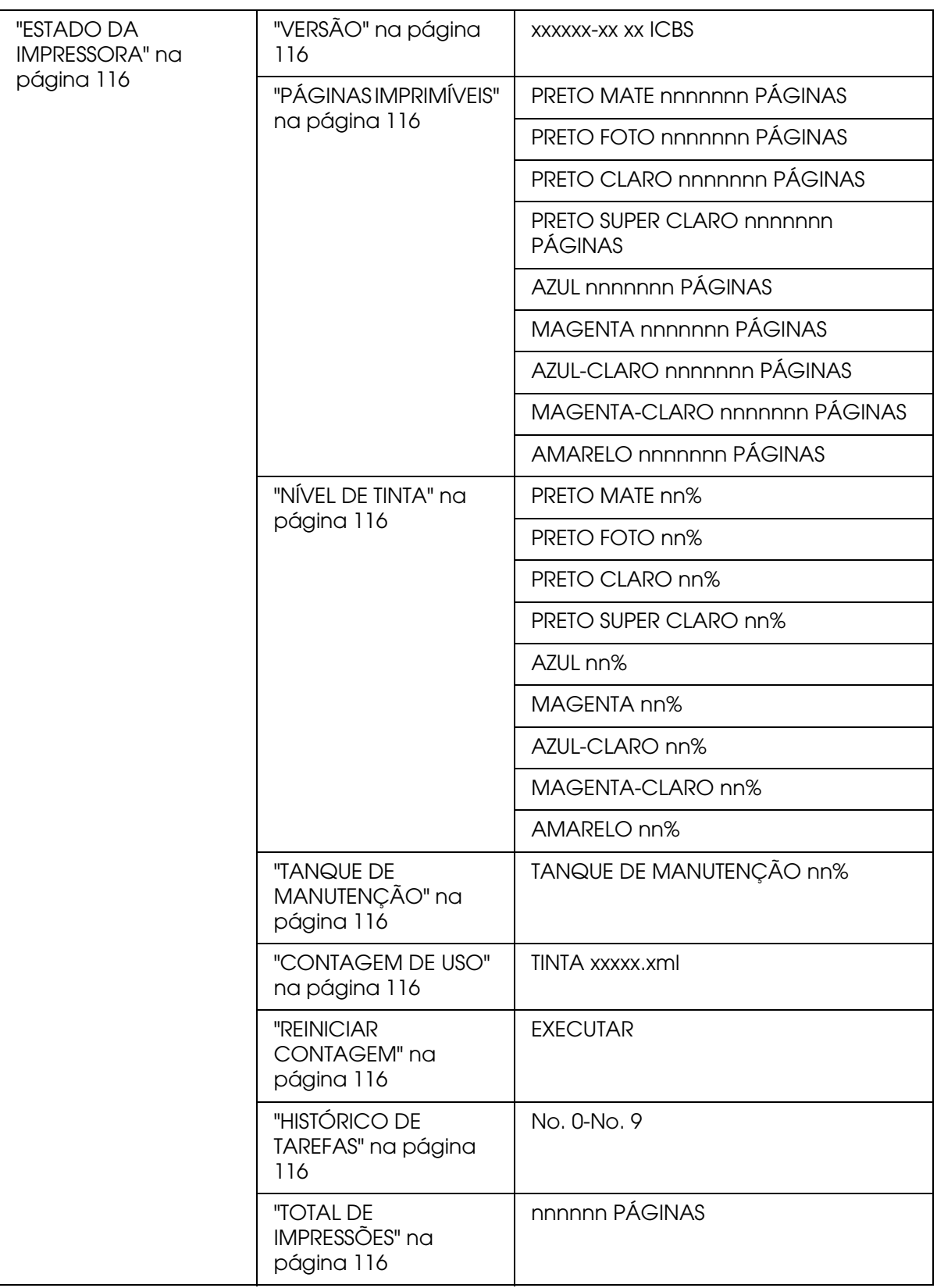

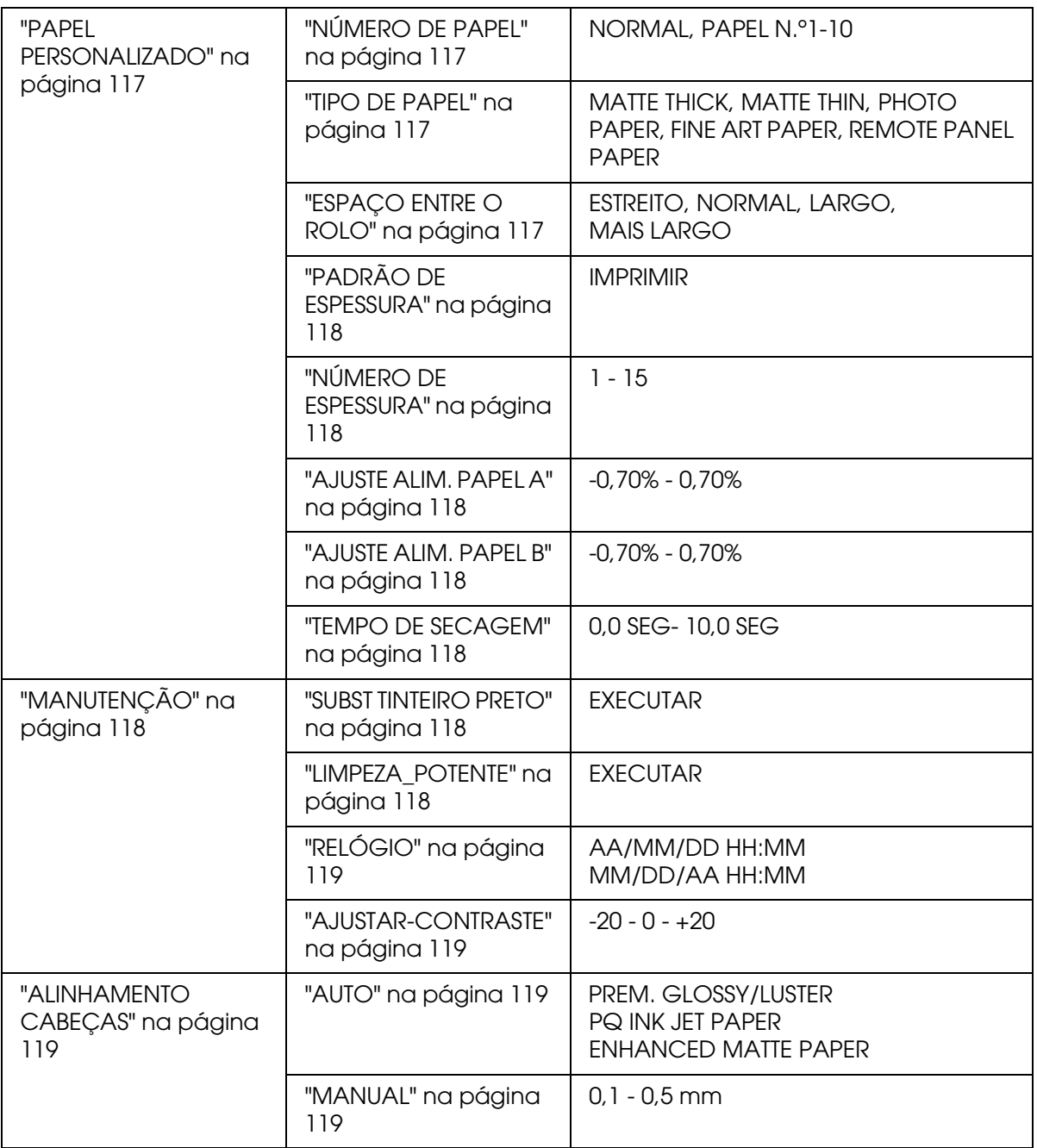

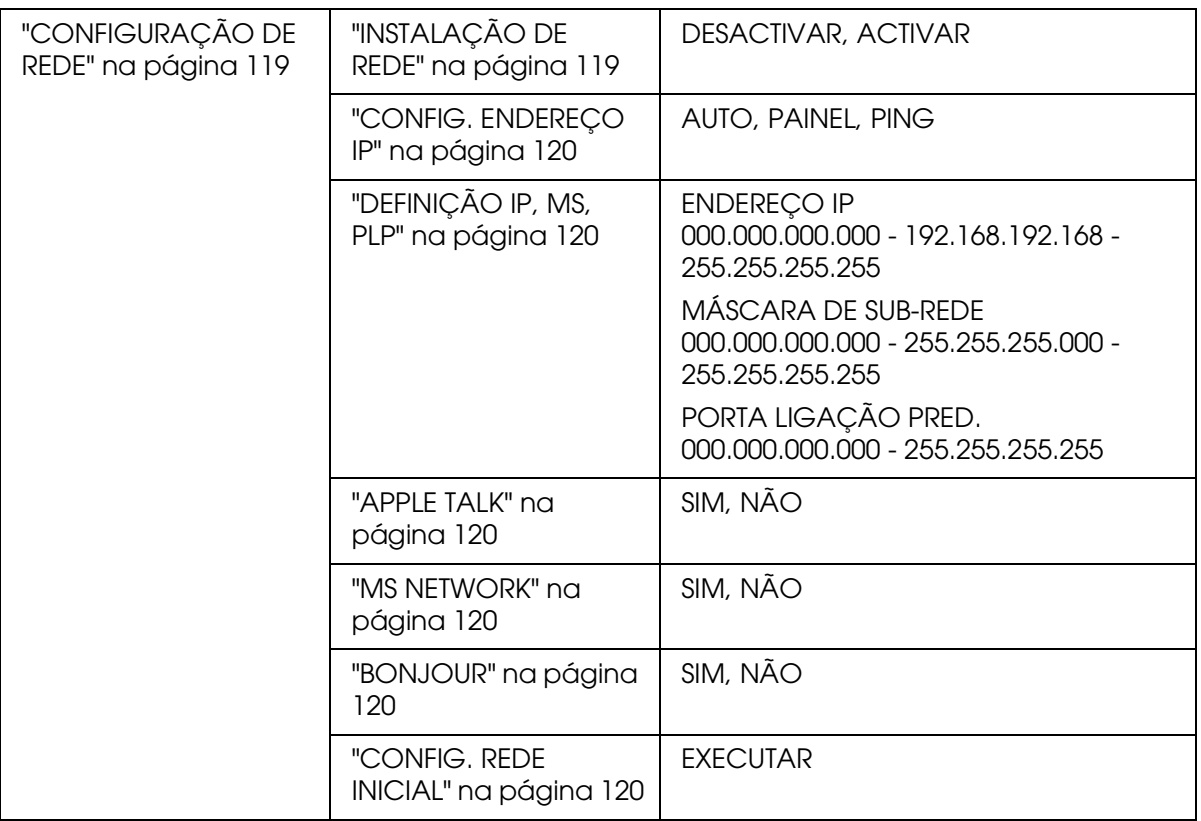

# *Processo de definição do Menu Básico*

Esta secção descreve como aceder ao modo Menu e explica como efectuar definições com as teclas do painel de controlo.

#### *Nota:*

- ❏ *Pressione a tecla Cancelar/Reiniciar* + *sempre que pretender sair do modo Menu e regressar ao estado* OPERACIONAL*.*
- ❏ *Pressione a tecla Anterior/Esquerda* l *para regressar ao ponto anterior.*

#### 1. **Aceda ao modo Menu**

Certifique-se de que a indicação OPERACIONAL aparece no visor LCD e pressione a tecla Menu/Direita  $\blacktriangleright$ . O primeiro menu é apresentado no visor LCD.

#### 2. **Seleccione um menu**

Pressione a tecla **Alimentação do Papel/Baixo ▼** ou Tampa do Tinteiro **Aberta/Cima ▲** para seleccionar o menu pretendido.

#### 3. **Defina o menu**

Pressione a tecla **Menu/Direita P** para definir o menu seleccionado. O primeiro item é apresentado no visor LCD.

#### 4. **Seleccione um item**

Pressione a tecla Alimentação do Papel/Baixo ▼ ou Tampa do Tinteiro **Aberta/Cima ▲ para seleccionar o item pretendido.** 

#### 5. **Defina o item**

Pressione a tecla Menu/Direita > para validar o item seleccionado. A primeira definição é apresentada no visor LCD.

#### 6. **Seleccione uma definição**

Pressione a tecla Alimentação do Papel/Baixo ▼ ou Tampa do Tinteiro **Aberta/Cima ▲** para seleccionar uma definição para o item.

#### 7. **Efectue a definição**

Pressione a tecla **Validar** ← para guardar a definição seleccionada. Se a definição se destinar apenas a ser executada, pressione a tecla **Validar** ← para executar a função para o item.

Após a execução, a impressora sai do modo Menu e regressa ao estado OPERACIONAL.

#### 8. **Saia do modo Menu**

Pressione a tecla **Cancelar/Reiniciar** +. A impressora regressa ao estado OPERACIONAL.

# *Descrição do modo Menu*

#### <span id="page-113-0"></span>*CONFIG. IMPRESSORA*

Este menu contém as definições apresentadas em seguida.

## <span id="page-113-1"></span>*ESPAÇO ENTRE O ROLO*

Pode ajustar a distância entre a cabeça de impressão e o papel. Normalmente, deixe esta opção definida para NORMAL. Se as imagens impressas estiverem esborratadas, seleccione LARGO ou MAIS LARGO. Seleccione ESTREITO para imprimir em papel fino ou O MAIS LARGO para imprimir em papel espesso.

#### <span id="page-113-3"></span><span id="page-113-2"></span>*VER FORMATO PAPEL*

Quando selecciona SIM, a impressora interrompe a impressão se a largura do papel que colocou na impressora não corresponder à largura dos dados. Quando selecciona NÃO, a impressora continua a imprimir mesmo que a largura do papel não corresponda à largura dos dados e poderá imprimir fora do papel.

#### *Nota:*

❏ *Quando alimentar papel através da entrada manual, seleccione* SIM*.*

❏ *Quando imprimir sem margens, seleccione* SIM*.*

# <span id="page-114-0"></span>*REINICIAR DEFINIÇÕES*

Permite repor todas as definições que efectuou no menu CONFIG. IMPRESSORA para os valores de origem.

## <span id="page-114-1"></span>*TESTE DE IMPRESSÃO*

Este menu contém as definições apresentadas em seguida.

## <span id="page-114-2"></span>*VERIFICAR JACTOS*

Pode imprimir um modelo de verificação dos jactos da cabeça de impressão para cada tinteiro. A partir dos resultados de impressão, poderá verificar se os jactos estão a projectar a tinta correctamente. Para mais informações, consulte ["Verificar os jactos da](#page-120-0)  [cabeça de impressão" na página 121](#page-120-0).

#### *Nota:*

- ❏ *Quando selecciona* AUTO *e efectua uma verificação dos jactos, a impressora verifica se existem jactos obstruídos e limpa automaticamente a cabeça de impressão.*
- ❏ *Pode imprimir um modelo de verificação dos jactos através do respectivo menu de utilitários do software da impressora. Se estiver a utilizar o Windows, consulte ["Verificar os jactos da cabeça](#page-51-0)  [de impressão" na página 52](#page-51-0). Se estiver a utilizar o Mac OS X, consulte ["Verificar os jactos da](#page-99-0)  [cabeça de impressão" na página 100.](#page-99-0)*

## <span id="page-114-3"></span>*FOLHA DE ESTADO*

Pode imprimir o estado actual da impressora. Para mais informações, consulte ["Imprimir](#page-127-0)  [uma folha de estado" na página 128](#page-127-0).

#### <span id="page-114-4"></span>*FOLHA DE ESTADO REDE*

Pode imprimir o estado actual da rede.

## <span id="page-114-5"></span>*INFORMAÇÃO TAREFAS*

Pode imprimir as informações relativas às tarefas gravadas na impressora (até 10 tarefas).

#### <span id="page-114-6"></span>*PAPEL PERSONALIZADO*

Pode imprimir as informações que registou.

# <span id="page-115-0"></span>*ESTADO DA IMPRESSORA*

Este menu contém as definições apresentadas em seguida.

# <span id="page-115-1"></span>*VERSÃO*

Permite visualizar a versão de firmware.

# <span id="page-115-2"></span>*PÁGINAS IMPRIMÍVEIS*

Permite visualizar o número de páginas que cada tinteiro pode imprimir.

# <span id="page-115-3"></span>*NÍVEL DE TINTA*

Pode verificar o estado de cada tinteiro.

# <span id="page-115-4"></span>*TANQUE DE MANUTENÇÃO*

Pode visualizar a capacidade do tinteiro de manutenção.

# <span id="page-115-5"></span>*CONTAGEM DE USO*

Pode visualizar o consumo de tinta em mililitros.

#### *Nota:*

*Os valores apresentados em* CONTAGEM DE USO *são valores aproximados.*

## <span id="page-115-6"></span>*REINICIAR CONTAGEM*

Pode apagar os valores definidos em CONTAGEM DE USO.

# <span id="page-115-7"></span>*HISTÓRICO DE TAREFAS*

Pode visualizar o consumo de tinta (TINTA) em mililitros e o formato de papel (PAPEL) utilizado para cada tarefa de impressão guardada na impressora. A tarefa de impressão mais recente é gravada como N.º 0.

## <span id="page-115-8"></span>*TOTAL DE IMPRESSÕES*

Pode visualizar o número total de páginas impressas.

# <span id="page-116-0"></span>*PAPEL PERSONALIZADO*

Este menu contém as definições apresentadas em seguida. Para efectuar definições de papel, consulte ["Efectuar definições de papel" na página 125](#page-124-0).

## <span id="page-116-1"></span>*NÚMERO DE PAPEL*

Quando selecciona NORMAL, a impressora determina a espessura do papel automaticamente. Pode também seleccionar N.º X (X pode ser qualquer número entre 1 e 10) para registar as definições apresentadas em seguida ou para utilizar as definições que efectuou.

- ❏ Tipo de papel
- ❏ Espaço do rolo
- ❏ Padrão de espessura
- ❏ Número de espessura
- ❏ Ajuste de alimentação do papel
- ❏ Tempo de secagem

#### *Nota:*

*Se seleccionar* NORMAL, *a impressora imprime os dados de acordo com as definições do controlador. Se seleccionar* N.º X*, as definições do painel de controlo sobrepõem-se às definições efectuadas no controlador.*

## <span id="page-116-2"></span>*TIPO DE PAPEL*

Pode seleccionar o tipo de papel entre MATTE THICK, MATTE THIN, PHOTO PAPER, FINE ART PAPER ou REMOTE PANEL PAPER. A opção REMOTE PANEL PAPER aparece apenas quando o papel personalizado for registado a partir do EPSON LFP Remote Panel.

# <span id="page-116-3"></span>*ESPAÇO ENTRE O ROLO*

Pode ajustar a distância entre a cabeça de impressão e o papel. Normalmente, deixe esta opção definida para NORMAL. Se as imagens impressas estiverem esborratadas, seleccione LARGO. Seleccione ESTREITO para imprimir em papel fino ou MAIS LARGO para imprimir em papel espesso.

#### *Nota:*

*A definição regressa a* NORMAL *depois de ligar e desligar a impressora.*

# <span id="page-117-0"></span>*PADRÃO DE ESPESSURA*

Pode imprimir o modelo que permite determinar a espessura do papel. Se seleccionar NORMAL em NÚMERO DE PAPEL, o modelo não será impresso.

#### <span id="page-117-1"></span>*NÚMERO DE ESPESSURA*

Verifique o modelo que permite determinar a espessura do papel e insira o número do modelo com o menor espaçamento.

#### <span id="page-117-2"></span>*AJUSTE ALIM. PAPEL A*

Pode definir o valor de ajuste de alimentação de papel da área de impressão. Pode seleccionar entre -0,70 e 0,70%. Se o valor da alimentação do papel for demasiado elevado, poderão surgir pequenas faixas horizontais brancas. Se o valor da alimentação do papel for demasiado baixo, poderão surgir pequenas faixas horizontais pretas.

## <span id="page-117-3"></span>*AJUSTE ALIM. PAPEL B*

Pode definir o valor de ajuste de alimentação de papel da área inferior do papel. Pode seleccionar entre -0,70 e 0,70%. Se o valor da alimentação do papel for demasiado elevado, poderão surgir pequenas faixas horizontais brancas. Se o valor da alimentação do papel for demasiado baixo, poderão surgir pequenas faixas horizontais pretas.

#### <span id="page-117-4"></span>*TEMPO DE SECAGEM*

Pode definir o tempo de secagem da tinta para cada passagem da cabeça de impressão. Pode seleccionar entre 0 e 10 segundos.

# <span id="page-117-5"></span>*MANUTENÇÃO*

Este menu contém as definições apresentadas em seguida.

#### <span id="page-117-6"></span>*SUBST TINTEIRO PRETO*

Pode mudar o tipo de tinta preta de acordo com os objectivos. Pode seleccionar Matte Black (Preto Mate) ou Photo Black (Preto Fotográfico).

## <span id="page-117-7"></span>*LIMPEZA POTENTE*

Pode utilizar esta função para limpar a cabeça de impressão de forma mais eficaz do que com o processo normal de limpeza.

# <span id="page-118-0"></span>*RELÓGIO*

Pode definir o ano, o mês, a data, a hora e os minutos.

#### <span id="page-118-1"></span>*AJUSTAR-CONTRASTE*

Pode ajustar o contraste do visor LCD.

## <span id="page-118-2"></span>*ALINHAMENTO CABEÇAS*

Este menu contém as definições apresentadas em seguida.

#### <span id="page-118-3"></span>*AUTO*

Pode corrigir automaticamente qualquer desalinhamento da cabeça, para obter os melhores resultados de impressão. Se utilizar papel especial Epson, seleccione AUTO e seleccione o papel.

#### <span id="page-118-4"></span>*MANUAL*

Pode corrigir manualmente qualquer desalinhamento da cabeça, para obter os melhores resultados de impressão. Se utilizar papel que não seja papel especial Epson, seleccione MANUAL e, em seguida, seleccione uma espessura de 0,1 a 0,4 mm. Para mais informações, consulte ["Alinhar a cabeça de impressão" na página 122](#page-121-0).

# <span id="page-118-5"></span>*CONFIGURAÇÃO DE REDE*

Este menu contém as definições apresentadas em seguida. Para obter mais informações sobre as definições de rede, consulte o *Guia do Administrador*.

# <span id="page-118-6"></span>*INSTALAÇÃO DE REDE*

Pode efectuar as definições de rede da impressora. As definições apresentadas em seguida aparecem apenas quando tiver seleccionado ACTIVAR.

# <span id="page-119-0"></span>*CONFIG. ENDEREÇO IP*

É possível seleccionar o método de definição do endereço IP da impressora. Quando tiver seleccionado a opção AUTO ou PING, não aparecerá a opção DEFINIÇÃO IP, MS, PLP. Seleccione PAINEL para definir estes endereços utilizando o painel de controlo da impressora.

Seleccione PAINEL quando pretender definir o endereço IP, a máscara de sub-rede e a porta de ligação predefinida utilizando o painel de controlo da impressora. Seleccione AUTO quando o endereço IP for obtido a partir de um servidor DHCP. O endereço de IP é obtido automaticamente a partir do servidor DHCP, sempre que ligar ou reiniciar a impressora.

Seleccione PING quando o endereço IP for definido através do comando arp/ping. A interface de rede utiliza o endereço de IP definido pelo comando arp/ping. As definições ficam disponíveis quando reiniciar a impressora ou quando a desligar e voltar a ligar.

# <span id="page-119-1"></span>*DEFINIÇÃO IP, MS, PLP*

Pode definir o endereço IP, a máscara de sub-rede e a porta de ligação predefinida para a impressora.

## <span id="page-119-2"></span>*APPLE TALK*

Pode efectuar as definições de AppleTalk da impressora.

#### <span id="page-119-3"></span>*MS NETWORK*

Pode efectuar as definições de MS Network da impressora.

## <span id="page-119-4"></span>*BONJOUR*

Pode efectuar as definições de Bonjour da impressora.

## <span id="page-119-5"></span>*CONFIG. REDE INICIAL*

Pode repor as predefinições de rede da impressora.

# <span id="page-120-0"></span>*Verificar os jactos da cabeça de impressão*

Para saber se os jactos estão a projectar a tinta correctamente, pode imprimir um modelo de verificação dos jactos. Se a tinta não estiver a ser correctamente projectada, faltarão pontos no modelo de impressão. Para imprimir um modelo de verificação dos jactos, execute as operações apresentadas em seguida

#### *Nota:*

*Antes de começar a imprimir, certifique-se de que o modelo de verificação dos jactos está concluído. Caso contrário, a qualidade de impressão poderá diminuir.*

- 1. Certifique-se de que existe papel na impressora.
- 2. Pressione a tecla Menu/Direita > para aceder ao modo Menu.
- 3. Pressione a tecla **Alimentação do Papel/Baixo ▼** ou **Tampa do Tinteiro** Aberta/Cima A para visualizar TESTE DE IMPRESSÃO e, em seguida, pressione a tecla **Menu/Direita**
- 4. Pressione a tecla **Alimentação do Papel/Baixo ▼** ou **Tampa do Tinteiro** Aberta/Cima A para visualizar VERIFICAR JACTOS e, em seguida, pressione a tecla **Menu/Direita**  $\blacktriangleright$ .
- 5. Pressione a tecla Alimentação do Papel/Baixo ▼ ou Tampa do Tinteiro Aberta/Cima A para seleccionar AUTO ou MANUAL.

#### *Nota:*

*Quando selecciona* AUTO*, a impressora verifica se existem jactos obstruídos e limpa automaticamente a cabeça de impressão. Se só pretende imprimir um modelo de verificação dos jactos para verificar se os jactos estão obstruídos, seleccione* MANUAL*.*

6. Pressione a tecla **Menu/Direita** para visualizar IMPRIMIR.

7. Pressione a tecla **Validar** ← para começar a imprimir o modelo de verificação dos jactos.

Depois de imprimir um modelo de verificação dos jactos, a impressora sai do modo Menu e regressa ao estado OPERACIONAL.

Exemplos do modelo de verificação dos jactos (Manual):

Amostra de qualidade

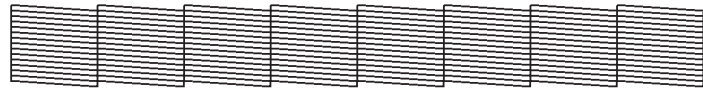

É necessário limpar a cabeça

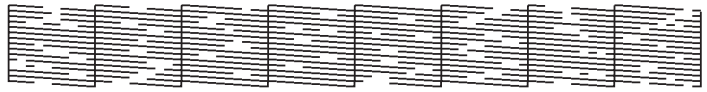

Se faltarem pontos nas linhas do modelo de verificação, isso significa que é necessário limpar a cabeça de impressão. Pressione a tecla Menu/Direita > durante mais de 3 segundos ou aceda ao utilitário de limpeza das cabeças. Se estiver a utilizar o Windows, consulte ["Limpar a cabeça de impressão" na página 53.](#page-52-0) Se estiver a utilizar o Mac OS X, consulte ["Limpar a cabeça de impressão" na página 101.](#page-100-0)

# <span id="page-121-0"></span>*Alinhar a cabeça de impressão*

Para evitar que a qualidade de impressão diminua devido a um desalinhamento da cabeça de impressão, alinhe a cabeça antes de começar a imprimir. Pode alinhar a cabeça de impressão de modo manual ou automático. Experimente, em primeiro lugar, efectuar o alinhamento automático da cabeça de impressão. Se a cabeça de impressão continuar desalinhada, experimente efectuar o alinhamento manual da cabeça de impressão.

# *Alinhar automaticamente a cabeça de impressão*

- 1. Certifique-se de que existe papel na impressora (Premium Glossy Photo Paper [Papel Fotográfico Brilhante Premium], Premium Luster Photo Paper [Papel Fotográfico de Lustro Premium], Photo Quality Ink Jet Paper [Papel de Qualidade Fotográfica para Jacto de Tinta], Enhanced Matte Paper [Papel Mate de Qualidade Superior] ou Archival Matte Paper [Papel Mate de Arquivo]).
- 2. Pressione a tecla **Menu/Direita P** para aceder ao modo Menu.
- 3. Pressione a tecla Alimentação do Papel/Baixo ▼ ou Tampa do Tinteiro Aberta/Cima A para visualizar ALINHAMENTO CABEÇAS e, em seguida, pressione a tecla **Menu/Direita**  $\blacktriangleright$ .
- 4. Pressione a tecla **Alimentação do Papel/Baixo ▼** ou **Tampa do Tinteiro Aberta/Cima ▲** para seleccionar AUTO e, em seguida, pressione a tecla **Menu/Direita**
- 5. Pressione a tecla **Alimentação do Papel/Baixo ▼** ou **Tampa do Tinteiro Aberta/Cima ▲** para seleccionar o tipo de papel colocado na impressora, entre PREM.\_GLOSSY/LUSTER, P\_Q\_INK\_JET\_PAPER ou ENHANCED\_MATTE\_PAPER e, em seguida, pressione a tecla **Menu/Direita ▶**.

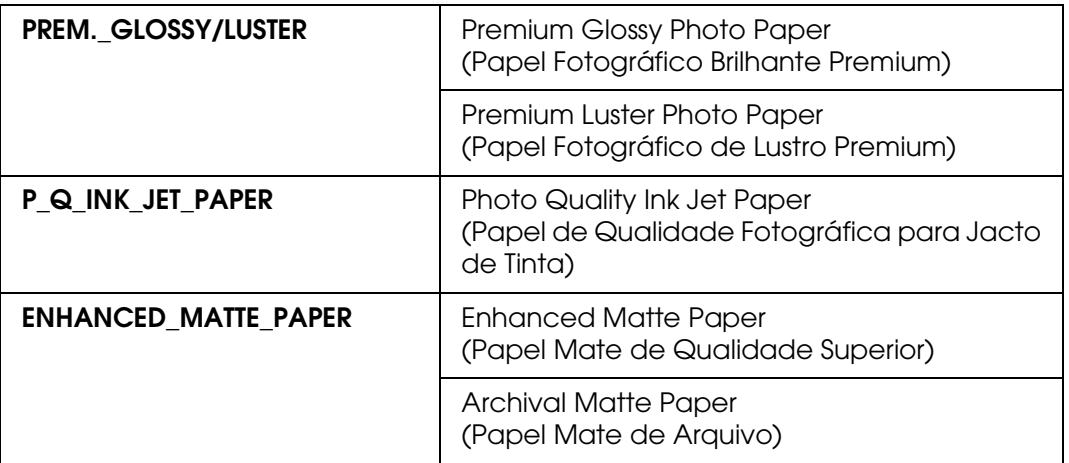

6. Pressione a tecla **Validar** ← para começar a imprimir. Depois de a impressão estar concluída, o alinhamento da cabeça inicia automaticamente.

Após o alinhamento da cabeça estar concluído, a impressora sai do modo Menu e regressa ao estado OPERACIONAL.

# *Alinhar manualmente a cabeça de impressão*

Quando pretender utilizar papel especial que não seja da Epson, pode efectuar o alinhamento da cabeça manualmente. Para efectuar o alinhamento manualmente, execute as seguintes operações:

- 1. Pressione a tecla **Menu/Direita** para aceder ao modo Menu.
- 2. Pressione a tecla Alimentação do Papel/Baixo ▼ ou Tampa do Tinteiro Aberta/Cima A para visualizar ALINHAMENTO CABEÇAS e, em seguida, pressione a tecla **Menu/Direita**
- 3. Pressione a tecla Alimentação do Papel/Baixo ▼ ou Tampa do Tinteiro Aberta/Cima A para seleccionar MANUAL e, em seguida, pressione a tecla **Menu/Direita**
- 4. Pressione a tecla **Alimentação do Papel /Baixo ▼** ou Tampa do Tinteiro **Aberta/Cima ▲** para seleccionar um valor de espessura de papel entre 0,1 mm e 0,5 mm.
- 5. Pressione a tecla Menu/Direita > para registar o valor que definiu.
- 6. Pressione a tecla **Validar** ← e a impressora começa a imprimir.

Exemplos do modelo de alinhamento da cabeça:

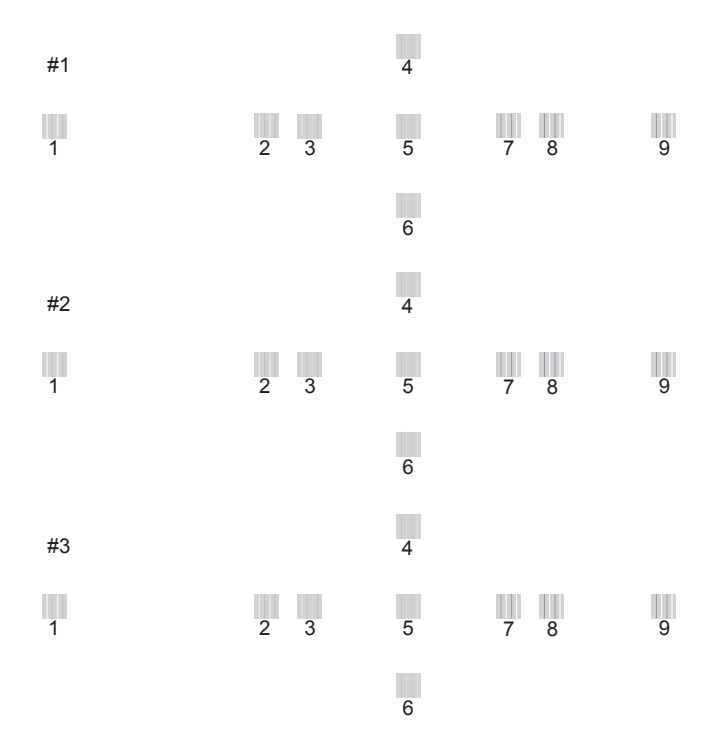

- 7. Depois de a impressão terminar, é apresentado o número do modelo e do conjunto seleccionado. Seleccione o conjunto que apresentar os espaçamentos mais pequenos e, em seguida, pressione a tecla Alimentação do Papel/Baixo ▼ ou Tampa do **Tinteiro Aberta/Cima ▲** para visualizar o número desse conjunto.
- 8. Pressione a tecla **Validar** ← para registar o número do conjunto. Aparecerá o número do modelo seguinte. Repita o ponto 7.

Após definir o modelo, a impressora sai do modo Menu e regressa ao estado OPERACIONAL.

# <span id="page-124-0"></span>*Efectuar definições de papel*

Pode registar e utilizar as suas definições de papel de acordo com o papel.

As definições de papel que pode efectuar são as seguintes:

- ❏ Tipo de papel
- ❏ Espaço do rolo
- ❏ Padrão de espessura
- ❏ Número de espessura
- ❏ Ajuste de alimentação do papel
- ❏ Tempo de secagem

# *Registar as definições*

Para registar as definições de papel, execute as seguintes operações:

- 1. Coloque na impressora o papel que pretende verificar.
- 2. Pressione a tecla Menu/Direita > para aceder ao modo Menu.
- 3. Pressione a tecla **Alimentação do Papel/Baixo ▼** ou **Tampa do Tinteiro** Aberta/Cima A para seleccionar PAPEL PERSONALIZADO.
- 4. Pressione a tecla Menu/Direita > para visualizar NÚMERO DE PAPEL.
- 5. Pressione a tecla Menu/Direita > e, em seguida, pressione a tecla Alimentação do **Papel /Baixo** ▼ ou Tampa do Tinteiro Aberta/Cima ▲ para seleccionar NORMAL ou o número (N.º 1 a N.º 10) que pretende registar como definição.

Se utilizar papel especial Epson, seleccione NORMAL. Não tem de efectuar as definições apresentadas em seguida porque a opção NORMAL determina automaticamente a espessura do papel.

- 6. Pressione a tecla **Validar** para registar o número do papel.
- 7. Seleccione TIPO DE PAPEL e pressione a tecla **Menu/Direita** . Pressione a tecla **Alimentação do Papel/Baixo ▼ ou Tampa do Tinteiro Aberta/Cima ▲ para** seleccionar MATTE THICK, MATTE THIN, PHOTO PAPER ou FINE ART PAPER. Em sequida, pressione a tecla **Validar** ↓.
- 8. Pressione a tecla **Anterior/Esquerda <.**
- 9. Seleccione ESPAÇO ENTRE O ROLO e pressione a tecla **Menu/Direita F**. Pressione a tecla Alimentação do Papel/Baixo ▼ ou Tampa do Tinteiro Aberta/Cima ▲ para seleccionar ESTREITO, NORMAL, LARGO ou MAIS LARGO. Em seguida, pressione a tecla **Validar** para guardar a definição de espaço de rolo seleccionada.
- 10. Pressione a tecla **Anterior/Esquerda <.**
- 11. Seleccione PADRÃO DE ESPESSURA e pressione a tecla **Menu/Direita >**. Pressione a tecla **Validar**  $\rightarrow$  para imprimir o modelo de verificação da espessura do papel.

Exemplo de um modelo de verificação da espessura do papel:

 $\begin{array}{c} \end{array}$ 10 11 12 13 14 15

- 12.Observe o modelo impresso para determinar qual o conjunto de linhas que está alinhado (apresenta o menor espaçamento) e anote o respectivo número.
- 13.Após a impressão do modelo, aparece a indicação NÚMERO DE ESPESSURA. Pressione a tecla Alimentação do Papel/Baixo ▼ ou Tampa do Tinteiro Aberta/Cima ▲ para seleccionar o número que anotou no ponto 12 e, em seguida, pressione a tecla **Validar** ← para guardar o valor seleccionado.
- 14. Pressione a tecla **Anterior/Esquerda <.**
- 15. Seleccione AJUSTE ALIM. PAPEL A e pressione a tecla **Menu/Direita F**. Pressione a tecla Alimentação do Papel/Baixo ▼ ou Tampa do Tinteiro Aberta/Cima ▲ para definir o valor de ajuste de alimentação de papel da área de impressão (área A da imagem apresentada em seguida) e, em seguida, pressione a tecla **Validar** .

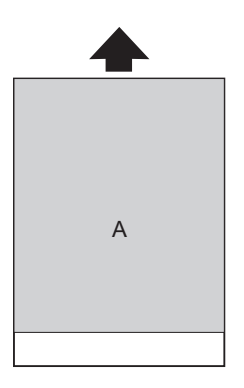

16. Pressione a tecla **Anterior/Esquerda <.** 

17. Seleccione AJUSTE ALIM. PAPEL B e pressione a tecla **Menu/Direita >**. Pressione a tecla Alimentação do Papel/Baixo ▼ ou Tampa do Tinteiro Aberta/Cima ▲ para definir o valor de ajuste de alimentação de papel da área inferior, situada a 2 ou 3 cm da extremidade inferior do papel (área B da imagem apresentada em seguida) e, em seguida, pressione a tecla **Validar** .

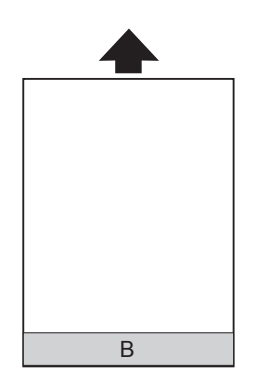

- 18. Pressione a tecla **Anterior/Esquerda <.**
- 19. Seleccione TEMPO DE SECAGEM e pressione a tecla Menu/Direita >. Pressione a tecla **Alimentação do Papel/Baixo ▼ ou Tampa do Tinteiro Aberta/Cima ▲ para** seleccionar o tempo (segundos) e pressione a tecla **Validar** ← para guardar o valor seleccionado.
- 20. Após registar as definições de papel, pressione a tecla **Cancelar/Reiniciar**  $\mathbf{\tilde{m}}$  para sair do modo Menu.

## *Seleccionar as definições registadas*

Para seleccionar as definições registadas, execute as seguintes operações:

- 1. Pressione a tecla Menu/Direita > para aceder ao modo Menu.
- 2. Pressione a tecla **Alimentação do Papel/Baixo ▼** ou **Tampa do Tinteiro** Aberta/Cima A para visualizar PAPEL PERSONALIZADO e, em seguida, pressione a tecla **Menu/Direita**
- 3. Pressione a tecla Alimentação do Papel/Baixo ▼ ou Tampa do Tinteiro **Aberta/Cima ▲** para seleccionar o número registado que pretende utilizar. Se seleccionar NORMAL, a impressora imprime os dados de acordo com as definições do controlador. Se seleccionar N.º X, as definições do painel de controlo sobrepõem-se às definições efectuadas no controlador.
- 4. Pressione a tecla **Validar** → Se seleccionar N.º X, o número seleccionado é apresentado no visor LCD.
- 5. Pressione a tecla **Cancelar/Reiniciar**  $\mathbf{\tilde{m}}$  para sair do modo Menu.

# <span id="page-127-0"></span>*Imprimir uma folha de estado*

No modo Menu, é possível imprimir uma folha de estado onde pode ver as predefinições actuais. Para imprimir uma folha de estado, execute as seguintes operações:

- 1. Certifique-se de que existe papel na impressora.
- 2. Pressione a tecla Menu/Direita > para aceder ao modo Menu.
- 3. Pressione a tecla **Alimentação do Papel/Baixo ▼** ou **Tampa do Tinteiro** Aberta/Cima A para visualizar TESTE DE IMPRESSÃO e, em seguida, pressione a tecla **Menu/Direita**  $\blacktriangleright$ .
- 4. Pressione a tecla Alimentação do Papel/Baixo ▼ ou Tampa do Tinteiro Aberta/Cima A para visualizar FOLHA DE ESTADO e, em seguida, pressione a tecla **Menu/Direita**
- 5. Pressione a tecla **Validar** ← para começar a imprimir uma folha de estado.

Depois de a impressão terminar, a impressora sai do modo Menu e regressa ao estado OPERACIONAL.

# *Modo de Manutenção*

# *Processo de definição do modo de manutenção*

Esta secção descreve como aceder ao modo de Manutenção e explica como efectuar definições com as teclas do painel de controlo.

Para efectuar as definições do modo de Manutenção, execute as operações apresentadas em seguida.

#### *Nota:*

*Pressione a tecla Anterior/Esquerda I para regressar ao ponto anterior.* 

#### 1. **Aceda ao modo de Manutenção**

Em primeiro lugar, certifique-se de que a impressora está desligada. Mantenha pressionada a tecla **Cancelar/Reiniciar**  $\mathbf{\tilde{m}}$  e pressione a tecla de **funcionamento**  $\mathbf{\Theta}$ para ligar a impressora.

#### 2. **Seleccione um item** Pressione a tecla **Alimentação do Papel/Baixo ▼** ou **Tampa do Tinteiro Aberta/Cima ▲** para seleccionar o item pretendido.

#### 3. **Defina o item**

Pressione a tecla Menu/Direita > para validar o item seleccionado. A primeira definição é apresentada no visor LCD.

#### 4. **Seleccione uma definição**

Pressione a tecla **Alimentação do Papel/Baixo ▼** ou Tampa do Tinteiro **Aberta/Cima ▲** para seleccionar uma definição para o item.

#### 5. **Efectue a definição**

Pressione a tecla **Validar** ← para guardar a definição seleccionada. Se a definição se destinar apenas a ser executada, pressione a tecla **Validar** ← para executar a função para o item.

#### *Nota:*

*Se aparecer uma segunda definição no visor LCD, volte a executar os pontos 4 e 5 para seleccionar e activar a segunda definição.*

#### 6. **Saia do modo de Manutenção**

Pressione a tecla de **funcionamento**  $\circ$  para desligar a impressora e, em seguida, volte a ligá-la.

# *Lista do modo de manutenção*

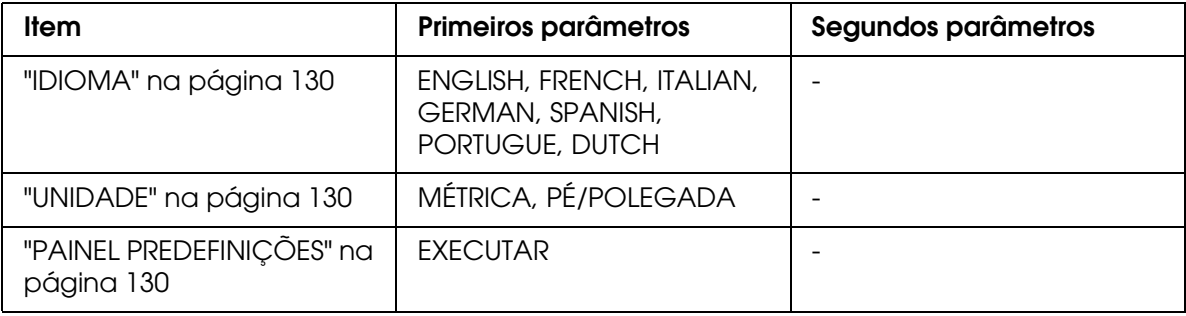

# *Descrição dos itens do modo de manutenção*

# <span id="page-129-0"></span>*IDIOMA*

É possível seleccionar a língua das mensagens do visor LCD.

Para seleccionar uma língua, execute as seguintes operações:

- 1. No modo de Manutenção, pressione a tecla **Alimentação do Papel/Baixo ▼** ou Tampa do Tinteiro Aberta/Cima A para visualizar IDIOMA e, em seguida, pressione a tecla **Menu/Direita**
- 2. Pressione a tecla **Alimentação do Papel/Baixo ▼** ou **Tampa do Tinteiro Aberta/Cima ▲** para seleccionar a língua adequada.
- 3. Pressione a tecla **Validar** ← para definir a língua. Certifique-se de que a mensagem OPERACIONAL (ou um termo equivalente na língua que seleccionou) aparece no visor LCD.

#### *Nota:*

São necessários alguns segundos para que a mensagem **OPERACIONAL** (ou um termo equivalente *na língua que seleccionou) apareça.*

# <span id="page-129-1"></span>*UNIDADE*

Pode seleccionar uma unidade de medida para o comprimento. Para seleccionar uma unidade, execute as operações apresentadas em seguida.

- 1. No modo de Manutenção, pressione a tecla **Alimentação do Papel/Baixo ▼** ou **Tampa do Tinteiro Aberta/Cima ▲** para visualizar UNIDADE e, em seguida, pressione a tecla **Menu/Direita**  $\blacktriangleright$ .
- 2. Pressione a tecla Alimentação do Papel/Baixo ▼ ou Tampa do Tinteiro **Aberta/Cima ▲** para seleccionar uma unidade adequada.
- 3. Pressione a tecla **Validar** → para definir a unidade.

# <span id="page-129-2"></span>*PAINEL PREDEFINIÇÕES*

Permite repor todas as definições que efectuou no modo Menu para os valores de origem.

# *Capítulo 4*

# *Manuseamento de Papel*

# *Papel Especial Epson e Outros Tipos de Papel*

Ainda que a maioria dos papéis revestidos garantam bons resultados, a qualidade de impressão varia consoante a qualidade do papel e o fabricante. Teste a qualidade de impressão antes de comprar grandes quantidades de papel.

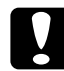

c*Importante: Não toque na superfície imprimível do papel, pois poderá reduzir a qualidade de impressão. Sempre que possível, utilize luvas para manusear o papel.*

# *Papel Especial Epson*

A Epson põe à disposição papéis especiais que podem optimizar a utilização e a capacidade expressiva dos documentos impressos. Quando utilizar papel especial Epson, efectue as definições necessárias no controlador da impressora. Consulte ["Efectuar](#page-13-0)  [Definições no Menu Principal" na página 14](#page-13-0) (Windows) ou ["Configurar Página" na página](#page-82-0)  [83](#page-82-0) (Mac OS X). Para obter mais informações sobre o papel especial Epson, consulte ["Papel Especial Epson" na página 210](#page-209-0).

#### *Nota:*

- ❏ *Para obter melhores resultados, utilize o papel especial Epson num ambiente (temperatura e humidade) normal de escritório.*
- ❏ *Leia as folhas de instruções fornecidas com o papel especial Epson antes de o utilizar.*

## *Guardar papel especial Epson*

Para manter a qualidade do papel especial Epson:

- ❏ Guarde o papel que não utilizou no saco de plástico original e coloque-o na respectiva embalagem, para evitar problemas de humidade.
- ❏ Evite guardar o papel em locais sujeitos a temperaturas elevadas, humidade ou luz solar directa.

# *Utilizar outros tipos de papel*

Quando utilizar papel que não seja papel especial Epson, ou utilizar o RIP (Processador de Imagens Raster), consulte as instruções fornecidas com o papel ou com o sistema RIP, ou contacte o fornecedor para obter mais informações.

# *Utilizar Folhas Soltas*

# *Verificar a trajectória de alimentação*

A trajectória de alimentação muda consoante o tipo de papel que utilizar. Verifique sempre qual o tipo de papel e a respectiva trajectória de alimentação.

# *Lista de trajectórias de alimentação*

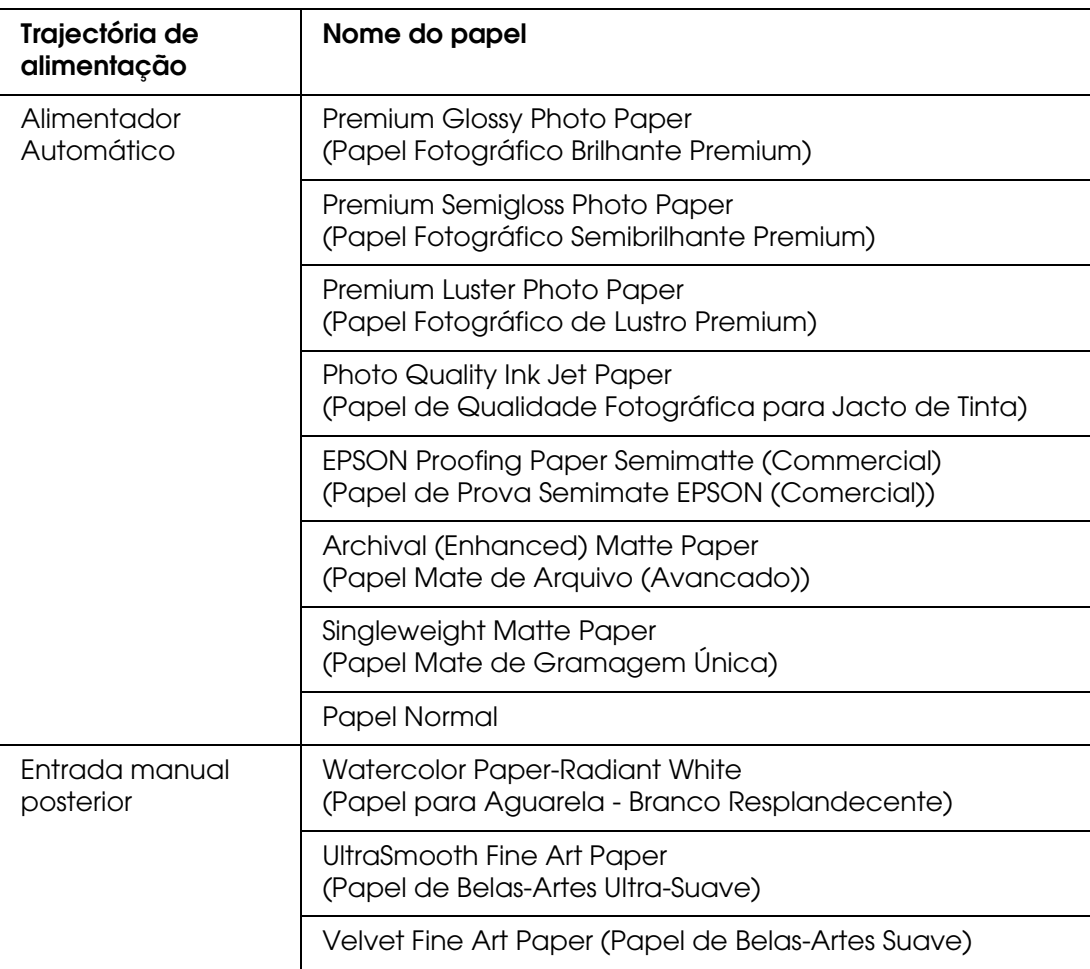

# *Alimentar folhas soltas*

Pode alimentar folhas soltas através do alimentador automático, ou através da entrada manual frontal ou posterior.

As entradas manuais frontal e posterior suportam apenas uma folha de cada vez.

O alimentador automático suporta até 120 folhas de papel normal. Certifique-se de que o papel não ultrapassa a seta situada no interior do guia de margem esquerdo.

Para obter mais informações relativas à capacidade de alimentação de papel especial Epson do alimentador automático, consulte a seguinte tabela.

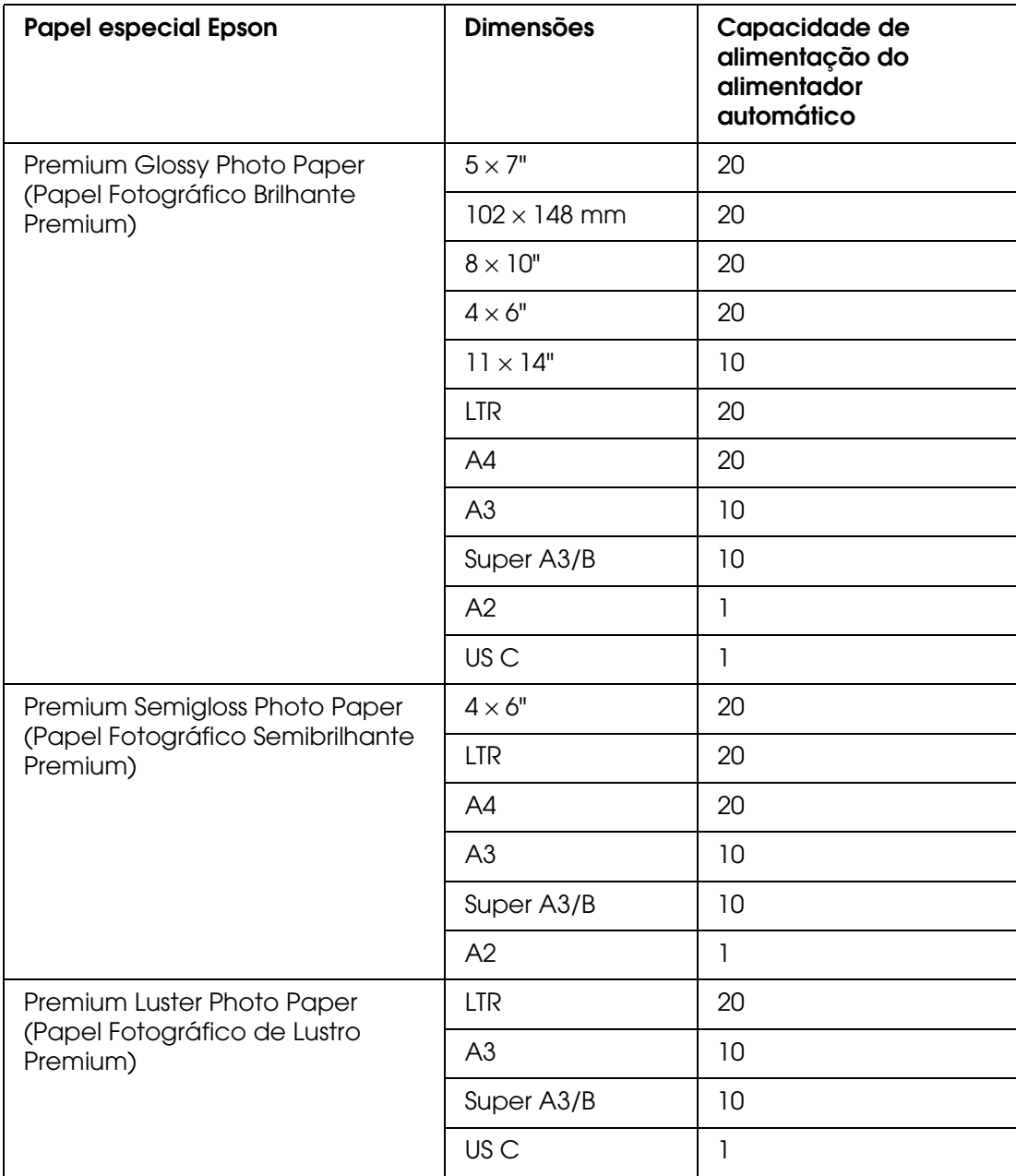

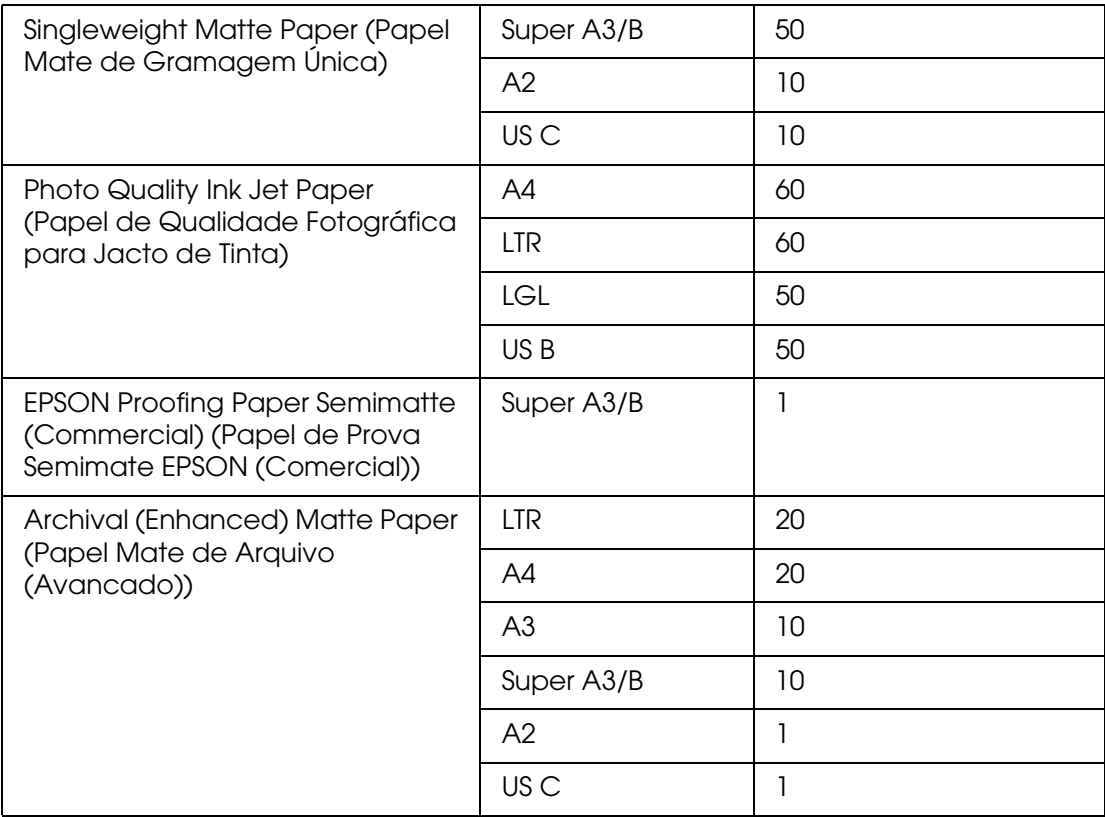

# *Alimentar papel a partir do alimentador automático*

Para alimentar papel a partir do alimentador automático, execute as operações apresentadas em seguida.

- 1. Certifique-se de que a impressora está ligada e no estado OPERACIONAL.
- 2. Puxe o guia de papel e ajuste-o de acordo com o formato de papel.

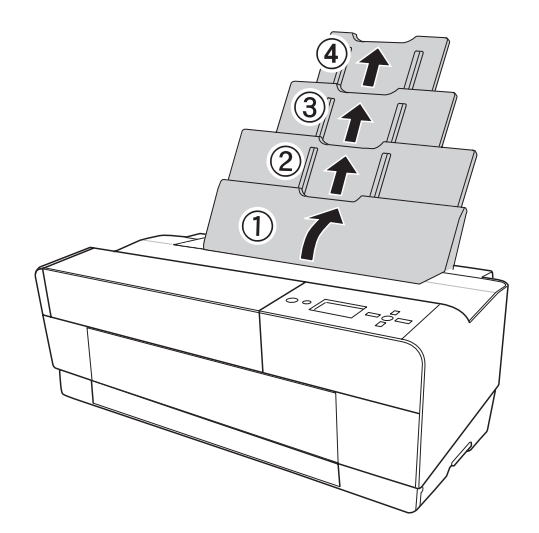

3. Pressione a tampa do receptor de papel.

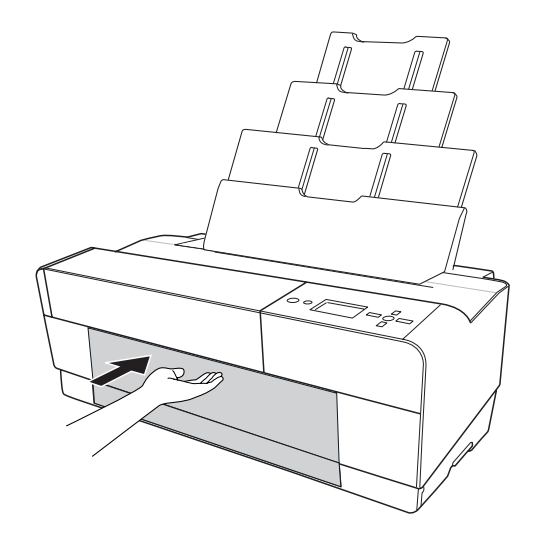

4. Eleve a extensão do receptor de papel e puxe-a para fora.

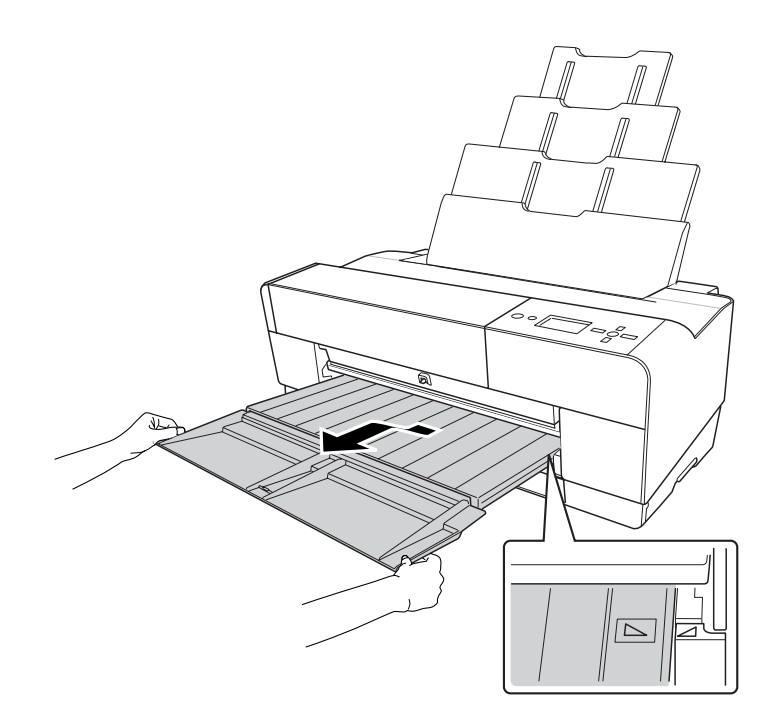

#### *Nota:*

*Eleve o receptor de papel até que a respectiva marca triangular fique alinhada com a marca triangular existente do lado esquerdo da impressora.*

5. Puxe para fora a extensão do receptor de papel, de acordo com o formato utilizado. Se a extensão não tiver o comprimento adequado, a impressão poderá cair.

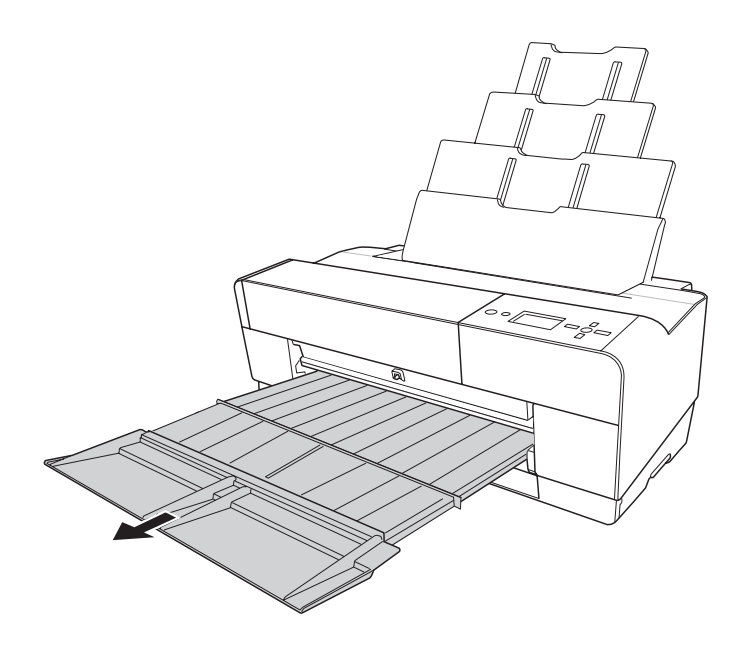

6. Faça deslizar o guia de margem para a esquerda de forma a que a distância seja ligeiramente superior à largura do papel.

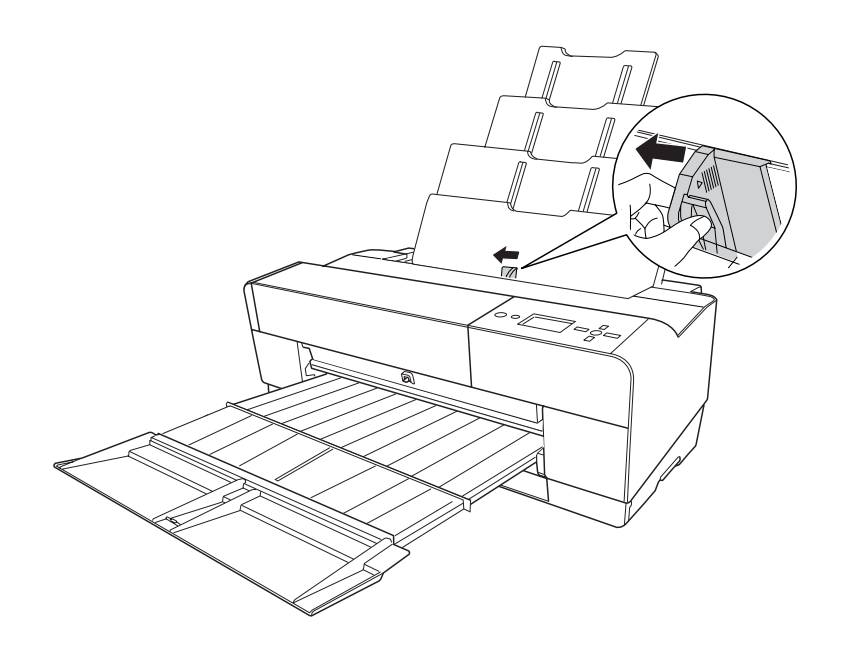

7. Folheie uma resma de papel e alinhe as margens numa superfície plana.

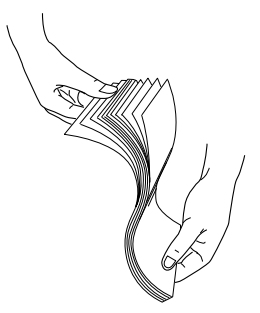

Se o papel estiver enrolado, alise-o antes de o alimentar. Se o papel estiver demasiado enrolado e encravar frequentemente, deixe de o usar.

8. Segure na margem esquerda e direita do papel. Alinhe a margem direita do papel com o lado direito e insira o papel até encontrar resistência. Faça deslizar o guia de margem para o encostar ao lado esquerdo do papel.

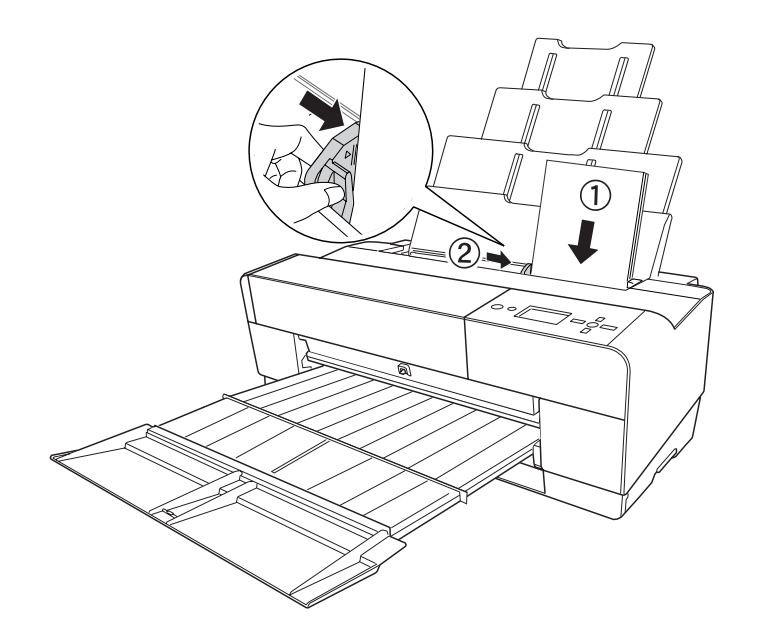

Agora, a impressora está pronta a imprimir.

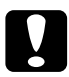

#### c*Importante:*

*Não deixe o papel na impressora durante um longo período de tempo. Se o fizer, a qualidade do papel diminuirá. Recomenda-se que retire o papel da impressora após a impressão.*

#### *Nota:*

*Se o papel ficar inclinado quando imprimir em papel normal de formato A3 ou superior, utilize o guia de margem existente do lado direito do alimentador automático para posicionar correctamente o papel.*

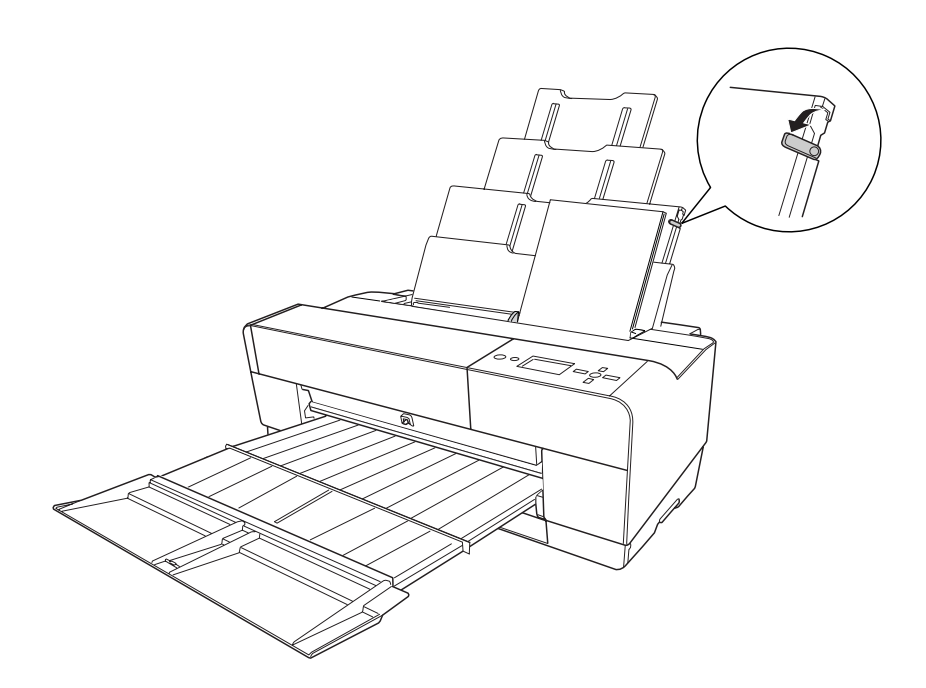

# *Utilizar a entrada manual frontal*

Enquanto a impressora alimenta o papel da parte frontal para a parte posterior, certifique-se de que entre o painel posterior da impressora e a parede existe o espaço indicado na seguinte tabela.

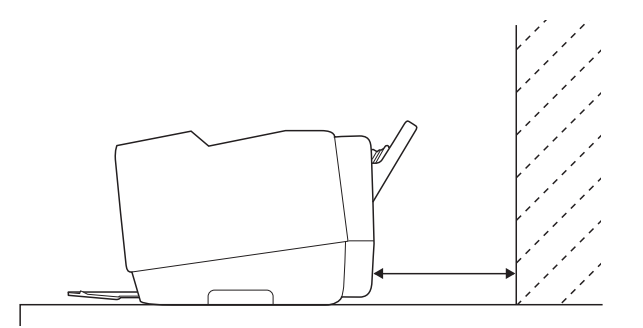

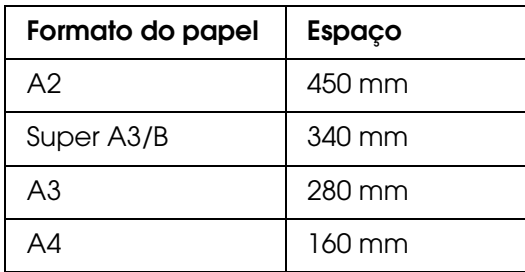

#### *Nota:*

- ❏ *Se tiver seleccionado* NÃO *no painel de controlo da impressora para a definição VER FORMATO PAPEL, não é possível alimentar o papel a partir da entrada manual frontal. Para mais informações, consulte ["VER FORMATO PAPEL" na página 114.](#page-113-3)*
- ❏ *Quando imprimir em papel grosso (1,2 a 1,5 mm), alimente sempre a folha a partir da entrada manual frontal.*
- ❏ *Pode alimentar uma folha desde o formato A4/Letter até ao formato A2.*
- ❏ *Alimente uma folha de cada vez na entrada frontal.*
- ❏ *Coloque a folha com a face a ser impressa voltada para cima.*
- 1. Certifique-se de que a impressora está ligada e no estado OPERACIONAL.
- 2. Pressione o alimentador manual frontal; este será ejectado.

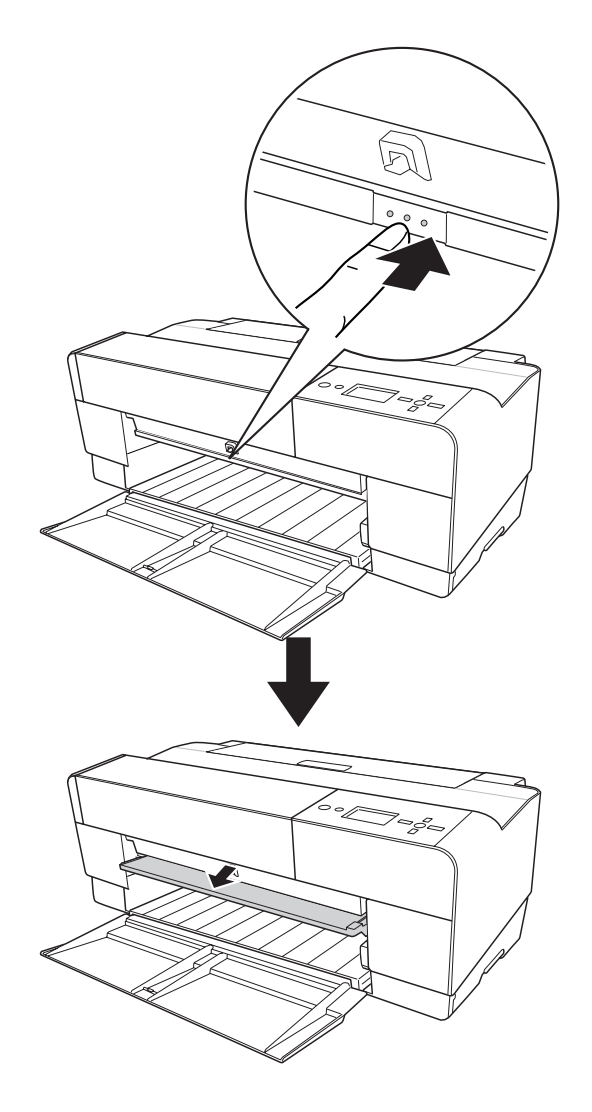

3. Coloque uma folha no local onde o papel é normalmente ejectado.

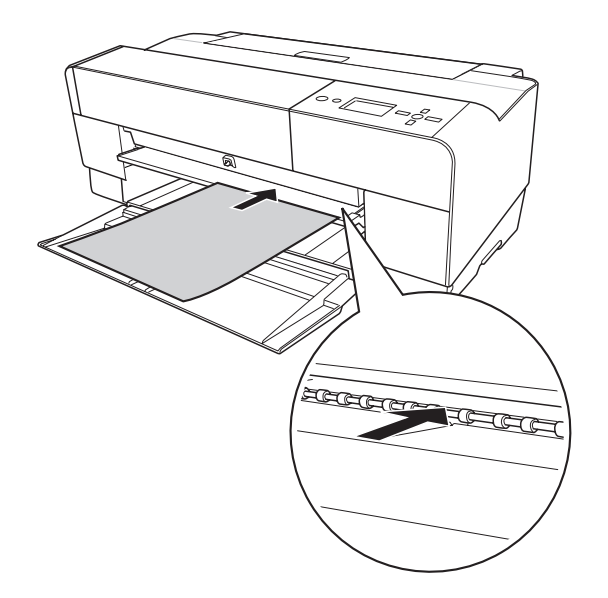

4. Ajuste a margem direita do papel, que está encostada ao lado direito do alimentador manual frontal, e alinhe a extremidade inferior do papel com a linha branca.

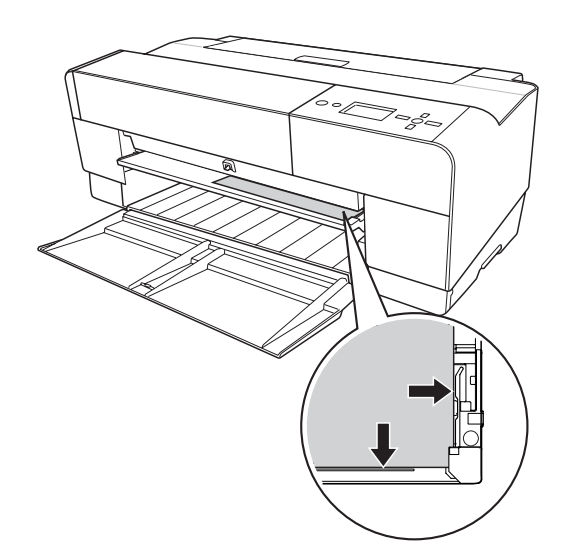

5. Pressione a tecla **Alimentação do Papel/Baixo ▼** para alimentar o papel para a posição de impressão.

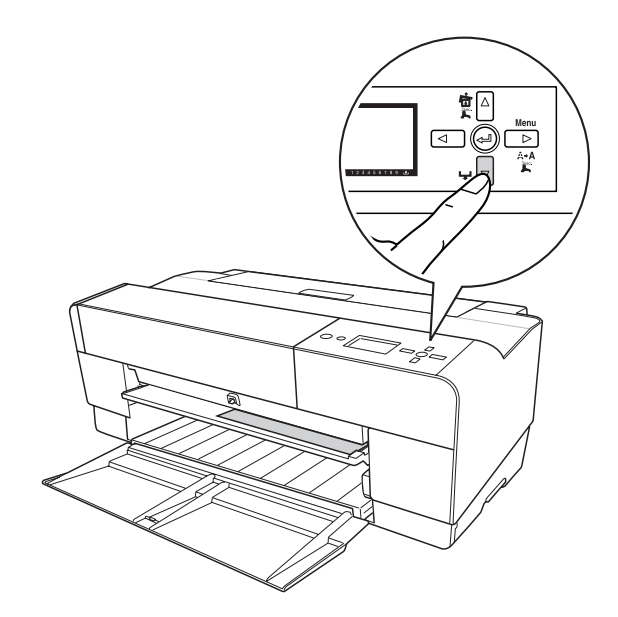

6. Puxe para fora a extensão do receptor de papel, de acordo com o formato utilizado. Se a extensão não tiver o comprimento adequado, a impressão poderá cair.

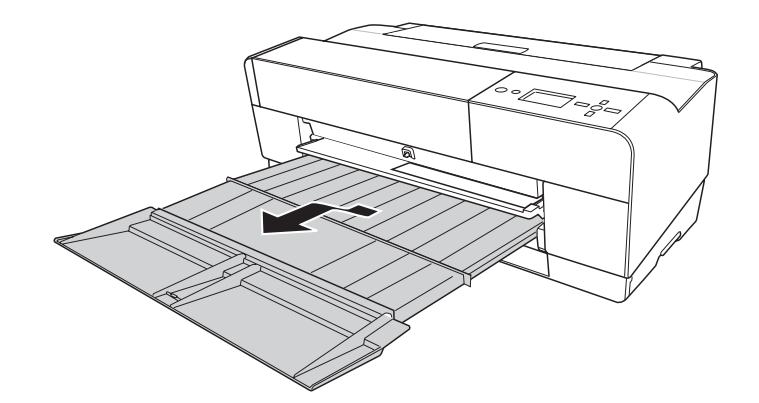

Agora, a impressora está pronta a imprimir.

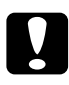

c*Importante: Não deixe o papel na impressora durante um longo período de tempo. Se o fizer, a qualidade do papel diminuirá. Recomenda-se que retire o papel da impressora após a impressão.*

#### *Nota:*

*Quando não estiver a imprimir utilizando a entrada manual frontal, empurre o alimentador frontal para o interior do produto para o guardar.*

# *Utilizar a entrada manual posterior*

#### *Nota:*

- ❏ *Pode alimentar uma folha desde o formato A4/Letter até ao formato A2/USC, com uma espessura de 0,29 a 0,5 mm.*
- ❏ *Alimente uma folha de cada vez na entrada posterior.*
- ❏ *Coloque a folha com a face a ser impressa voltada para cima.*
- 1. Certifique-se de que a impressora está ligada e no estado OPERACIONAL.
- 2. Instale o guia posterior na parte posterior da impressora.

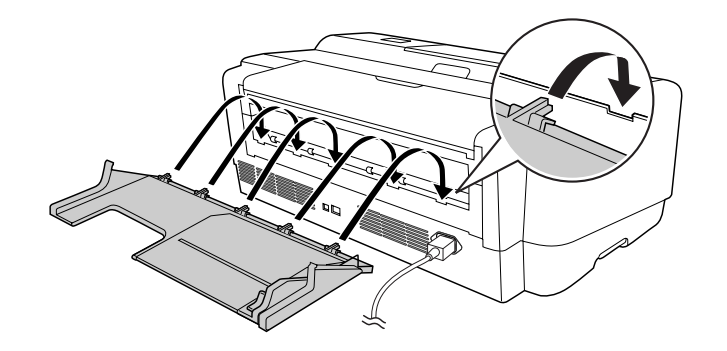

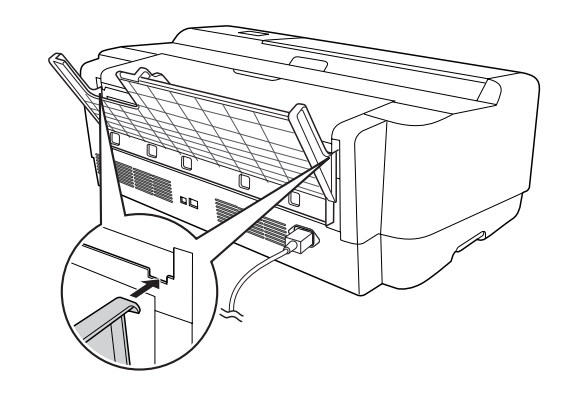

3. Faça deslizar o guia de margem para a esquerda de forma a que a distância seja ligeiramente superior à largura do papel.

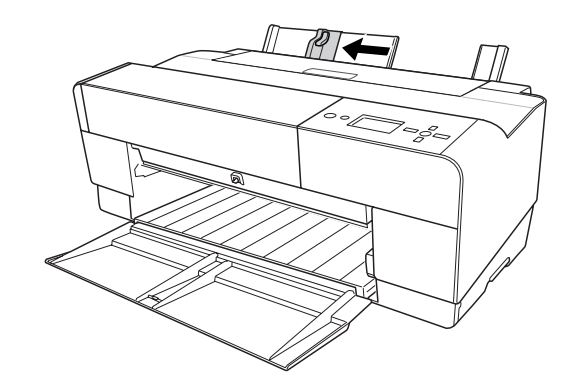

- 4. Utilizando o guia posterior, introduza o papel na entrada manual posterior, encostando-o ao guia de margem direito.
- 5. Faça deslizar o guia de margem do guia posterior até o ajustar ao papel.

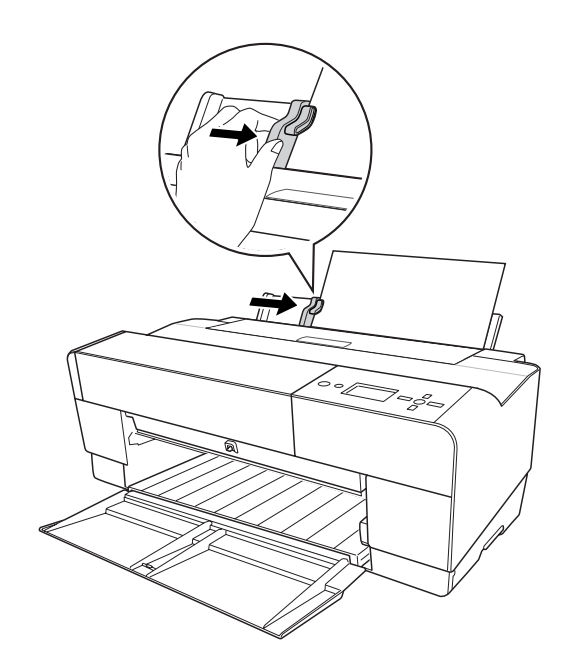

6. Oriente o papel na entrada e introduza-o na impressora até encontrar resistência. Exerça uma pressão constante sobre o papel (aprox. 3 segundos) até que a impressora puxe ligeiramente o papel para o interior.

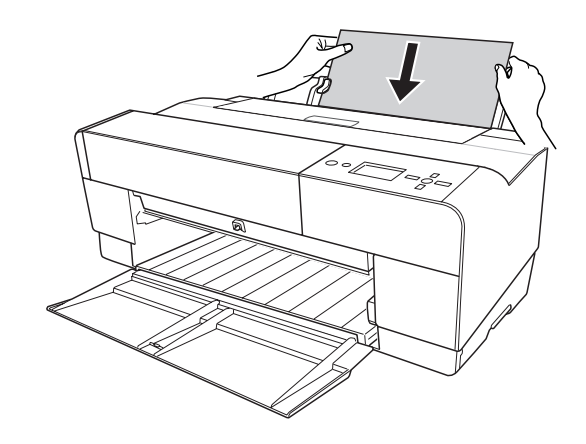

A impressora alimenta automaticamente o papel para a posição de impressão.

#### *Nota:*

*Se pretender retirar o papel, pressione a tecla Alimentação do Papel/Baixo ▼ para retroalimentar o papel.*

7. Puxe para fora a extensão do receptor de papel, de acordo com o formato utilizado.

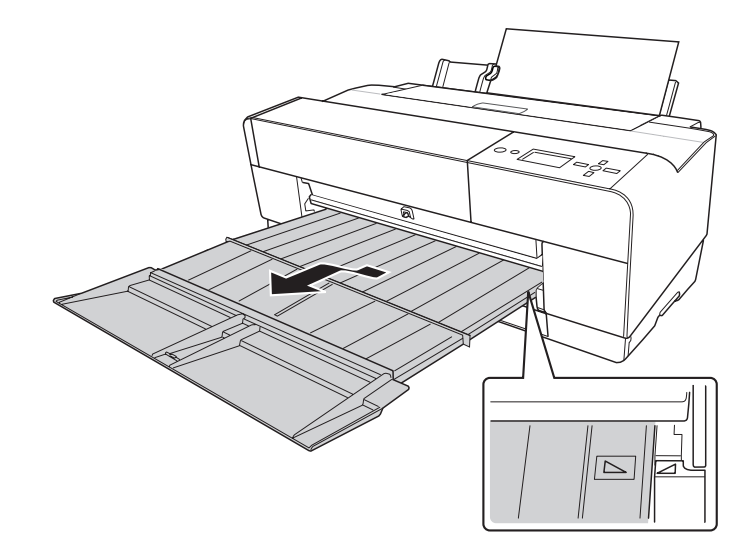

Agora, a impressora está pronta a imprimir.

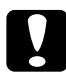

c*Importante: Não deixe o papel na impressora durante um longo período de tempo. Se o fizer, a qualidade do papel diminuirá. Recomenda-se que retire o papel da impressora após a impressão.*
# *Capítulo 5 Manutenção e Transporte*

## <span id="page-144-0"></span>*Substituir Tinteiros*

Quando um indicador luminoso da impressora estiver intermitente, isso significa que há pouca tinta e que é necessário adquirir um tinteiro para efectuar a substituição. Quando um indicador luminoso permanecer aceso, isso significa que é necessário substituir um tinteiro gasto. O visor LCD apresenta a indicação POUCA TINTA ou TINTEIRO SUBSTITUA O TINTEIRO.

#### *Nota:*

*Mesmo que apenas um tinteiro esteja vazio, a impressora não poderá continuar a imprimir.*

Para obter mais informações sobre os tinteiros, aceda ao sítio Web da EPSON ou consulte o catálogo de produtos.

Para saber quais as referências dos tinteiros, consulte ["Consumíveis" na página 209.](#page-208-0)

Para substituir um tinteiro, execute as operações apresentadas em seguida.

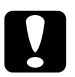

c*Importante: Deixe o tinteiro usado instalado na impressora até o substituir por um novo.*

- 1. Certifique-se de que a impressora está ligada. Determine qual o tinteiro que necessita de ser substituído, consoante o ícone da tinta apresentado no painel de controlo da impressora.
- 2. Pressione a tecla **Tampa do Tinteiro Aberta/Cima ▲** durante 3 segundos para abrir a tampa do tinteiro.

#### *Nota:*

*Quando a tinta estiver gasta (a indicação* TINTEIRO SUBSTITUA O TINTEIRO *aparece no visor LCD), basta pressionar a tecla Tampa do Tinteiro Aberta/Cima* u *para abrir a tampa do tinteiro.*

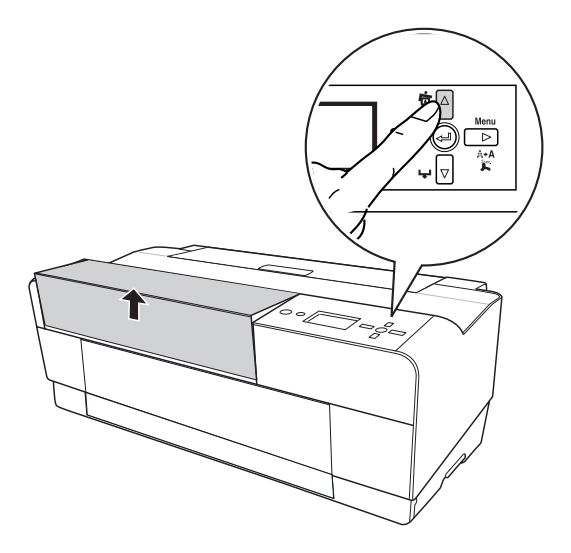

3. Abra a tampa do tinteiro.

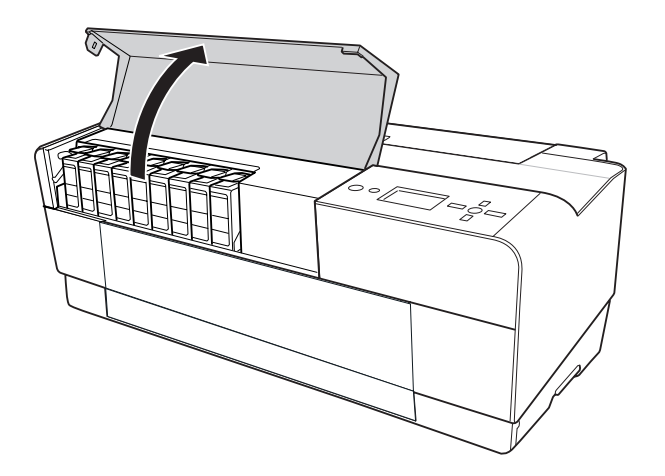

4. Pressione a tecla de ejecção do tinteiro; o tinteiro é ligeiramente ejectado para fora.

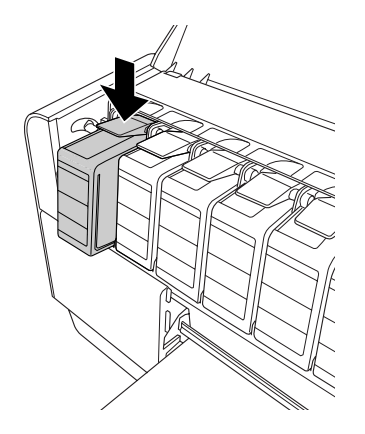

5. Com cuidado, retire o tinteiro vazio da impressora e deite-o fora da forma adequada.

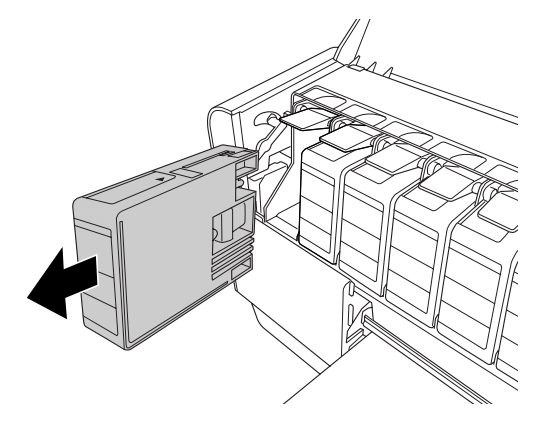

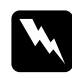

w*Atenção: Se a tinta entrar em contacto com as mãos, lave-as com água e sabão. Se a tinta entrar em contacto com os olhos, lave-os imediatamente com água.*

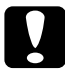

c*Importante: Não agite demasiado os tinteiros que já tenham sido instalados anteriormente.* 

6. Certifique-se de que o tinteiro novo é da cor correcta e retire-o da embalagem.

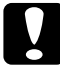

c*Importante: Não toque no chip verde existente na parte lateral do tinteiro. Se o fizer, poderá afectar o processo normal de funcionamento e de impressão.* 

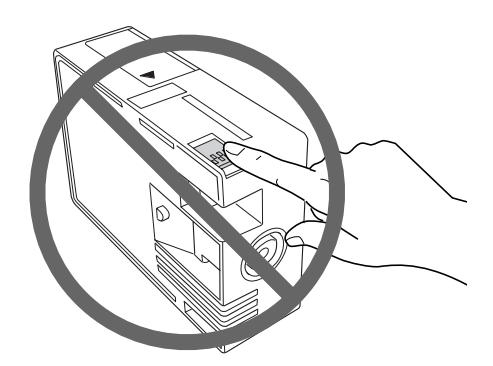

7. Agite bem o tinteiro antes de o instalar, para obter melhores resultados.

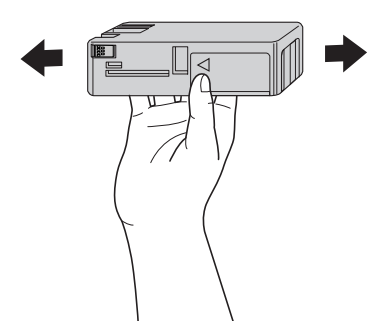

8. Segure no tinteiro com a seta voltada para cima e a apontar para a parte posterior da impressora e, em seguida, insira-o no respectivo compartimento até ouvir um clique.

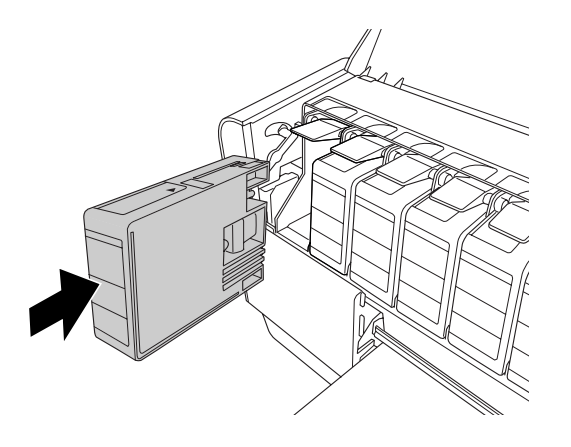

#### *Nota:*

- ❏ *Existe um sistema de protecção para evitar a inserção errada de tinteiros. Se não conseguir inserir o tinteiro facilmente, o tinteiro que possui poderá não ser o adequado. Verifique a respectiva embalagem e referência.*
- ❏ *Se o indicador luminoso de estado dos tinteiros permanecer aceso, isso significa que o tinteiro poderá não estar correctamente instalado. Retire-o e volte a instalá-lo da forma descrita anteriormente.*
- ❏ *Se instalar um tinteiro no compartimento errado, aparece a mensagem* ERRO DE TINTEIRO *no visor LCD. Certifique-se de que está instalado o tinteiro correcto no respectivo compartimento.*

9. Feche a tampa do tinteiro. A impressora regressa ao estado anterior.

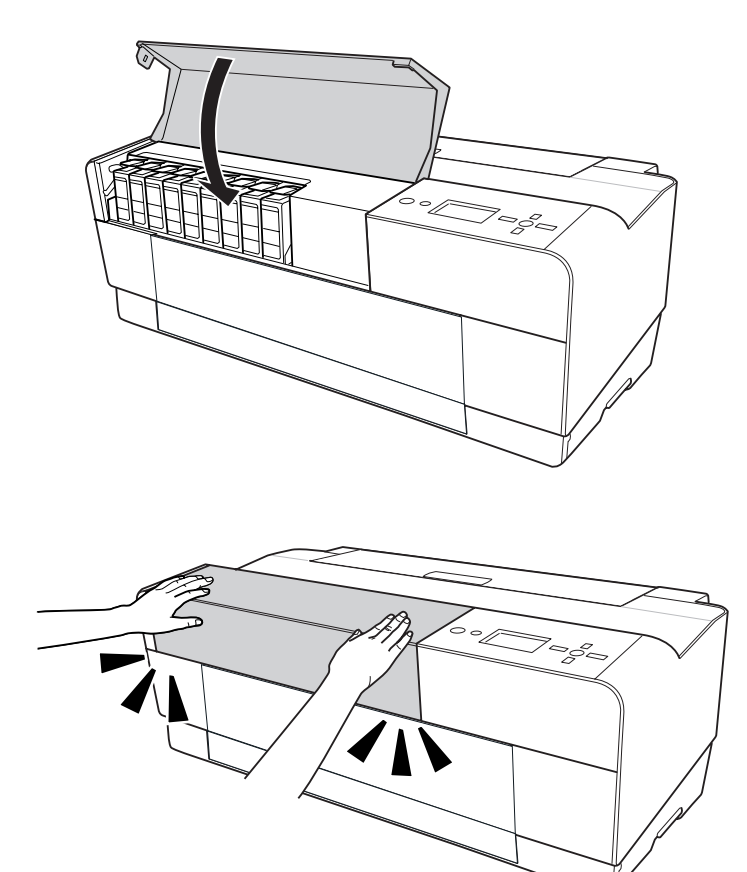

# <span id="page-149-0"></span>*Substituir o Tinteiro de Manutenção*

Se o ícone do tinteiro de manutenção apresentado no visor LCD indicar que este está cheio ou quase cheio, substitua o tinteiro de manutenção.

Para saber qual a referência do tinteiro de manutenção, consulte ["Consumíveis" na página](#page-208-0)  [209.](#page-208-0)

Para substituir o tinteiro de manutenção, execute as operações apresentadas em seguida.

- 1. Desligue a impressora.
- 2. Abra a tampa do tinteiro de manutenção.

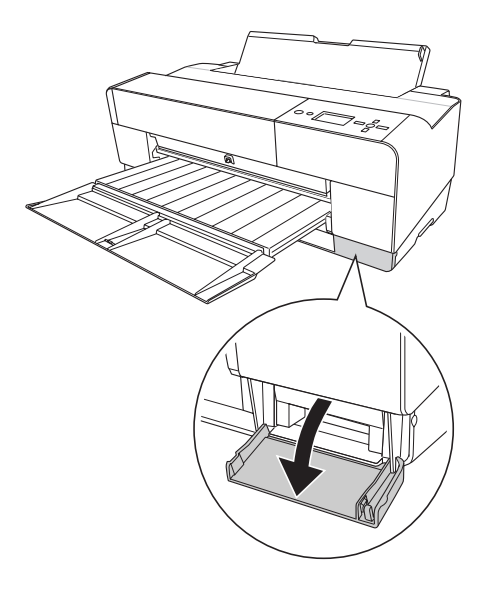

3. Coloque a mão na pega do tinteiro de manutenção, empurre-o para cima e puxe-o cuidadosamente para fora.

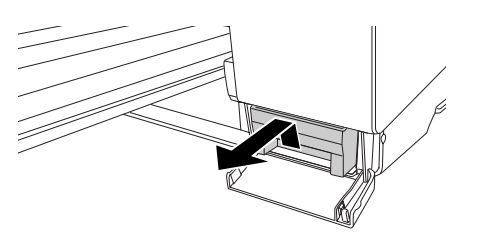

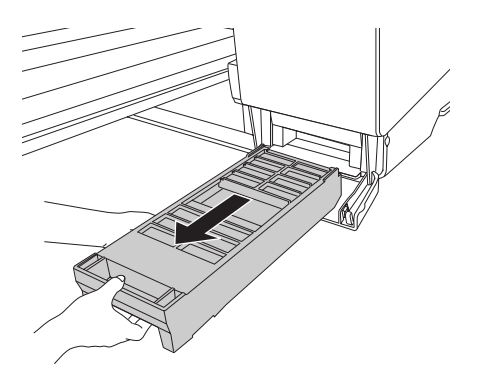

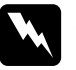

w*Atenção: Se a tinta entrar em contacto com as mãos, lave-as com água e sabão. Se a tinta entrar em contacto com os olhos, lave-os imediatamente com água.*

4. Coloque o tinteiro de manutenção usado no saco de plástico fornecido juntamente com o tinteiro de substituição e deite-o fora da forma adequada.

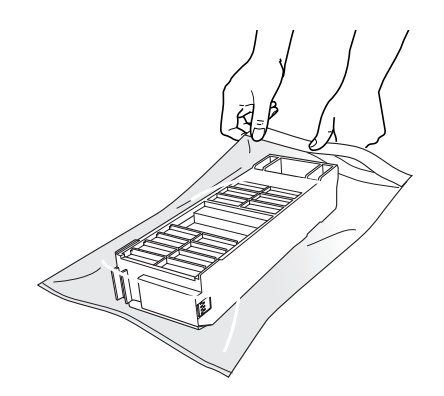

#### *Nota:*

*Não incline o tinteiro de manutenção usado até fechar o saco de plástico onde o inseriu.*

5. Retire o tinteiro de manutenção de substituição da respectiva embalagem.

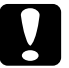

c*Importante: Não toque no chip verde existente na parte lateral do tinteiro. Se o fizer, poderá afectar o processo normal de funcionamento.* 

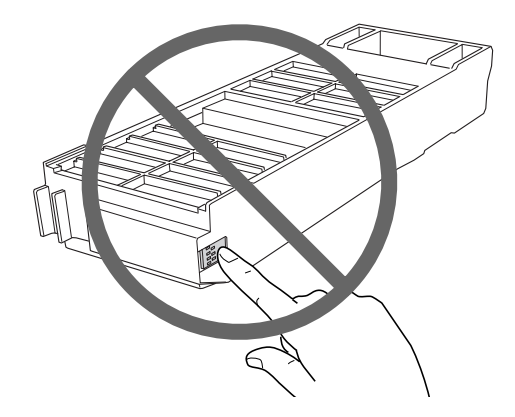

6. Insira o novo tinteiro de manutenção no respectivo compartimento até o encaixar.

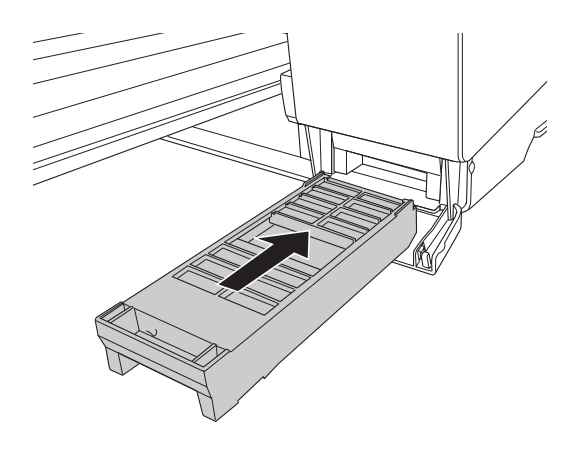

7. Feche a tampa do tinteiro de manutenção.

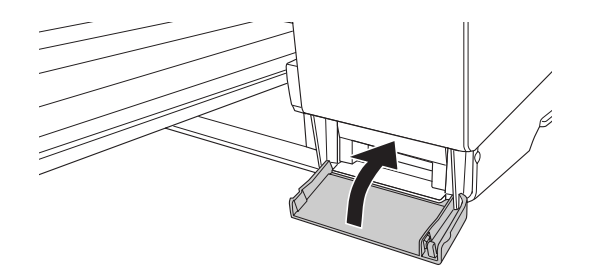

## *Limpar a Impressora*

Para manter a impressora a funcionar nas melhores condições, limpe-a cuidadosamente quando estiver suja.

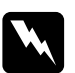

w*Atenção: Tenha cuidado para não tocar nos mecanismos internos da impressora.*

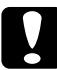

- c*Importante:* ❏ *Nunca utilize álcool ou diluentes para limpar a impressora. Estes químicos podem danificar os componentes e a caixa.*
	- ❏ *Tenha cuidado para não derramar água sobre o mecanismo de impressão ou sobre os componentes electrónicos.*
	- ❏ *Nunca utilize escovas ásperas ou abrasivas.*
	- ❏ *Não utilize lubrificantes no interior da impressora, pois o uso de óleos inadequados pode danificar o mecanismo. Se necessitar de lubrificar a impressora, contacte o serviço de assistência a clientes. Consulte ["Serviço de Assistência a Clientes EPSON" na página](#page-190-0)  [191.](#page-190-0)*
- 1. Certifique-se de que a impressora está desligada e que todos os indicadores luminosos estão apagados. Em seguida, retire o cabo de corrente. Não mexa na impressora durante um minuto.

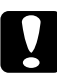

c*Importante: Não toque na área de absorção de tinta (magenta-claro); caso contrário, poderá sujar as impressões.*

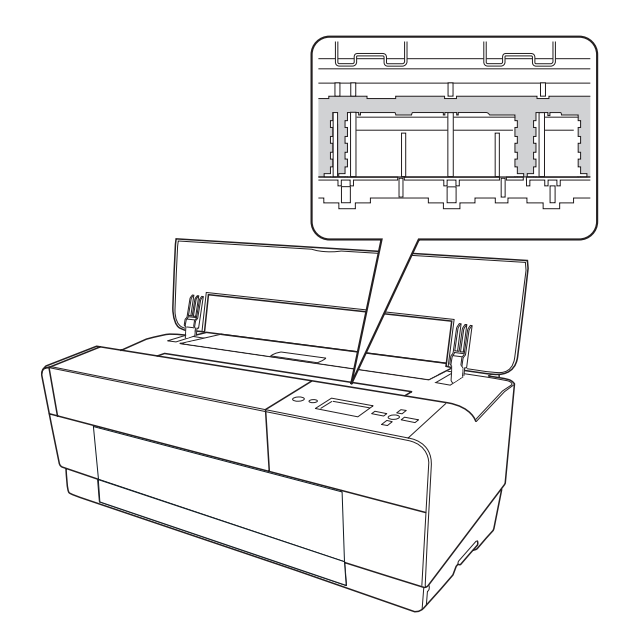

2. Se o alimentador manual frontal estiver aberto, feche-o para o guardar.

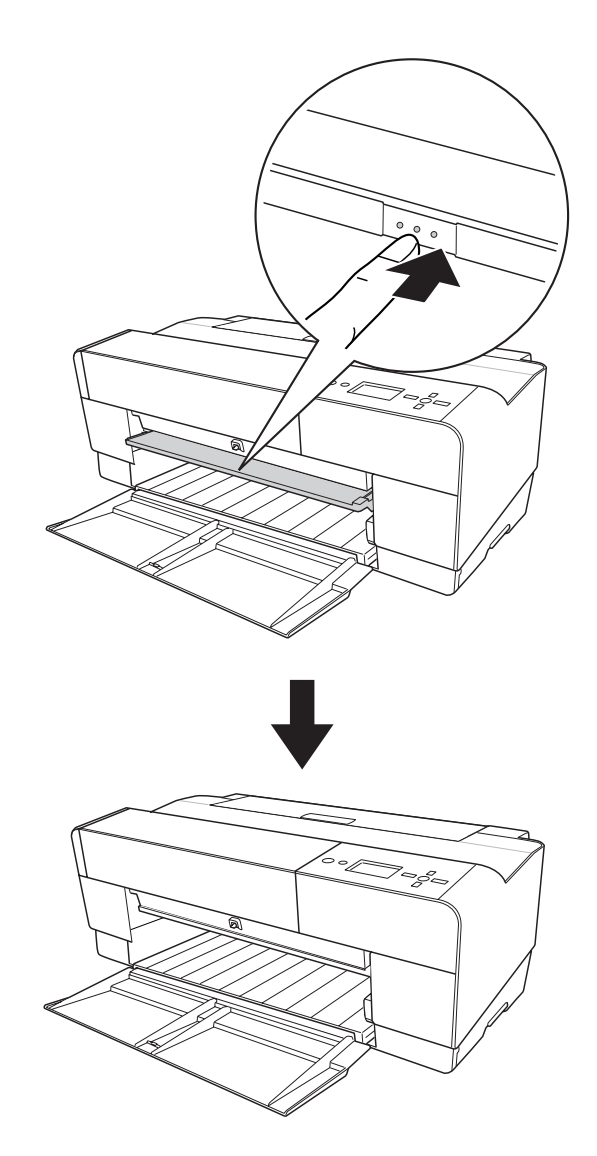

3. Abra a tampa superior e utilize um pano limpo e macio para limpar todo o pó e sujidade existentes no interior da impressora. Se o verso de uma impressão ficar sujo, limpe cuidadosamente a área magenta-claro com um pano macio e limpo, seguindo as direcções das setas.

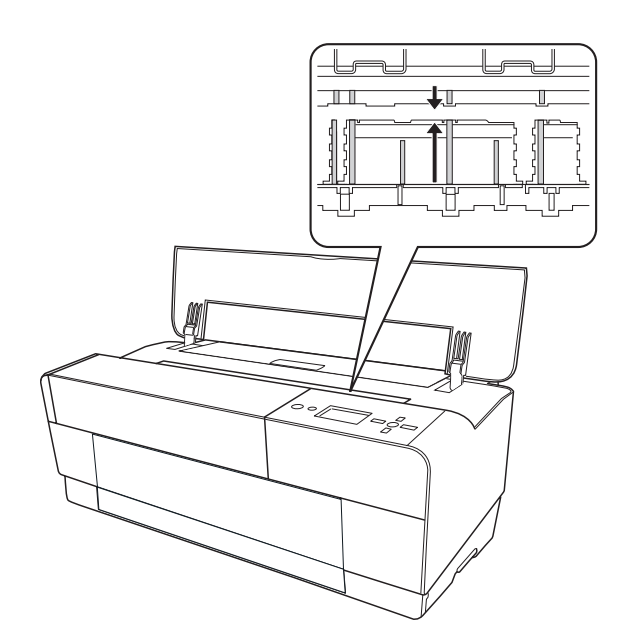

4. Se o problema persistir, limpe-a com um pano macio e limpo, humedecido em detergente pouco concentrado. Em seguida, limpe o interior da impressora com um pano macio e seco.

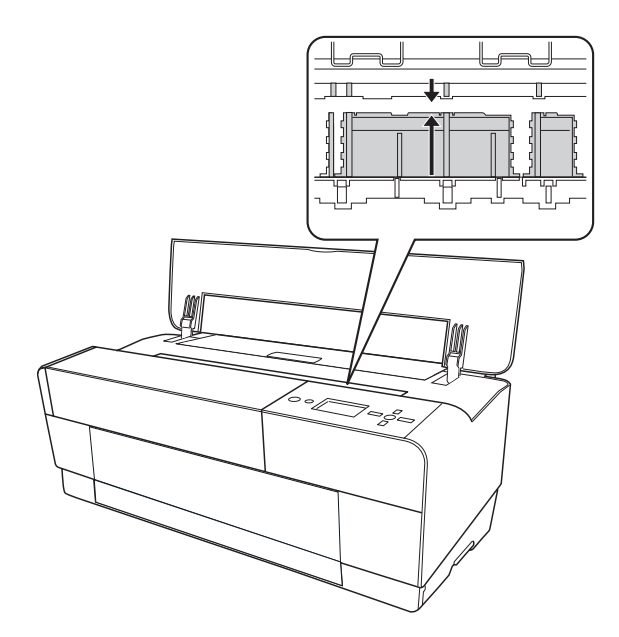

5. Se a caixa exterior estiver suja, limpe-a com um pano macio e limpo, humedecido em detergente pouco concentrado. Deve manter as tampas dos compartimentos dos tinteiros fechadas, para evitar a infiltração de água.

## *Se não utiliza a impressora há muito tempo*

Se não utiliza a impressora há muito tempo, é possível que os jactos da cabeça de impressão estejam obstruídos. Verifique os jactos e efectue uma limpeza da cabeça.

Para verificar os jactos a partir do painel de controlo, consulte ["Verificar os jactos da](#page-120-0)  [cabeça de impressão" na página 121](#page-120-0).

Para verificar os jactos através do software da impressora, consulte ["Verificar os jactos da](#page-51-0)  [cabeça de impressão" na página 52](#page-51-0) (Windows) ou ["Verificar os jactos da cabeça de](#page-99-0)  [impressão" na página 100](#page-99-0) (Mac OS X).

Para limpar a cabeça de impressão a partir do painel de controlo, pressione a tecla **Menu/Direita** ► durante mais de 3 segundos.

Para limpar a cabeça de impressão através do software da impressora, consulte ["Limpar](#page-52-0)  [a cabeça de impressão" na página 53](#page-52-0) (Windows) ou ["Limpar a cabeça de impressão" na](#page-100-0)  [página 101](#page-100-0) (Mac OS X).

#### *Nota:*

*Mesmo que não pretenda utilizar a impressora durante um longo período de tempo, deixe os tinteiros instalados.*

# *Transportar a Impressora*

## *Distâncias longas*

Se necessitar de transportar a impressora por uma longa distância, utilize a caixa e os materiais de embalagem originais para a embalar.

Para embalar a impressora, execute as seguintes operações:

- 1. Certifique-se de que a impressora está ligada.
- 2. Retire os seguintes elementos:
	- ❏ Folhas soltas
	- ❏ Guia posterior

*Nota: Não retire os tinteiros.*

- 3. Certifique-se de que a cabeça de impressão está na posição inicial (encostada totalmente à direita).
- 4. Desligue a impressora.
- 5. Certifique-se de que a impressora está desligada e, em seguida, retire o cabo de corrente.
- 6. Coloque os materiais de protecção e guarde a impressora na embalagem original. Se necessitar de assistência, contacte o serviço de assistência a clientes. Consulte ["Serviço de Assistência a Clientes EPSON" na página 191](#page-190-0).

## *Distâncias curtas*

Se pretender transportar a impressora por uma curta distância, execute as seguintes operações:

- ❏ Retire o guia posterior.
- ❏ Levante a impressora. A impressora pesa cerca de 19,6 kg e tem de ser levantada com cuidado.

## *Instalar a impressora após o transporte*

As operações que necessita de efectuar para instalar a impressora depois de a transportar são semelhantes às que efectuou quando a instalou pela primeira vez. Quando voltar a instalar a impressora, consulte o guia Começar por aqui e tenha em atenção o seguinte:

- ❏ Não se esqueça de retirar todos os materiais de protecção.
- ❏ Da primeira vez que imprimir após transportar a impressora, ou se não liga a impressora há muito tempo, os jactos da cabeça de impressão poderão estar obstruídos. Para assegurar a melhor qualidade de impressão, a Epson recomenda que verifique os jactos, limpe e volte a alinhar a cabeça de impressão.

Para verificar os jactos a partir do painel de controlo, consulte ["Verificar os jactos da](#page-120-0)  [cabeça de impressão" na página 121](#page-120-0).

Para verificar os jactos através do software da impressora, consulte ["Verificar os jactos](#page-51-0)  [da cabeça de impressão" na página 52](#page-51-0) (Windows) ou ["Verificar os jactos da cabeça de](#page-99-0)  [impressão" na página 100](#page-99-0) (Mac OS X).

Para limpar a cabeça de impressão a partir do painel de controlo, pressione a tecla **Menu/Direita ►** durante 3 segundos.

Para limpar a cabeça de impressão através do software da impressora, consulte ["Limpar a cabeça de impressão" na página 53](#page-52-0) (Windows) ou ["Limpar a cabeça de](#page-100-0)  [impressão" na página 101](#page-100-0) (Mac OS X).

Para voltar a alinhar a cabeça de impressão a partir do painel de controlo, consulte ["Alinhar a cabeça de impressão" na página 122](#page-121-0).

Para voltar a alinhar a cabeça de impressão através do software da impressora, consulte ["Alinhar a cabeça de impressão" na página 54](#page-53-0) (Windows) ou ["Alinhar a](#page-101-0)  [cabeça de impressão" na página 102](#page-101-0) (Mac OS X).

# *Capítulo 6 Resolver Problemas*

# *Resolução de Problemas*

## *A impressora pára de imprimir inesperadamente*

## *Está a decorrer a limpeza da cabeça, o carregamento da tinta ou a secagem da tinta.*

Durante o processo de limpeza da cabeça, de carregamento ou secagem da tinta, aparecem no visor LCD as indicações A LIMPAR AGUARDE POR FAVOR, A CARREGAR TINTA e SECAGEM DA TINTA, respectivamente. Aguarde até a impressora retomar a impressão.

### *Ocorreu um erro*

Muitos dos problemas de impressão mais comuns podem ser identificados através das mensagens apresentadas no visor LCD.

Pode também utilizar os indicadores luminosos do painel de controlo para identificar os erros. Consulte ["Indicadores luminosos" na página 106.](#page-105-0)

Para obter informações sobre outras mensagens não incluídas na tabela apresentada em seguida, consulte ["Mensagens" na página 107](#page-106-0).

### *Mensagens de erro*

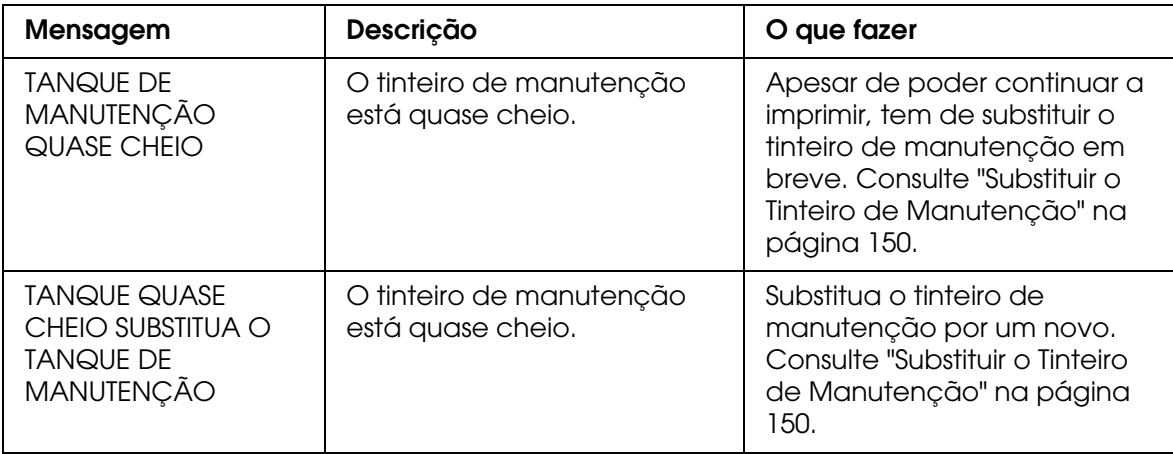

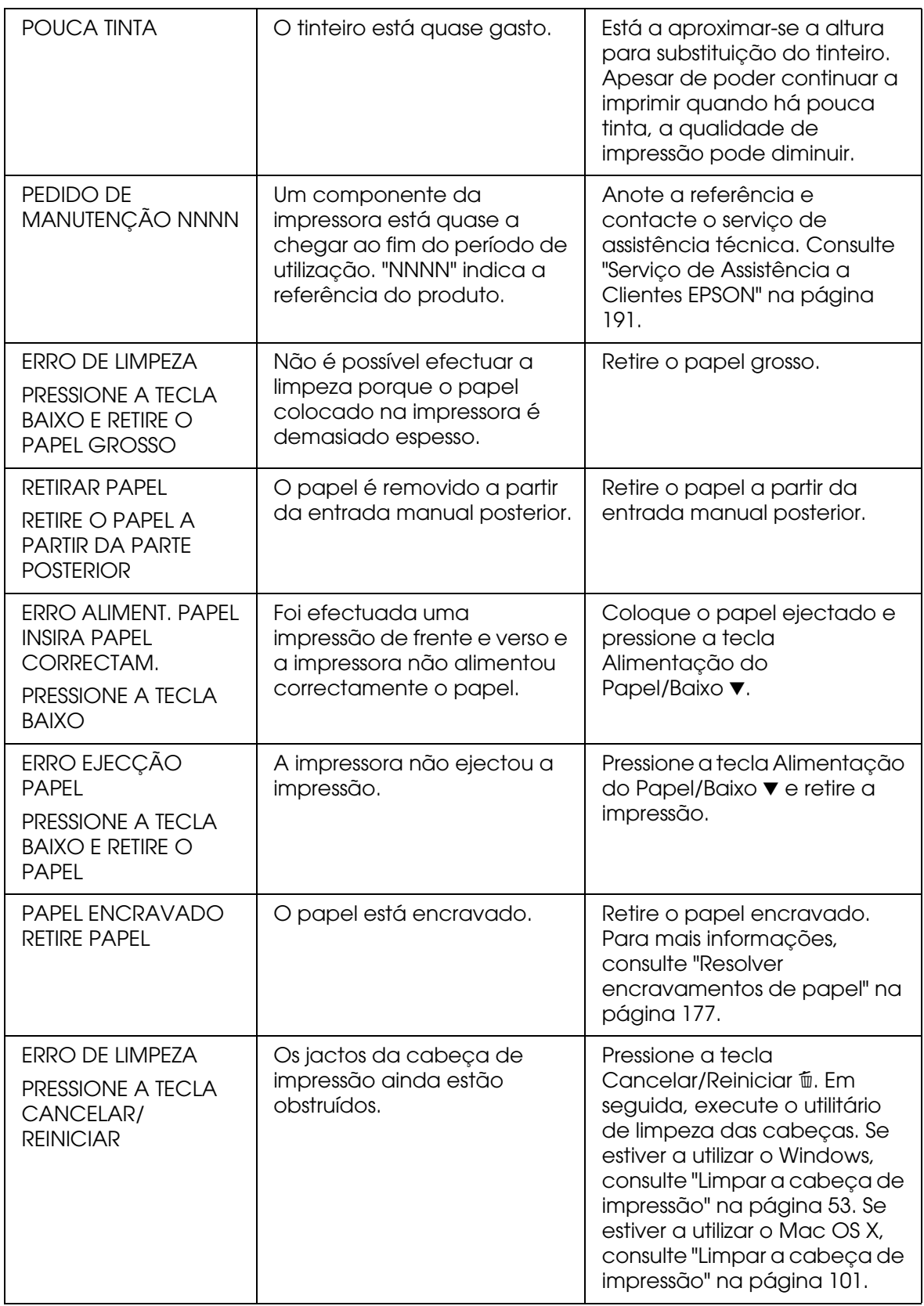

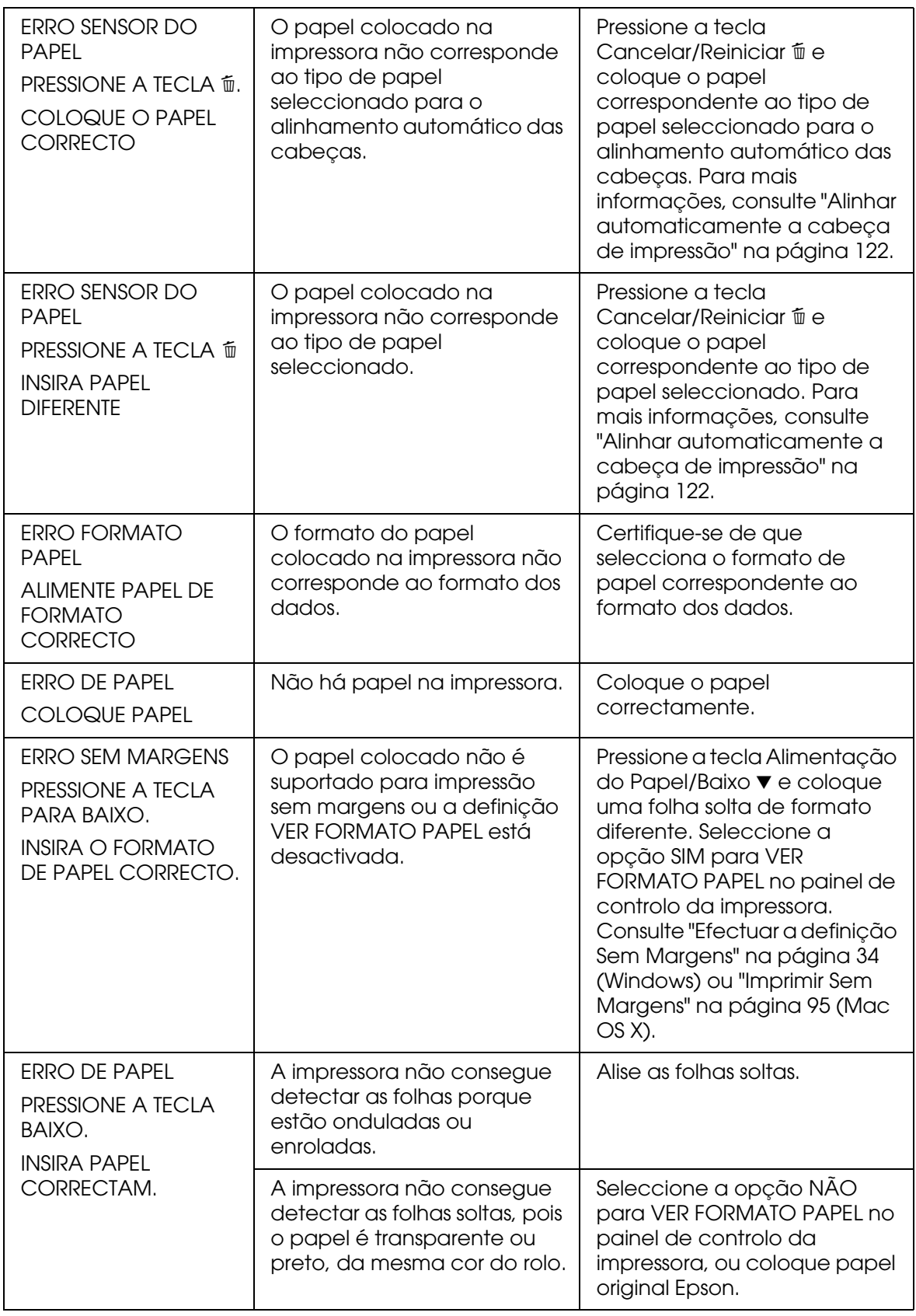

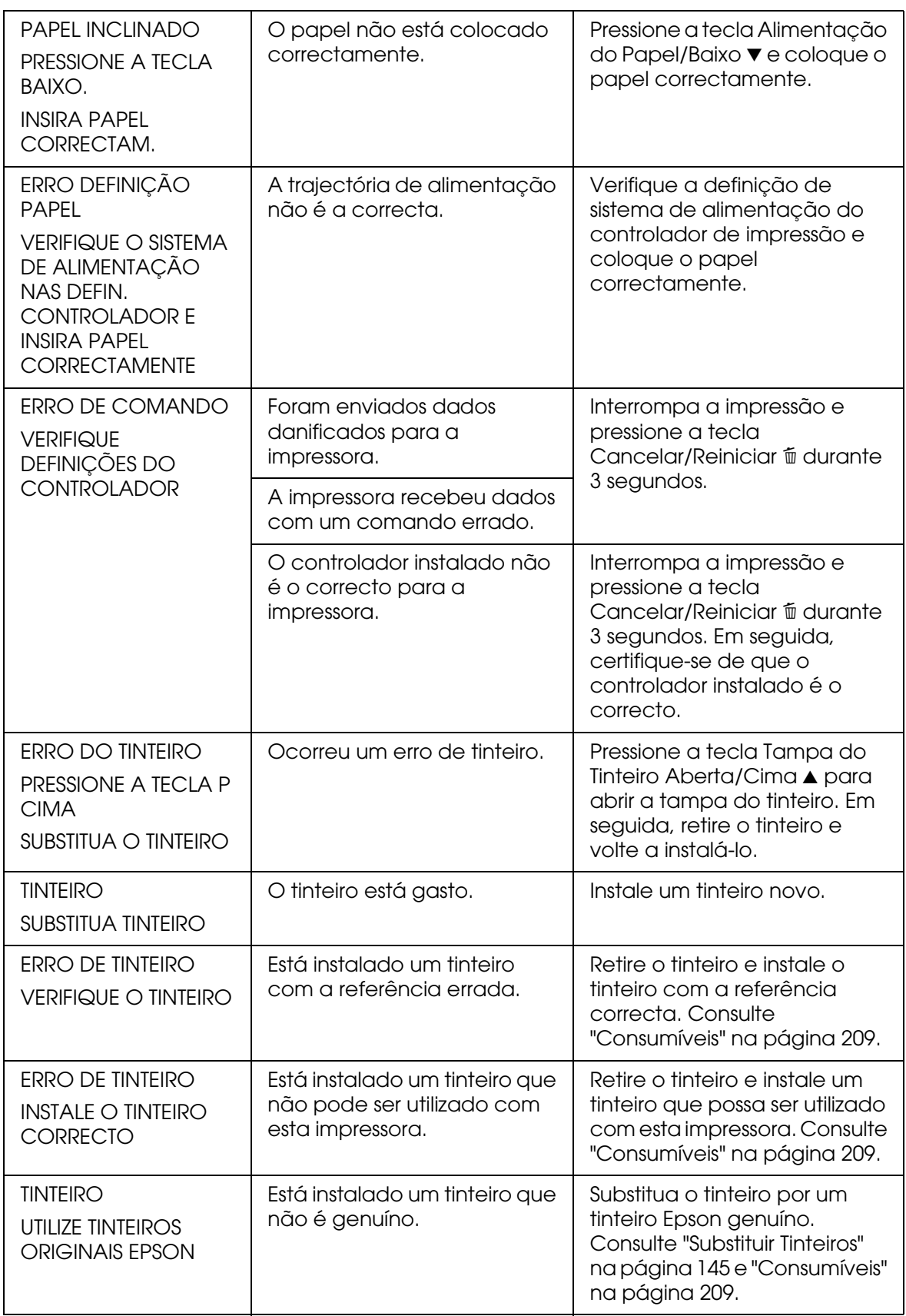

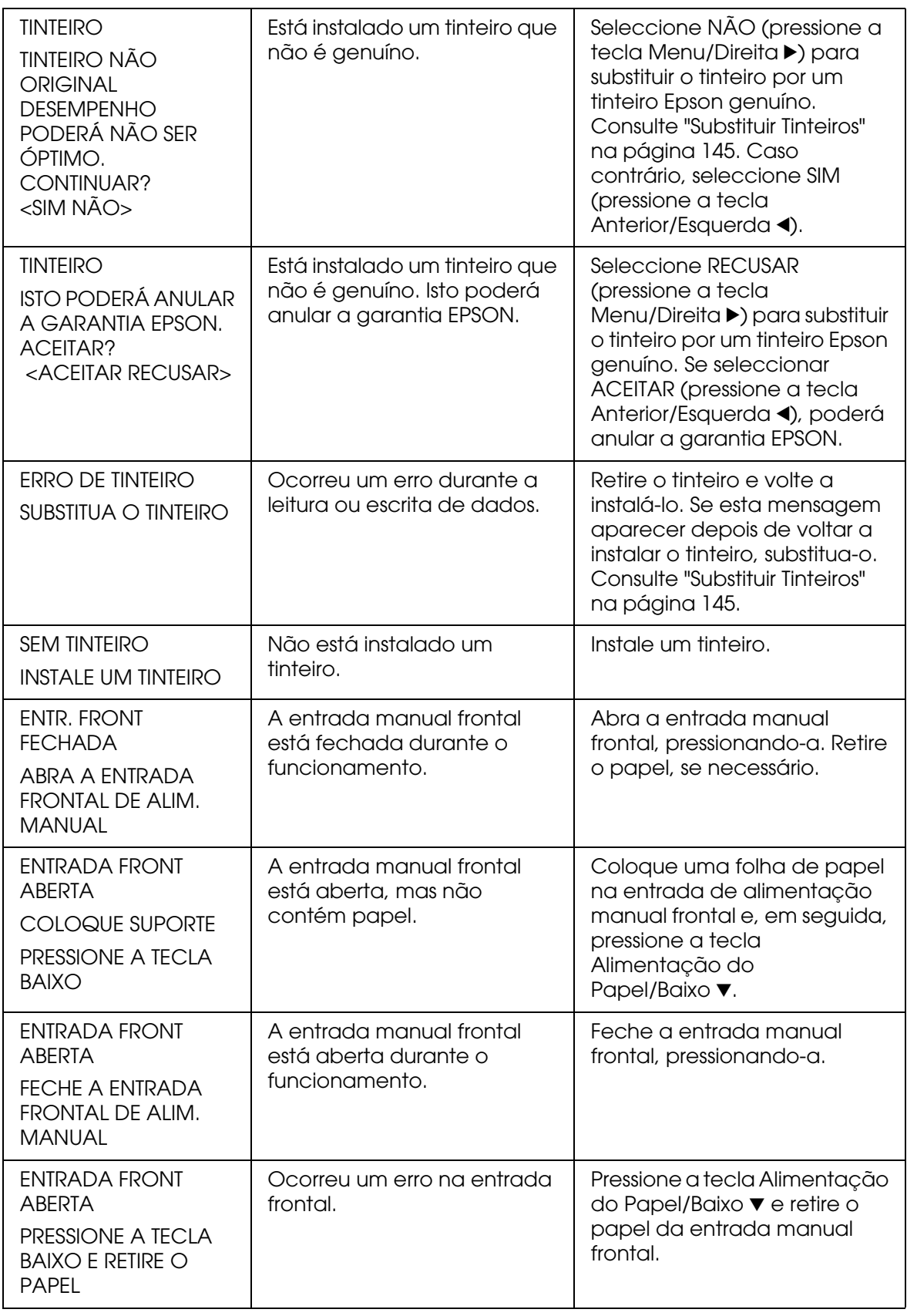

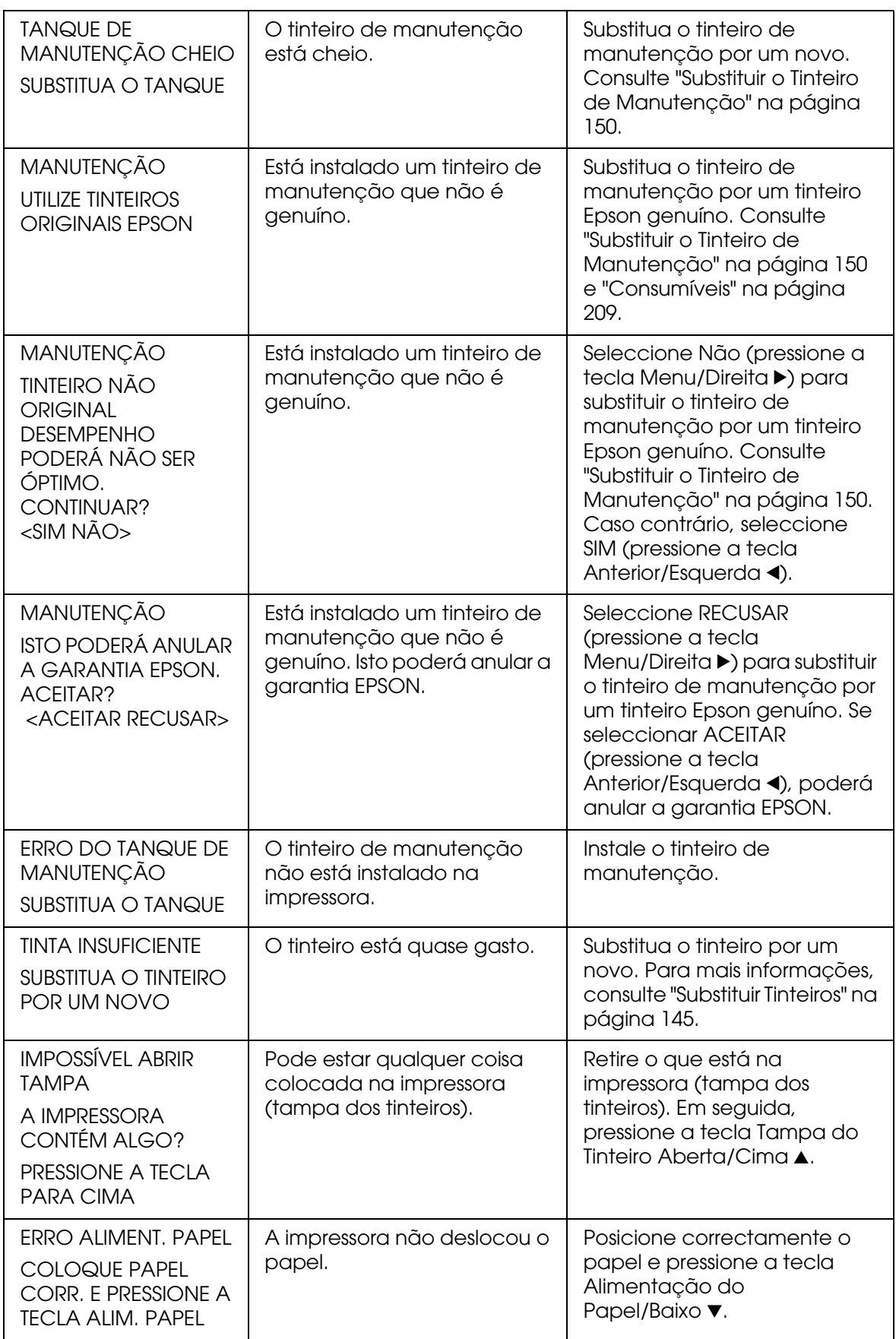

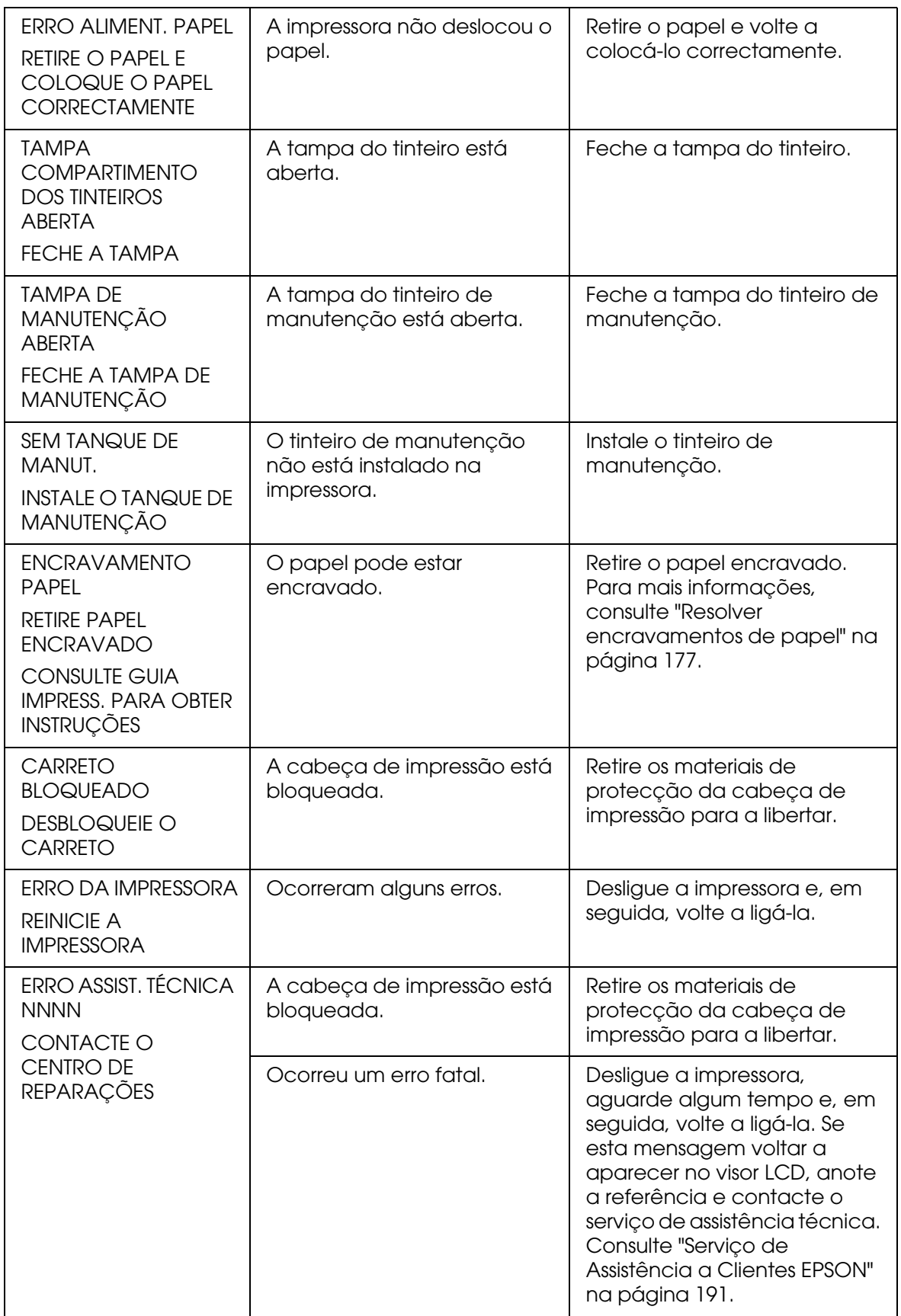

# *A impressora não liga ou não permanece ligada*

Quando o indicador luminoso de funcionamento não acende e o mecanismo de inicialização não arranca (mesmo quando pressiona a tecla de **funcionamento**  $\circ$  para ligar a impressora), experimente as seguintes soluções:

- ❏ Desligue a impressora e certifique-se de que o cabo de corrente está correctamente ligado à impressora.
- ❏ Certifique-se de que a tomada funciona e que não é controlada por um interruptor de parede ou temporizador.
- ❏ Certifique-se de que a voltagem da tomada corresponde à assinalada na etiqueta da impressora. Se não corresponder, desligue a impressora e retire o cabo de corrente imediatamente. Se necessitar de assistência, contacte o serviço de assistência a clientes. Consulte ["Serviço de Assistência a Clientes EPSON" na página 191](#page-190-1).

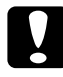

c*Importante: Se as voltagens não corresponderem, não volte a ligar a impressora; caso contrário, poderá danificá-la.*

## *A impressora não imprime*

### *A impressora não está correctamente ligada ao computador*

Experimente uma ou mais das soluções apresentadas:

- ❏ Desligue o computador e a impressora. Certifique-se de que o cabo de interface da impressora está devidamente ligado ao terminal correcto do computador.
- ❏ Certifique-se de que as características do cabo de interface correspondem às características do computador e da impressora.
- ❏ Certifique-se de que o cabo de interface está directamente ligado ao computador, sem passar por qualquer outro dispositivo, como por exemplo, um dispositivo de comutação de impressoras ou uma extensão.

## *A impressora Epson não está seleccionada como a impressora predefinida*

Instale o controlador da impressora, se ainda não o tiver instalado e execute as operações apresentadas em seguida para seleccionar a impressora Epson que está a utilizar como impressora padrão.

*Windows XP x64 e XP*

- 1. Faça clique em **Iniciar**, **Painel de Controlo**, **Impressoras e Outro Hardware** e, em seguida, faça clique em **Impressoras e Faxes**.
- 2. Faça clique com a tecla direita do rato em **EPSON Stylus Pro 3800**.
- 3. Seleccione **Utilizar como Impressora Predefinida** e feche a janela.

### *Windows 2000*

- 1. Faça clique em **Iniciar**, seleccione **Definições** e seleccione **Impressoras**.
- 2. Faça clique com a tecla direita do rato em **EPSON Stylus Pro 3800** na janela Impressoras.
- 3. Seleccione **Predefinir** e feche a janela Impressoras.

### *Mac OS X*

Certifique-se de que o controlador de impressão **Stylus Pro 3800** foi correctamente adicionado ao Centro de Impressão (Mac OS X 10.2.x) ou ao Utilitário de Configuração da Impressora (Mac OS X 10.3 ou posterior), e que, no centro de impressão ou no utilitário de configuração da impressora, está seleccionado o controlador correcto.

## *A definição de porta da impressora não corresponde à porta de ligação da impressora (Windows)*

Para seleccionar a porta da impressora, execute as operações apresentadas em seguida.

*Windows XP x64 e XP*

- 1. Faça clique em **Iniciar**, **Painel de Controlo**, **Impressoras e Outro Hardware** e, em seguida, faça clique em **Impressoras e Faxes**.
- 2. Faça clique com a tecla direita do rato em **EPSON Stylus Pro 3800** e, em seguida, seleccione **Propriedades**.
- 3. Faça clique no separador **Portas**.
- 4. Certifique-se de que a porta da impressora está seleccionada.

#### *Windows 2000*

- 1. Faça clique em **Iniciar**, seleccione **Definições** e, em seguida, **Impressoras**.
- 2. Faça clique com a tecla direita do rato em **EPSON Stylus Pro 3800** na janela Impressoras e, em seguida, seleccione **Propriedades**.
- 3. Faça clique no separador **Portas**.
- 4. Certifique-se de que a porta da impressora está seleccionada.

#### *A impressora faz barulho mas não imprime nada*

Experimente uma ou mais das soluções apresentadas:

- ❏ Execute o utilitário de limpeza das cabeças. Se estiver a utilizar o Windows, consulte ["Limpar a cabeça de impressão" na página 53.](#page-52-0) Se estiver a utilizar o Mac OS X, consulte ["Limpar a cabeça de impressão" na página 101.](#page-100-0)
- ❏ Se o utilitário de limpeza das cabeças não resolver o problema, substitua os tinteiros. Consulte ["Substituir Tinteiros" na página 145.](#page-144-0)

## *As impressões não têm a qualidade que esperava*

### *São impressas páginas em branco ou os caracteres aparecem incorrectos ou cortados*

Experimente uma ou mais das soluções apresentadas:

- ❏ Se estiver a utilizar o Windows, apague todas as tarefas de impressão retidas no medidor de evolução.
- ❏ Se o problema persistir, desligue o computador e a impressora. Certifique-se de que o cabo de interface da impressora está ligado correctamente.

#### *Margens incorrectas*

Experimente uma ou mais das soluções apresentadas:

- ❏ Verifique as definições das margens na aplicação.
- ❏ Certifique-se de que as margens estão dentro da área de impressão da página. Consulte ["Área de impressão" na página 201](#page-200-0).

❏ Se estiver a utilizar o Windows, verifique a definição **Sem Margens** no menu Papel. Certifique-se de que as definições correspondem ao formato de papel que está a utilizar. Consulte ["Efectuar Definições no Menu Papel" na página 34](#page-33-1).

### *Imagem invertida*

Se estiver a utilizar o Windows, desactive a definição **Simetria Horizontal** no menu Avançado. Consulte ["Efectuar definições avançadas" na página 19](#page-18-0).

Se estiver a utilizar o Mac OS X, desactive a definição **Simetria Horizontal** na opção Definições Avançadas seleccionada nas Definições de Impressão da caixa de diálogo Imprimir. Consulte ["Definições avançadas" na página 87.](#page-86-0)

#### *As cores impressas são diferentes das cores apresentadas no ecrã*

Experimente uma ou mais das soluções apresentadas:

- ❏ Ajuste a **Densidade da Cor** na caixa de diálogo de configuração do papel. Se estiver a utilizar o Windows, consulte ["Configuração de papel" na página 20](#page-19-0). Se estiver a utilizar o Mac OS X, consulte ["Configuração de papel" na página 92](#page-91-0).
- ❏ Certifique-se de que a definição de tipo de papel corresponde ao papel que está a utilizar.
- ❏ Uma vez que os ecrãs e as impressoras têm métodos diferentes de produzir cores, as cores impressas nem sempre são exactamente iguais às cores apresentadas no ecrã. Contudo, os sistemas acima referidos corrigem as diferenças de cor.

Se estiver a utilizar o Mac OS X, seleccione **ColorSync** para calibrar as cores do sistema na opção de gestão de cores da impressora seleccionada na caixa de diálogo Imprimir. Consulte ["Gestão de Cores da Impressora" na página 88](#page-87-0).

❏ Desta forma, pode produzir imagens mais nítidas e com cores mais vivas.

Se estiver a utilizar o Windows, seleccione **PhotoEnhance** no menu Avançado. Consulte ["Efectuar definições avançadas" na página 19](#page-18-0).

❏ Se estiver a utilizar o Windows, seleccione **Controlos de Cor** no menu Avançado e ajuste as cores, o brilho, etc., consoante necessário. Consulte ["Efectuar definições](#page-18-0)  [avançadas" na página 19.](#page-18-0)

Se estiver a utilizar o Mac OS X, seleccione **Controlos de Cor** na opção de gestão de cores da impressora seleccionada na caixa de diálogo Imprimir. Consulte ["Gestão de](#page-87-0)  [Cores da Impressora" na página 88.](#page-87-0)

### *Existe uma linha desalinhada*

Execute o alinhamento das cabeças. Se estiver a utilizar o Windows, consulte ["Alinhar a](#page-53-0)  [cabeça de impressão" na página 54](#page-53-0). Se estiver a utilizar o Mac OS X, consulte ["Alinhar a](#page-101-0)  [cabeça de impressão" na página 102](#page-101-0).

Se o problema persistir, execute a limpeza das cabeças. Se estiver a utilizar o Windows, consulte ["Limpar a cabeça de impressão" na página 53.](#page-52-0) Se estiver a utilizar o Mac OS X, consulte ["Limpar a cabeça de impressão" na página 101.](#page-100-0)

### *A impressão tem manchas na margem inferior*

Experimente uma ou mais das soluções apresentadas:

- ❏ Se o papel estiver enrolado na direcção da área de impressão, alise-o ou enrole-o ligeiramente para o lado oposto.
- ❏ Se estiver a utilizar o Windows e papel especial Epson, verifique o tipo de papel definido no menu Principal. Consulte ["Efectuar Definições no Menu Principal" na](#page-13-0)  [página 14](#page-13-0).

Se estiver a utilizar o Mac OS X e papel especial Epson, verifique a definição de tipo de papel nas Definições de Impressão da caixa de diálogo Imprimir. Consulte ["Configurar Página" na página 83.](#page-82-0)

Se estiver a utilizar papel que não seja papel Epson, registe e seleccione a espessura do papel no modo Menu. Certifique-se de que a definição é adequada para o formato de papel que está a utilizar. Consulte ["Efectuar definições de papel" na página 125.](#page-124-0)

❏ Defina a opção ESPAÇO ENTRE O ROLO para LARGO em CONFIG. IMPRESSORA do modo Menu. Consulte ["CONFIG. IMPRESSORA" na página 114](#page-113-0).

### *Quando são ejectadas, as impressões estão onduladas*

Se as impressões estiverem onduladas no receptor de papel, retire o papel antes que a próxima folha seja ejectada.

## *A qualidade de impressão podia ser melhor*

Faça clique na legenda existente por baixo da imagem mais semelhante à impressão.

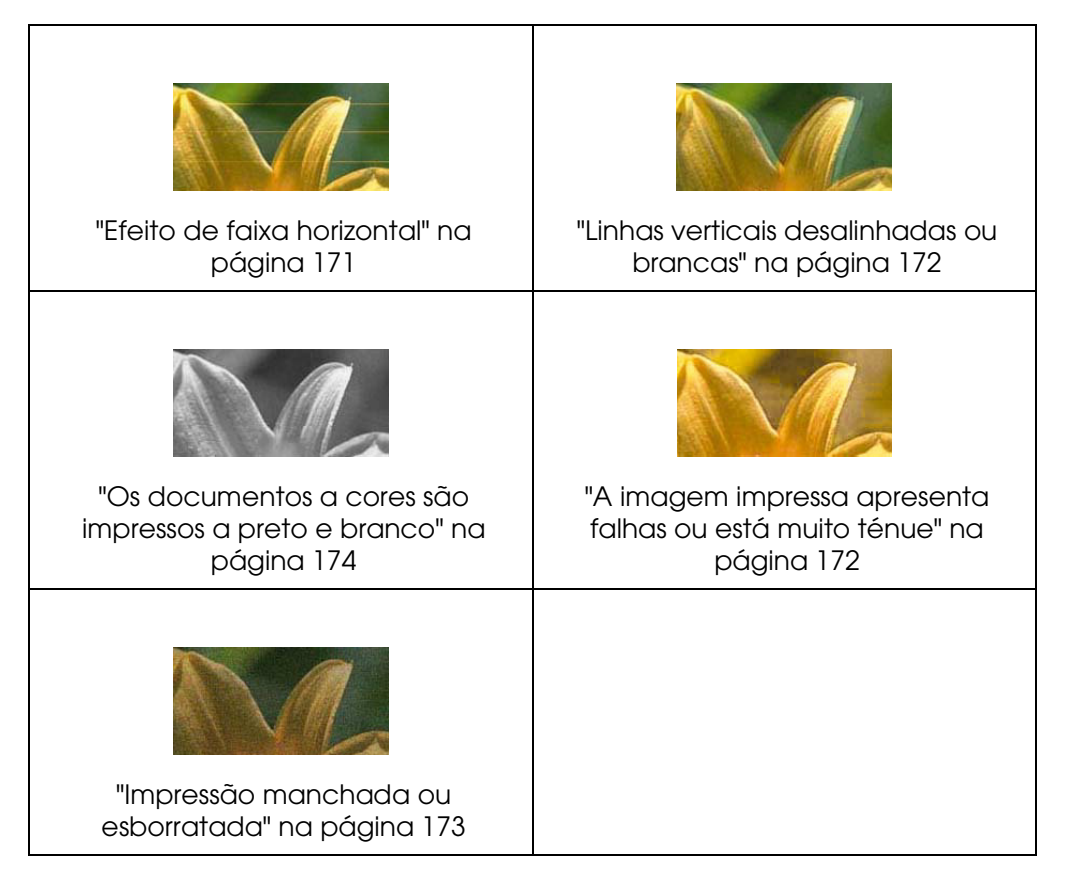

Se ocorrerem problemas com a qualidade de impressão, experimente as soluções apresentadas nesta secção.

### <span id="page-170-0"></span>*Efeito de faixa horizontal*

Experimente uma ou mais das soluções apresentadas:

❏ Se estiver a utilizar o Windows, verifique qual o tipo de papel definido no menu Principal. Certifique-se de que a definição é adequada para o formato de papel que está a utilizar. Consulte ["Efectuar Definições no Menu Principal" na página 14](#page-13-0).

Se estiver a utilizar o Mac OS X, verifique a definição de tipo de papel nas Definições de Impressão da caixa de diálogo Imprimir. Certifique-se de que a definição é adequada para o formato de papel que está a utilizar. Consulte ["Configurar Página" na](#page-82-0)  [página 83](#page-82-0).

❏ Certifique-se de que a face do papel mais indicada para a impressão está voltada para cima.

❏ Execute o utilitário de limpeza das cabeças para limpar os jactos de tinta obstruídos. Se estiver a utilizar o Windows, consulte ["Limpar a cabeça de impressão" na página 53](#page-52-0). Se estiver a utilizar o Mac OS X, consulte "Limpar a cabeça de impressão" na página [101.](#page-100-0)

Pode também efectuar a limpeza dos jactos da cabeça de impressão a partir do painel de controlo. Para limpar os jactos da cabeça de impressão, pressione a tecla **Menu/Direita ►** durante 3 segundos.

- ❏ Verifique o valor de alimentação do papel. Reduza o valor para corrigir o efeito de faixas claras e aumente o valor para corrigir o efeito de faixas escuras. Se estiver a utilizar o Windows, consulte ["Configuração de papel" na página 20](#page-19-0). Se estiver a utilizar o Mac OS X, consulte ["Configuração de papel" na página 92.](#page-91-0)
- ❏ Verifique o indicador luminoso de estado dos tinteiros. Substitua os tinteiros, se necessário. Consulte ["Substituir Tinteiros" na página 145](#page-144-0).

### <span id="page-171-0"></span>*Linhas verticais desalinhadas ou brancas*

Experimente uma ou mais das soluções apresentadas:

❏ Se estiver a utilizar o Windows, desactive a definição **Velocidade** no menu Avançado. Consulte ["Efectuar definições avançadas" na página 19](#page-18-0).

Se estiver a utilizar o Mac OS X, desactive a definição **Velocidade** na opção Definições Avançadas, seleccionada nas Definições de Impressão da caixa de diálogo Imprimir. Consulte ["Definições avançadas" na página 87.](#page-86-0)

❏ Execute o utilitário de alinhamento das cabeças. Se estiver a utilizar o Windows, consulte ["Alinhar a cabeça de impressão" na página 54](#page-53-0). Se estiver a utilizar o Mac OS X, consulte ["Alinhar a cabeça de impressão" na página 102.](#page-101-0)

### <span id="page-171-1"></span>*A imagem impressa apresenta falhas ou está muito ténue*

Experimente uma ou mais das soluções apresentadas:

- ❏ Certifique-se de que os tinteiros não ultrapassam o prazo de validade. Este prazo está indicado na parte exterior do tinteiro.
- ❏ Se estiver a utilizar o Windows, verifique qual o tipo de papel definido no menu Principal. Certifique-se de que a definição é adequada para o formato de papel que está a utilizar. Consulte ["Efectuar Definições no Menu Principal" na página 14](#page-13-0).

Se estiver a utilizar o Mac OS X, verifique a definição de tipo de papel nas Definições de Impressão da caixa de diálogo Imprimir. Certifique-se de que a definição é adequada para o formato de papel que está a utilizar. Consulte ["Configurar Página" na](#page-82-0)  [página 83](#page-82-0).

❏ Execute o utilitário de limpeza das cabeças para limpar os jactos de tinta obstruídos. Se estiver a utilizar o Windows, consulte ["Limpar a cabeça de impressão" na página 53](#page-52-0). Se estiver a utilizar o Mac OS X, consulte "Limpar a cabeça de impressão" na página [101.](#page-100-0)

Pode também efectuar a limpeza dos jactos da cabeça de impressão a partir do painel de controlo. Para limpar os jactos da cabeça de impressão, pressione a tecla **Menu/Direita** ▶ durante 3 segundos.

- ❏ Verifique o indicador luminoso de estado dos tinteiros. Substitua os tinteiros, se necessário. Consulte ["Substituir Tinteiros" na página 145](#page-144-0).
- ❏ Defina a opção de espaço do rolo para **Normal** na caixa de diálogo de configuração do papel. Se estiver a utilizar o Windows, consulte ["Configuração de papel" na página 20.](#page-19-0) Se estiver a utilizar o Mac OS X, consulte ["Configuração de papel" na página 92.](#page-91-0)

#### <span id="page-172-0"></span>*Impressão manchada ou esborratada*

Experimente uma ou mais das soluções apresentadas:

❏ Se estiver a utilizar o Windows, verifique qual o tipo de papel definido no menu Principal. Certifique-se de que a definição é adequada para o formato de papel que está a utilizar. Consulte ["Efectuar Definições no Menu Principal" na página 14](#page-13-0).

Se estiver a utilizar o Mac OS X, verifique a definição de tipo de papel nas Definições de Impressão da caixa de diálogo Imprimir. Certifique-se de que a definição é adequada para o formato de papel que está a utilizar. Consulte ["Configurar Página" na](#page-82-0)  [página 83](#page-82-0).

- ❏ Se o papel que estiver a utilizar não for suportado pelo controlador de impressão, defina a espessura do papel no modo Menu. Consulte ["PAPEL PERSONALIZADO" na](#page-114-0)  [página 115](#page-114-0).
- ❏ Certifique-se de que o papel está seco e a face imprimível está virada para cima. Certifique-se também de que está a utilizar o tipo de papel correcto. Consulte ["Papel"](#page-204-0)  [na página 205.](#page-204-0)
- ❏ Pode ter derramado acidentalmente tinta no interior da impressora, limpe-a com um pano macio e limpo.
- ❏ Execute o utilitário de limpeza das cabeças. Se estiver a utilizar o Windows, consulte ["Limpar a cabeça de impressão" na página 53.](#page-52-0) Se estiver a utilizar o Mac OS X, consulte ["Limpar a cabeça de impressão" na página 101.](#page-100-0)

Pode também efectuar a limpeza dos jactos da cabeça de impressão a partir do painel de controlo. Para limpar os jactos da cabeça de impressão, pressione a tecla **Menu/Direita** ▶ durante 3 segundos.

## <span id="page-173-0"></span>*Os documentos a cores são impressos a preto e branco*

Experimente uma ou mais das soluções apresentadas:

- ❏ Certifique-se de que as definições para os dados de cor da aplicação estão correctas.
- ❏ Se estiver a utilizar o Windows, certifique-se de que a opção **Cor** está seleccionada no menu Principal. Consulte ["Efectuar Definições no Menu Principal" na página 14.](#page-13-0)

Se estiver a utilizar o Mac OS X, certifique-se de que a opção **Cor** está seleccionada nas Definições de Impressão da caixa de diálogo Imprimir. Consulte ["Tinta" na página](#page-83-0)  [84](#page-83-0).

## *A impressão poderia ser mais rápida*

Experimente uma ou mais das soluções apresentadas:

- ❏ Seleccione a definição **Velocidade** na caixa de diálogo Avançado. Se estiver a utilizar o Windows, consulte ["Efectuar definições avançadas" na página 19.](#page-18-0) Se estiver a utilizar o Mac OS X, consulte ["Definições avançadas" na página 87.](#page-86-0)
- ❏ Se estiver a utilizar o Windows, seleccione o modo **Automático** e, em seguida, desloque a barra de deslizamento para **Velocidade** no menu Principal para aumentar a velocidade de impressão. Consulte ["Efectuar Definições no Menu Principal" na](#page-13-0)  [página 14](#page-13-0).

Se estiver a utilizar o Mac OS X, seleccione o modo **Automático** e, em seguida, desloque a barra de deslizamento para a opção **Velocidade** nas Definições de Impressão da caixa de diálogo Imprimir para aumentar a velocidade de impressão. Consulte ["Modo" na página 85.](#page-84-0)

- ❏ Não abra demasiadas aplicações ao mesmo tempo. Feche todas as aplicações que não estiver a utilizar.
- ❏ Mude a placa de interface do computador para USB 2.0.

#### *Nota:*

*USB 2.0 só está disponível para os sistemas operativos indicados em seguida.*

*USB 2.0: Windows XP x64, XP ou 2000*

❏ Apague os ficheiros de que não necessita, para aumentar o espaço livre em disco.

#### *Nota para utilizadores de Windows:*

*O computador pode não ter memória suficiente. Para mais informações, consulte ["Aumentar a](#page-63-0)  [Velocidade de Impressão" na página 64](#page-63-0).*

# *Quando imprime em papel normal de formato A3 ou superior, o papel fica inclinado*

Utilize o guia de margem existente do lado direito do alimentador automático para posicionar correctamente o papel.

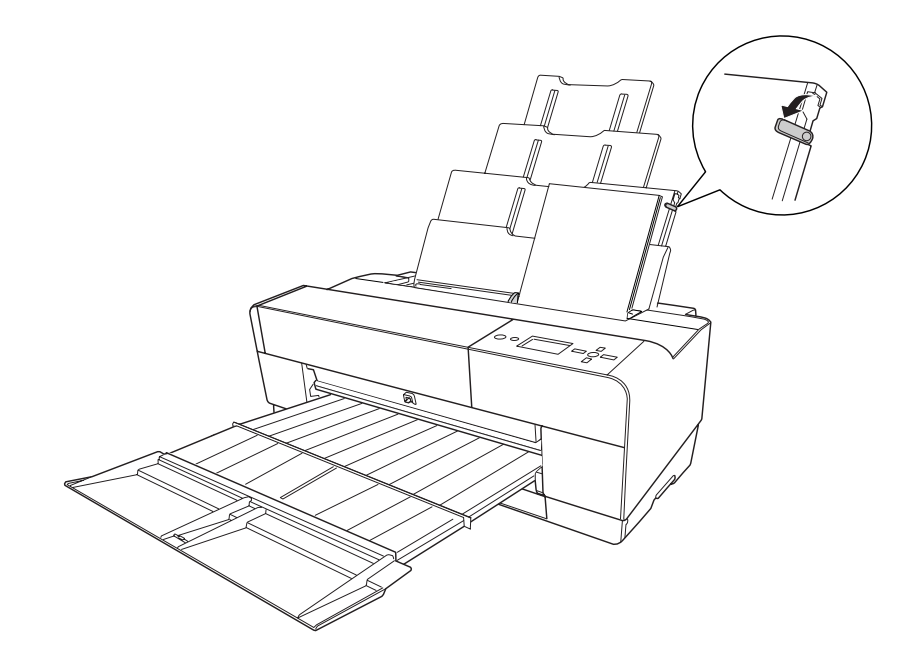

# *Ocorrem frequentemente problemas de alimentação ou encravamentos de papel*

Experimente uma ou mais das soluções apresentadas:

- ❏ Certifique-se de que o papel não está dobrado nem amarrotado.
- ❏ Certifique-se de que o papel está liso.
- ❏ Certifique-se de que a impressão é efectuada dentro dos limites de temperatura aconselhados.
- ❏ Certifique-se de que o papel não está húmido.
- ❏ Certifique-se de que o papel não é demasiado espesso nem demasiado fino. Consulte ["Papel" na página 205](#page-204-0).
- ❏ Certifique-se de que não existem objectos estranhos no interior da impressora.
- ❏ Se estiver a utilizar o Windows, verifique qual o tipo de papel definido no menu Principal. Certifique-se de que a definição é adequada para o formato de papel que está a utilizar. Consulte ["Efectuar Definições no Menu Principal" na página 14](#page-13-0).

Se estiver a utilizar o Mac OS X, verifique a definição de tipo de papel nas Definições de Impressão da caixa de diálogo Imprimir. Certifique-se de que a definição é adequada para o formato de papel que está a utilizar. Consulte ["Configurar Página" na](#page-82-0)  [página 83](#page-82-0).

- ❏ Certifique-se de que a definição de espaço do rolo se adequa ao tipo de papel que está a utilizar. Pode alterar a definição de espaço do rolo no menu CONFIG. IMPRESSORA do modo Menu. Consulte ["ESPAÇO ENTRE O ROLO" na página 114](#page-113-1).
- ❏ Se estiver a utilizar papel que não seja papel especial Epson, verifique o tipo de papel seleccionado no menu PAPEL PERSONALIZADO do modo Menu. Consulte ["Efectuar](#page-124-0)  [definições de papel" na página 125.](#page-124-0)

Sempre que utilizar papel que não seja papel especial Epson, confirme se o papel pode ser alimentado correctamente antes de imprimir.

Para resolver encravamentos de papel, consulte ["Resolver encravamentos de papel"](#page-176-0)  [na página 177.](#page-176-0)

# <span id="page-176-0"></span>*Resolver encravamentos de papel*

## *Quando está encravado papel alimentado a partir do alimentador automático*

Para retirar papel encravado, execute as seguintes operações:

- 1. Desligue a impressora.
- 2. Retire o papel encravado com cuidado.

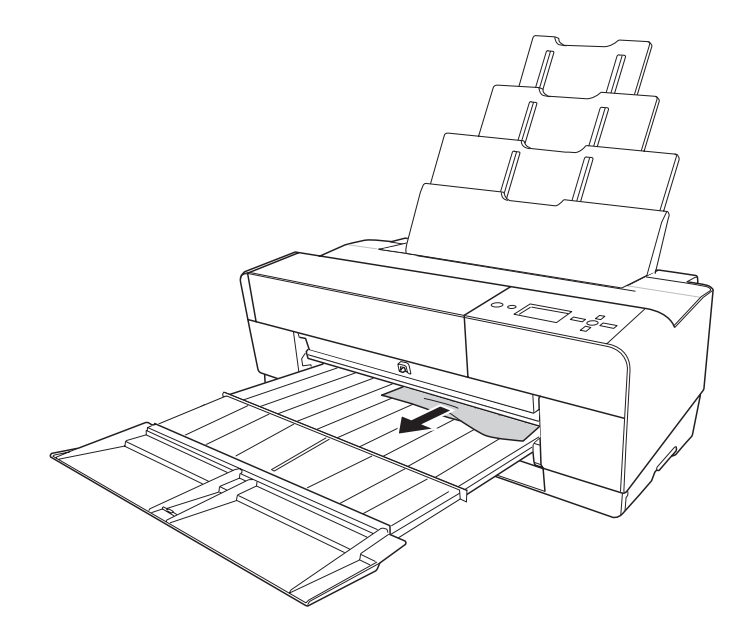

Se necessário, abra a tampa superior e retire o papel encravado.

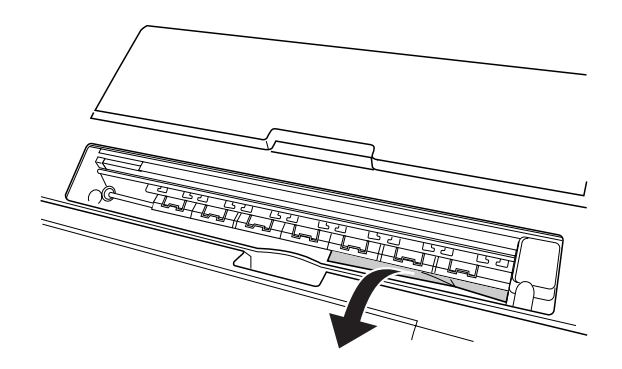

## *Quando está encravado papel alimentado a partir da entrada manual frontal*

Para retirar papel encravado, execute as seguintes operações:

- 1. Desligue a impressora.
- 2. Retire o papel encravado a partir da parte frontal ou posterior da impressora.

Parte frontal

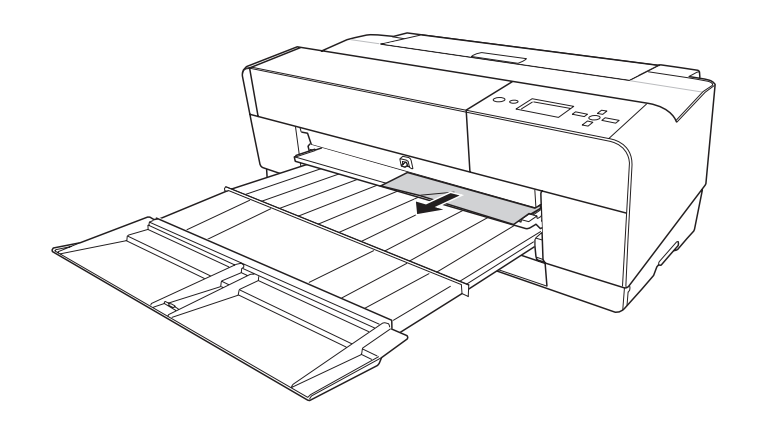

Parte posterior

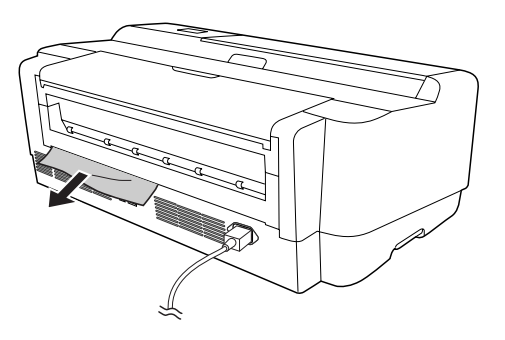

## *Quando está encravado papel alimentado a partir da entrada manual posterior*

Para retirar papel encravado, execute as seguintes operações:

- 1. Certifique-se de que a impressora está ligada.
- 2. Pressione a tecla **Alimentação do Papel/Baixo ▼** para retroalimentar o papel.
- 3. Retire o papel encravado a partir da parte posterior.

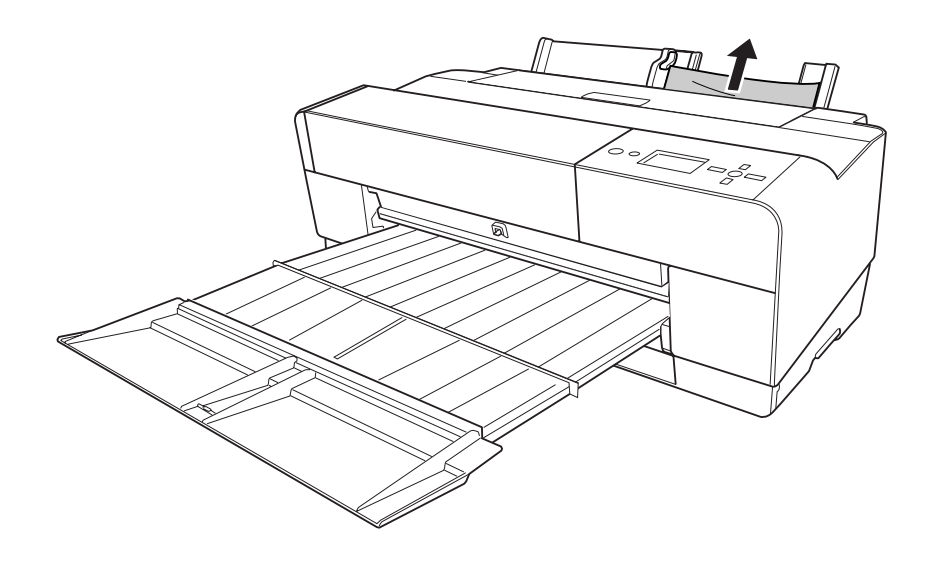

# *Gestão de Cor*

O controlador de impressão dispõe de uma definição que efectua a gestão de cores para a impressão de dados e permite também efectuar o ajuste de cores, de modo a produzir impressões de melhor qualidade utilizando apenas o controlador de impressão. O ajuste de cores é efectuado sem ajustar as cores dos dados originais para impressão.

#### **Gestão de Cor**

- ❏ Gestão de cores através de ICM do controlador (apenas Windows XP x64, XP ou 2000)
- ❏ Gestão de cores através de ICM Anfitrião ou ColorSync
- ❏ Gestão de cores através da aplicação

#### **Ajuste de cores através do controlador de impressão**

- ❏ Ajuste de cores através do controlador de impressão Se estiver a utilizar o Windows, consulte ["Ajuste de Cor" na página 22.](#page-21-0) Se estiver a utilizar o Mac OS X, consulte ["Controlos de Cor" na página 89.](#page-88-0)
- ❏ Ajuste de cores automático através do PhotoEnhance Se estiver a utilizar o Windows, consulte ["PhotoEnhance" na página 24.](#page-23-0)

## *Acerca do sistema de gestão de cores (CMS)*

Uma vez que dispositivos como uma câmara digital, um digitalizador, um monitor ou uma impressora têm métodos diferentes de produzir cores, os resultados de impressão serão diferentes da imagem que vê no ecrã. Para ajustar as cores entre dispositivos, utilize o sistema de gestão de cores criado para o sistema operativo e o software de edição de imagem.

Cada sistema operativo suporta um sistema de gestão de cores, como, por exemplo, o Windows suporta o ICM e o Mac OS suporta o ColorSync. Quando efectuar a gestão de cores utilizando o controlador de impressão, é também utilizado o sistema de gestão de cores do sistema operativo. Neste sistema de gestão de cores, é utilizado um ficheiro de definição de cores, designado perfil ICC, para efectuar a correspondência cromática entre dispositivos. O perfil ICC é criado para cada modelo de impressora e para cada tipo de papel (para uma câmara digital, pode especificar sRGB, AdobeRGB, etc. como perfil).

Numa operação de gestão de cores, o perfil de um dispositivo de entrada é designado perfil de entrada (ou perfil de origem) e um dispositivo de saída, como, por exemplo, uma impressora, é designado perfil da impressora (ou perfil de saída).

c*Importante: Quando imprime uma imagem captada com uma câmara digital ou com um digitalizador, normalmente os resultados de impressão são diferentes da imagem que vê no ecrã. Esta diferença ocorre porque cada dispositivo como uma câmara digital, um digitalizador, um monitor ou uma impressora têm métodos diferentes de produzir cores,.* 

*Para reduzir a diferença cromática entre cada dispositivo, execute a gestão de cores entre cada dispositivo. Se não efectuar a gestão de cores entre um dispositivo de entrada e o ecrã, mesmo que efectue a gestão de cores entre o dispositivo de entrada e a impressora, os resultados de impressão serão diferentes da imagem que vê no ecrã.*
# *Métodos para efectuar a gestão de cores*

A gestão de cores é efectuada com a impressora utilizando os três seguintes métodos.

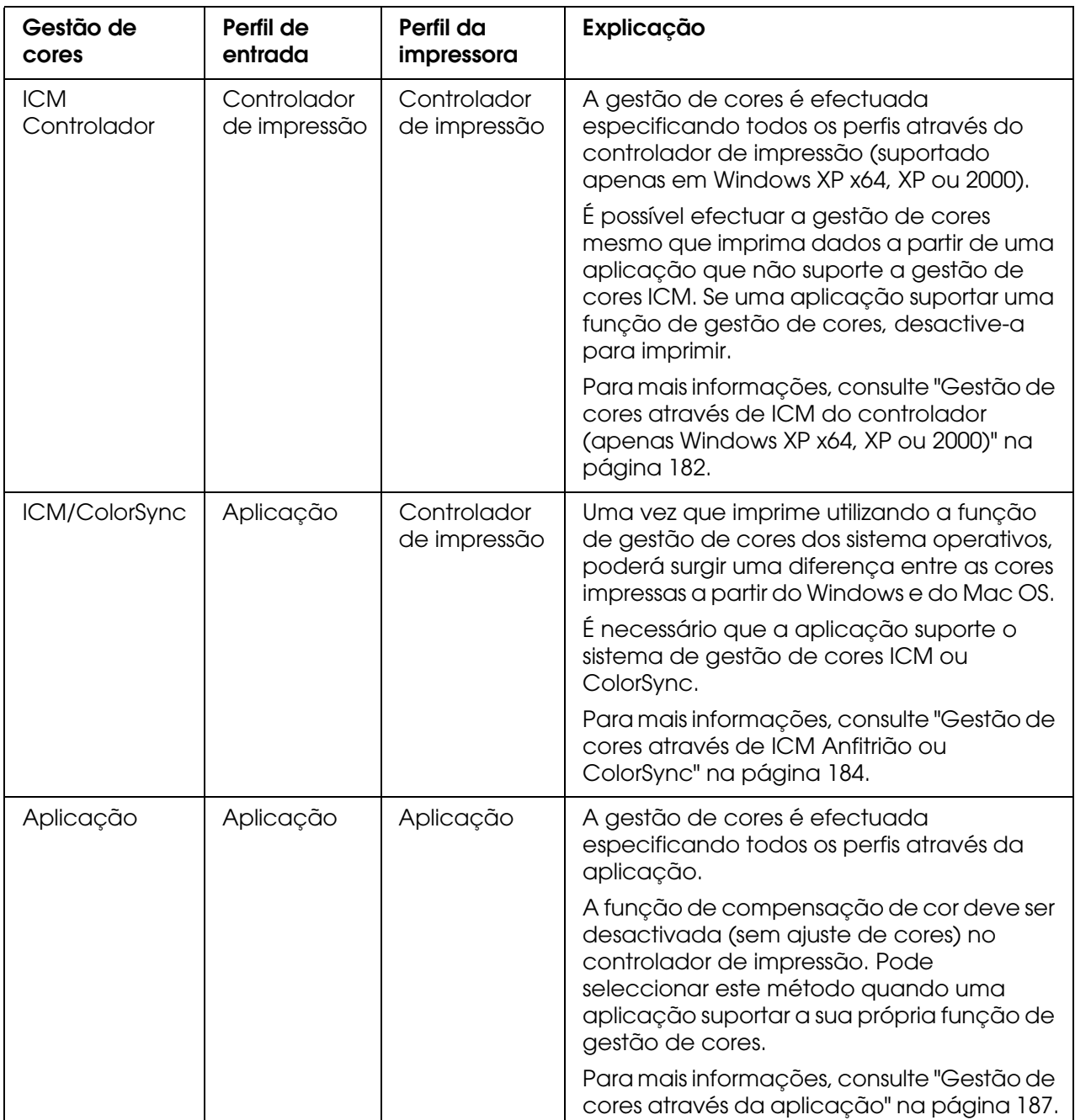

# <span id="page-181-0"></span>*Gestão de cores através de ICM do controlador (apenas Windows XP x64, XP ou 2000)*

O perfil de entrada dos dados de imagem a imprimir e o perfil da impressora são geridos pelo controlador de impressão.

Quando utilizar esta função com uma aplicação que suporte uma função de gestão de cores, desactive a função de gestão da aplicação.

Quando utilizar esta função com uma aplicação que não suporte uma função de gestão de cores, tem de efectuar o processo de correspondência cromática apresentado após o ponto 4.

As operações apresentadas em seguida são relativas ao Adobe Photoshop CS instalado em Windows XP.

- 1. Execute o Adobe Photoshop CS.
- 2. No menu Ficheiro, seleccione **Imprimir com Pré-visualização**. Seleccione a caixa de verificação **Mostrar Mais Opções**.

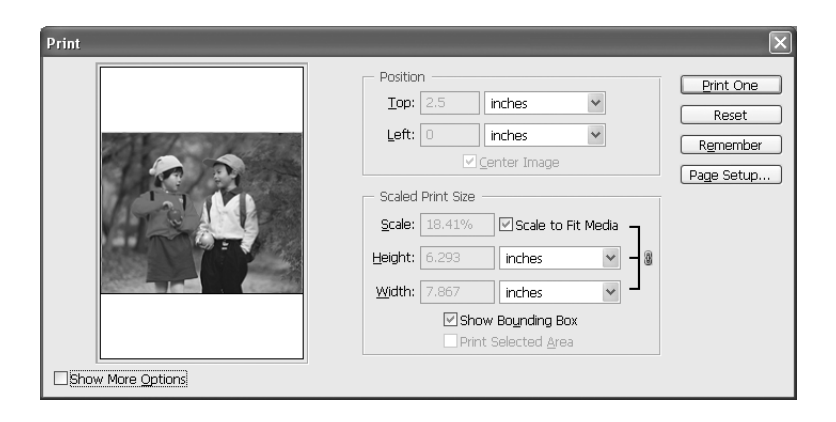

3. Seleccione **Gestão de Cores** e seleccione **Documento** para Espaço de Origem. Seleccione **Igual a Origem** para o Perfil. Em seguida, faça clique em **Efectuado**.

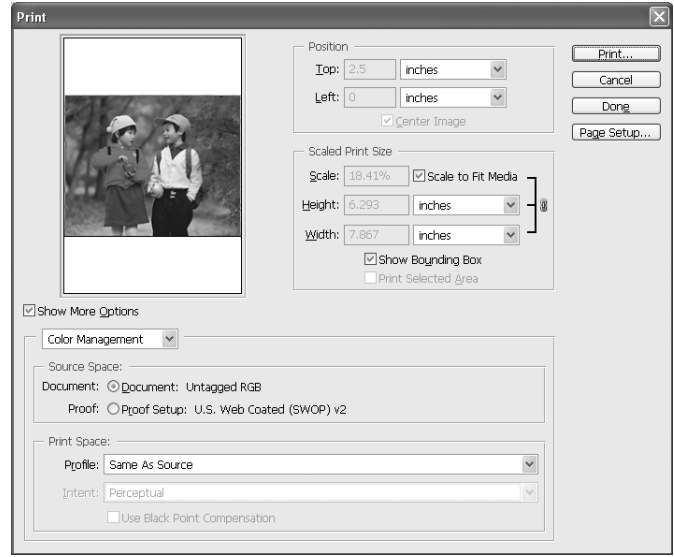

- 4. No menu Ficheiro, seleccione **Imprimir**. Seleccione a impressora de destino e faça clique em **Propriedades**.
- 5. Seleccione **Personalizado** para o modo e faça clique na tecla **Avançado**.

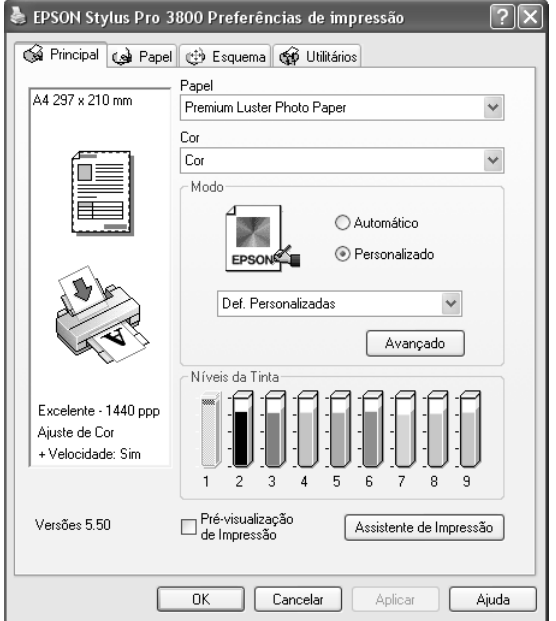

6. Seleccione **ICM** para Gestão de Cores da Impressora. Seleccione **ICM Controlador (Básico)** ou **ICM Controlador (Avançado)** para o modo ICM. Para obter informações mais detalhadas, consulte ["ICM" na página 26.](#page-25-0)

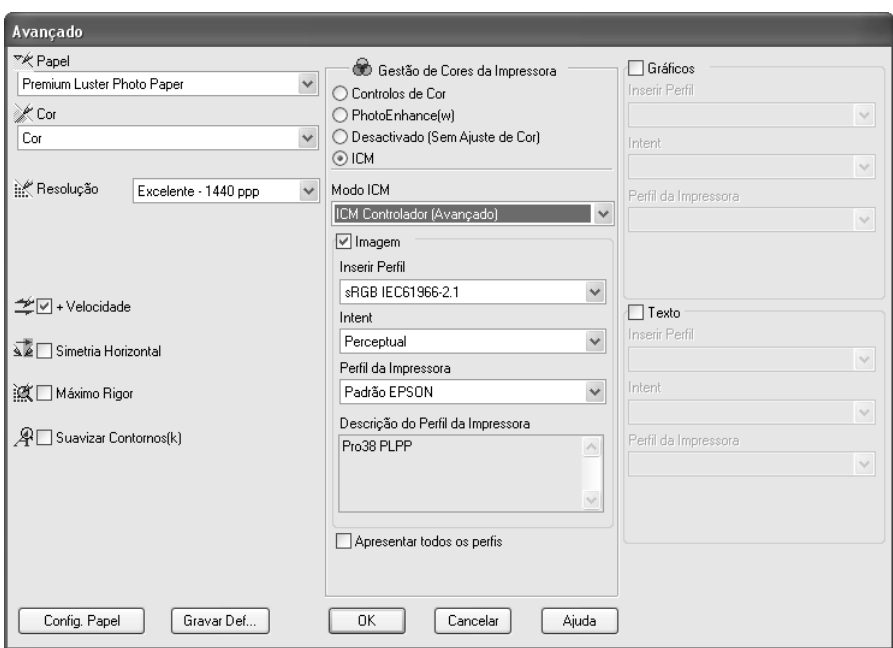

7. Efectue outras definições, se necessário. Em seguida, faça clique em **OK**.

# <span id="page-183-0"></span>*Gestão de cores através de ICM Anfitrião ou ColorSync*

A gestão de cores do sistema operativo é efectuada através do controlador de impressão. A gestão de cores dos dados de imagem tem de ser efectuada de acordo com o sistema ou equipamento de entrada.

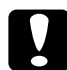

c*Importante:* ❏ *Utilize dados de imagem nos quais foi incluído um perfil de entrada.*

- ❏ *É necessário que a aplicação suporte o ICM ou ColorSync.*
- 1. Execute o Adobe Photoshop CS.

2. No menu Ficheiro, seleccione **Imprimir com Pré-visualização**. Seleccione a caixa de verificação **Mostrar Mais Opções**.

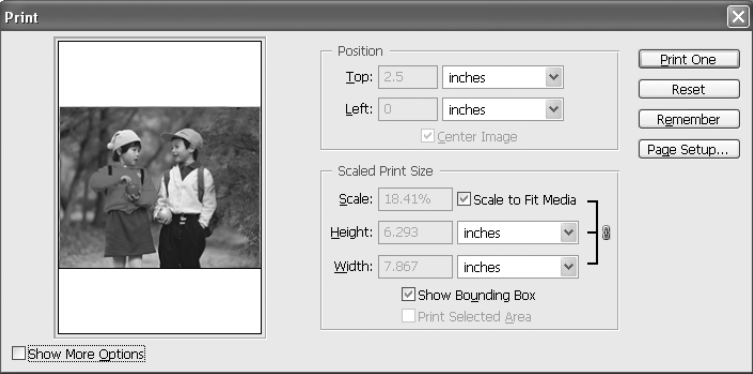

3. Seleccione **Gestão de Cores** e, em seguida, seleccione **Documento** para Espaço de Origem. Seleccione **Gestão de Cores da Impressora** para o Perfil. Em seguida, faça clique em **Efectuado**.

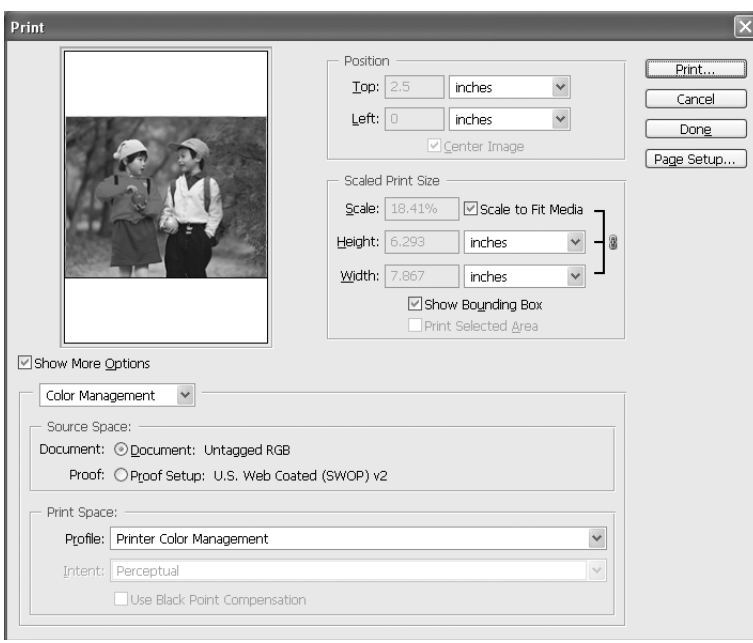

4. No menu Ficheiro, seleccione **Imprimir**. Se estiver a utilizar o Windows, seleccione a impressora de destino e faça clique em **Propriedades**.

5. Seleccione **Personalizado** para o modo e faça clique na tecla **Avançado**.

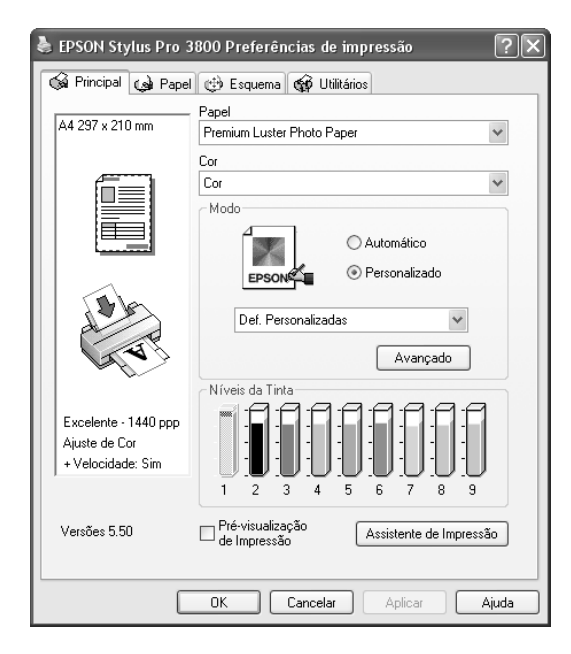

6. Seleccione **ICM** (Windows) ou **ColorSync** (Mac OS) para Gestão de Cores da Impressora. Se estiver a utilizar o Windows XP x64, XP ou 2000, seleccione **ICM Anfitrião** para o modo ICM.

Neste caso, o perfil ICC que foi definido através da aplicação é definido para o Perfil de Entrada. Para o Perfil da Impressora, é definido automaticamente o perfil ICC que corresponde ao papel.

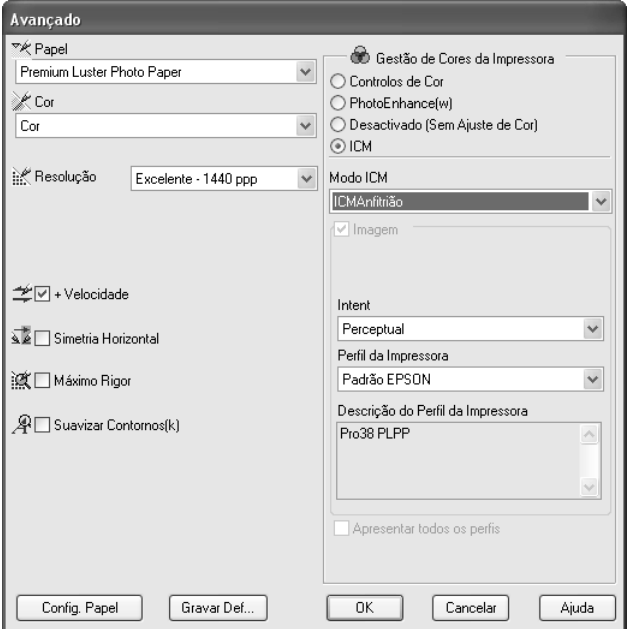

7. Efectue outras definições, se necessário. Em seguida, faça clique em **OK**.

# <span id="page-186-0"></span>*Gestão de cores através da aplicação*

Se utilizar uma aplicação que suporte um sistema de gestão de cores, o perfil de entrada dos dados de imagem a imprimir e o perfil da impressora são geridos pela aplicação.

Neste caso, tem de seleccionar **Não (Sem Ajuste de Cor)** para a Gestão de Cores da Impressora no controlador de impressão.

Uma vez que nem o ColorSync do Mac OS nem o ICM do Windows são utilizados como um sistema de gestão de cores, poderá não surgir nenhuma diferença entre os resultados de impressão dos sistemas operativos. Para mais informações sobre as definições, consulte a documentação da aplicação.

As operações básicas são as seguintes:

- 1. Defina o perfil de entrada dos dados de imagem e o perfil da impressora utilizando a aplicação.
- 2. Seleccione **Não (Sem Ajuste de Cor)** para a Gestão de Cores da Impressora no controlador de impressão.
- 3. Execute o Adobe Photoshop CS.
- 4. No menu Ficheiro, seleccione **Imprimir com Pré-visualização**. Seleccione a caixa de verificação **Mostrar Mais Opções**.

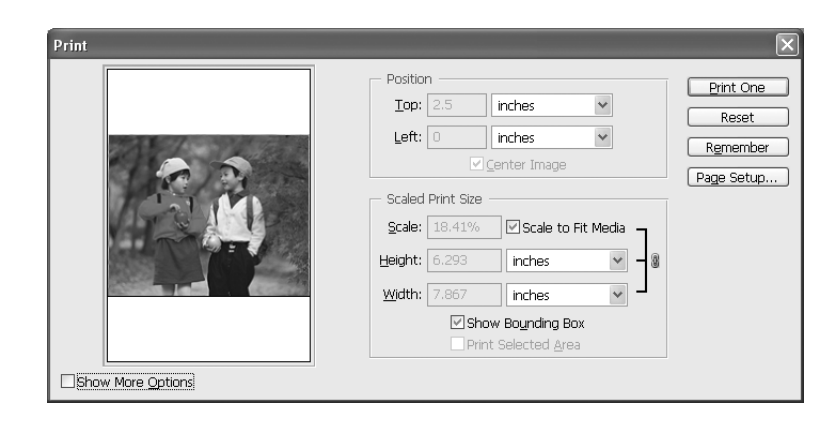

5. Seleccione **Gestão de Cores** e seleccione **Documento** para Espaço de Origem. Seleccione o perfil do papel e o objectivo. Em seguida, faça clique em **Efectuado**.

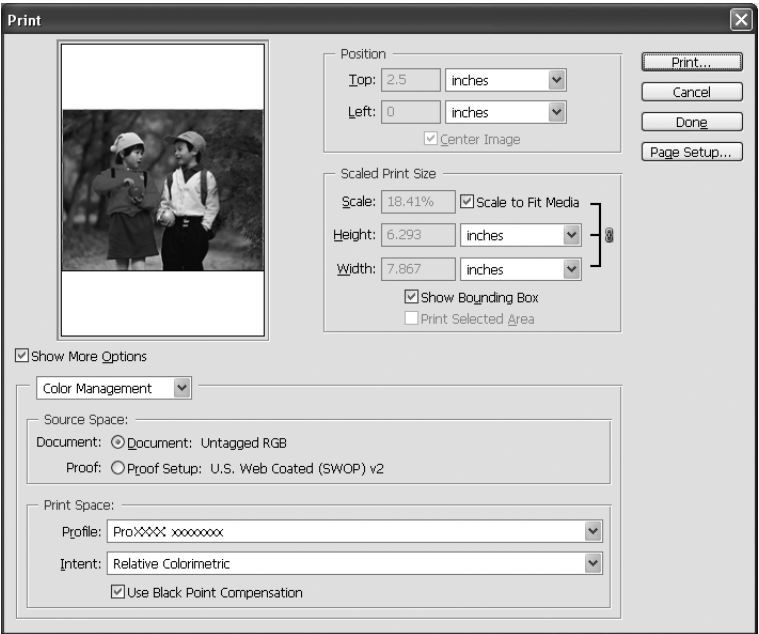

- 6. No menu Ficheiro, seleccione **Imprimir**. Se estiver a utilizar o Windows, seleccione a impressora de destino e faça clique em **Propriedades**.
- 7. Seleccione **Personalizado** para o modo e faça clique na tecla **Avançado**.

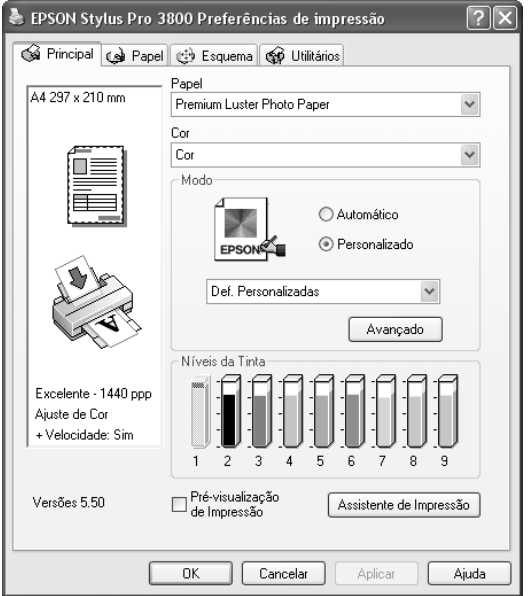

8. Seleccione **Desactivado (Sem Ajuste de Cor)** para a Gestão de Cores da Impressora.

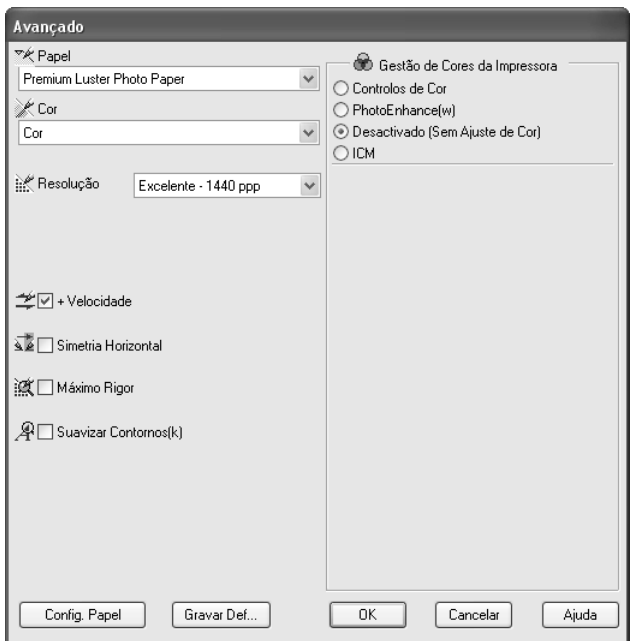

9. Efectue outras definições, se necessário. Em seguida, faça clique em **OK**.

# *Informações sobre o Papel*

A Epson fornece papel concebido especificamente para impressoras de jacto de tinta para satisfazer as necessidades de qualidade de impressão mais elevadas.

Para obter informações mais pormenorizadas sobre o papel especial Epson, consulte ["Papel Especial Epson" na página 210](#page-209-0).

# *Definições do papel*

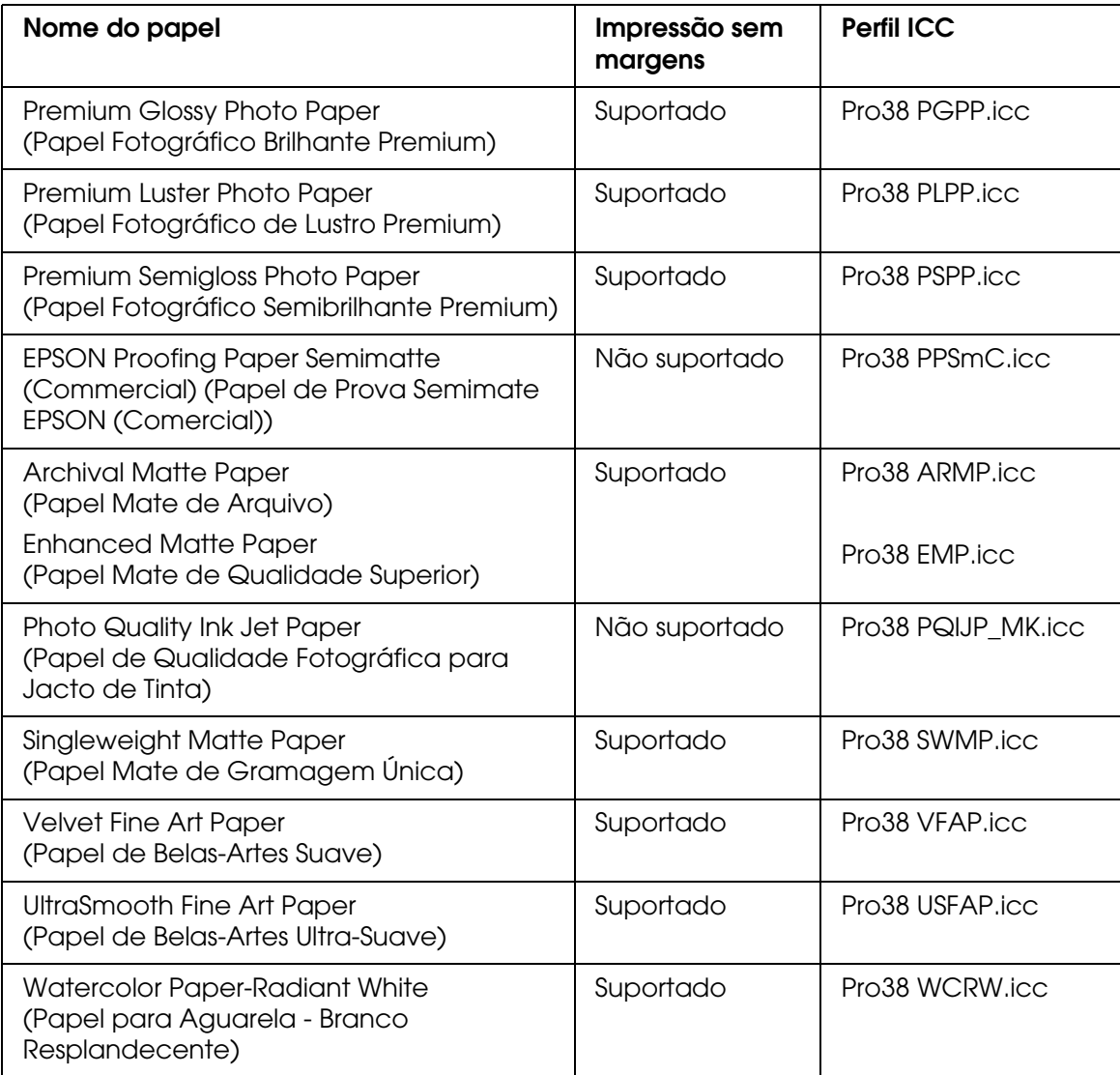

# *Sítio Web de Assistência Técnica*

O sítio Web indicado em seguida fornece as mais recentes informações relativas a controladores de impressão, firmware e consumíveis para a impressora. Se tiver um browser Web e puder ligar-se à Internet, aceda a este sítio em

http://support.epson.net/index.htm?product=Stylus\_Pro\_3800

# <span id="page-190-0"></span>*Serviço de Assistência a Clientes EPSON*

# *Antes de Contactar a Epson*

<span id="page-190-1"></span>Se o produto Epson não funcionar correctamente e não for possível resolver o problema com as informações de resolução de problemas fornecidas na documentação do produto, contacte o serviço de assistência a clientes EPSON. Se o serviço de assistência a clientes da sua área não for apresentado em seguida, contacte o revendedor onde adquiriu o produto.

O serviço de assistência a clientes poderá ajudá-lo rapidamente, se lhe fornecer as seguintes informações:

- ❏ Número de série do produto (A etiqueta do número de série está normalmente na parte posterior do produto.)
- ❏ Modelo do produto
- ❏ Versão do software do produto (Faça clique na tecla **Acerca de**, **Informações do produto** ou numa tecla semelhante no software do produto.)
- ❏ Marca e modelo do computador
- ❏ Nome e versão do sistema operativo do computador
- ❏ Nomes e versões das aplicações utilizadas geralmente com o produto

# *Ajuda para os Utilizadores da América do Norte*

A Epson dispõe dos serviços de assistência técnica listados em seguida.

### *Assistência pela Internet*

Visite o sítio Web de assistência da Epson -http://support.epson.com - e seleccione o produto que adquiriu para obter soluções sobre problemas comuns. Pode transferir controladores e documentação, consultar as perguntas mais frequentes (FAQ) e obter aconselhamento para resolução de problemas ou enviar as suas questões à Epson por correio electrónico.

### *Entrar em Contacto com um Representante de Assistência*

Marque o número: (562) 276-1300 (E.U.A.) ou (905) 709-9475 (Canadá), das 6h às 18h, Hora do Pacífico, de Segunda a Sexta-feira. Poderão ser cobradas taxas de longa distância ou interurbanas.

Antes de contactar a Epson para obter assistência, prepare as informações que se seguem.

- ❏ Nome do produto
- ❏ Número de série do produto
- ❏ Prova de compra (o recibo da loja, por exemplo) e a data de aquisição
- ❏ Configuração do computador
- ❏ Descrição do problema

#### *Nota:*

*para obter ajuda sobre a utilização de qualquer outro software no sistema do seu computador, consulte a documentação relativa ao software para obter informações sobre a assistência técnica.*

### *Adquirir Consumíveis e Acessórios*

Pode adquirir tinteiros, cassetes de fita, papel e acessórios genuínos Epson num revendedor autorizado Epson. Para localizar o revendedor mais próximo, contacte o 800-GO-EPSON (800-463-7766). Em alternativa, pode comprar online, emhttp://www.epsonstore.com (E.U.A.) ou http://www.epson.ca (Canadá).

# *Ajuda para Utilizadores na Europa*

Consulte o seu **Documento de Garantia Pan-europeia** para obter informações sobre como contactar o Serviço de Assistência a Clientes EPSON.

# *Ajuda para Utilizadores na Austrália*

A Epson Austrália pretende disponibilizar assistência de alta qualidade aos clientes. Para além da documentação do produto que adquiriu, colocamos à disposição as seguintes fontes de informação:

### *O seu revendedor*

Não se esqueça que geralmente, o seu revendedor pode ajudar a identificar e solucionar problemas. Para aconselhamento sobre problemas, deve contactar sempre o seu revendedor em primeiro lugar, pois este pode solucionar os problemas de forma rápida e simples e também aconselhar sobre o passo seguinte.

### *URL da Internethttp://www.epson.com.au*

Aceda às páginas da Epson Austrália na World Wide Web. Vale a pena levar o modem a estas páginas para um surf ocasional! O sítio dispõe de uma área de transferência de controladores, pontos de contacto Epson, informações sobre novos produtos e assistência técnica (correio electrónico).

### *Suporte Técnico Epson*

O Suporte Técnico Epson constitui um apoio final para garantir o acesso a aconselhamento por parte dos nossos clientes. Os operadores do Suporte Técnico podem ajudar o cliente na instalação, configuração e utilização dos produtos Epson. Os funcionários do nosso Suporte Técnico Pré-vendas podem disponibilizar material de referência sobre novos produtos Epson e informar sobre a localização do revendedor ou do agente de assistência mais próximo. Grande parte das questões é respondida aqui.

Os contactos do Suporte Técnico são:

Telefone: 1300 361 054

Fax: (02) 8899 3789

Quando contactar o Suporte Técnico, é aconselhável que tenha disponíveis todas as informações relevantes. Quanto mais informações preparar, mais rapidamente podemos ajudar a solucionar o problema. Estas informações incluem a documentação do seu produto Epson, o tipo de computador, sistema operativo, aplicações e qualquer informação que julgue ser necessária.

# *Ajuda para Utilizadores em Singapura*

Na Epson Singapura, estão disponíveis as fontes de informação, a assistência e os serviços que se seguem.

#### *World Wide Web (http://www.epson.com.sg)*

Estão disponíveis informações sobre especificações de produtos, controladores para transferência, perguntas mais frequentes (FAQ), informações sobre vendas e assistência técnica através de correio electrónico.

### *Suporte Técnico Epson (Telefone: (65) 6586 3111)*

A nossa equipa de Suporte Técnico, via telefónica, pode ajudá-lo com o seguinte:

- ❏ Informações sobre vendas e produtos
- ❏ Questões ou problemas relacionados com a utilização do produto
- ❏ Questões sobre a garantia e serviços de reparação

# *Ajuda para Utilizadores na Tailândia*

Contactos para informações, assistência e serviços:

#### *World Wide Web (http://www.epson.co.th)*

Estão disponíveis informações sobre especificações de produtos, controladores para transferência, perguntas mais frequentes (FAQ) e endereços de correio electrónico.

### *Linha Directa Epson (Telefone: (66)2-670-0333)*

A nossa equipa da Linha Directa telefónica pode ajudá-lo com o seguinte:

- ❏ Informações sobre vendas e produtos
- ❏ Questões ou problemas relacionados com a utilização do produto
- ❏ Questões sobre a garantia e serviços de reparação

# *Ajuda para Utilizadores no Vietname*

Contactos para informações, assistência e serviços:

Linha Directa Epson (Telefone): 84-8-823-9239 Centro de assistência: 80 Truong Dinh Street, District 1, Hochiminh City Vietnam

# *Ajuda para Utilizadores na Indonésia*

Contactos para informações, assistência e serviços:

### *World Wide Web (http://www.epson.co.id)*

- ❏ Informações sobre especificações de produtos, controladores para transferência
- ❏ Perguntas mais frequentes (FAQs), informações sobre vendas e questões através de correio electrónico

### *Linha Directa Epson*

- ❏ Informações sobre vendas e produtos
- ❏ Assistência técnica

Telefone (62) 21-572 4350

Fax (62) 21-572 4357

### *Centro de Assistência Epson*

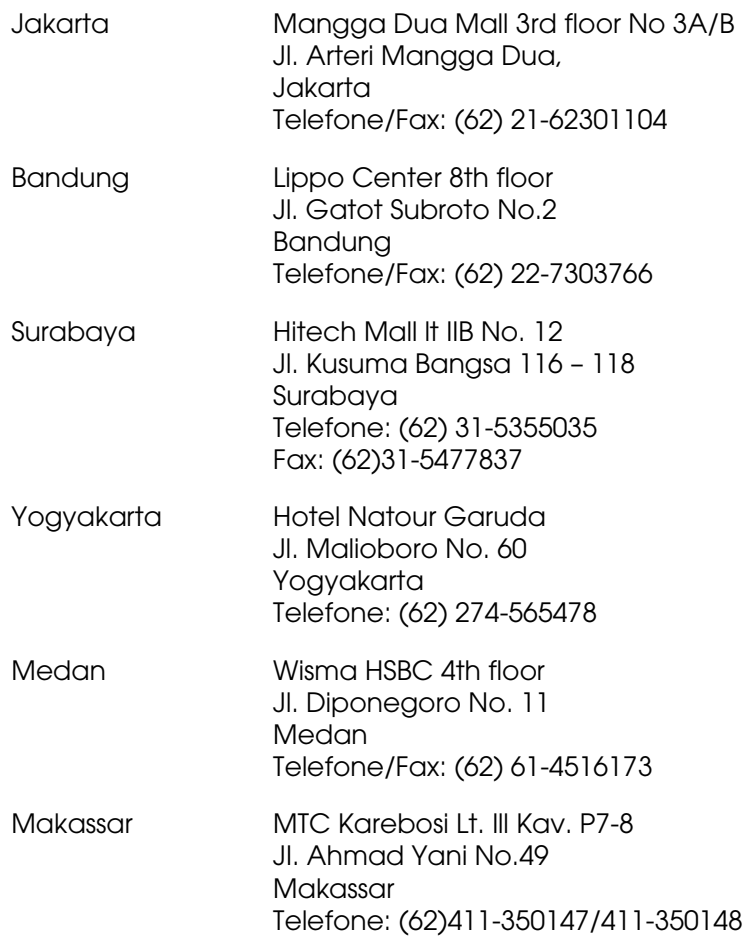

# *Ajuda para Utilizadores em Hong Kong*

Para obter assistência técnica, assim como outros serviços de pós-venda, os utilizadores podem contactar a Epson Hong Kong Limited.

### *Página na Internet*

A Epson Hong Kong possui uma página local em Chinês e Inglês na Internet, para disponibilizar aos utilizadores as informações que se seguem.

- ❏ Informações sobre o produto
- ❏ Respostas a perguntas mais frequentes (FAQ)
- ❏ Versões mais recentes de controladores para produtos Epson
- Os utilizadores podem aceder à nossa página na World Wide Web em:

http://www.epson.com.hk

### *Linha Directa de Assistência Técnica*

Também pode entrar em contacto com a nossa equipa de assistência técnica através dos números de telefone e fax que se seguem.

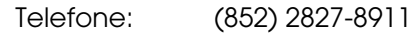

Fax: (852) 2827-4383

# *Ajuda para Utilizadores na Malásia*

Contactos para informações, assistência e serviços:

### *World Wide Web (http://www.epson.com.my)*

- ❏ Informações sobre especificações de produtos, controladores para transferência
- ❏ Perguntas mais frequentes (FAQs), informações sobre vendas e questões através de correio electrónico

### *Epson Trading (M) Sdn. Bhd.*

Sede.

Telefone: 603-56288288 Fax: 603-56288388/399

#### *Suporte Técnico Epson*

❏ Informações sobre vendas e produtos (Infoline)

Telefone: 603-56288222

❏ Informações sobre serviços de reparação e garantia, utilização de produtos e assistência técnica (Techline)

Telefone: 603-56288333

# *Ajuda para Utilizadores na Índia*

Contactos para informações, assistência e serviços:

### *World Wide Web (http://www.epson.co.in)*

Estão disponíveis informações sobre especificações de produtos, controladores para transferência e informações sobre produtos.

### *Sede da Epson na Índia - Bangalore:*

Telefone: 30515000

Fax: 30515005/30515078

### *Divisões Regionais da Epson na Índia:*

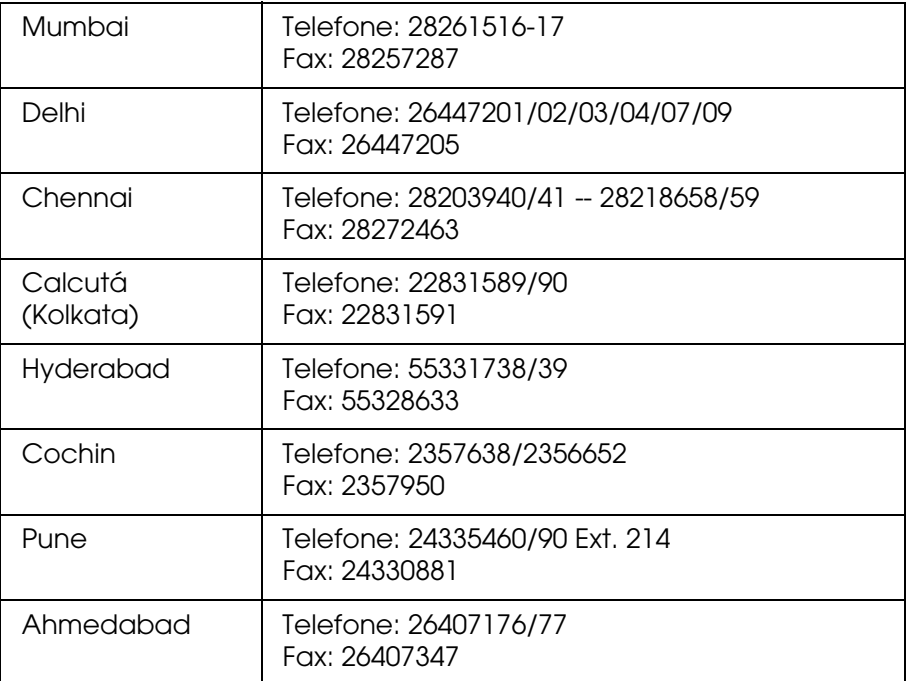

### *Assistência Telefónica Gratuita*

Para obter mais informações sobre os produtos Epson ou para utilizar a assistência telefónica, contacte o 1600 440011. Este é um número grátis e está disponível em qualquer ponto do país (9:00 - 21:00).

# *Ajuda para Utilizadores nas Filipinas*

Para obter assistência técnica, assim como outros serviços de pós-venda, os utilizadores podem contactar a Epson Philippines Corporation através dos números de telefone, de fax e endereço de correio electrónico apresentados em seguida.

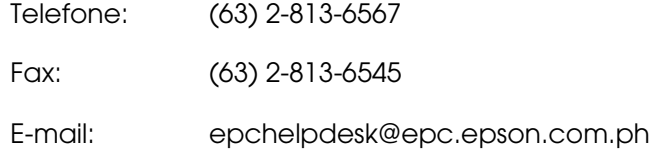

**World Wide Web** (http://www.epson.com.ph)

Estão disponíveis informações sobre especificações de produtos, controladores para transferência, perguntas mais frequentes (FAQ) e assistência através de correio electrónico.

#### **Suporte Técnico Epson (Telefone: (63) 2-813-6567)**

A nossa equipa da Linha Directa telefónica pode ajudá-lo com o seguinte:

- ❏ Informações sobre vendas e produtos
- ❏ Questões ou problemas relacionados com a utilização do produto
- ❏ Questões sobre a garantia e serviços de reparação

# *Capítulo7 Informações Sobre o Produto*

# *Características Técnicas*

# *Impressão*

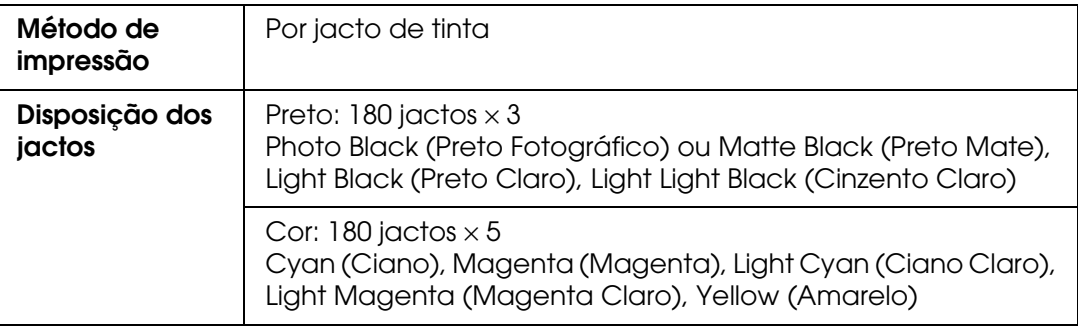

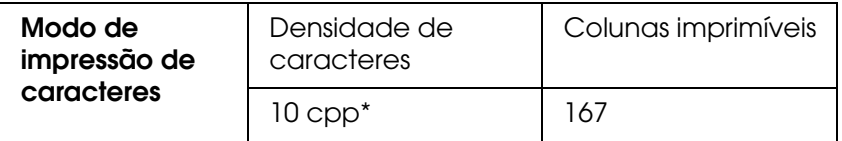

\* Caracteres por polegada

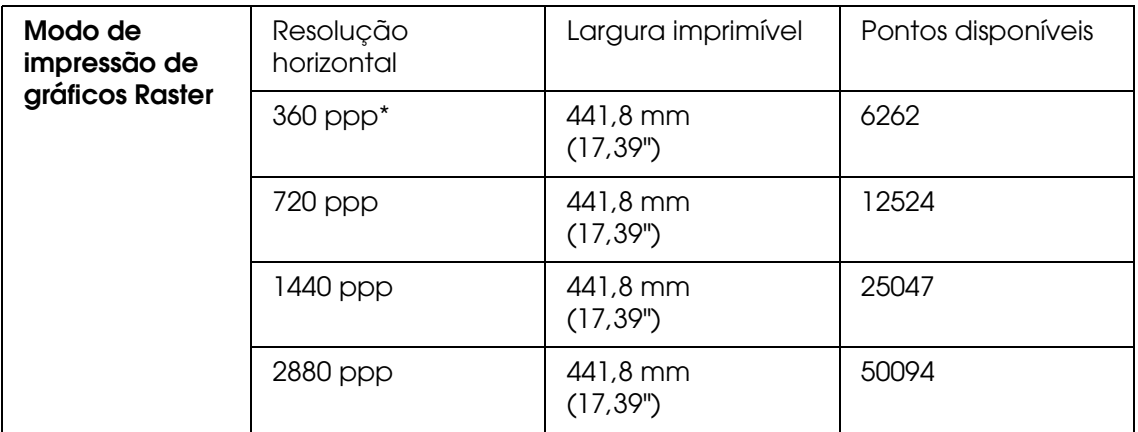

\* pontos por polegada

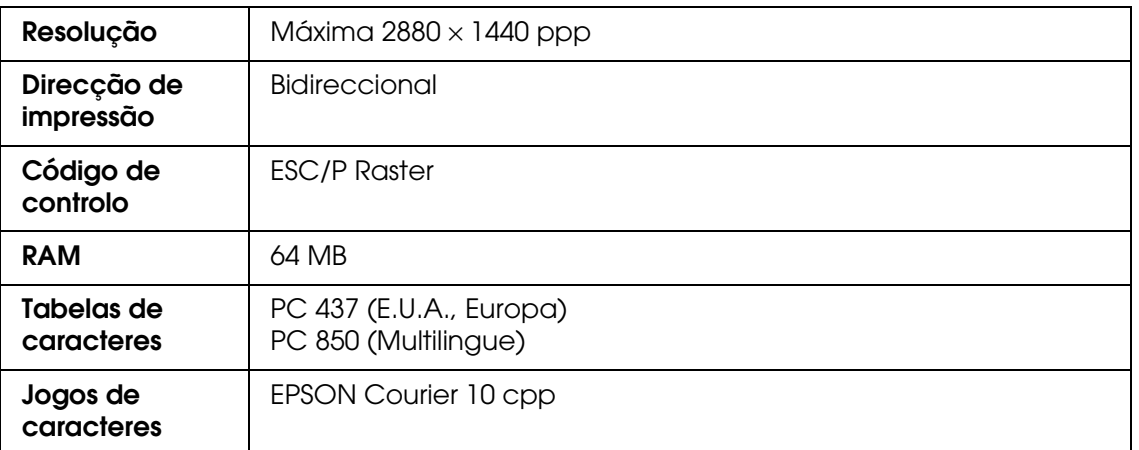

# *Área de impressão*

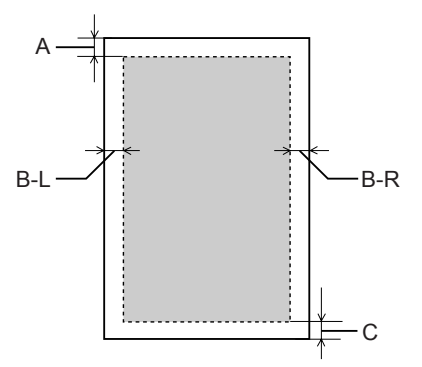

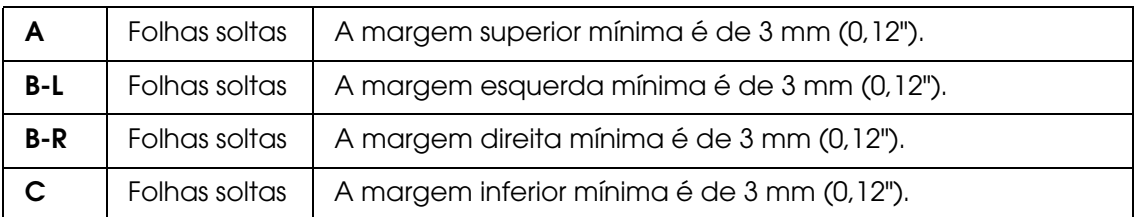

#### *Nota:*

- ❏ *A impressora detecta automaticamente as dimensões do papel colocado. Não é possível imprimir dados que excedam a área de impressão.*
- ❏ *Quando utilizar a entrada manual frontal para imprimir, as margens superior e inferior são sempre de 20 mm.*
- ❏ *Na impressão sem margens, todas as margens são definidas para 0 mm.*

# *Características mecânicas*

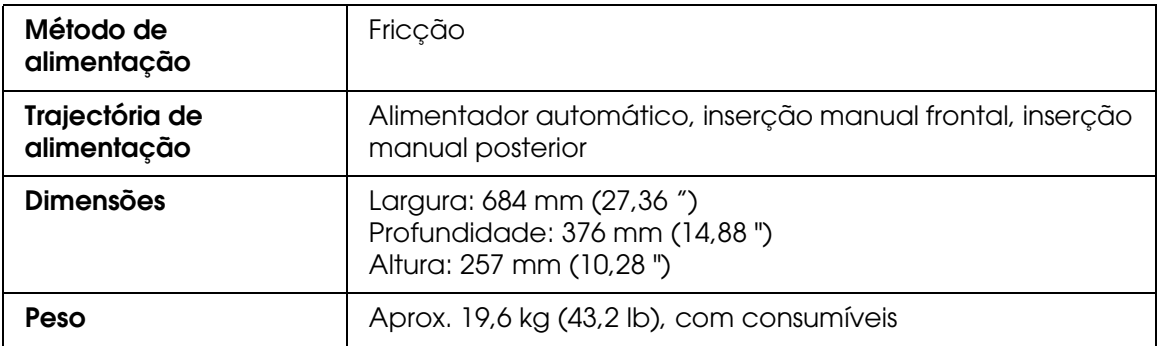

# *Características eléctricas*

<span id="page-201-0"></span>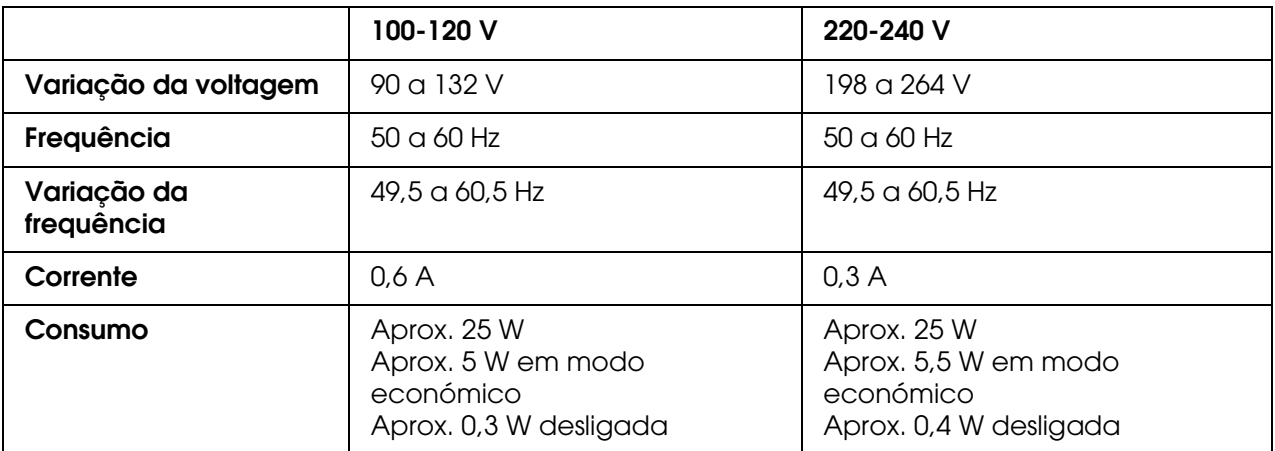

#### *Nota:*

*Para saber a voltagem da impressora, verifique a etiqueta situada no painel posterior da impressora.*

# *Condições ambientais*

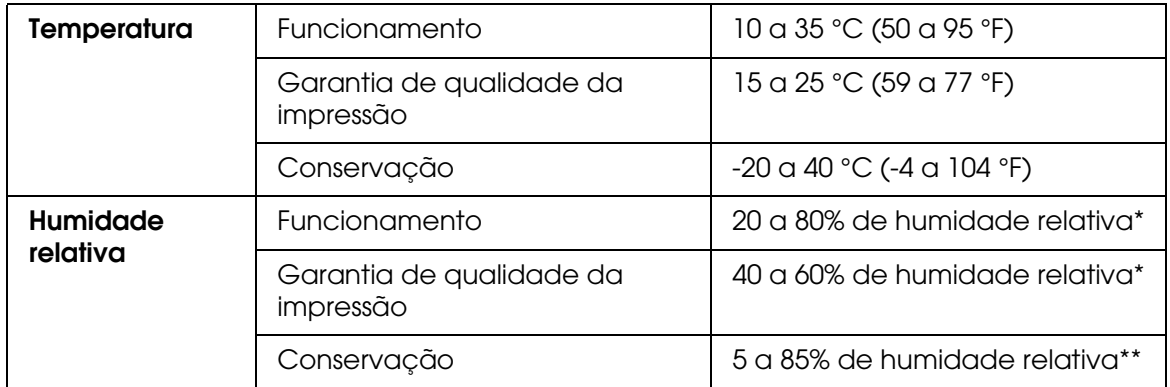

\* Sem condensação

\*\* Conservação num contentor

Condições de funcionamento (temperatura e humidade):

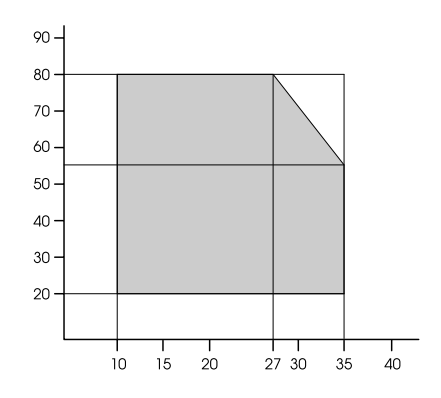

# *Inicialização*

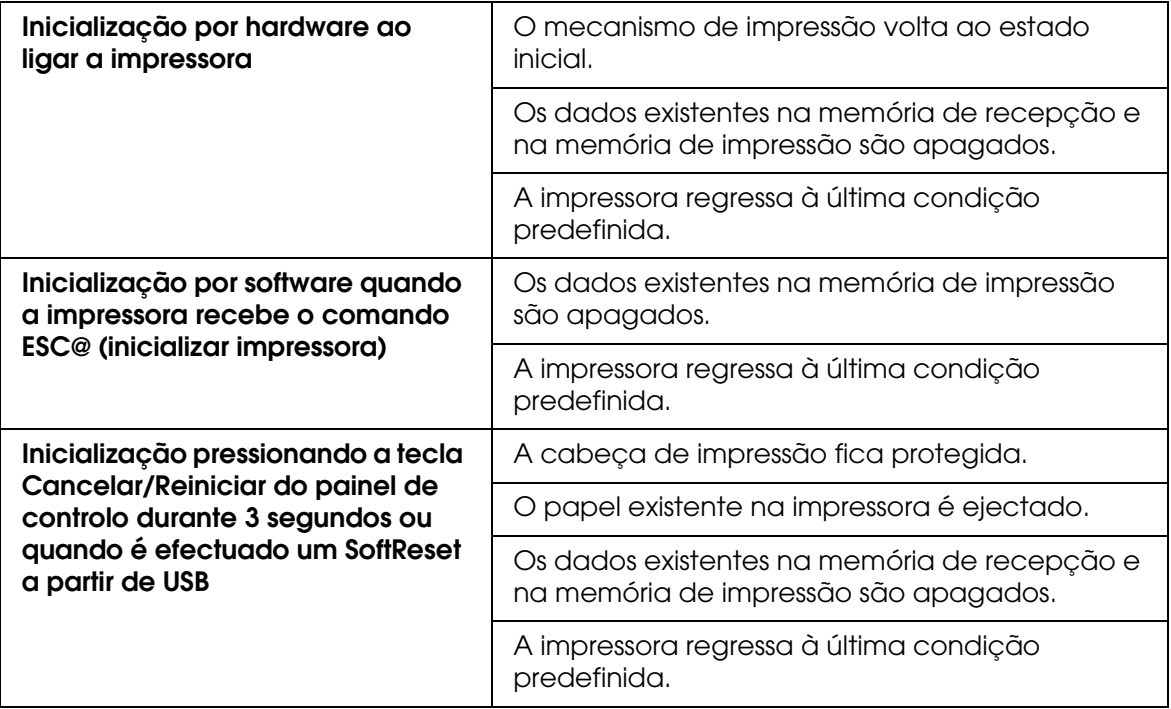

# *Normas e Certificações*

<span id="page-203-0"></span>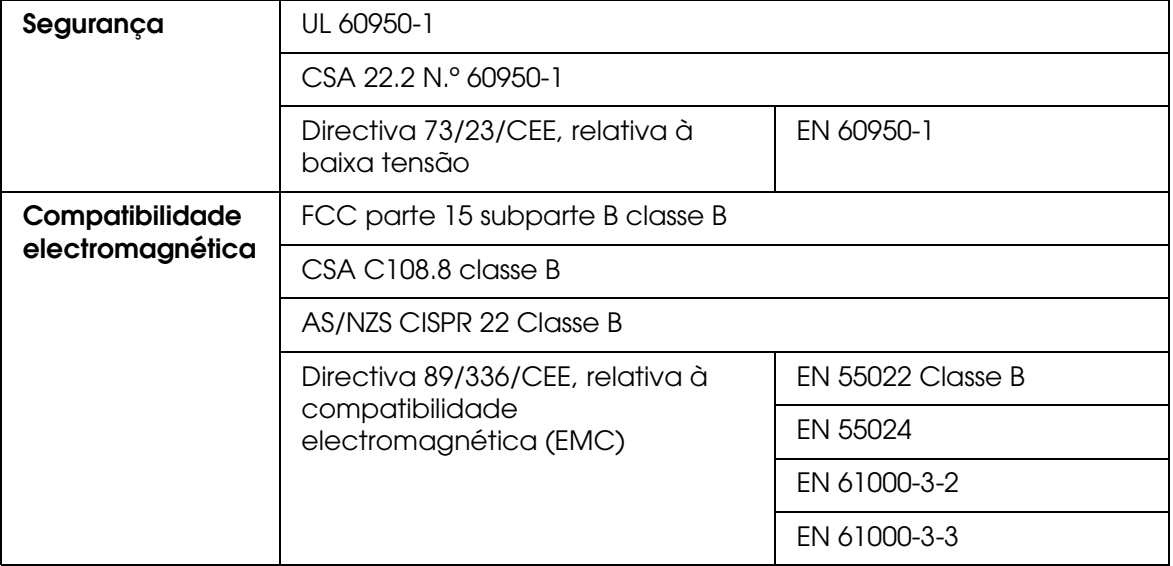

# *Papel*

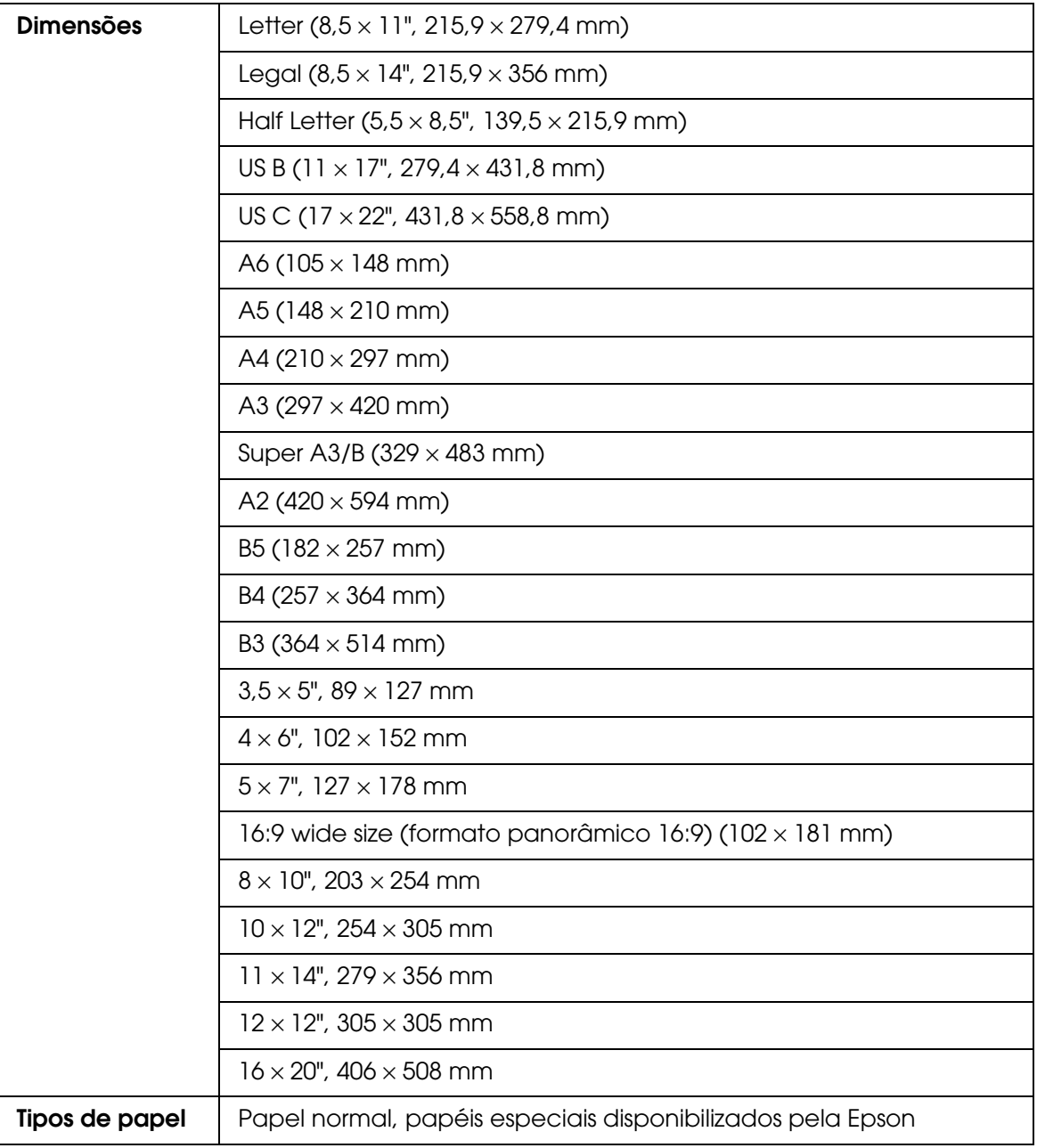

#### *Nota:*

- ❏ *Dado que as características do papel estão sujeitas a constantes mudanças por parte dos fabricantes, a Epson não pode garantir a qualidade de nenhuma marca ou tipo de papel que não seja da marca Epson. Efectue sempre um teste antes de adquirir papel em grandes quantidades ou de imprimir trabalhos extensos.*
- ❏ *A utilização de papel de fraca qualidade pode reduzir a qualidade de impressão e provocar encravamentos de papel ou outros problemas. Se tiver problemas, mude para um papel de melhor qualidade.*
- ❏ *Se o papel estiver amarrotado ou dobrado, alise-o antes de o colocar na impressora.*

# *Tinteiros*

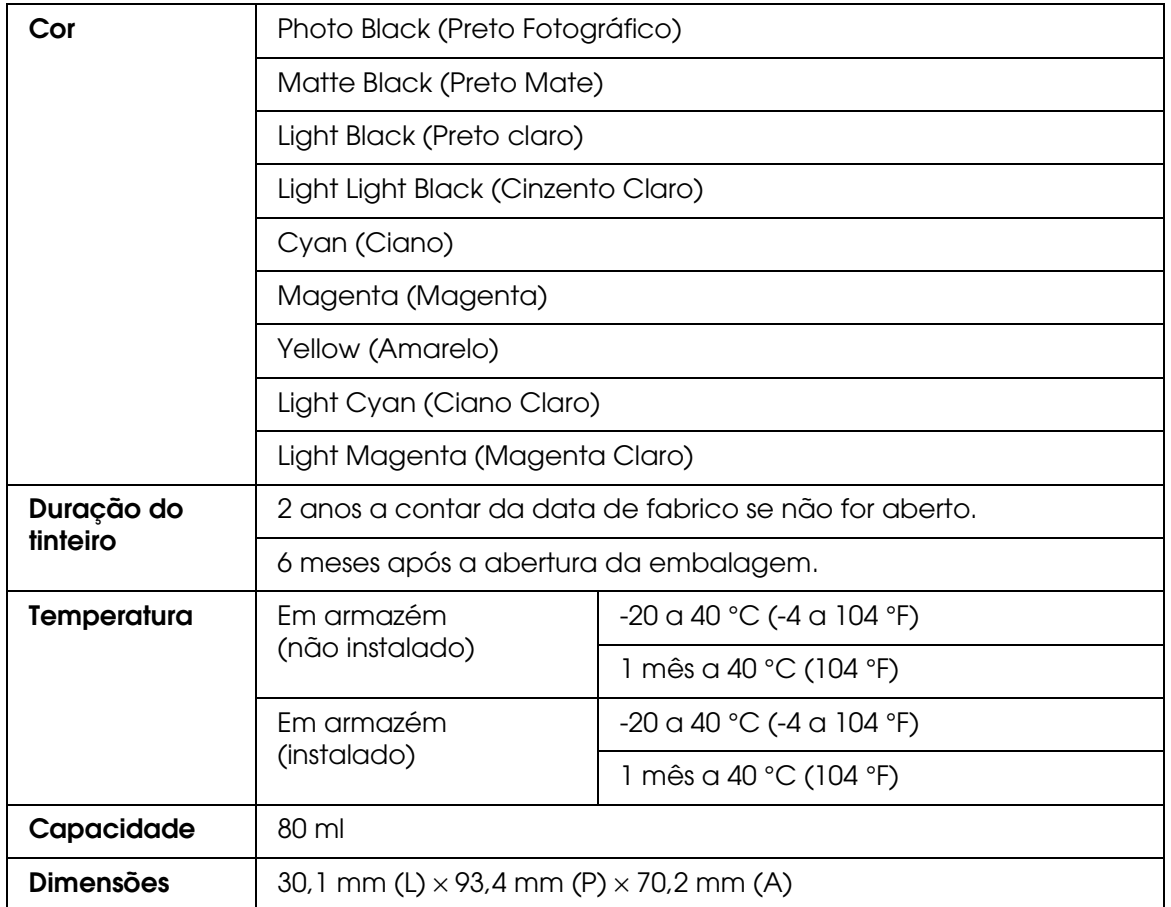

#### *Nota:*

- ❏ *Os tinteiros fornecidos com a impressora são parcialmente utilizados durante a instalação inicial. Para produzir impressões de elevada qualidade, a cabeça de impressão será totalmente carregada com tinta. Este processo ocorre uma vez e utiliza alguma quantidade de tinta; a duração dos tinteiros subsequentes será a predeterminada.*
- ❏ *Os rendimentos apresentados podem variar consoante as imagens impressas, o tipo de papel utilizado, a frequência de impressão e as condições ambientais, tais como a temperatura.*
- ❏ *Para garantir uma qualidade de impressão óptima e ajudar a proteger a cabeça de impressão, existe uma reserva de tinta de segurança, cuja quantidade é variável, que permanece no tinteiro quando a impressora indica que é necessário efectuar a substituição. Os rendimentos apresentados não incluem esta reserva.*

# *Requisitos de Sistema*

## *Para utilizar a impressora com Windows*

O computador deve cumprir os seguintes requisitos de sistema:

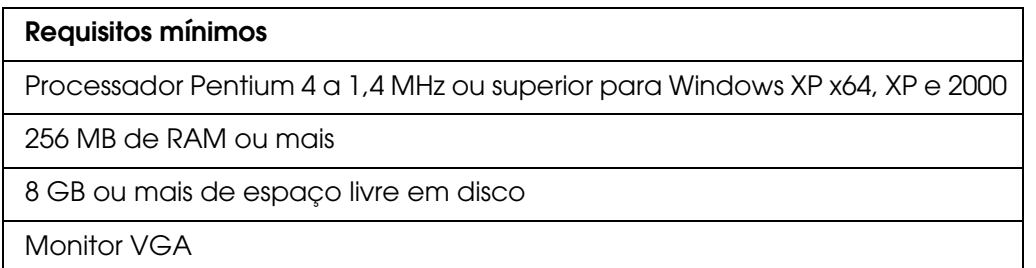

Se o sistema que está a utilizar não satisfizer os requisitos apresentados, contacte o fornecedor do computador para actualizar o sistema.

# *Para utilizar a impressora com Mac OS X*

O computador deve cumprir os seguintes requisitos de sistema:

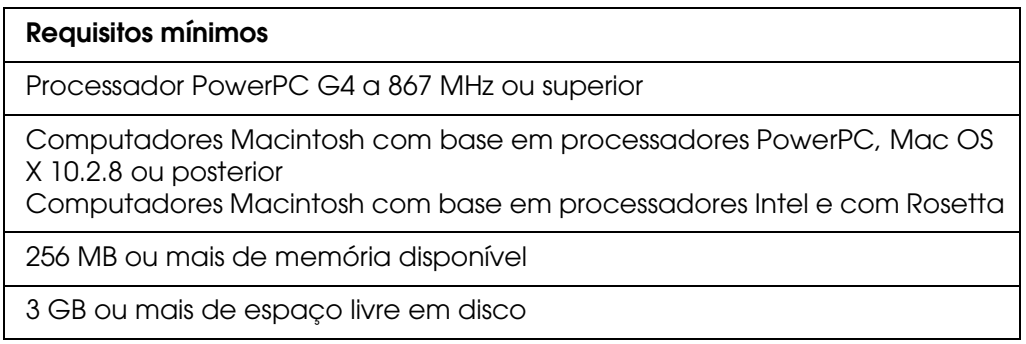

#### *Nota:*

*Para saber a quantidade de memória disponível, seleccione Acerca do Macintosh no menu da maçã.*

# *Características das Interfaces*

<span id="page-207-0"></span>A impressora está equipada com uma interface USB e uma interface Ethernet.

# *Interface USB*

A interface USB de origem da impressora tem por base as normas indicadas na revisão 2.0 das especificações USB, na revisão 1.1 das especificações USB e na versão 1.1 da definição de classe dos dispositivos USB para dispositivos de impressão. Esta interface possui as seguintes características:

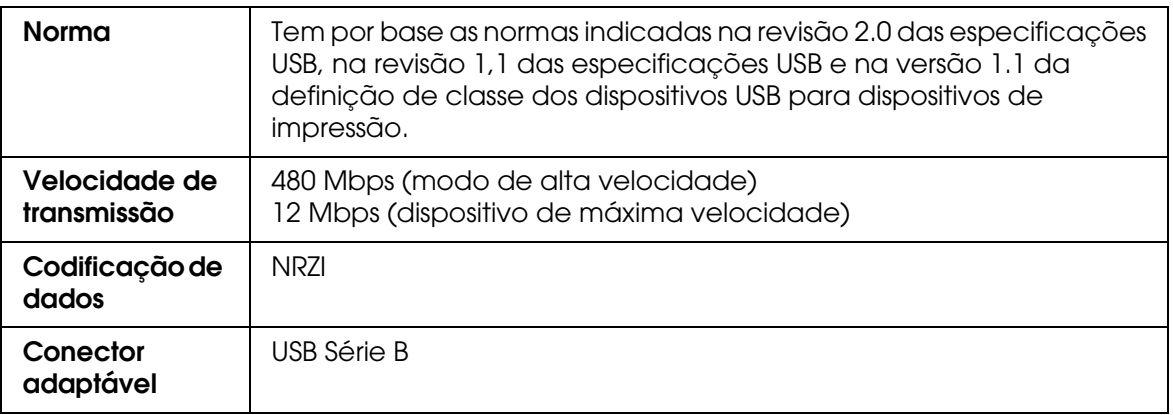

#### *Nota:*

*Apenas os computadores equipados com um conector USB e com o Windows XP x 64, XP, 2000 ou com o Mac OS X.10.x suportam a interface USB.*

### *Interface Ethernet*

A impressora possui uma interface Ethernet de origem. Utilize um cabo 10Base-T e 100Base-TX STP (blindado, de par entrelaçado) com um conector RJ-45 para efectuar a ligação à rede.

# *Capítulo8 Opções e Consumíveis*

# *Consumíveis*

<span id="page-208-0"></span>Pode utilizar os consumíveis indicados em seguida.

# *Tinteiro de manutenção*

O tinteiro de manutenção absorve os líquidos descarregados. Quando estiver cheio, tem de o substituir. Consulte ["Substituir o Tinteiro de Manutenção" na página 150.](#page-149-0)

Tinteiro de manutenção de transformada de transformada de 15820

# *Tinteiros*

Para saber como substituir tinteiros, consulte ["Substituir Tinteiros" na página 145.](#page-144-0)

#### *Nota:*

*A referência do produto varia consoante o país.*

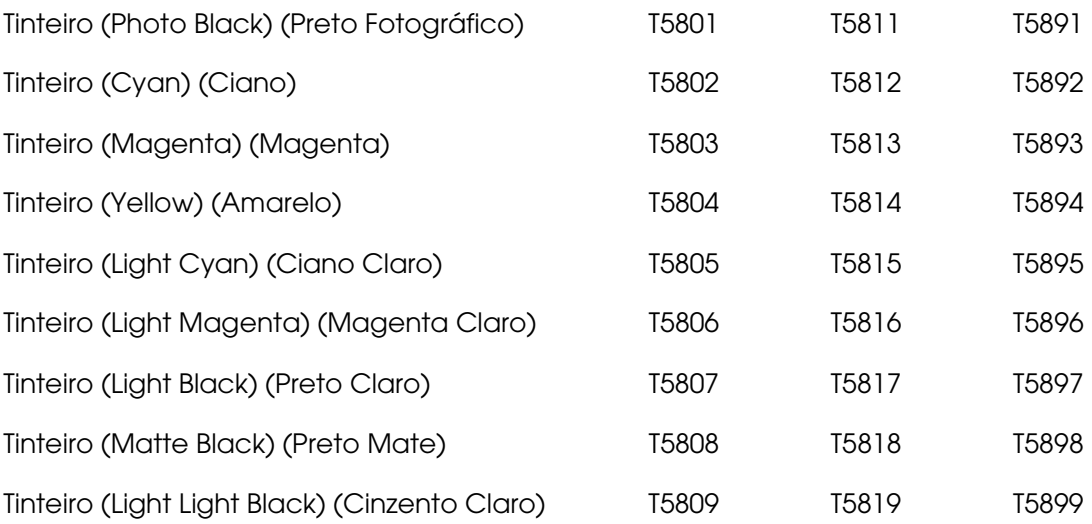

# <span id="page-209-0"></span>*Papel Especial Epson*

<span id="page-209-1"></span>É possível obter bons resultados com a maioria dos tipos de papel normal. A Epson fornece papel concebido especificamente para impressoras de jacto de tinta para satisfazer as necessidades de qualidade de impressão mais elevadas.

#### *Nota:*

- ❏ *A disponibilidade dos papéis especiais varia consoante o país.*
- ❏ *Os nomes de alguns tipos de papel especial variam consoante o país. Utilize a referência do produto para confirmar o tipo de papel especial de que necessita ou que possui.*
- ❏ *Para obter as informações mais recentes acerca dos tipos de papel disponíveis na sua área de residência, visite o sítio Web de assistência técnica da Epson. Consulte ["Serviço de](#page-190-0)  [Assistência a Clientes EPSON" na página 191](#page-190-0).*

## *Folhas soltas*

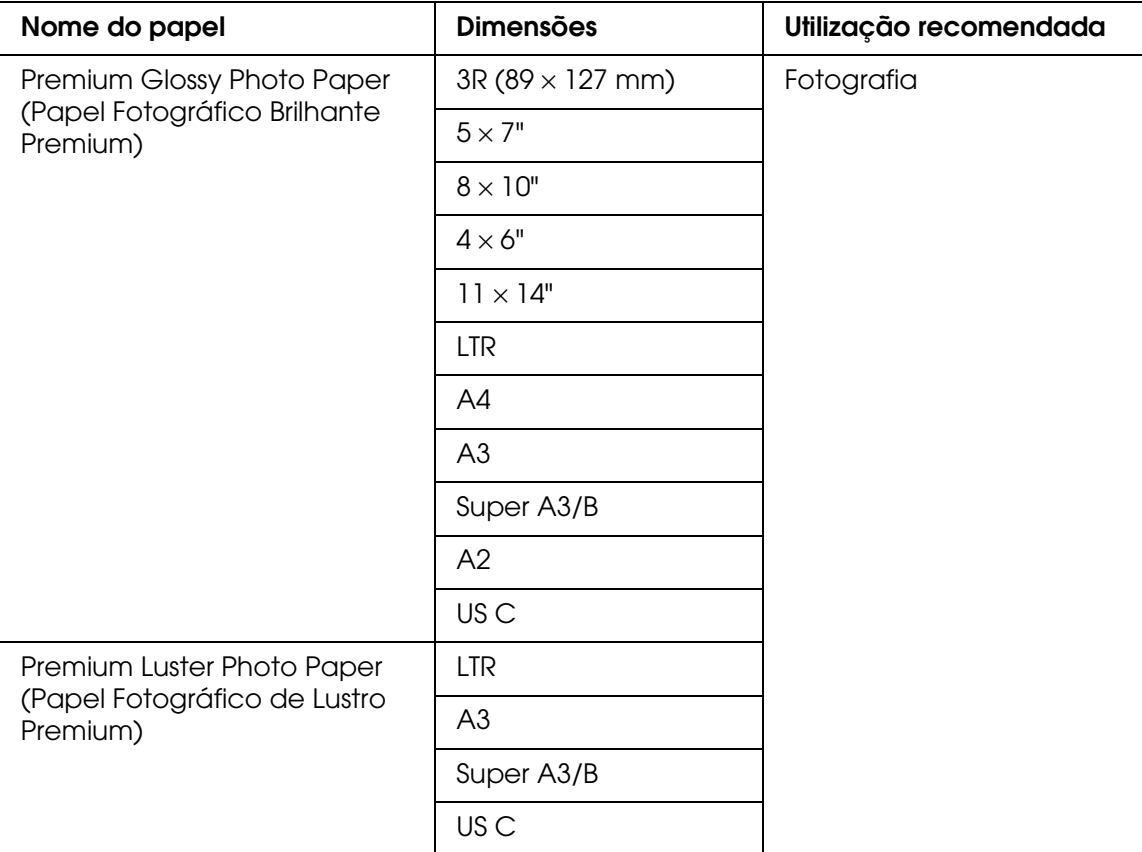

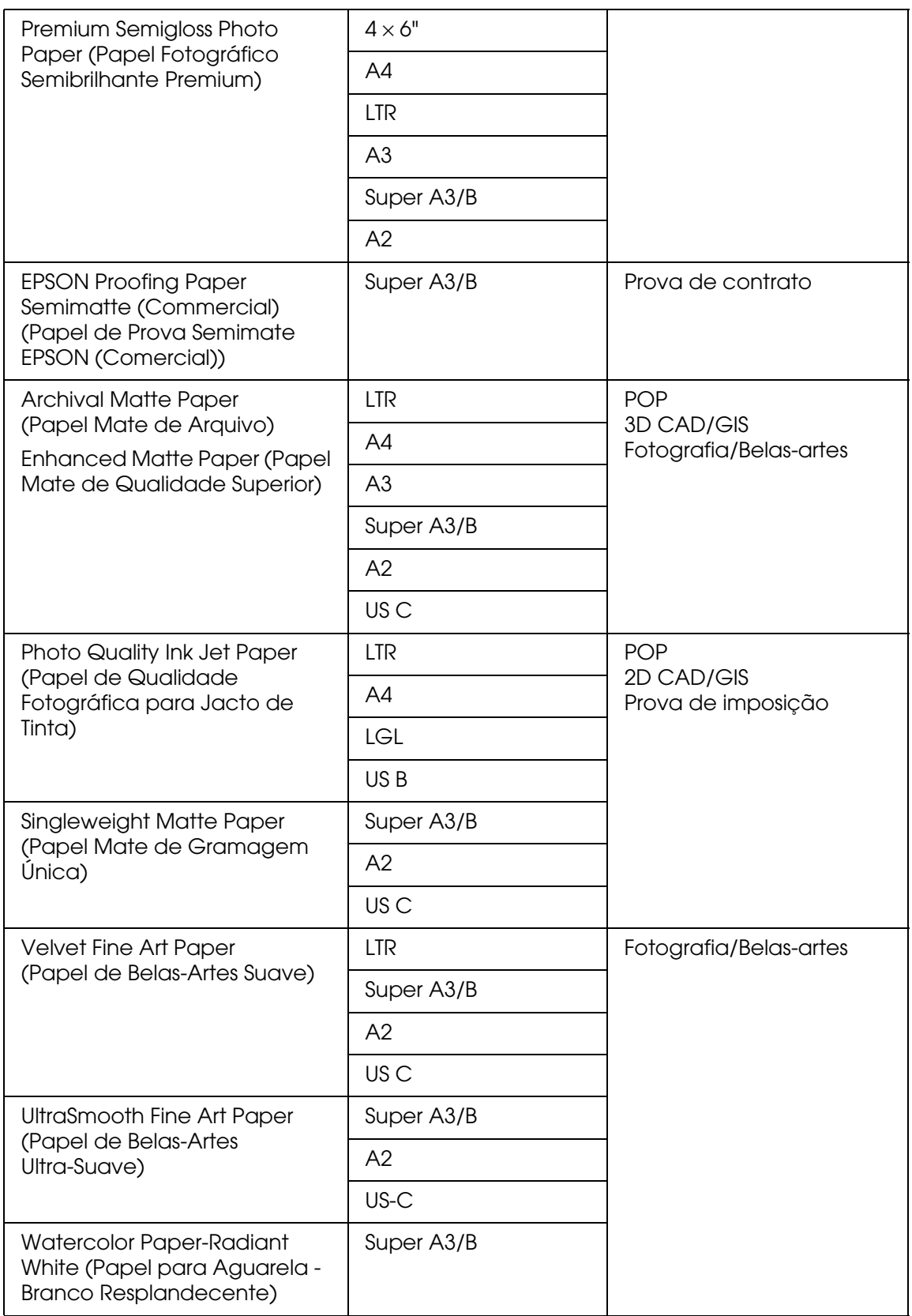

# *Instruções de Segurança*

# *Instruções de Segurança Importantes*

Antes de utilizar este produto, leia todas as instruções apresentadas em seguida. Certifique-se igualmente de que lê todos os avisos e instruções indicados na impressora.

# *Quando escolher um local para este produto*

- ❏ Coloque o produto sobre uma superfície plana, estável e ampla. O produto não funciona correctamente se estiver inclinado.
- ❏ Evite colocar o produto em locais sujeitos a variações bruscas de temperatura e humidade. Mantenha-o igualmente afastado de luz solar directa, luzes intensas ou fontes de calor.
- ❏ Evite locais sujeitos a choques e vibrações.
- ❏ Mantenha o produto afastado de locais sujeitos a pó.
- ❏ Coloque este produto junto a uma tomada de parede para poder desligar facilmente a ficha.

# *Quando instalar o produto*

- ❏ Não bloqueie nem tape as aberturas existentes na caixa exterior do produto.
- ❏ Não introduza objectos nas ranhuras. Tenha cuidado para não derramar líquidos sobre o produto.
- ❏ O cabo de corrente do produto só pode ser utilizado com este produto. Se o utilizar com outro tipo de equipamento, poderão ocorrer incêndios ou choques eléctricos.
- ❏ Ligue todo o equipamento a tomadas de terra. Evite utilizar tomadas no mesmo circuito de fotocopiadoras ou sistemas de ar condicionado que estão constantemente a ser ligados e desligados.
- ❏ Evite utilizar tomadas eléctricas que sejam controladas por interruptores de parede ou temporizadores automáticos.
- ❏ Mantenha o sistema informático afastado de potenciais fontes de interferência electromagnética, tais como altifalantes ou bases de telefones sem fio.
- ❏ Utilize apenas o tipo de fonte de energia indicado na etiqueta do produto.
- ❏ Utilize apenas o cabo de corrente fornecido com o produto. Se utilizar outro cabo, poderão ocorrer incêndios ou choques eléctricos.
- ❏ Não utilize um cabo de corrente que apresente danos ou desgaste.
- ❏ Se utilizar uma extensão com este produto, certifique-se de que a soma total da amperagem dos dispositivos ligados à extensão não excede a amperagem da própria extensão. Certifique-se também de que a amperagem total de todos os dispositivos ligados à tomada de parede não excede a amperagem da tomada.
- ❏ Não tente reparar o produto.
- ❏ Desligue o produto e recorra aos serviços de um técnico qualificado nas seguintes situações:

Se o cabo de corrente ou a ficha estiverem danificados; se algum líquido se tiver infiltrado no produto; se o produto tiver caído ou se a caixa exterior estiver danificada; se o produto não funcionar correctamente ou apresentar uma diminuição de rendimento notória.

❏ Se pretender utilizar a impressora na Alemanha, tenha em atenção o seguinte:

Para proteger esta impressora de curtos-circuitos e sobrecargas, a instalação eléctrica do edifício tem de estar protegida por um disjuntor de 10 ou 16 A.

### *Quando utilizar o produto*

- ❏ Não coloque as mãos no interior do produto nem toque nos tinteiros durante a impressão.
- ❏ Não desloque a cabeça de impressão com as mãos, pois pode danificar o produto.
- ❏ Para desligar o produto, utilize sempre a tecla de **funcionamento** do painel de controlo. Quando pressiona esta tecla, o indicador luminoso de **funcionamento** fica intermitente durante breves instantes e, em seguida, apaga. Não desligue o cabo de corrente nem o produto enquanto o indicador luminoso de **funcionamento** estiver intermitente.

# *Quando manusear os tinteiros*

- ❏ Mantenha os tinteiros fora do alcance das crianças e não ingira o seu conteúdo.
- ❏ Se a tinta entrar em contacto com a pele, lave-a com água e sabão. Se a tinta entrar em contacto com os olhos, lave-os imediatamente com água.
- ❏ Agite bem o tinteiro antes de o instalar, para obter melhores resultados.

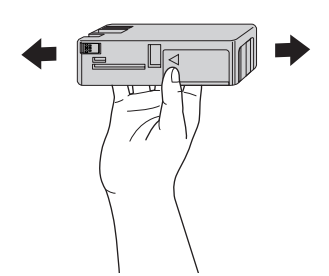

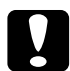

c*Importante: Não agite demasiado os tinteiros que já tenham sido instalados anteriormente.*

- ❏ Não utilize um tinteiro para além da data limite impressa na embalagem.
- ❏ Para obter melhores resultados, utilize o tinteiro nos seis meses seguintes à sua instalação.
- ❏ Não desmonte nem tente recarregar os tinteiros; caso contrário, poderá danificar a cabeça de impressão.
- ❏ Guarde os tinteiros num local fresco e escuro.
- ❏ Depois de retirar o tinteiro de um local frio, deixe-o aquecer à temperatura ambiente pelo menos durante três horas antes de o utilizar.
- ❏ Não toque no circuito integrado (chip verde) existente na parte lateral do tinteiro; se o fizer, poderá afectar o processo normal de funcionamento e de impressão.
- ❏ O circuito integrado deste tinteiro regista uma série de informações relacionadas com os tinteiros, tais como o respectivo estado, de modo a que um tinteiro possa ser facilmente removido e reinstalado. No entanto, o produto consome alguma tinta sempre que insere um tinteiro, pois efectua automaticamente um teste de fiabilidade.
- ❏ Se retirar um tinteiro para o utilizar mais tarde, proteja a área de fornecimento de tinta da sujidade e do pó, e guarde-o no mesmo ambiente que o produto. Existe uma válvula na porta de fornecimento de tinta que torna desnecessária a utilização de tampas; no entanto, recomenda-se que tenha cuidado, pois a tinta pode manchar itens que entrem em contacto com o tinteiro. Não toque na porta de fornecimento de tinta nem na área circundante.

# *Quando transportar o produto*

❏ Antes de transportar a impressora, certifique-se de que as cabeças de impressão estão na posição inicial (encostadas totalmente à direita).

## *Simbologia Utilizada no Manual*

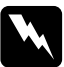

w*Atenção: Mensagens que têm de ser rigorosamente cumpridas a fim de evitar danos para o utilizador.*

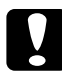

c*Importante: Mensagens que devem ser seguidas para não provocar danos no equipamento.*

#### *Nota:*

*Mensagens que contêm informações importantes e conselhos úteis para a utilização da impressora.*

# *Índice*

## *A*

Ajuda Epson, [191](#page-190-1) Ajuda interactiva Mac OS X, [103](#page-102-0) Windows, [58](#page-57-0) Alinhamento das Cabeças, [122](#page-121-0) Assistência, [191](#page-190-1)

## *C*

**Características** eléctricas, [202](#page-201-0) interface, [208](#page-207-0) Normas e Certificações, [204](#page-203-0) Consumíveis, [209](#page-208-0) Contactar a Epson, [191](#page-190-1) Controlador de impressão Mac OS X, [73](#page-72-0) Windows, [14](#page-13-0)

# *D*

Definição ColorSync, [87](#page-86-0) Definição Papel Mac OS X, [83](#page-82-0) Windows, [14](#page-13-1) Definição Resolução Mac OS X, [87](#page-86-1) Windows, [19](#page-18-0) Definições avançadas Windows, [19](#page-18-1) Definições PhotoEnhance Windows, [24](#page-23-0)

# *E*

EPSON StatusMonitor Mac OS X, [99](#page-98-0) Windows, [62](#page-61-0) Espessura do papel, [125](#page-124-0)

# *F*

Folha de Estado, [128](#page-127-0) Folhas soltas tipo de papel, [210](#page-209-1) utilizar, [134](#page-133-0) Função de pré-visualização Mac OS X, [95](#page-94-0)

### *G*

Gestão de cores, [179](#page-178-0)

### *I*

Impressão multi-páginas Windows, [47](#page-46-0), [48](#page-47-0) Indicadores de erro, [159](#page-158-0)

### *L*

Limpeza impressora, [153](#page-152-0)

### *M*

Medidor de evolução, [59](#page-58-0) Mensagem de Estado, [107](#page-106-0) Modelo de verificação dos jactos, [121](#page-120-0) Modo de Manutenção, [128](#page-127-1) Modo Menu alinhamento das cabeças, [119](#page-118-0) configuração de papel, [117](#page-116-0) definição da impressora, [114](#page-113-0) estado da impressora, [116](#page-115-0) menus, [110](#page-109-0) processo de definição, [113](#page-112-0) rede, [119](#page-118-1) utilização, [110](#page-109-1) Modo personalizado Windows, [18](#page-17-0)

### *N*

Notas relativas a papel, [131](#page-130-0)
# *O*

Opções de Tinta Windows, [19](#page-18-0)

#### *P*

Papel especial EPSON, [131](#page-130-0) papel especial EPSON, [210](#page-209-0) Problemas, resolução contactar a Epson, [191](#page-190-0)

## *R*

Resolução de Problemas, [159](#page-158-0)

## *S*

Software da impressora desinstalar (Mac OS X), [104](#page-103-0) desinstalar (Windows), [71](#page-70-0) **Substituir** Tinteiro de manutenção, [150](#page-149-0) Tinteiros, [145](#page-144-0)

# *T*

Teclas, [105](#page-104-0) Tinteiro de manutenção, [150](#page-149-0) Tinteiros, [145](#page-144-0), [209](#page-208-0) Transportar a impressora, [157](#page-156-0)

#### *U*

Utilitário Velocidade & Evolução, [55](#page-54-0) Utilizar, [65](#page-64-0) Utilitários da impressora Mac OS X, [98](#page-97-0) Windows, [51](#page-50-0)